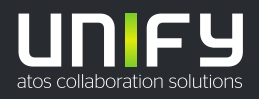

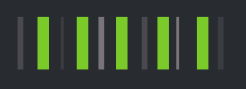

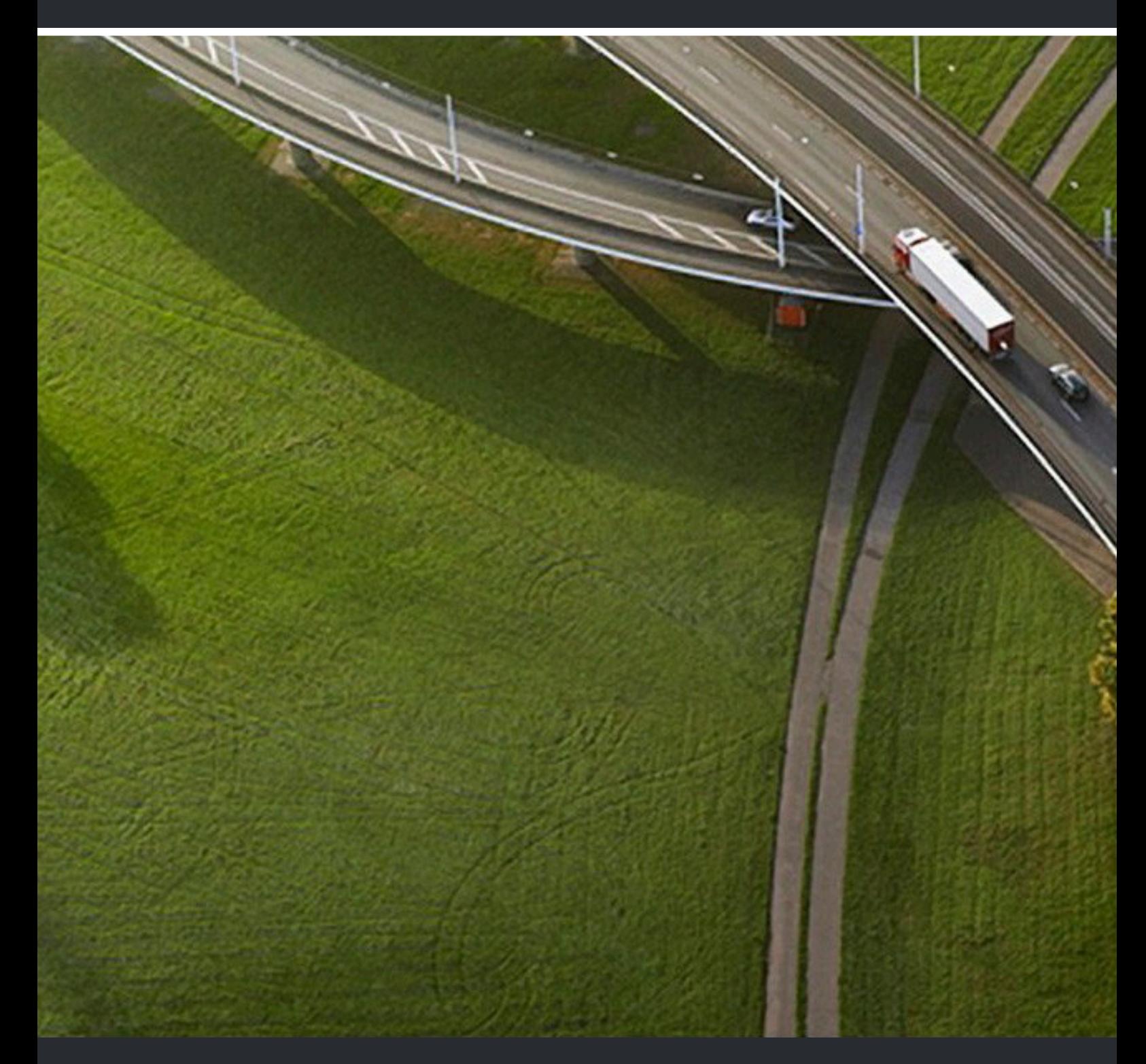

# myPortal for Desktop

## **Bedienungsanleitung**

A31003-P3010-U102-30-19

Senden Sie Ihr Feedback zur Verbesserung dieses Dokumentes an edoku@atos.net.

Als Reseller wenden sich für spezifische Presales-Fragen bitte an die entsprechende Presales-Organisation bei Unify oder Ihrem Distributor. Für spezifische technische Anfragen nutzen Sie die Support Knowledgebase, eröffnen - sofern entsprechender Software Support Vertrag vorliegt - ein Ticket über das Partner Portal oder kontaktieren Ihren Distributor.

> Unser Qualitäts- und Umweltmanagementsystem ist entsprechend den Vorgaben der ISO9001 und ISO14001 implementiert und durch ein externes Zertifizierungsunternehmen zertifiziert.

**Copyright © Unify Software and Solutions GmbH & Co. KG 30/03/2020 Alle Rechte vorbehalten.**

**Sachnummer: A31003-P3010-U102-30-19**

Die Informationen in diesem Dokument enthalten lediglich allgemeine Beschreibungen<br>bzw. Leistungsmerkmale, die je nach Anwendungsfall nicht immer in der beschriebenen<br>Form zutreffen oder sich durch Weiterentwicklung der Pr **Verpflichtung, die jeweiligen Merkmale zu gewährleisten besteht nur, sofern diese ausdrücklich vertraglich zugesichert wurden.**

**Liefermöglichkeiten und technische Änderungen vorbehalten.**

Unify, OpenScape, OpenStage und HiPath sind eingetragene Warenzeichen der Unify<br>Software and Solutions GmbH & Co. KG. Alle anderen Marken-, Produkt- und Servicenamen<br>sind Warenzeichen oder eingetragene Warenzeichen ihrer j

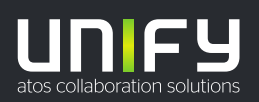

# **Inhalt**

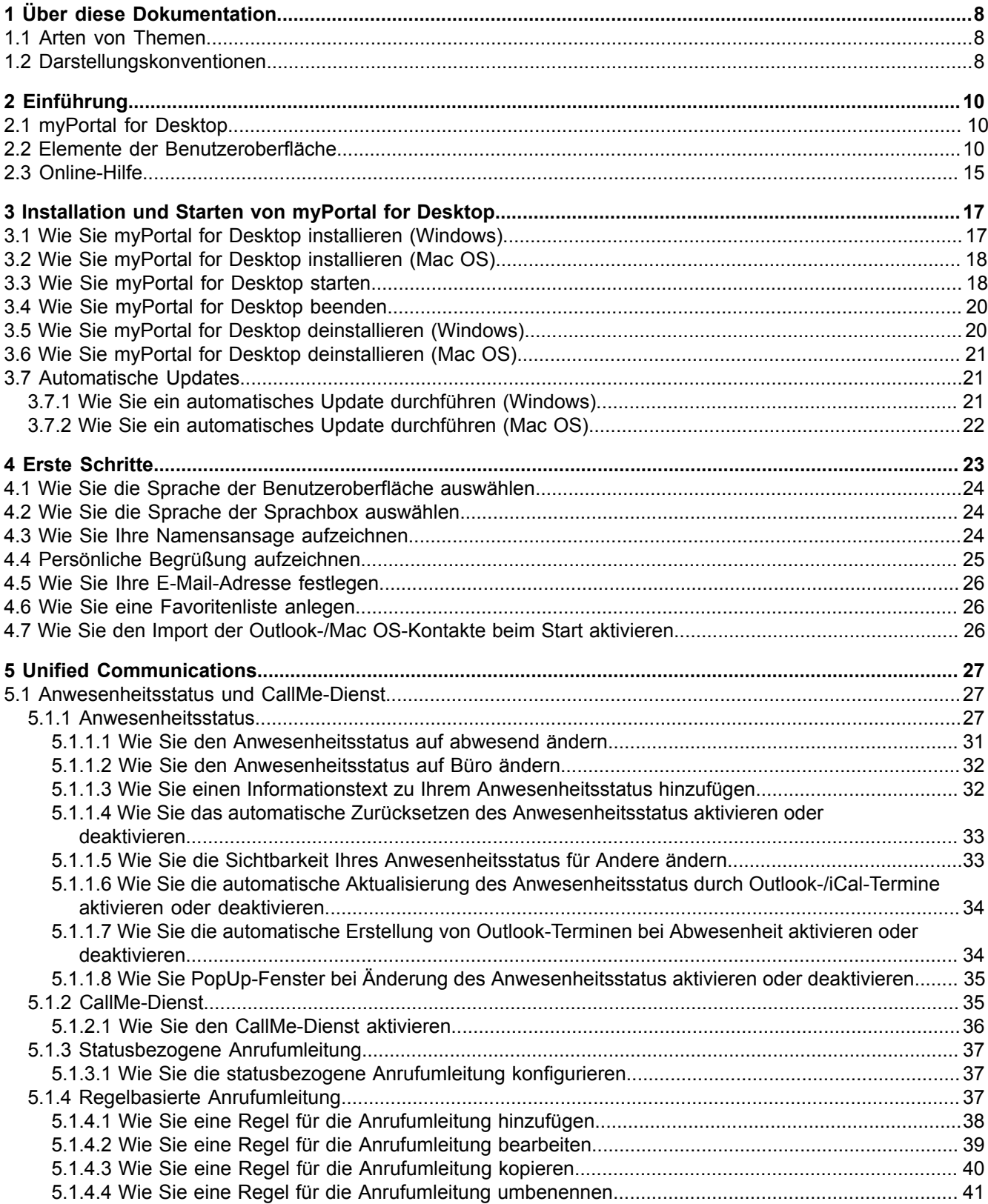

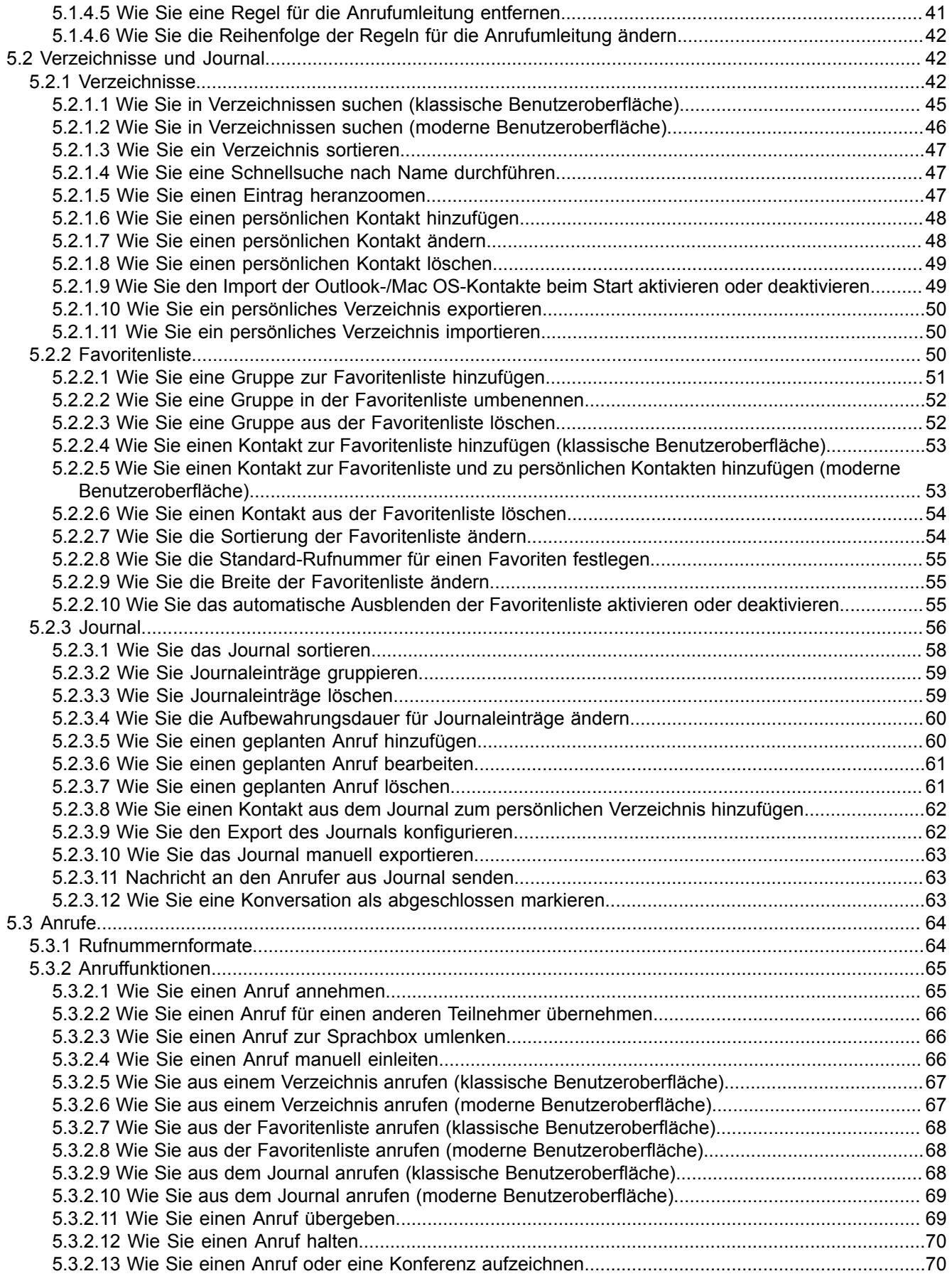

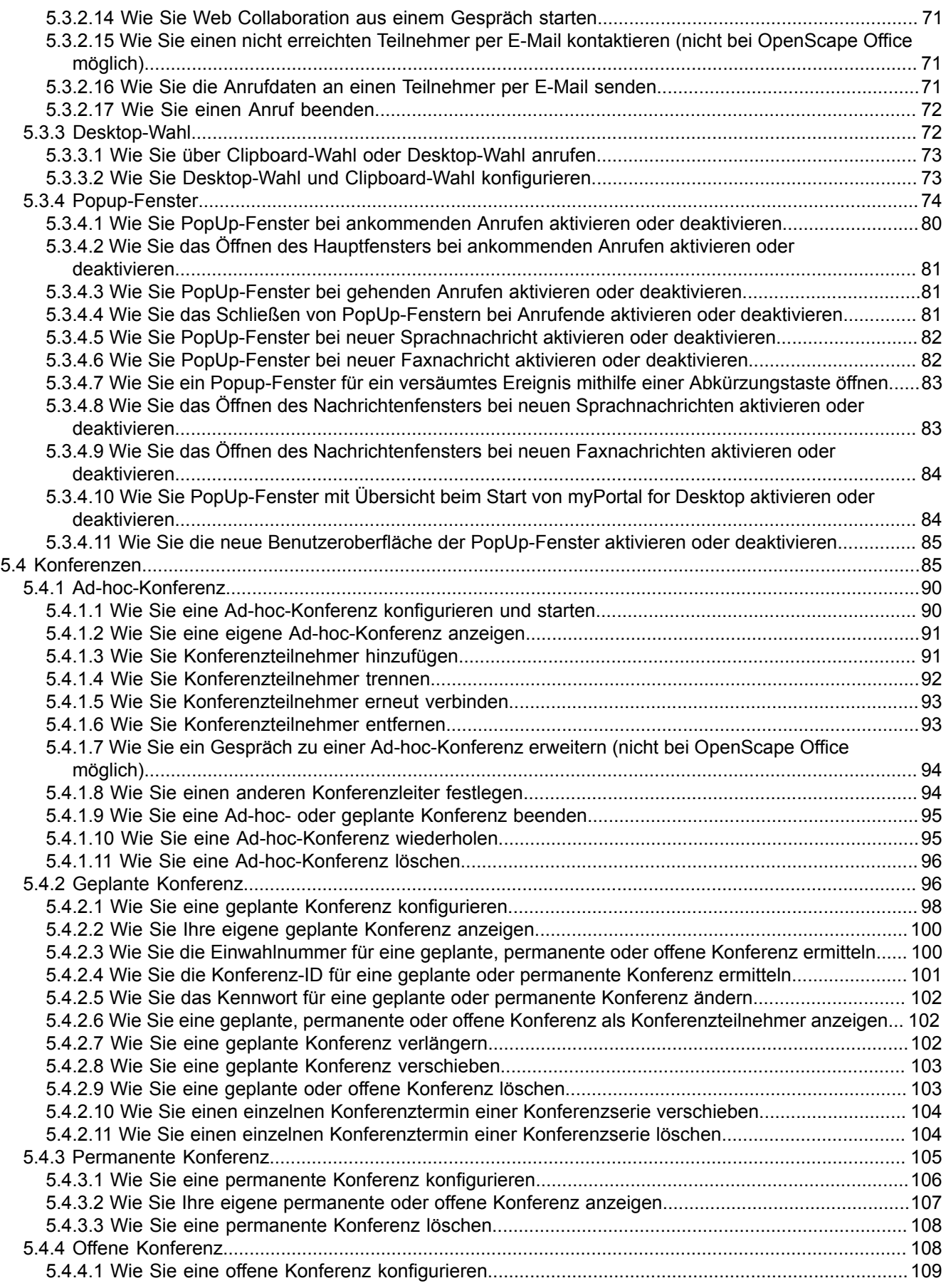

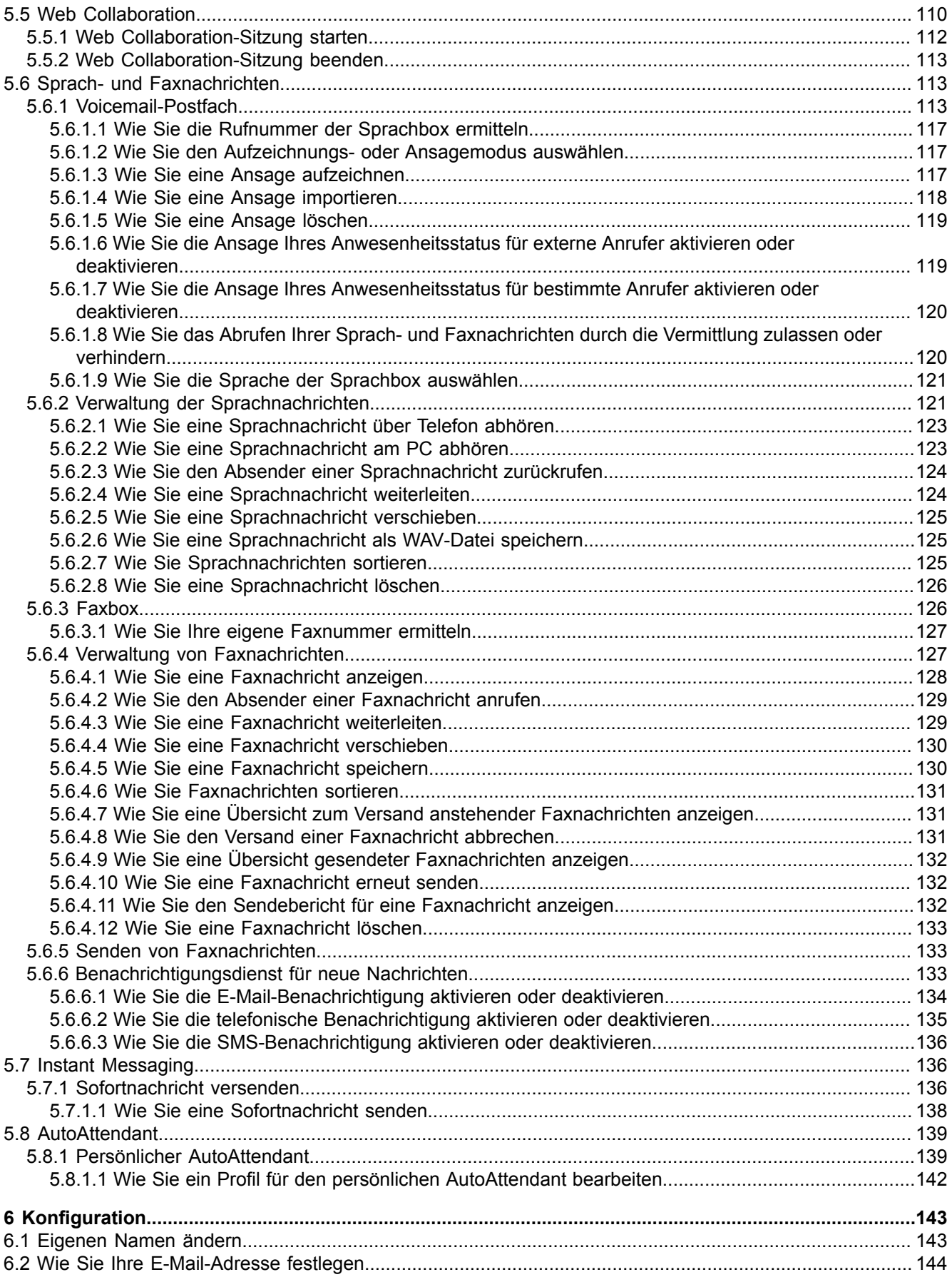

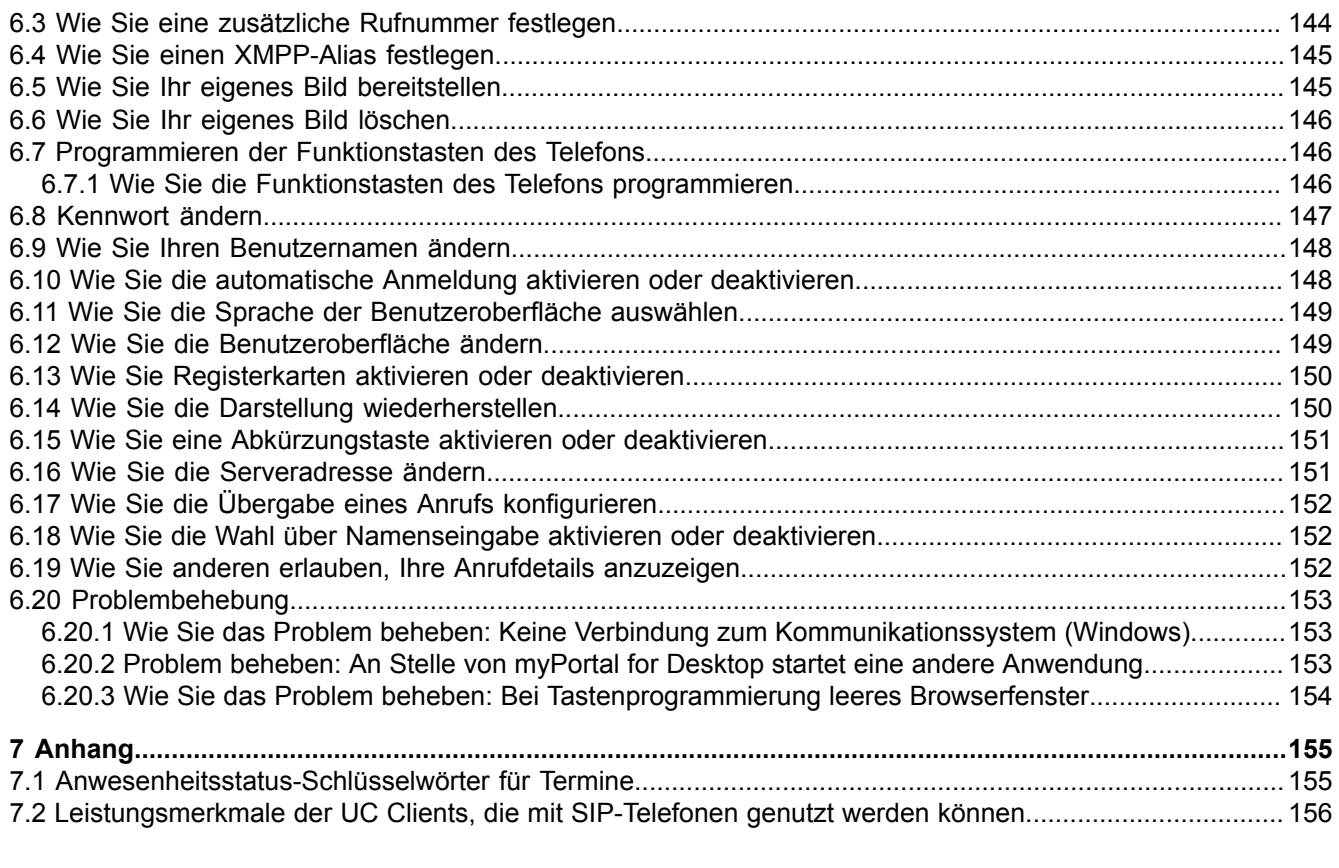

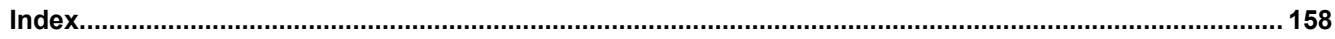

# <span id="page-7-0"></span>**1 Über diese Dokumentation**

Hier erhalten Sie einführende Hinweise zu dieser Dokumentation.

## <span id="page-7-1"></span>**1.1 Arten von Themen**

Die Arten von Themen umfassen Konzepte und Tasks:

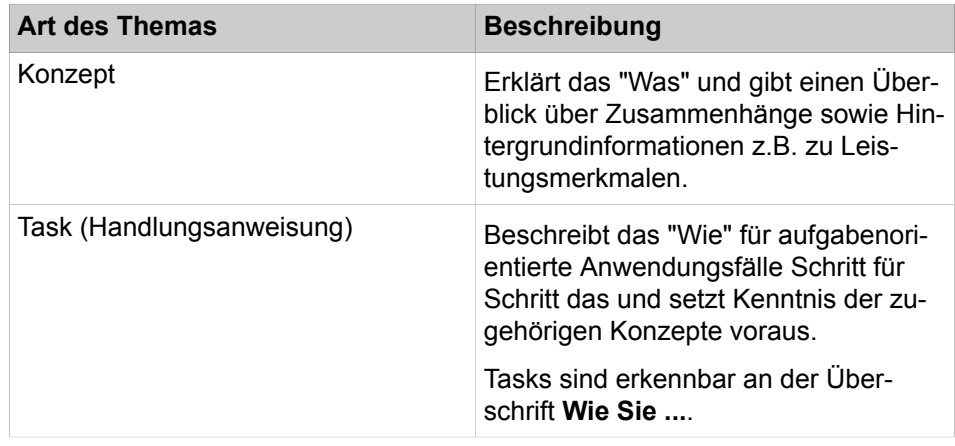

#### **Zugehörige Konzepte**

[Darstellungskonventionen](#page-7-2) auf Seite 8

## <span id="page-7-2"></span>**1.2 Darstellungskonventionen**

Diese Dokumentation verwendet unterschiedliche Mittel zur Darstellung verschiedener Arten von Informationen.

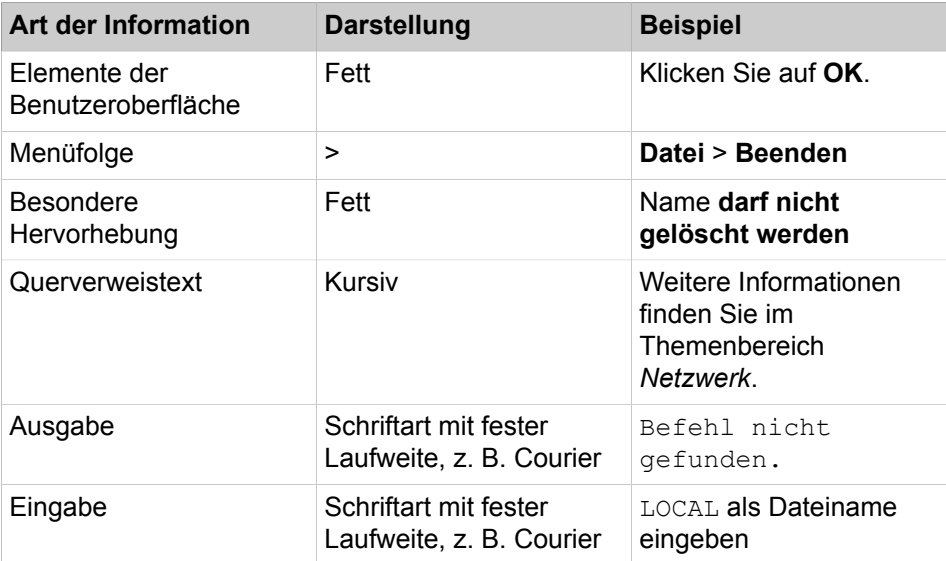

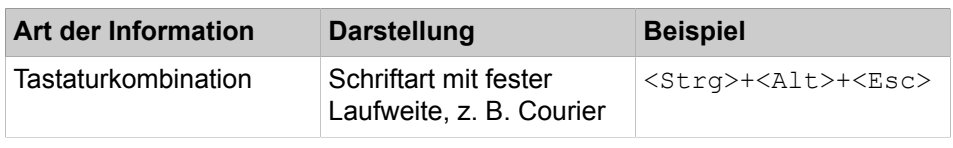

**Zugehörige Konzepte**

[Arten von Themen](#page-7-1) auf Seite 8

# <span id="page-9-0"></span>**2 Einführung**

Dieses Dokument richtet sich an Benutzer von myPortal for Desktop und beschreibt die Installation, Konfiguration und Bedienung.

## <span id="page-9-1"></span>**2.1 myPortal for Desktop**

myPortal for Desktop ist eine Anwendung für Unified Communications. Neben komfortablen Wahlhilfen über Verzeichnisse und Favoriten, Informationen über den Anwesenheitsstatus von Teilnehmern, haben Sie z.B. auch Zugriff auf Sprach- und Faxnachrichten.

myPortal for Desktop bietet folgende Leistungsmerkmale:

- Verzeichnisse
- **Favoritenliste**
- Journal
- Desktop-Wahl
- PopUp-Fenster
- Anwesenheitsstatus
- CallMe-Dienst mit ONS (One Number Service)
- Statusbezogene Anrufumleitung
- Persönlicher AutoAttendant
- Konferenzen
- Aufzeichnen von Anrufen
- Aufzeichnen von Konferenzen
- Instant Messaging
- Sprach- und Faxnachrichten

## <span id="page-9-2"></span>**2.2 Elemente der Benutzeroberfläche**

Die Benutzeroberfläche von myPortal for Desktop besteht aus dem Hauptfenster und situationsabhängigen PopUp-Fenstern.

Sie können folgende Arten von Benutzeroberflächen konfigurieren:

- klassische Benutzeroberfläche
- moderne Benutzeroberfläche

Diese Dokumentation beschreibt in erster Linie die Bedienung der klassischen Benutzerobefläche und weist auf wichtige Unterschiede bei der modernen Benutzeroberfläche hin.

#### **Klassische Benutzeroberfläche**

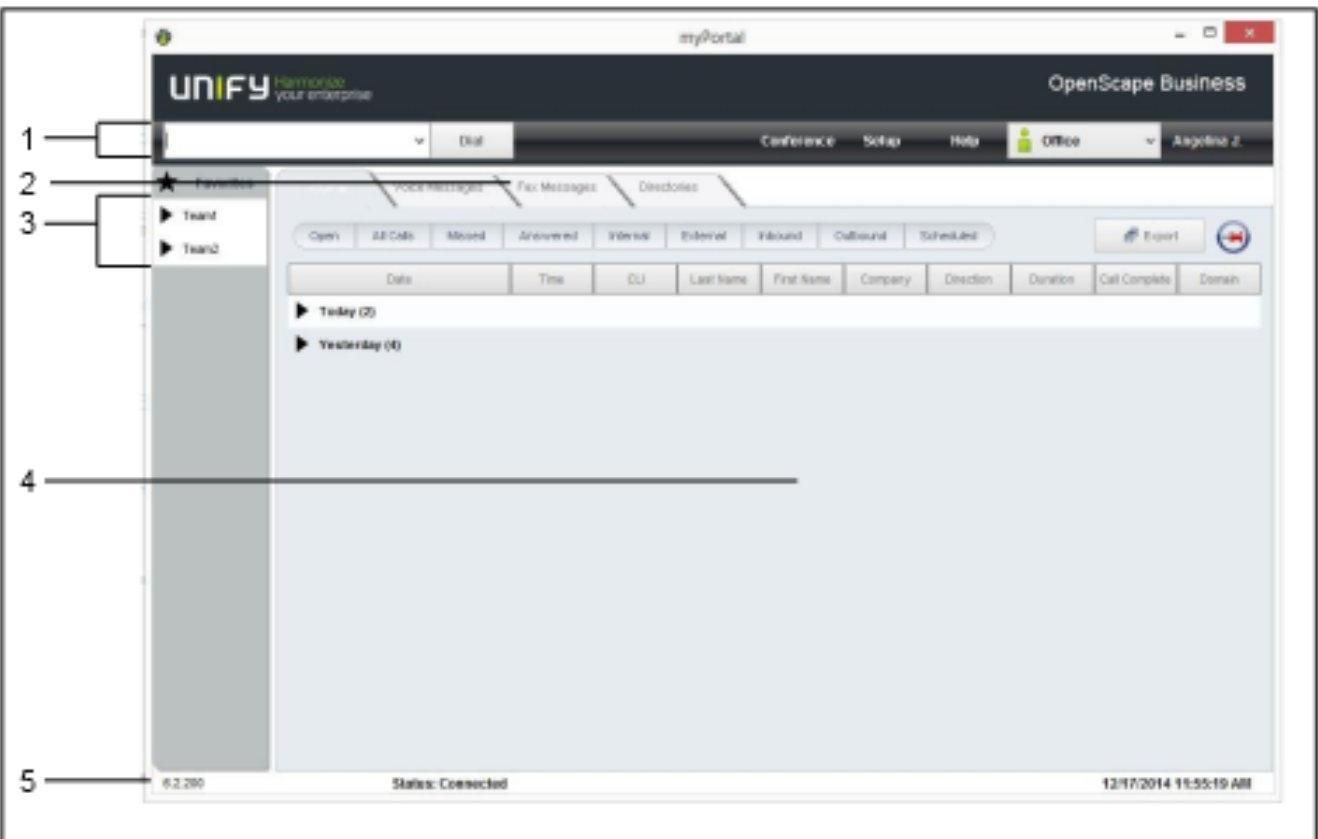

Die klassische Benutzeroberfläche bietet ein großes Hauptfenster mit folgenden Elementen:

- Menüleiste (1) mit:
	- Aufklappliste für Rufnummern und Schaltfläche **Wählen** (während ankommendem Anruf **Annehmen** oder während Gespräch **Auflegen**).

Die Aufklappliste enthält bis zu 10 bereits gewählte Rufnummern und ist ein Eingabefeld für zu wählende Rufnummern und zu suchende Namen.

- Menü **Konferenz**
- Menü **Einrichtung**
- Menü **Hilfe**
- Symbol und zugleich Aufklappliste für Ihren Anwesenheitsstatus
- Name des angemeldeten Benutzers

• Registerkarten (2)

Sie können folgende Registerkarten einzeln aktivieren oder deaktivieren, wobei mindestens eine aktiv sein muss:

– **Journal**

ggf. mit der Anzahl der offenen Anrufe nebenstehend in Klammern

– **Sprachnachrichten**

ggf. mit der Anzahl der neuen Sprachnachrichten nebenstehend in Klammern

– **Faxnachrichten**

ggf. mit der Anzahl der neuen Faxnachrichten nebenstehend in Klammern

- **Verzeichnisse**
- Favoritenliste (3)
- Arbeitsbereich (4)

Im Arbeitsbereich verfügbare Informationen und Aktionen hängen von der gewählten Registerkarte ab.

- Statusleiste (5) mit:
	- Status von myPortal for Desktop, z.B. **Verbunden**
	- Datum und Uhrzeit
	- Versionsinformationen zum Kommunikationssystem, myPortal for Desktop und Java

Sie können bei der klassischen Benutzeroberfläche folgende Elemente jeweils entweder im Hauptfenster oder in einem separaten Fenster anzeigen:

- **Journal**
- **Sprachnachrichten**
- **Faxnachrichten**
- **Verzeichnisse**

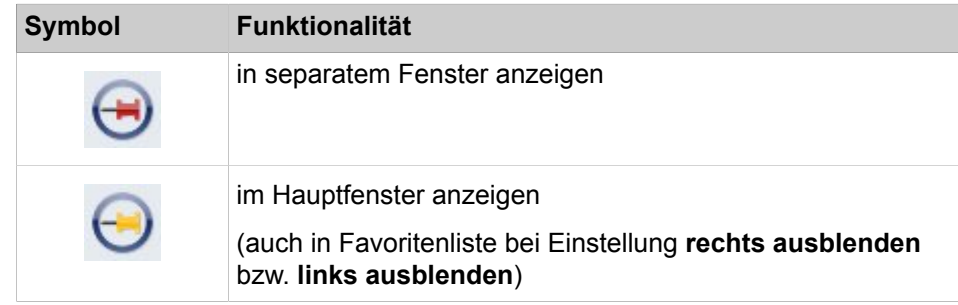

#### **Moderne Benutzeroberfläche**

Die moderne Benutzeroberfläche bietet ein Hauptfenster mit geringem Platzbedarf in unterschiedlichen Ansichten.

#### **Moderne Benutzeroberfläche: Normal-Ansicht**

Die Normal-Ansicht wird aktiv durch Verkleinern der Fensterbreite unter einen bestimmten Wert in der Spalten-Ansicht oder durch Anklicken des Dreieck-Symbols links vom Symbol der Favoritenliste in der Kompakt-Ansicht oder durch Anklicken einer Registerkarte in der Kompakt-Ansicht.

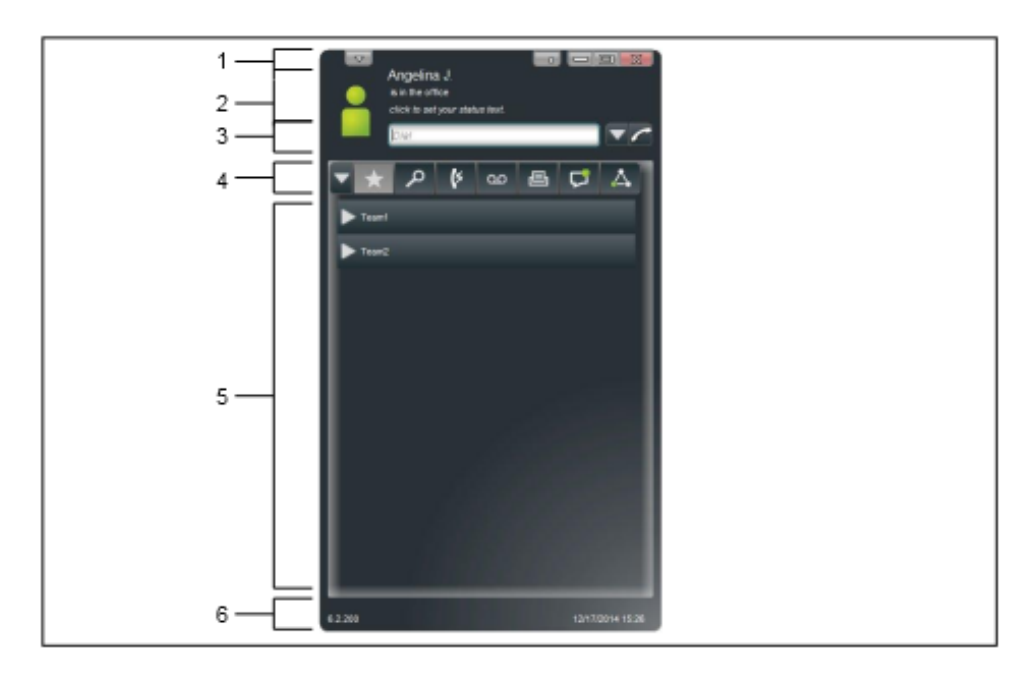

#### **Moderne Benutzeroberfläche: Spalten-Ansicht**

Die Spalten-Ansicht zeigt links die Informationen zu Ihrem Anwesenheitsstatus und im Arbeitsbereich links stets die Favoritenliste an. Die übrigen Elemente sind in der rechten Spalte enthalten. Die Spalten-Ansicht wird aktiv durch Vergrößern der Fensterbreite über einen bestimmten Wert.

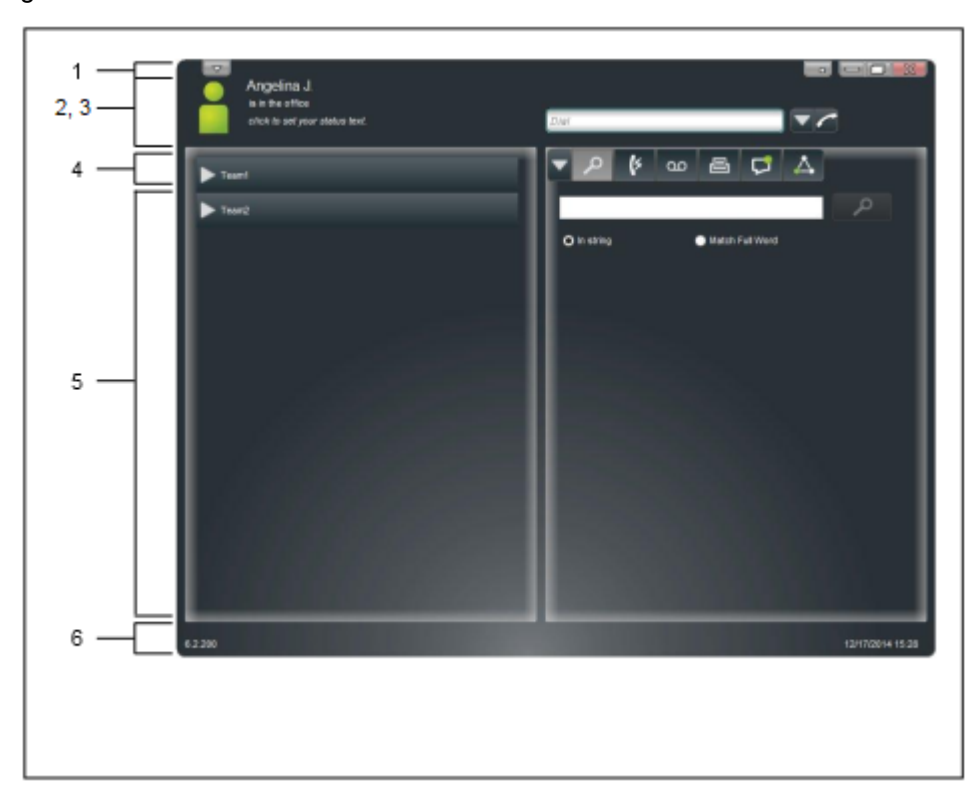

#### **Moderne Benutzeroberfläche: Kompakt-Ansicht**

In der Kompakt-Ansicht ist der Arbeitsbereich ausgeblendet. Die Kompakt-Ansicht wird aktiv durch Anklicken des Dreieck-Symbols links vom Symbol der Favoritenliste.

#### **Einführung**

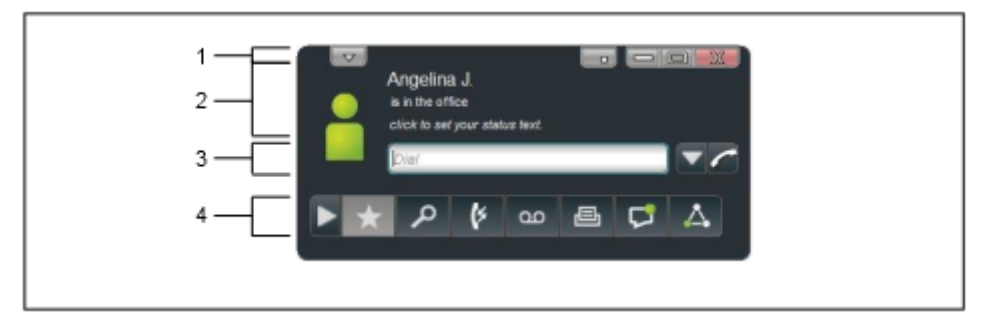

Die moderne Benutzeroberfläche bietet im Hauptfenster folgende Elemente:

- Titelleiste (1) mit folgenden Elementen (von links nach rechts):
	- Aufklappliste für **Einrichtung**, **Abmelden**, **Beenden** und **Hilfe**
	- Schaltfläche **Minimieren**
	- Schaltfläche **Minimieren zu Taskleisten-Symbol**
	- Schaltfläche **Maximieren**
	- Schaltfläche **Schließen**
- Informationen zu Ihrem Anwesenheitsstatus (2) mit folgenden Elementen:
	- Symbol und zugleich Aufklappliste für Ihren Anwesenheitsstatus
	- Text mit Ihrem Anwesenheitsstatus
	- Informationstext zu Ihrem Anwesenheitsstatus

Dieses Textfeld wird durch Anklicken zu einem Eingabefeld.

• Aufklappliste für Rufnummern (3) und Schaltfläche **Wählen** (während ankommendem Anruf **Annehmen** oder während Gespräch **Auflegen**).

Die Aufklappliste enthält bis zu 10 bereits gewählte Rufnummern und ist ein Eingabefeld für zu wählende Rufnummern und zu suchende Namen.

- Registerkarten (4) mit folgenden Symbolen:
	- Favoritenliste
	- **Verzeichnisse** / **Suche**
	- **Journal**
	- **Sprachnachrichten**
	- **Faxnachrichten**
	- **Sofortnachrichten**

Die Registerkarte blinkt bei neuen Sofortnachrichten.

– **Konferenzschaltung**

Die Registerkarte blinkt bei Beginn einer Konferenz, falls eine andere Registerkarte aktiv ist.

Die Registerkarten Journal, Sprachnachrichten, Faxnachrichten, Sofortnachrichten und Konferenzen zeigen jeweils ein rotes Symbol mit einem Ausrufezeichen an, falls neue Elemente vorliegen.

Arbeitsbereich (5):

Im Arbeitsbereich verfügbare Informationen und Aktionen hängen von der gewählten Registerkarte ab. Anklicken eines Listeneintrags in Favoritenliste, Verzeichnisse, Journal, Sprachnachrichten, Faxnachrichten oder Konferenzen öffnet diesen in der Detailansicht. Die Detailansicht ermöglicht weitere Aktionen über kontextbezogene Schaltflächen und das Kontextmenü.

- Statusleiste (6) mit:
	- Versionsinformation
	- Datum und Uhrzeit

#### **Kontextmenüs**

Kontextmenüs stellen situationsbezogene Aktionen zur Auswahl. Sie öffnen ein Kontextmenü durch Anklicken des betreffenden Objektes mit der zweiten (in der Regel rechten) Maustaste.

#### **Tooltips**

Tooltips sind kleine Fenster, mittels derer myPortal for Desktop weitere Informationen zu Objekten der grafischen Benutzeroberfläche anzeigt, z.B. zu Icons, Eingabefeldern oder Schaltflächen. Z. B.: **…** am Ende einer Beschriftung deutet auf Unvollständigkeit wegen Platzmangel hin. Der entsprechende Tooltip erscheint, wenn Sie den Mauszeiger eine gewisse Zeit auf dem entsprechenden Objekt verbleiben lassen.

#### **Zugehörige Konzepte**

[Favoritenliste](#page-49-2) auf Seite 50 [Popup-Fenster](#page-73-0) auf Seite 74 [Konferenzen](#page-84-1) auf Seite 85 [Anwesenheitsstatus](#page-26-2) auf Seite 27 [Journal](#page-55-0) auf Seite 56 [Verzeichnisse](#page-41-2) auf Seite 42 [Verwaltung der Sprachnachrichten](#page-120-1) auf Seite 121 [Verwaltung von Faxnachrichten](#page-126-1) auf Seite 127 **Zugehörige Tasks** [Wie Sie die Breite der Favoritenliste ändern](#page-54-1) auf Seite 55 [Wie Sie einen Anruf manuell einleiten](#page-65-2) auf Seite 66 [Wie Sie die Sprache der Benutzeroberfläche auswählen](#page-148-0) auf Seite 149 [Wie Sie die Benutzeroberfläche ändern](#page-148-1) auf Seite 149 [Wie Sie Registerkarten aktivieren oder deaktivieren](#page-149-0) auf Seite 150 [Wie Sie die Darstellung wiederherstellen](#page-149-1) auf Seite 150

## <span id="page-14-0"></span>**2.3 Online-Hilfe**

Die integrierte Online-Hilfe beschreibt wichtige Konzepte und Handlungsanweisungen. Zu jeder geöffneten WBM-Seite wird kontextsensitiv das zugehörige Hilfe-Thema aufgerufen.

#### **Navigation**

Die Schaltflächen in der Online-Hilfe bieten folgende Funktionen:

- **Inhalt**
	- gibt einen Überblick über die Struktur
- **Index**

bietet direkten Zugang zu einem Thema über Stichworte

#### • **Suche**

bietet eine Volltextsuche zum gezielten Auffinden relevanter Themen

## <span id="page-16-0"></span>**3 Installation und Starten von myPortal for Desktop**

Für die Installation von myPortal for Desktop sind bestimmte Voraussetzungen zu erfüllen.

**Anmerkung:** Auf einem PC muss Oracle Java Version 8 oder höher bzw. OpenJDK 8 installiert sein. Ist eine ältere Version installiert, muss auf Version 8 oder höher aktualisiert werden, bevor mit der Installation begonnen werden kann.

## <span id="page-16-1"></span>**3.1 Wie Sie myPortal for Desktop installieren (Windows)**

#### *Voraussetzungen*

Der Administrator Ihres Kommunikationssystems hat Ihnen die Installationsdatei oder den Link auf die Datei zur Verfügung gestellt.

**Anmerkung:** Beachten Sie bitte unbedingt die Hinweise in der Datei ReadMe first.rtf.

#### *Schritt für Schritt*

- **1)** Führen Sie die Installationsdatei CommunicationsClients.exe aus.
- **2)** Wenn das Fenster **Benutzerkontensteuerung** mit der Meldung Ein nicht identifiziertes Programm möchte auf den Computer zugreifen angezeigt wird, klicken Sie auf **Zulassen**.
- **3)** Geben Sie die IP-Adresse ein, die Sie von Ihrem Administrator erhalten haben, und klicken Sie auf **Weiter**.
- **4)** Nach Validierung der IP-Adresse prüft das Installationsprogramm, ob .NET 4.5 verfügbar ist, und installiert es, falls nicht.
- **5)** Klicken Sie auf **myPortal for Desktop**, um es für die Installation zu markieren.

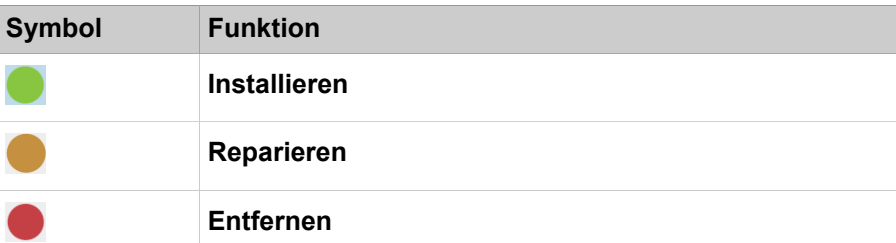

Durch Klicken auf eine Anwendung wird zwischen Aktionen umgeschaltet:

- **6)** Wenn Sie den Installationsordner im Feld **Installieren auf:** ändern möchten.
- **7)** Klicken Sie auf **Installieren**.
- **8)** Folgen Sie den Anweisungen des Installationsprogramms.

#### **Zugehörige Tasks**

[Wie Sie myPortal for Desktop starten](#page-17-1) auf Seite 18

[Wie Sie myPortal for Desktop deinstallieren \(Windows\)](#page-19-1) auf Seite 20

[Wie Sie myPortal for Desktop deinstallieren \(Mac OS\)](#page-20-0) auf Seite 21

## <span id="page-17-0"></span>**3.2 Wie Sie myPortal for Desktop installieren (Mac OS)**

#### *Voraussetzungen*

Der Administrator Ihres Kommunikationssystems hat Ihnen die Installationsdatei oder den Link auf die Datei zur Verfügung gestellt.

**Anmerkung:** Beachten Sie bitte unbedingt die Hinweise in der Datei ReadMe first.rtf.

#### *Schritt für Schritt*

- **1)** Führen Sie myPortal.dmg aus.
- **2)** Klicken Sie in **Finder** auf **Geräte** > **myPortal**.
- **3)** Halten Sie **Ctrl** gedrückt und klicken Sie auf **myPortal-Installer**.
- **4)** Wählen Sie im Kontextmenü **Öffnen**.
- **5)** Klicken Sie auf **Fortfahren**.
- **6)** Klicken Sie auf **Öffnen**.
- **7)** Klicken Sie auf **Installieren**.
- **8)** Klicken Sie auf **Schließen**.

Das Anmeldefenster von myPortal for Desktop erscheint.

#### *Nächste Schritte*

Starten Sie myPortal for Desktop.

#### **Zugehörige Tasks**

[Wie Sie myPortal for Desktop starten](#page-17-1) auf Seite 18 [Wie Sie myPortal for Desktop deinstallieren \(Windows\)](#page-19-1) auf Seite 20 [Wie Sie myPortal for Desktop deinstallieren \(Mac OS\)](#page-20-0) auf Seite 21

## <span id="page-17-1"></span>**3.3 Wie Sie myPortal for Desktop starten**

#### *Voraussetzungen*

myPortal for Desktop ist an Ihrem PC installiert.

Wenn Sie unter Mac OS arbeiten: Die sekundäre Maustaste ist aktiviert (für die Benutzung von Kontextmenüs).

#### *Schritt für Schritt*

- **1)** Wählen Sie eine der folgenden Möglichkeiten:
	- Mac OS: Klicken Sie auf **Programme** > **myPortal**.
	- Windows: Klicken Sie auf **Start** > **Programme** > **Communications Clients** > **myPortal**.

**Anmerkung:** Die gleichzeitige Nutzung von myPortal for- Desktop mit myPortal for Outlook unter demselben Benutzernamen wird nicht unterstützt.

Die gleichzeitige Nutzung von myPortal for Desktop mit myAgent unter demselben Benutzernamen führt zu Einschränkungen (siehe *myAgent, Bedienungsanleitung Hinweise zur gleichzeitigen Nutzung von Clients*).

- **2)** Geben Sie im Anmeldefenster in Feld **Benutzername** Ihre Rufnummer ein.
- **3)** Geben Sie Ihr **Kennwort** ein. Bei der ersten Anmeldung lautet Ihr Standardkennwort 1234. Anderenfalls wenden Sie sich an den Administrator Ihres Kommunikationssystems.

**Tipp:** Beim ersten Start eines PC-Clients werden Sie aufgefordert, Ihr Kennwort zu ändern, sofern Sie es nicht bereits über das Telefonmenü der Sprachbox geändert haben.

Geben Sie im Feld **Altes Kennwort** Ihr bisheriges Kennwort ein.

Geben Sie in den Feldern **Neues Kennwort** und **Kennwort bestätigen** Ihr mindestens sechsstelliges, ausschließlich aus Ziffern bestehendes neues Kennwort ein.

Dasselbe Zeichen darf höchstens zweimal hintereinander stehen und es sind höchstens drei aufeinanderfolgende Zeichen nacheinander zulässig.

Der Benutzerkontoname (in umgedrehter sowie tatsächlicher Reihenfolge) kann nicht Teil des Kennworts sein.

Das Kennwort gilt für myPortal for Desktop, myPortal for Outlook, Fax Printer, myAgent, myReports, myAttendant und für den telefonischen Zugriff auf Ihre Sprachbox.

**Anmerkung:** Nach fünfmaliger Eingabe des falschen Kennworts wird Ihr Zugriff auf alle Clients gesperrt. Das Entsperren ist ausschließlich durch den Administrator Ihres Kommunikationssystems möglich.

**4)** Wenn Sie myPortal for Desktop künftig mit automatischer Anmeldung nutzen möchten, aktivieren Sie das Kontrollkästchen **Kennwort speichern**. Das Anmeldefenster wird dann künftig nicht mehr angezeigt. Sie können diese Option jederzeit ändern.

> **Anmerkung:** Verwenden Sie die automatische Anmeldung nur, wenn Sie ausschließen können, dass weitere Personen Zugriff zu Ihrem Benutzerkonto haben. Anderenfalls könnten diese zum Beispiel auf Ihre Sprach- und Faxnachrichten zu

greifen oder Ihre Rufnummer zu Ihren Lasten zu kostenpflichtigen externen Zielen umleiten.

- **5)** Wenn Sie auch Benutzer von myAttendant sind, wählen Sie in der Aufklappliste **myPortal**.
- **6)** Wenn das Feld **Server-IP** angezeigt wird, geben Sie die IP-Adresse oder den Namen des Kommunikationssystems bzw. des UC Servers ein.
- **7)** Klicken Sie auf **Anmelden**.

#### **Zugehörige Tasks**

[Wie Sie myPortal for Desktop installieren \(Windows\)](#page-16-1) auf Seite 17 [Wie Sie myPortal for Desktop installieren \(Mac OS\)](#page-17-0) auf Seite 18 [Kennwort ändern](#page-146-0) auf Seite 147 [Wie Sie die automatische Anmeldung aktivieren oder deaktivieren](#page-147-1) auf Seite 148 [Wie Sie das Problem beheben: Keine Verbindung zum Kommunikationssystem](#page-152-1) [\(Windows\)](#page-152-1) auf Seite 153 [Problem beheben: An Stelle von myPortal for Desktop startet eine andere](#page-152-2) [Anwendung](#page-152-2) auf Seite 153

## <span id="page-19-0"></span>**3.4 Wie Sie myPortal for Desktop beenden**

#### *Warum und wann dieser Vorgang ausgeführt wird*

Auf 64 Bit Microsoft Windows Betriebssystemen kann es erforderlich sein my-Portal for Desktop vor dem Herunterfahren des PCs manuell zu schließen.

#### *Schritt für Schritt*

- **1)** Klicken Sie in der Titelleiste des myPortal for Desktop-Fensters auf das Symbol **Schließen**.
- **2)** Klicken Sie auf **Ja**.

## <span id="page-19-1"></span>**3.5 Wie Sie myPortal for Desktop deinstallieren (Windows)**

#### *Voraussetzungen*

myAttendant wird ebenfalls nicht mehr benötigt.

#### *Schritt für Schritt*

**1)** Schließen Sie myPortal for Desktop.

**Anmerkung:** Beachten Sie bitte unbedingt die Hinweise in der Datei ReadMe first.rtf.

- **2)** Wählen Sie eine der folgenden Möglichkeiten:
	- Windows XP:

Klicken Sie in der **Systemsteuerung** auf **Software**.

• Windows Vista:

Klicken Sie in der **Systemsteuerung** auf **Programme und Funktionen**.

**3)** Klicken Sie im Kontextmenü des Eintrags **CommunicationsClients** auf **Ändern**.

- **4)** Klicken Sie auf **Ändern**.
- **5)** Wählen Sie das Feature **myPortal for Desktop / myAttendant** zur Deinstallation aus.

#### **Zugehörige Tasks**

[Wie Sie myPortal for Desktop installieren \(Windows\)](#page-16-1) auf Seite 17 [Wie Sie myPortal for Desktop installieren \(Mac OS\)](#page-17-0) auf Seite 18

### <span id="page-20-0"></span>**3.6 Wie Sie myPortal for Desktop deinstallieren (Mac OS)**

#### *Schritt für Schritt*

**1)** Schließen Sie myPortal for Desktop.

**Anmerkung:** Beachten Sie bitte unbedingt die Hinweise in der Datei ReadMe first.rtf.

- **2)** Klicken Sie in **Finder** auf **Programme**.
- **3)** Ziehen Sie **myPortal** auf den **Papierkorb**.

#### **Zugehörige Tasks**

[Wie Sie myPortal for Desktop installieren \(Windows\)](#page-16-1) auf Seite 17 [Wie Sie myPortal for Desktop installieren \(Mac OS\)](#page-17-0) auf Seite 18

### <span id="page-20-1"></span>**3.7 Automatische Updates**

Automatische Updates halten UC Clients auf dem neuesten Stand.

Ist eine neue Version verfügbar, wird diese entweder automatisch aktualisiert oder es wird über die Möglichkeit der Aktualisierung informiert. Gegebenenfalls erscheint eine Meldung, dass eine oder mehrere Anwendungen beenden werden müssen um das Update durchzuführen.

**Anmerkung:** Es wird empfohlen, die angebotenen Updates stets durchzuführen. Dies gilt ebenso für Software, die für bestimmte UC Clients erforderlich ist.

### <span id="page-20-2"></span>**3.7.1 Wie Sie ein automatisches Update durchführen (Windows)**

#### *Voraussetzungen*

Sie haben eine Meldung erhalten wie: Client update available. Please wait while the update is done. Please close the following programs to continue the update: [...].

*Schritt für Schritt*

Beenden Sie die genannten Programme.

#### *Nächste Schritte*

Starten Sie nach dem automatischen Update myPortal for Desktop neu.

## <span id="page-21-0"></span>**3.7.2 Wie Sie ein automatisches Update durchführen (Mac OS)**

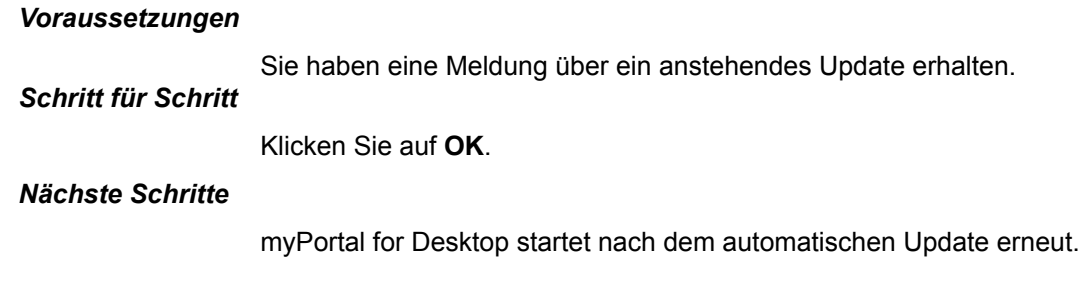

## <span id="page-22-0"></span>**4 Erste Schritte**

Erste Schritte beschreiben die gleich zu Beginn empfohlenen Tätigkeiten.

#### **Ändern des Kennworts**

**Anmerkung:** Ändern Sie aus Sicherheitsgründen nach der ersten Anmeldung Ihr Kennwort. Anderenfalls könnten fremde Personen mit dem Standardkennwort zum Beispiel auf Ihre Sprachund Faxnachrichten zugreifen oder Ihre Rufnummer zu Ihren Lasten auf kostenpflichtige externe Ziele umleiten.

#### **Auswählen der Spracheinstellungen**

Wählen Sie jeweils die Sprache für:

- die Benutzeroberfläche von myPortal for Desktop
- das Menü und systemeigene Ansagen der Sprachbox

#### **das Aufzeichnen Ihrer Namensansage**

Ihre Namensansage wird als individueller Bestandteil von Ansagen des Kommunikationssystems verwendet:

- wenn Ihre Sprachbox Anrufer über Ihren Anwesenheitsstatus informiert
- bei Konferenzen zu denen Sie einladen zur Begrüßung der Teilnehmer:

"… hat Sie eingeladen, an einer Konferenz teilzunehmen."

• bei Konferenzen, um dem Teilnehmerkreis Ihr Hinzukommen mitzuteilen:

"… nimmt an der Konferenz teil."

#### **Aufzeichnen Ihrer persönlichen Begrüßung**

Ihre persönliche Begrüßung hören Anrufer standardmäßig bei Erreichen Ihrer Sprachbox, z. B. "Ich kann Ihren Anruf momentan nicht entgegennehmen …" Es gibt folgende Ansagen zur persönlichen Begrüßung:

- allgemeine persönliche Begrüßung
- Persönliche Begrüßung für **Besetzt**:
- Persönliche Begrüßung für **Nicht angenommen**:

**Anmerkung:** Sie können weitere Ansagen aufzeichnen, siehe *Sprachbox*.

#### **Festlegen der E-Mail-Adresse**

Geben Sie Ihre E-Mail-Adresse ein, damit das Kommunikationssystem Sie per E-Mail zu Konferenzen einladen und über neue Sprach- und Faxnachrichten benachrichtigen kann.

#### **Anlegen der Favoritenliste**

In der Favoritenliste haben Sie Ihre wichtigen Kontakte mit Anwesenheitsstatus stets im Blick und können diese durch Anklicken anrufen.

#### **Erste Schritte** Wie Sie die Sprache der Benutzeroberfläche auswählen

#### **Import der Outlook-Kontakte in myPortal for Desktop (Windows)**

Ihre Outlook-Kontakte können Sie bei jedem Start von myPortal for Desktop automatisch in das persönliche Verzeichnis importieren lassen. Sie können diese dann z. B. einfach mit myPortal for Desktop anrufen.

#### **Zugehörige Konzepte**

[Voicemail-Postfach](#page-112-2) auf Seite 113

## <span id="page-23-0"></span>**4.1 Wie Sie die Sprache der Benutzeroberfläche auswählen**

### *Schritt für Schritt*

- **1)** Klicken Sie auf **Einrichtung**.
- **2)** Klicken Sie auf **Meine Einstellungen** > **Darstellung**.
- **3)** Wählen Sie die **Sprache** aus der Aufklappliste aus.
- **4)** Klicken Sie auf **Speichern**.

### *Nächste Schritte*

Beenden Sie myPortal for Desktop und starten Sie es erneut.

## <span id="page-23-1"></span>**4.2 Wie Sie die Sprache der Sprachbox auswählen**

## *Schritt für Schritt*

- **1)** Klicken Sie auf **Einrichtung**.
- **2)** Klicken Sie auf **Kommunikation** > **Einstellungen für Sprachnachrichten**.
- **3)** Wählen Sie aus der Aufklappliste **VoiceMail-Sprache** die gewünschte Sprache.
- **4)** Klicken Sie auf **Speichern**.

## <span id="page-23-2"></span>**4.3 Wie Sie Ihre Namensansage aufzeichnen**

*Warum und wann dieser Vorgang ausgeführt wird*

**Anmerkung:** Sie können die Namensansage auch über das Telefonmenü der Sprachbox aufzeichnen.

## *Schritt für Schritt*

- **1)** Klicken Sie auf **Einrichtung**.
- **2)** Klicken Sie auf **Profile** und anschließend auf ein beliebiges Profil.
- **3)** Klicken Sie auf **Aufzeichnen**.
- **4)** Klicken Sie in der Liste auf die Ansage **Eigener VoiceMail-Name**.
- **5)** Klicken Sie auf **Aufzeichnen**. Die Sprachbox ruft Sie nun an Ihrem Telefon an.
- **6)** Nehmen Sie den Anruf der Sprachbox an.
- **7)** Sprechen Sie Ihren Namen nach dem Ton.
- **8)** Klicken Sie auf **Anhalten**.
- **9)** Wenn Sie die Ansage am Telefon anhören möchten, klicken Sie auf **Wiedergabe**. Zum Beenden der Wiedergabeschleife klicken Sie auf **Anhalten**.
- **10)** Wenn Sie die Ansage nochmals aufzeichnen möchten, klicken Sie erneut auf **Aufzeichnen**.
- **11)** Klicken Sie auf **Schließen** und anschließend auf **Speichern**.

#### **Zugehörige Konzepte**

[Voicemail-Postfach](#page-112-2) auf Seite 113 **Zugehörige Tasks** [Persönliche Begrüßung aufzeichnen](#page-24-0) auf Seite 25

## <span id="page-24-0"></span>**4.4 Persönliche Begrüßung aufzeichnen**

*Warum und wann dieser Vorgang ausgeführt wird*

**Anmerkung:** Sie können die persönliche Begrüßung auch über das Telefonmenü der Sprachbox aufzeichnen.

#### *Schritt für Schritt*

- **1)** Klicken Sie auf **Einrichtung**.
- **2)** Klicken Sie auf **Profile** und anschließend auf ein beliebiges Profil.
- **3)** Klicken Sie auf **Aufzeichnen**.
- **4)** Wählen Sie eine der folgenden Möglichkeiten:
	- Wenn Sie die allgemeine persönliche Begrüßung aufzeichnen möchten, klicken Sie auf **Eigene VoiceMail-Begrüßung**.

**Anmerkung:** Die Aufzeichnungsdauer für Voice-Mail-Begrüßungen ist auf 1 Minute begrenzt.

- Wenn Sie die persönliche Begrüßung für **Besetzt** aufzeichnen möchten, klicken Sie auf **Besetzt**.
- Wenn Sie die persönliche Begrüßung für **Nicht angenommen** aufzeichnen möchten, klicken Sie auf **Nicht angenommen**.
- **5)** Klicken Sie auf **Aufzeichnen**. Die Sprachbox ruft Sie nun an Ihrem Telefon an.
- **6)** Nehmen Sie den Anruf der Sprachbox an.
- **7)** Sprechen Sie Ihre persönliche Begrüßung nach dem Ton.
- **8)** Klicken Sie auf **Anhalten**.
- **9)** Wenn Sie die Ansage am Telefon anhören möchten, klicken Sie auf **Wiedergabe**. Zum Beenden der Wiedergabeschleife klicken Sie auf **Anhalten**.
- **10)** Wenn Sie die Ansage nochmals aufzeichnen möchten, klicken Sie auf **Aufzeichnen**.
- **11)** Klicken Sie auf **Speichern**.

#### **Zugehörige Konzepte**

[Voicemail-Postfach](#page-112-2) auf Seite 113

#### **Zugehörige Tasks**

[Wie Sie Ihre Namensansage aufzeichnen](#page-23-2) auf Seite 24

## <span id="page-25-0"></span>**4.5 Wie Sie Ihre E-Mail-Adresse festlegen**

#### *Voraussetzungen*

Der Administrator Ihres Kommunikationssystems hat den E-Mail-Versand konfiguriert.

*Schritt für Schritt*

- **1)** Klicken Sie auf **Einrichtung**.
- **2)** Klicken Sie auf **Persönliche Daten** > **Eigene persönliche Daten**.
- **3)** Geben Sie in **E-Mail** Ihre E-Mail-Adresse ein.
- **4)** Klicken Sie auf **Speichern**.

## <span id="page-25-1"></span>**4.6 Wie Sie eine Favoritenliste anlegen**

#### *Schritt für Schritt*

- **1)** Klicken Sie auf die Registerkarte oder in das Fenster **Verzeichnisse**.
- **2)** Klicken Sie auf eines der Verzeichnisse **Internes Verzeichnis**, **Externes Verzeichnis** oder **Persönliches Verzeichnis**.
- **3)** Ziehen Sie den gewünschten Kontakt in die Favoritenliste.

#### **Zugehörige Konzepte**

[Favoritenliste](#page-49-2) auf Seite 50

## <span id="page-25-2"></span>**4.7 Wie Sie den Import der Outlook-/Mac OS-Kontakte beim Start aktivieren**

#### *Voraussetzungen*

Sie arbeiten unter Windows.

*Schritt für Schritt*

- **1)** Klicken Sie auf **Einrichtung**.
- **2)** Klicken Sie auf **Meine Einstellungen** > **Outlook-Anbindung**.
- **3)** Aktivieren Sie das Kontrollkästchen **Outlook-Kontakte beim Starten importieren**.
- **4)** Klicken Sie auf **Speichern**.

## <span id="page-26-0"></span>**5 Unified Communications**

Unified Communications ist die Integration unterschiedlicher Kommunikationssysteme, -medien, -geräte und –anwendungen innerhalb einer Umgebung (z.B. Telefonie, Anwesenheitsstatus, Sprachnachrichten und Instant Messaging).

## <span id="page-26-1"></span>**5.1 Anwesenheitsstatus und CallMe-Dienst**

Anwesenheitsstatus und CallMe-Dienst zeigen und optimieren die Erreichbarkeit von Teilnehmern. Der Anwesenheitsstatus ermöglicht eine einfache statusbezogene Anrufumleitung sowie eine mit myPortal for Desktop bzw. myPortal for Outlook flexibel konfigurierbare regelbasierte Anrufumleitung.

## <span id="page-26-2"></span>**5.1.1 Anwesenheitsstatus**

Der Anwesenheitsstatus informiert in der Favoritenliste, im internen Verzeichnis, im virtuellen Konferenzraum und durch Sprachboxansagen über die Verfügbarkeit interner Teilnehmer (auch mobiler Teilnehmer). Darüber hinaus steuert der Anwesenheitsstatus die Erreichbarkeit interner Teilnehmer mit der statusbezogenen Anrufumleitung, der regelbasierten Anrufumleitung und dem persönlichen AutoAttendant.

**Anmerkung:** MyPortal to go wird nicht von VSL verwaltet. Daher wird als aktueller Status immer offline angezeigt.

Sie können Ihren Anwesenheitsstatus sowohl in myPortalforDesktop als auch im Telefonmenü der Sprachbox ändern. Durch Deaktivieren einer Anrufumleitung am Telefon kehren Sie zum Anwesenheitsstatus **Büro** zurück. Bei jeder Änderung des Anwesenheitsstatus außer für **Büro** und **CallMe** können Sie den Zeitpunkt der geplanten Rückkehr zu **Büro** bzw. **CallMe** festlegen.

Die Aufklappliste für den Anwesenheitsstatus enthält folgende Symbole:

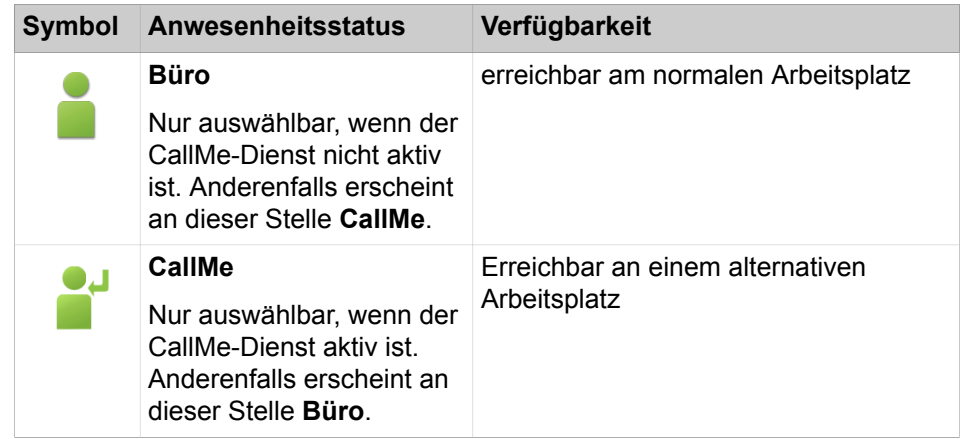

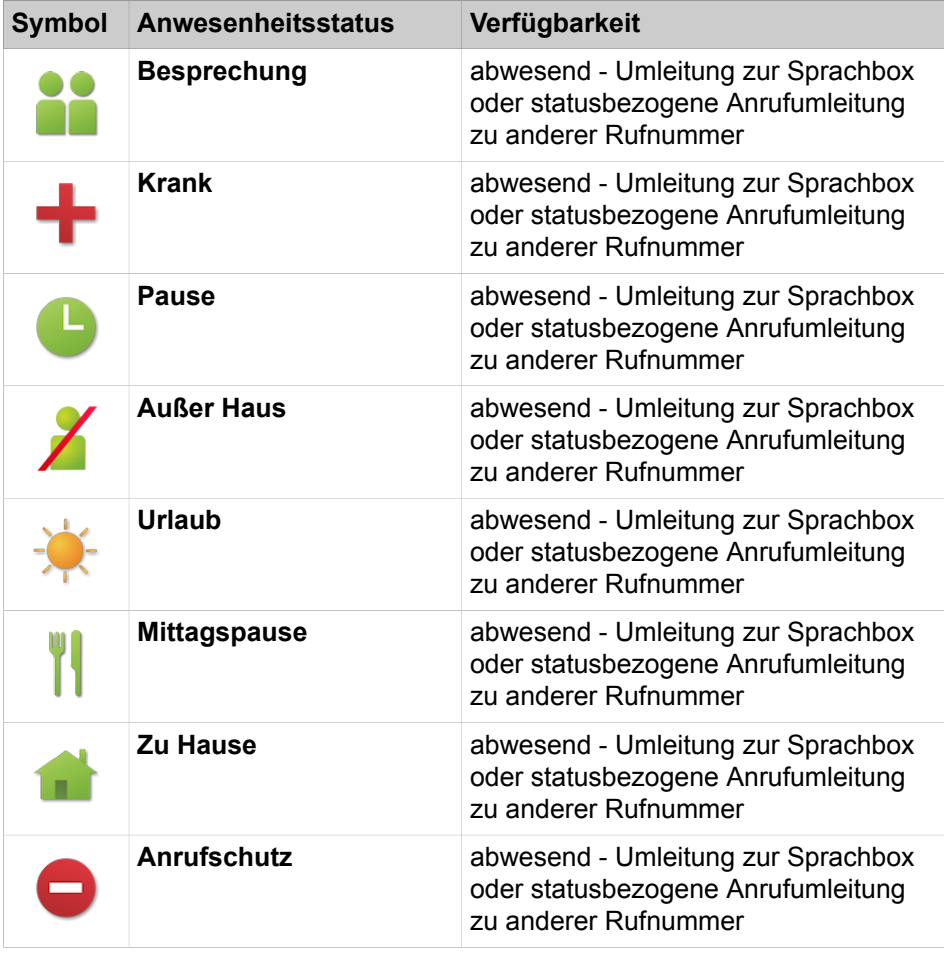

**Anmerkung:** Der Anwesenheitsstatus "krank" ist je nach Systemeinstellung des Administrators möglicherweise nicht verfügbar.

**CallMe** wird in der Favoritenliste und im internen Verzeichnis als **Büro** angezeigt. Dort gibt es zusätzlich folgende Symbole:

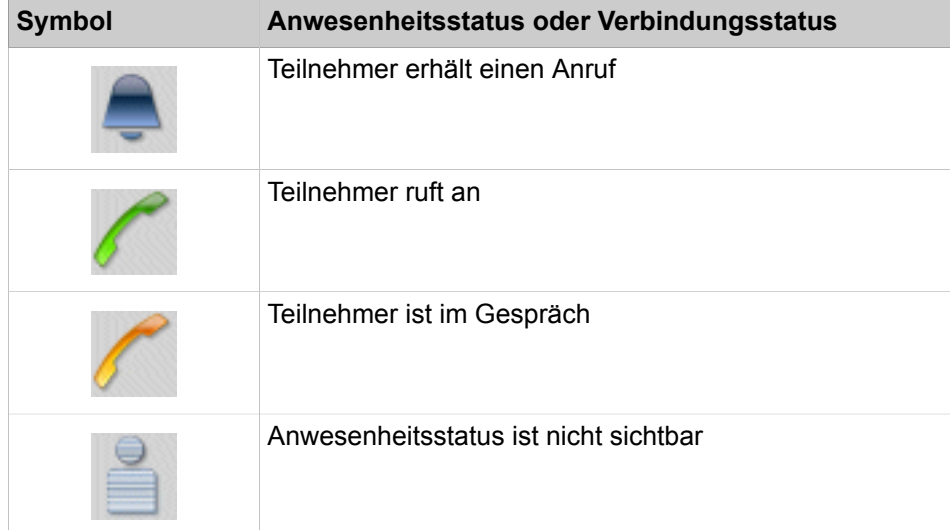

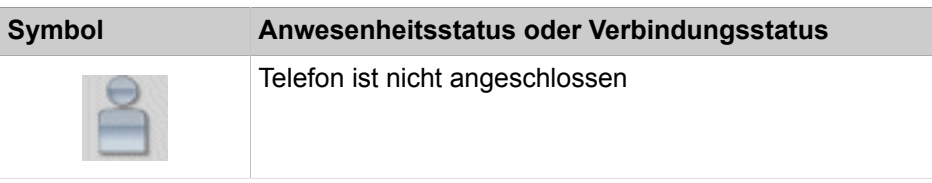

**Anmerkung:** Von Teilnehmern ohne Systemtelefon (z. B. ISDN oder analog), zeigt die Favoritenliste und das interne Verzeichnis keinen Anwesenheitsstatus, sondern nur den Verbindungsstatus.

#### **Mapping des XMPP-Status von extern (klassische Benutzeroberfläche)**

Sie können den Anwesenheitsstatus externer XMPP-Kommunikationspartner sehen, z. B. in der Favoritenliste oder im externen Verzeichnis, sofern XMPP konfiguriert ist. Dabei gilt folgende Zuordnung (von links nach rechts):

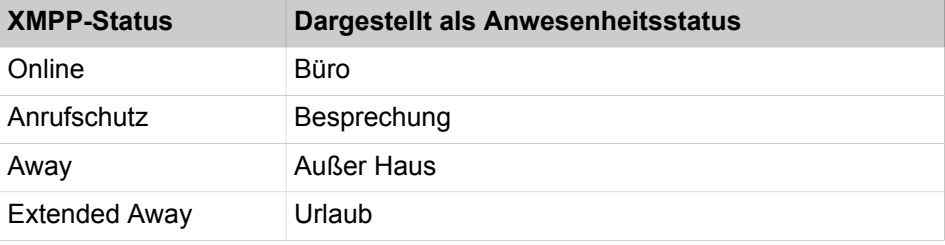

**Anmerkung:** Outlook-Kontakte müssen die XMPP-ID im Feld IM-Adresse nach folgendem Muster enthalten: xmpp:john.public@oso.example-for-a-domain.

#### **Mapping des Anwesenheitsstatus nach extern**

Externe XMPP-Kommunikationspartner können Ihren XMPP-Status sehen, sofern XMPP konfiguriert ist. Dabei gilt folgende Zuordnung (von links nach rechts):

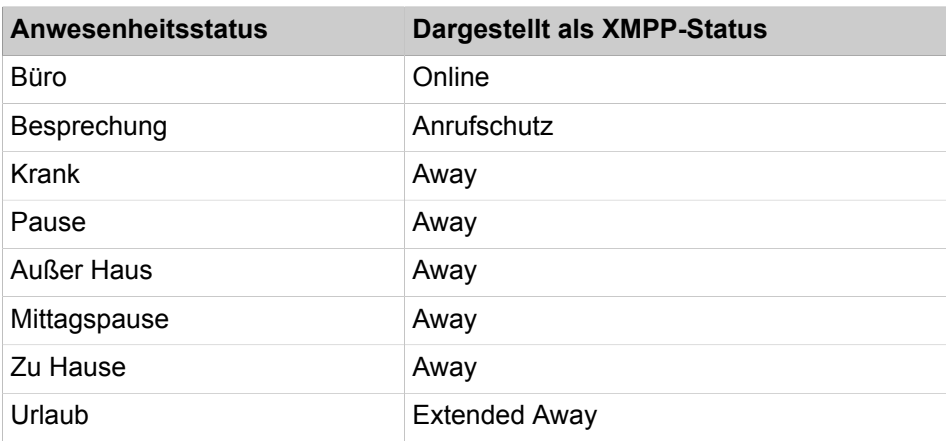

#### **Umleitung zur Sprachbox**

Wenn Ihr Anwesenheitsstatus nicht **Büro** oder **CallMe** ist, leitet das Kommunikationssystem Anrufe für Sie zum konfigurierten Umleitungsziel (standardmäßig zur Sprachbox) um und informiert durch statusbezogene Ansagen über die Art Ihrer Abwesenheit und den geplanten Zeitpunkt Ihrer Rückkehr.

#### **Informationstext**

Sie können zu Ihrem aktuellen Anwesenheitsstatus einen beliebigen Informationstext eingeben, z. B. bei einer Besprechung: "Bin in Raum Nr. ...". Der Informationstext wird in der Favoritenliste, im internen Verzeichnis und im virtuellen Konferenzraum angezeigt. Der Informationstext wird bei Änderung Ihres Anwesenheitsstatus gelöscht.

#### **Automatisches Zurücksetzen des Anwesenheitsstatus**

Sie können zum geplanten Ende-Zeitpunkt Ihrer Abwesenheit den Anwesenheitsstatus automatisch auf **Büro** zurücksetzen lassen. Anderenfalls verlängert das Kommunikationssystem den aktuellen Anwesenheitsstatus in 15-Minuten-Schritten bis Sie ihn selbst ändern.

#### **Sichtbarkeit Ihres Anwesenheitsstatus**

Sie können für jeden Teilnehmer des internen Verzeichnisses festlegen, ob dieser Ihren Anwesenheitsstatus abweichend von **Büro** und **CallMe** sowie den geplanten Zeitpunkt Ihrer Rückkehr und von Ihnen eventuell eingegebenen Informationstext sehen kann.

#### **Automatische Aktualisierung des Anwesenheitsstatus durch Outlook-/ iCal-Termine**

Sie können Ihren Anwesenheitsstatus durch Termine (nicht jedoch abgesagte oder lediglich vorgeschlagene) mit bestimmten Schlüsselwörtern im Betreff automatisch steuern. Sie können zwischen folgenden Kalendern wählen:

• Exchange-Kalender (auf dem Exchange Server)

Die automatische Aktualisierung des Anwesenheitsstatus durch Outlook-Termine erfolgt unabhängig davon, ob Ihr PC in Betrieb ist. Für diese Funktion muss der Administrator die Exchange-Kalender-Integration konfigurieren.

• Outlook-Kalender

Die automatische Aktualisierung des Anwesenheitsstatus durch Outlook-Termine erfordert, dass myPortal for Desktop auf Ihrem PC gestartet wurde.

• iCal-Kalender

Sie können die folgenden Schlüsselwörter verwenden:

- **Besprechung**
- **Krank**
- **Pause**
- **Außer Haus**
- **Urlaub**
- **Mittagspause**
- **Zu Hause**

**Anmerkung:** Wenn der Administrator den Anwesenheitsstatus "krank" deaktiviert hat, wird der Anwesenheitsstatus nicht automatisch aktualisiert, wenn Sie das Schlüsselwort "krank" verwenden.

Die Schlüsselwörter hängen von der eingestellten Sprache der Benutzeroberfläche ab. Die Schlüsselwörter dürfen im Betreff an beliebiger Stelle stehen. Wenn der Betreff mehrere dieser Schlüsselwörter enthält, wird nur das erste wirksam.

Wenn diese Funktion aktiviert ist, ändert sich der Anwesenheitsstatus zur Beginn- und Endzeit des betreffenden Termins automatisch. Die Prüfung des Kalenders auf Termine erfolgt in Intervallen von 30 s.

**Anmerkung:** Wenn Sie diese Funktion aktivieren, beachten Sie bitte, dass beliebige Termine durch Schlüsselwörter im Betreff zu unerwünschten Änderungen Ihres Anwesenheitsstatus führen können. Ändern Sie gegebenenfalls den Betreff.

#### **Automatische Erstellung von Outlook-Terminen bei Abwesenheit (Windows)**

Der Teilnehmer kann für seine Abwesenheit automatisch entsprechende Outlook-Termine durch Änderung des Anwesenheitsstatus erzeugen lassen. Der Betreff des entsprechenden Outlook-Termins besteht aus dem Anwesenheitsstatus und dem Text "(Auto)", z. B. "Besprechung (Auto)". Beginn- und Ende-Zeit des betreffenden Termins entsprechen Ihren Angaben in myPortal for Desktop. Die Ende-Zeit des Outlook-Termins bleibt bei einer eventuell verspäteten Rückkehr unverändert. Die Outlook-Termine werden in Ihrer lokalen pst-Datei erstellt, unabhängig davon, ob Ihr Outlook geöffnet ist.

#### **Popup-Fenster bei Änderung des Anwesenheitsstatus**

Der Teilnehmer kann sich Änderungen des Anwesenheitsstatus durch Popup-Fenster anzeigen lassen.

#### **Zugehörige Konzepte**

[Elemente der Benutzeroberfläche](#page-9-2) auf Seite 10 [Verzeichnisse](#page-41-2) auf Seite 42 [Favoritenliste](#page-49-2) auf Seite 50 [Journal](#page-55-0) auf Seite 56 [CallMe-Dienst](#page-34-1) auf Seite 35 [Statusbezogene Anrufumleitung](#page-36-0) auf Seite 37 [Regelbasierte Anrufumleitung](#page-36-2) auf Seite 37 [Persönlicher AutoAttendant](#page-138-1) auf Seite 139 **Zugehörige Tasks** [Wie Sie die Ansage Ihres Anwesenheitsstatus für externe Anrufer aktivieren](#page-118-1) [oder deaktivieren](#page-118-1) auf Seite 119 [Wie Sie die Ansage Ihres Anwesenheitsstatus für bestimmte Anrufer aktivieren](#page-119-0) [oder deaktivieren](#page-119-0) auf Seite 120

#### <span id="page-30-0"></span>**5.1.1.1 Wie Sie den Anwesenheitsstatus auf abwesend ändern**

#### *Schritt für Schritt*

**1)** Wählen Sie in der Aufklappliste für den Anwesenheitsstatus einen der folgenden: **Besprechung**, **Krank**, **Pause**, **Außer Haus**, **Urlaub**, **Mittagspause**, **Zu Hause** oder **Anrufschutz**.

> **Anmerkung: Der Anwesenheitsstatus "krank" ist ie nach** Systemeinstellung des Administrators möglicherweise nicht verfügbar.

- **2)** Wählen Sie eine der folgenden Möglichkeiten, um den Zeitpunkt Ihrer Rückkehr festzulegen:
	- Klicken Sie auf eine der vier Schaltflächen mit der gewünschten Zeitdau $er$
	- Wählen Sie eine Uhrzeit und im Kalender-Steuerelement ein Datum.
- **3)** Wenn Sie einen Informationstext zum Anwesenheitsstatus angeben möchten, wählen Sie eine der folgenden Möglichkeiten:
	- Geben Sie in der Aufklappliste **Anmerkung** den Informationstext ein.
	- Wählen Sie in der Aufklappliste **Anmerkung** der zuletzt benutzten Informationstexte den gewünschten.
- **4)** Klicken Sie auf **OK**.

#### **Zugehörige Tasks**

[Wie Sie den Anwesenheitsstatus auf Büro ändern](#page-31-0) auf Seite 32 [Wie Sie das automatische Zurücksetzen des Anwesenheitsstatus aktivieren](#page-32-0) [oder deaktivieren](#page-32-0) auf Seite 33 [Wie Sie den CallMe-Dienst aktivieren](#page-35-0) auf Seite 36

### <span id="page-31-0"></span>**5.1.1.2 Wie Sie den Anwesenheitsstatus auf Büro ändern**

*Warum und wann dieser Vorgang ausgeführt wird*

**Anmerkung:** Sie können zum Anwesenheitsstaus **Büro** auch zurückkehren, indem Sie am Telefon die Anrufumleitung deaktivieren.

#### *Schritt für Schritt*

- **1)** Wählen Sie in der Aufklappliste für den Anwesenheitsstatus **Büro**.
- **2)** Klicken Sie auf die Option **Zurück im Büro**.
- **3)** Wenn Sie einen Informationstext zum Anwesenheitsstatus angeben möchten, wählen Sie eine der folgenden Möglichkeiten:
	- Geben Sie in der Aufklappliste **Anmerkung** den Informationstext ein.
	- Wählen Sie in der Aufklappliste **Anmerkung** der zuletzt benutzten Informationstexte den gewünschten.

**4)** Klicken Sie auf **OK**.

#### **Zugehörige Tasks**

[Wie Sie den Anwesenheitsstatus auf abwesend ändern](#page-30-0) auf Seite 31 [Wie Sie das automatische Zurücksetzen des Anwesenheitsstatus aktivieren](#page-32-0) [oder deaktivieren](#page-32-0) auf Seite 33

#### <span id="page-31-1"></span>**5.1.1.3 Wie Sie einen Informationstext zu Ihrem Anwesenheitsstatus hinzufügen**

#### *Voraussetzungen*

Sie arbeiten mit der modernen Benutzeroberfläche.

#### *Warum und wann dieser Vorgang ausgeführt wird*

Führen Sie folgende Schritte durch wenn Sie einen Informationstext hinzufügen möchten ohne Ihren Anwesenheitsstatus zu ändern.

#### *Schritt für Schritt*

- **1)** Klicken Sie in das Textfeld für den Informationstext zu Ihrem Anwesenheitsstatus.
- **2)** Geben Sie den gewünschten Informationstext ein.

## <span id="page-32-0"></span>**5.1.1.4 Wie Sie das automatische Zurücksetzen des Anwesenheitsstatus aktivieren oder deaktivieren**

#### *Schritt für Schritt*

- **1)** Klicken Sie auf **Einrichtung**.
- **2)** Klicken Sie auf **Meine Einstellungen** > **Verschiedenes**.
- **3)** Wählen Sie eine der folgenden Möglichkeiten:
	- Wenn Sie das Automatische Zurücksetzen des Anwesenheitsstatus auf **Büro** aktivieren möchten, aktivieren Sie das Kontrollkästchen **Status automatisch auf 'Im Büro' ändern**.
	- Wenn Sie das Automatische Zurücksetzen des Anwesenheitsstatus auf **Büro** deaktivieren möchten, deaktivieren Sie das Kontrollkästchen **Autom. zurück zu Büro**.
- **4)** Klicken Sie auf **Speichern**.

#### **Zugehörige Tasks**

[Wie Sie den Anwesenheitsstatus auf abwesend ändern](#page-30-0) auf Seite 31 [Wie Sie den Anwesenheitsstatus auf Büro ändern](#page-31-0) auf Seite 32 [Wie Sie den CallMe-Dienst aktivieren](#page-35-0) auf Seite 36

#### <span id="page-32-1"></span>**5.1.1.5 Wie Sie die Sichtbarkeit Ihres Anwesenheitsstatus für Andere ändern**

#### *Schritt für Schritt*

- **1)** Klicken Sie auf **Einrichtung**.
- **2)** Klicken Sie auf **Sensibilität** > **Sichtbarkeit des Anwesenheitsstatus**.
- **3)** Wählen Sie eine der folgenden Möglichkeiten:
	- Wenn Sie Ihren Anwesenheitsstatus für einen bestimmten Teilnehmer sichtbar machen möchten, aktivieren Sie das Kontrollkästchen in der betreffenden Zeile.
	- Wenn Sie Ihren Anwesenheitsstatus für einen bestimmten Teilnehmer unsichtbar machen möchten, deaktivieren Sie das Kontrollkästchen in der betreffenden Zeile.
	- Wenn Sie Ihren Anwesenheitsstatus für alle Teilnehmer sichtbar machen möchten, klicken Sie auf **Alle auswählen**.
	- Wenn Sie Ihren Anwesenheitsstatus für alle Teilnehmer unsichtbar machen möchten, klicken Sie auf **Auswahl aufheben**.
- **4)** Klicken Sie auf **Speichern**.

#### **Zugehörige Tasks**

[Wie Sie die Ansage Ihres Anwesenheitsstatus für bestimmte Anrufer aktivieren](#page-119-0) [oder deaktivieren](#page-119-0) auf Seite 120

[Wie Sie die Ansage Ihres Anwesenheitsstatus für externe Anrufer aktivieren](#page-118-1) [oder deaktivieren](#page-118-1) auf Seite 119

## <span id="page-33-0"></span>**5.1.1.6 Wie Sie die automatische Aktualisierung des Anwesenheitsstatus durch Outlook-/iCal-Termine aktivieren oder deaktivieren**

#### *Voraussetzungen*

Sie arbeiten unter Windows.

Für Outlook-Termine: Ihr Administrator hat die Exchange-Kalender-Integration konfiguriert.

Für Outlook-Termine: Sie haben in myPortal for Desktop eine gültige MS-Exchange-E-Mail-Adresse festgelegt.

#### *Schritt für Schritt*

- **1)** Klicken Sie auf **Einrichtung**.
- **2)** Klicken Sie auf **Meine Einstellungen** > **Outlook-Anbindung**.
- **3)** Wählen Sie eine der folgenden Möglichkeiten:
	- Wenn Sie die automatische Aktualisierung des Anwesenheitsstatus durch Outlook-Termine aus dem Exchange-Kalender aktivieren möchten, wählen Sie in der Aufklappliste den Eintrag **Exchange-Kalender integrieren**.
	- Wenn Sie die automatische Aktualisierung des Anwesenheitsstatus durch Outlook-Termine aus dem Outlook-Kalender aktivieren möchten, wählen Sie in der Aufklappliste den Eintrag **Outlook Kalender-Integration**.
	- Wenn Sie die automatische Aktualisierung des Anwesenheitsstatus durch Termine deaktivieren möchten, wählen Sie in der Aufklappliste den Eintrag **Keine Kalenderintegration**.
- **4)** Klicken Sie auf **Speichern**.

#### **Zugehörige Konzepte**

[Anwesenheitsstatus-Schlüsselwörter für Termine](#page-154-1) auf Seite 155 **Zugehörige Tasks** [Wie Sie die automatische Erstellung von Outlook-Terminen bei Abwesenheit](#page-33-1) [aktivieren oder deaktivieren](#page-33-1) auf Seite 34 [Wie Sie Ihre E-Mail-Adresse festlegen](#page-143-0) auf Seite 144

<span id="page-33-1"></span>**5.1.1.7 Wie Sie die automatische Erstellung von Outlook-Terminen bei Abwesenheit aktivieren oder deaktivieren**

#### *Voraussetzungen*

Sie arbeiten unter Windows.

Ihr Administrator hat die Exchange-Kalender-Integration konfiguriert.

Auf dem Benutzer-PC muss das Outlook-E-Mail-Programm ordnungsgemäß installiert und konfiguriert sein. Ist dies nicht der Fall, funktionieren myPortal-Anwendungen bei Anwesenheitsstatus-Änderungen nicht ordnungsgemäß, wenn das Kontrollkästchen "Kalendertermine automatisch aus meinen Anwesenheitsstatus-Änderungen generieren" aktiviert ist.

#### *Schritt für Schritt*

- **1)** Klicken Sie auf **Einrichtung**.
- **2)** Klicken Sie auf **Meine Einstellungen** > **Outlook-Anbindung**.
- **3)** Wählen Sie im Bereich **Outlook** eine der folgenden Möglichkeiten:
	- Wenn Sie die automatische Erstellung von Outlook-Terminen bei Abwesenheit aktivieren möchten, aktivieren Sie das Kontrollkästchen **Kalendertermine automatisch aus meinen Anwesenheitsstatus-Änderungen generieren**.
	- Wenn Sie die automatische Erstellung von Outlook-Terminen bei Abwesenheit deaktivieren möchten, deaktivieren Sie das Kontrollkästchen **Kalendertermine automatisch aus meinen Anwesenheitsstatus-Änderungen generieren**.
- **4)** Klicken Sie auf **Speichern**.

#### **Zugehörige Tasks**

[Wie Sie die automatische Aktualisierung des Anwesenheitsstatus durch](#page-33-0) [Outlook-/iCal-Termine aktivieren oder deaktivieren](#page-33-0) auf Seite 34

## <span id="page-34-0"></span>**5.1.1.8 Wie Sie PopUp-Fenster bei Änderung des Anwesenheitsstatus aktivieren oder deaktivieren**

#### *Schritt für Schritt*

- **1)** Klicken Sie auf **Einrichtung**.
- **2)** Klicken Sie auf **Meine Einstellungen** > **Benachrichtigungen**.
- **3)** Wählen Sie eine der folgenden Möglichkeiten:
	- Wenn Sie PopUp-Fenster bei Änderung des Anwesenheitsstatus aktivieren möchten, aktivieren Sie das Kontrollkästchen **Taskleistensymbol bei Änderung des Anwesenheitsstatus**.
	- Wenn Sie PopUp-Fenster bei Änderung des Anwesenheitsstatus deaktivieren möchten, deaktivieren Sie das Kontrollkästchen **Taskleistensymbol bei Änderung des Anwesenheitsstatus**.
- **4)** Klicken Sie auf **Speichern**.

#### **Zugehörige Konzepte**

[Popup-Fenster](#page-73-0) auf Seite 74

## <span id="page-34-1"></span>**5.1.2 CallMe-Dienst**

Mit dem CallMe-Dienst können Sie ein beliebiges Telefon an einem alternativen Arbeitsplatz als CallMe-Ziel festlegen, an dem Sie unter Ihrer internen Telefonnummer erreichbar sind. Sie können den UC Client an Ihrem alternativen Arbeitsplatz wie im Büro nutzen und damit auch gehende Anrufe vom CallMe-Ziel tätigen.

#### **Ankommende Anrufe**

Anrufe an Ihre interne Rufnummer werden zum CallMe-Ziel umgeleitet. Beim Anrufer wird Ihre interne Telefonnummer angezeigt. Nicht angenommene Anrufe werden nach 60 Sekunden an die Sprachbox weitergeleitet.

#### **Gehende Anrufe**

Wenn Sie im UC Client eine Rufnummer wählen, ruft das Kommunikationssystem Sie zuerst am CallMe-Ziel an. Wenn Sie den Anruf annehmen, ruft das Kommunikationssystem das gewünschte Ziel und verbindet Sie mit diesem. Am Ziel wird Ihre interne Telefonnummer angezeigt (One Number Service).

#### **Anwesenheitsstatus**

Bei aktiviertem CallMe-Dienst erscheint im Display Ihres Telefons "CallMe aktiv" (nicht für analoge Telefone und DECT-Telefone). Andere Teilnehmer sehen als Ihren Anwesenheitsstatus **Büro**.

#### **Aktivierung**

Sie können den CallMe-Dienst manuell aktivieren. Außerdem wird der Call-Me-Dienst durch Automatisches Zurücksetzen des Anwesenheitsstatus nach Abwesenheit erneut aktiviert, wenn er zuvor aktiv war. Folgende Arten von Call-Me-Zielen werden nicht unterstützt:

- **Gruppe**
- Umgeleitetes Telefon

#### **Deaktivierung**

Der CallMe-Dienst bleibt bis zur Änderung Ihres Anwesenheitsstatus aktiv.

**Anmerkung:** Bei Einwahl oder Anrufen in einer offenen Konferenz sollte die CallMe-Funktion nicht verwendet werden.

#### **Zugehörige Konzepte**

[Anwesenheitsstatus](#page-26-2) auf Seite 27

### <span id="page-35-0"></span>**5.1.2.1 Wie Sie den CallMe-Dienst aktivieren**

#### *Schritt für Schritt*

- **1)** Wählen Sie in der Aufklappliste für den Anwesenheitsstatus **Büro**.
- **2)** Klicken Sie auf die Option **CallMe-Dienst aktivieren**.
- **3)** Legen Sie die Rufnummer des CallMe-Ziels auf eine der folgenden Arten fest:
	- Wählen Sie in der Aufklappliste eine Ihrer zusätzlichen Rufnummern aus.
	- Geben Sie in der Aufklappliste eine Rufnummer im kanonischen Format oder im wählbaren Format ein.

**Anmerkung:** Geben Sie als CallMe-Ziel keine Gruppe und kein umgeleitetes Telefon an.

**4)** Klicken Sie auf **OK**.
#### **Zugehörige Konzepte**

[Rufnummernformate](#page-63-0) auf Seite 64

**Zugehörige Tasks**

[Wie Sie den Anwesenheitsstatus auf abwesend ändern](#page-30-0) auf Seite 31 [Wie Sie das automatische Zurücksetzen des Anwesenheitsstatus aktivieren](#page-32-0) [oder deaktivieren](#page-32-0) auf Seite 33 [Wie Sie eine zusätzliche Rufnummer festlegen](#page-143-0) auf Seite 144

# <span id="page-36-1"></span>**5.1.3 Statusbezogene Anrufumleitung**

Mit der statusbezogenen Anrufumleitung können Sie Anrufer auf Basis Ihres Anwesenheitsstatus zu einer Ihrer zusätzlichen Rufnummern oder zur Sprachbox umleiten.

Sie können die statusbezogene Anrufumleitung für jeden Anwesenheitsstatus außer **Büro**, **CallMe** und **Anrufschutz** konfigurieren. Wenn Sie Ihren Anwesenheitsstatus ändern, aktiviert das Kommunikationssystem die Anrufumleitung zu dem hierfür von Ihnen festgelegten Ziel, Z.B. wenn Sie außer Haus sind zu Ihrem Mobiltelefon und während Ihres Urlaubs zu Ihrer Vertretung.

## **Zugehörige Konzepte**

[Anwesenheitsstatus](#page-26-0) auf Seite 27 [Regelbasierte Anrufumleitung](#page-36-0) auf Seite 37 **Zugehörige Tasks** [Wie Sie eine zusätzliche Rufnummer festlegen](#page-143-0) auf Seite 144

## **5.1.3.1 Wie Sie die statusbezogene Anrufumleitung konfigurieren**

### *Voraussetzungen*

Sie haben mindestens eine zusätzliche Rufnummer konfiguriert.

### *Schritt für Schritt*

- **1)** Klicken Sie auf **Einrichtung**.
- **2)** Klicken Sie auf **Call Rules** > **Anrufweiterleitungsziele**.
- **3)** Wählen Sie in der Zeile mit dem betreffenden Anwesenheitsstatus in der Aufklappliste eines der folgenden Ziele: **Keines**, **Mobile**, **Assistent**, **Extern 1**, **Extern 2**, **Privat** oder **Sprachnachrichten**.
- **4)** Klicken Sie auf **Speichern**.

# <span id="page-36-0"></span>**5.1.4 Regelbasierte Anrufumleitung**

Mit der regelbasierten Anrufumleitung können Sie Anrufer auf Basis vielfältiger Bedingungen oder Ausnahmen noch flexibler umleiten als mit der statusbezogenen Anrufumleitung, z.B. Anrufe von unbekannten Kontakten an Ihre Sprachbox.

Darüber hinaus unterstützt die regelbasierte Anrufumleitung:

- beliebige Ziele
- Anwesenheitsstatus **Büro**, **CallMe** und **Anrufschutz**

Sie können mit dem Regelassistenten Regeln festlegen und jederzeit aktivieren oder deaktivieren. Eine Regel ist nur aktiv, wenn Ihr Telefon nicht umgeleitet ist. Eine statusbezogene Anrufumleitung (außer zur Sprachbox) setzt die regelbasierte Anrufumleitung außer Kraft.

Wenn eine Regel für Anrufumleitung aktiv ist, erscheint auf dem Display Ihres Telefons der Hinweis **"rule active"**.

Bei einem ankommenden Anruf prüft das Kommunikationssystem die Anwendbarkeit der aktiven Regeln entsprechend ihrer Reihenfolge im Regelassistenten. Nur die erste anwendbare Regel wird ausgeführt. In diesem Fall klingelt Ihr Telefon ein Mal und anschließend leitet das Kommunikationssystem den Anruf zum festgelegten Ziel um.

Sie können in einer Regel mehrere Arten von Bedingungen und Ausnahmen (außer …) definieren. Dabei können Sie keine Bedingung zusammen mit der artverwandten Ausnahme definieren. So ist es z.B. nicht möglich eine Bedingung der Art "an bestimmten Wochentagen" zusammen mit einer Ausnahme der Art "außer an bestimmten Wochentagen" festzulegen.

### **Arten von Bedingungen und Ausnahmen**

- (außer) bei bestimmtem Anwesenheitsstatus
- (außer) von bestimmten Personen (im internen Verzeichnis, im externen Verzeichnis, im persönlichen Verzeichnis oder von beliebiger Rufnummer)
- (außer) an Sie übergeben von bestimmten Personen (im internen Verzeichnis, im externen Verzeichnis, im persönlichen Verzeichnis oder von beliebiger Rufnummer)
- (außer) von einem bestimmten Typ, d.h. **intern**, **extern** oder **Unbekannter Kontakt**
- (außer) an einem bestimmten Datum (auch an mehreren)
- (außer) an bestimmten Wochentagen
- (außer) zwischen einem bestimmten Start- und Endedatum
- (außer) zwischen einer bestimmten Start- und Ende-Uhrzeit

### **Zugehörige Konzepte**

[Anwesenheitsstatus](#page-26-0) auf Seite 27 [Statusbezogene Anrufumleitung](#page-36-1) auf Seite 37

# <span id="page-37-0"></span>**5.1.4.1 Wie Sie eine Regel für die Anrufumleitung hinzufügen**

- **1)** Klicken Sie auf **Einrichtung**.
- **2)** Klicken Sie auf **Anrufregeln** > **Regelmodul**.
- **3)** Klicken Sie auf **Neu**.
- **4)** Geben Sie **Name der Regel** ein (maximal 15 Zeichen).
- **5)** Wählen Sie eine der folgenden Möglichkeiten:
	- Wenn die Regel gleich wirksam werden soll, aktivieren Sie das Kontrollkästchen **Diese Regel ist aktiv**.
	- Wenn die Regel noch nicht wirksam werden soll, deaktivieren Sie das Kontrollkästchen **Diese Regel ist aktiv**.
- **6)** Klicken Sie auf **Ziel**.
- **7)** Geben Sie die Rufnummer im kanonischen Format oder im wählbaren Format ein und klicken Sie auf **OK**.
- **8)** Klicken Sie auf **Weiter**.
- **9)** Wenn Sie eine Bedingung hinzufügen möchten, aktivieren Sie in der betreffenden Zeile **Wenn …** das Kontrollkästchen und klicken Sie im unteren Bereich auf das entsprechende unterstrichene Detail (**Startdatum**, **Endedatum**, **Startzeit**, **Endezeit**, **Personen**, **Typ**, **Datumswerte**, **Wochentage**, **übergebende Personen** oder **Anwesenheitsstatus**), um die Bedingung im anschließenden Dialog näher zu spezifizieren.
- **10)** Klicken Sie auf **Weiter**.
- **11)** Wenn Sie eine Ausnahme hinzufügen möchten, aktivieren Sie in der betreffenden Zeile **Außer wenn …** das Kontrollkästchen und klicken Sie im unteren Bereich auf das entsprechende unterstrichene Detail (**Startdatum**, **Endedatum**, **Startzeit**, **Endezeit**, **Personen**, **Typ**, **Datumswerte**, **Wochentage** oder **Anwesenheitsstatus**), um die Ausnahme im anschließenden Dialog näher zu spezifizieren.
- **12)** Klicken Sie auf **Weiter** und anschließend auf **Beenden**.
- **13)** Klicken Sie auf **Speichern**.

#### **Zugehörige Konzepte**

[Rufnummernformate](#page-63-0) auf Seite 64

### **Zugehörige Tasks**

[Wie Sie eine Regel für die Anrufumleitung bearbeiten](#page-38-0) auf Seite 39 [Wie Sie eine Regel für die Anrufumleitung kopieren](#page-39-0) auf Seite 40 [Wie Sie eine Regel für die Anrufumleitung umbenennen](#page-40-0) auf Seite 41 [Wie Sie eine Regel für die Anrufumleitung entfernen](#page-40-1) auf Seite 41 [Wie Sie die Reihenfolge der Regeln für die Anrufumleitung ändern](#page-41-0) auf Seite 42

## <span id="page-38-0"></span>**5.1.4.2 Wie Sie eine Regel für die Anrufumleitung bearbeiten**

- **1)** Klicken Sie auf **Einrichtung**.
- **2)** Klicken Sie auf **Anrufregeln** > **Regelmodul**.
- **3)** Klicken Sie auf die betreffende Regel und anschließend auf **Bearbeiten**.
- **4)** Wählen Sie eine der folgenden Möglichkeiten:
	- Wenn die Regel gleich wirksam werden soll, aktivieren Sie das Kontrollkästchen **Diese Regel ist aktiv**.
	- Wenn die Regel nicht wirksam sein soll, deaktivieren Sie das Kontrollkästchen **Diese Regel ist aktiv**.
- **5)** Wenn Sie die Rufnummer ändern möchten, klicken Sie im unteren Bereich auf die unterstrichene Rufnummer, geben Sie die Rufnummer im kanonischen Format oder im wählbaren Format ein und klicken Sie auf **OK**.
- **6)** Klicken Sie auf **Weiter**.
- **7)** Wählen Sie eine der folgenden Möglichkeiten:
	- Wenn Sie eine Bedingung hinzufügen möchten, aktivieren Sie in der betreffenden Zeile **Wenn …** das Kontrollkästchen und klicken Sie im unteren Bereich auf das entsprechende unterstrichene Detail (**Startdatum**, **Endedatum**, **Startzeit**, **Endezeit**, **Personen**, **Typ**, **Datumswerte**, **Wochentage**, **übergebende Personen** oder **Anwesenheitsstatus**), um die Bedingung im anschließenden Dialog näher zu spezifizieren.
	- Wenn Sie eine Bedingung bearbeiten möchten klicken Sie im unteren Bereichauf das entsprechende unterstrichene Detail (**Startdatum**, **Endedatum**, **Startzeit**, **Endezeit**, **Personen**, **Typ**, **Datumswerte**, **Wochentage**, **übergebende Personen** oder **Anwesenheitsstatus**), um die Bedingung im anschließenden Dialog näher zu spezifizieren.
	- Wenn Sie eine Bedingung entfernen möchten, deaktivieren Sie in der betreffenden Zeile **Wenn …** das Kontrollkästchen.
- **8)** Klicken Sie auf **Weiter**.
- **9)** Wählen Sie eine der folgenden Möglichkeiten:
	- Wenn Sie eine Ausnahme hinzufügen möchten, aktivieren Sie in der betreffenden Zeile **Außer wenn …** das Kontrollkästchen und klicken Sie im unteren Bereich auf das entsprechende unterstrichene Detail (**Startdatum**, **Endedatum**, **Startzeit**, **Endezeit**, **Personen**, **Typ**, **Datumswerte**, **Wochentage** oder **Anwesenheitsstatus**), um die Ausnahme im anschließenden Dialog näher zu spezifizieren.
	- Wenn Sie eine Ausnahme bearbeiten möchten, klicken Sie im unteren Bereich auf das entsprechende unterstrichene Detail (**Startdatum**, **Endedatum**, **Startzeit**, **Endezeit**, **Personen**, **Typ**, **Datumswerte**, **Wochentage** oder **Anwesenheitsstatus**), um die Ausnahme im anschließenden Dialog näher zu spezifizieren.
	- Wenn Sie eine Ausnahme entfernen möchten, deaktivieren Sie in der betreffenden Zeile **Außer wenn …** das Kontrollkästchen.
- **10)** Klicken Sie auf **Weiter** und anschließend auf **Beenden**.
- **11)** Klicken Sie auf **Speichern**.

### **Zugehörige Konzepte**

[Rufnummernformate](#page-63-0) auf Seite 64

## **Zugehörige Tasks**

[Wie Sie eine Regel für die Anrufumleitung hinzufügen](#page-37-0) auf Seite 38 [Wie Sie eine Regel für die Anrufumleitung kopieren](#page-39-0) auf Seite 40 [Wie Sie eine Regel für die Anrufumleitung umbenennen](#page-40-0) auf Seite 41 [Wie Sie eine Regel für die Anrufumleitung entfernen](#page-40-1) auf Seite 41 [Wie Sie die Reihenfolge der Regeln für die Anrufumleitung ändern](#page-41-0) auf Seite 42

## <span id="page-39-0"></span>**5.1.4.3 Wie Sie eine Regel für die Anrufumleitung kopieren**

- **1)** Klicken Sie auf **Einrichtung**.
- **2)** Klicken Sie auf **Anrufregeln** > **Regelmodul**.
- **3)** Klicken Sie auf die betreffende Regel und anschließend auf **Kopieren**.
- **4)** Geben Sie den Namen für die neue Regel ein (maximal 15 Zeichen) und klicken Sie auf **OK**.
- **5)** Klicken Sie auf **Speichern**.

#### **Zugehörige Tasks**

[Wie Sie eine Regel für die Anrufumleitung hinzufügen](#page-37-0) auf Seite 38 [Wie Sie eine Regel für die Anrufumleitung bearbeiten](#page-38-0) auf Seite 39 [Wie Sie eine Regel für die Anrufumleitung umbenennen](#page-40-0) auf Seite 41 [Wie Sie eine Regel für die Anrufumleitung entfernen](#page-40-1) auf Seite 41 [Wie Sie die Reihenfolge der Regeln für die Anrufumleitung ändern](#page-41-0) auf Seite 42

## <span id="page-40-0"></span>**5.1.4.4 Wie Sie eine Regel für die Anrufumleitung umbenennen**

## *Schritt für Schritt*

- **1)** Klicken Sie auf **Einrichtung**.
- **2)** Klicken Sie auf **Anrufregeln** > **Regelmodul**.
- **3)** Klicken Sie auf die betreffende Regel und anschließend auf **Umbenennen**.
- **4)** Geben Sie den neuen Namen für die Regel ein (maximal 15 Zeichen) und klicken Sie auf **OK**.
- **5)** Klicken Sie auf **Speichern**.

#### **Zugehörige Tasks**

[Wie Sie eine Regel für die Anrufumleitung hinzufügen](#page-37-0) auf Seite 38 [Wie Sie eine Regel für die Anrufumleitung bearbeiten](#page-38-0) auf Seite 39 [Wie Sie eine Regel für die Anrufumleitung kopieren](#page-39-0) auf Seite 40 [Wie Sie eine Regel für die Anrufumleitung entfernen](#page-40-1) auf Seite 41 [Wie Sie die Reihenfolge der Regeln für die Anrufumleitung ändern](#page-41-0) auf Seite 42

## <span id="page-40-1"></span>**5.1.4.5 Wie Sie eine Regel für die Anrufumleitung entfernen**

## *Schritt für Schritt*

- **1)** Klicken Sie auf **Einrichtung**.
- **2)** Klicken Sie auf **Anrufregeln** > **Regelmodul**.
- **3)** Klicken Sie auf die betreffende Regel und anschließend auf **Entfernen**.
- **4)** Klicken Sie auf **Speichern**.

#### **Zugehörige Tasks**

[Wie Sie eine Regel für die Anrufumleitung hinzufügen](#page-37-0) auf Seite 38 [Wie Sie eine Regel für die Anrufumleitung bearbeiten](#page-38-0) auf Seite 39 [Wie Sie eine Regel für die Anrufumleitung kopieren](#page-39-0) auf Seite 40 [Wie Sie eine Regel für die Anrufumleitung umbenennen](#page-40-0) auf Seite 41 [Wie Sie die Reihenfolge der Regeln für die Anrufumleitung ändern](#page-41-0) auf Seite 42

## <span id="page-41-0"></span>**5.1.4.6 Wie Sie die Reihenfolge der Regeln für die Anrufumleitung ändern**

*Schritt für Schritt*

- **1)** Klicken Sie auf **Einrichtung**.
- **2)** Klicken Sie auf **Anrufregeln** > **Regelmodul**.
- **3)** Klicken Sie auf die Regel, die Sie verschieben möchten.
- **4)** Wählen Sie eine der folgenden Möglichkeiten:
	- Wenn Sie die Regel in der Reihenfolge um eine Position nach vorne verschieben möchten, klicken Sie auf **Nach oben**.
	- Wenn Sie die Regel in der Reihenfolge um eine Position nach hinten verschieben möchten, klicken Sie auf **Nach unten**.
- **5)** Klicken Sie auf **Speichern**.

### **Zugehörige Tasks**

[Wie Sie eine Regel für die Anrufumleitung hinzufügen](#page-37-0) auf Seite 38 [Wie Sie eine Regel für die Anrufumleitung bearbeiten](#page-38-0) auf Seite 39 [Wie Sie eine Regel für die Anrufumleitung kopieren](#page-39-0) auf Seite 40 [Wie Sie eine Regel für die Anrufumleitung umbenennen](#page-40-0) auf Seite 41 [Wie Sie eine Regel für die Anrufumleitung entfernen](#page-40-1) auf Seite 41

# **5.2 Verzeichnisse und Journal**

Verzeichnisse, die Favoritenliste und das Journal organisieren Kontakte und Anrufe.

# <span id="page-41-1"></span>**5.2.1 Verzeichnisse**

Ihre Kontakte werden über Verzeichnisse organisiert.

myPortal for Desktop bietet folgende Verzeichnisse, die folgende Funktionen unterstützen:

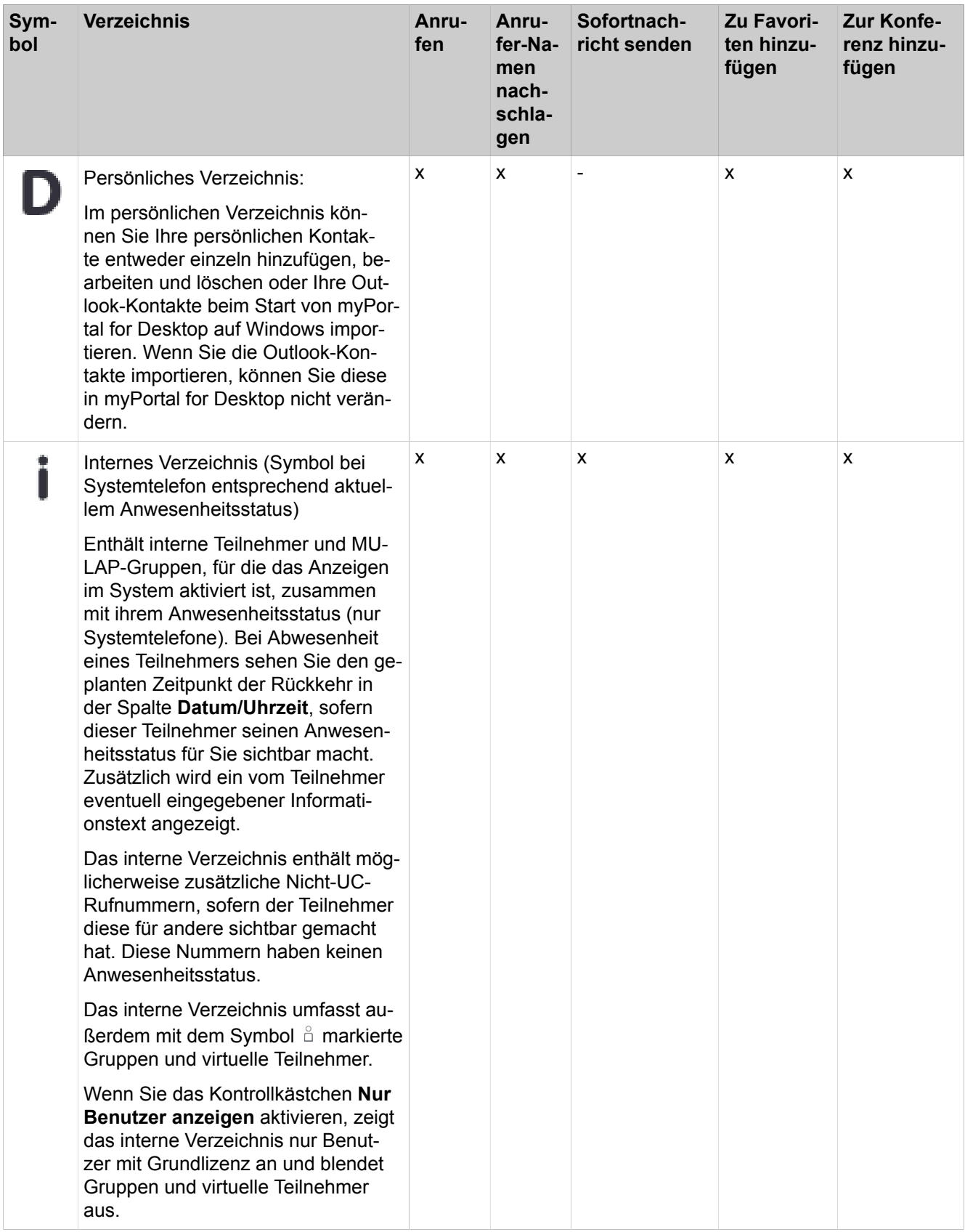

## **Unified Communications**

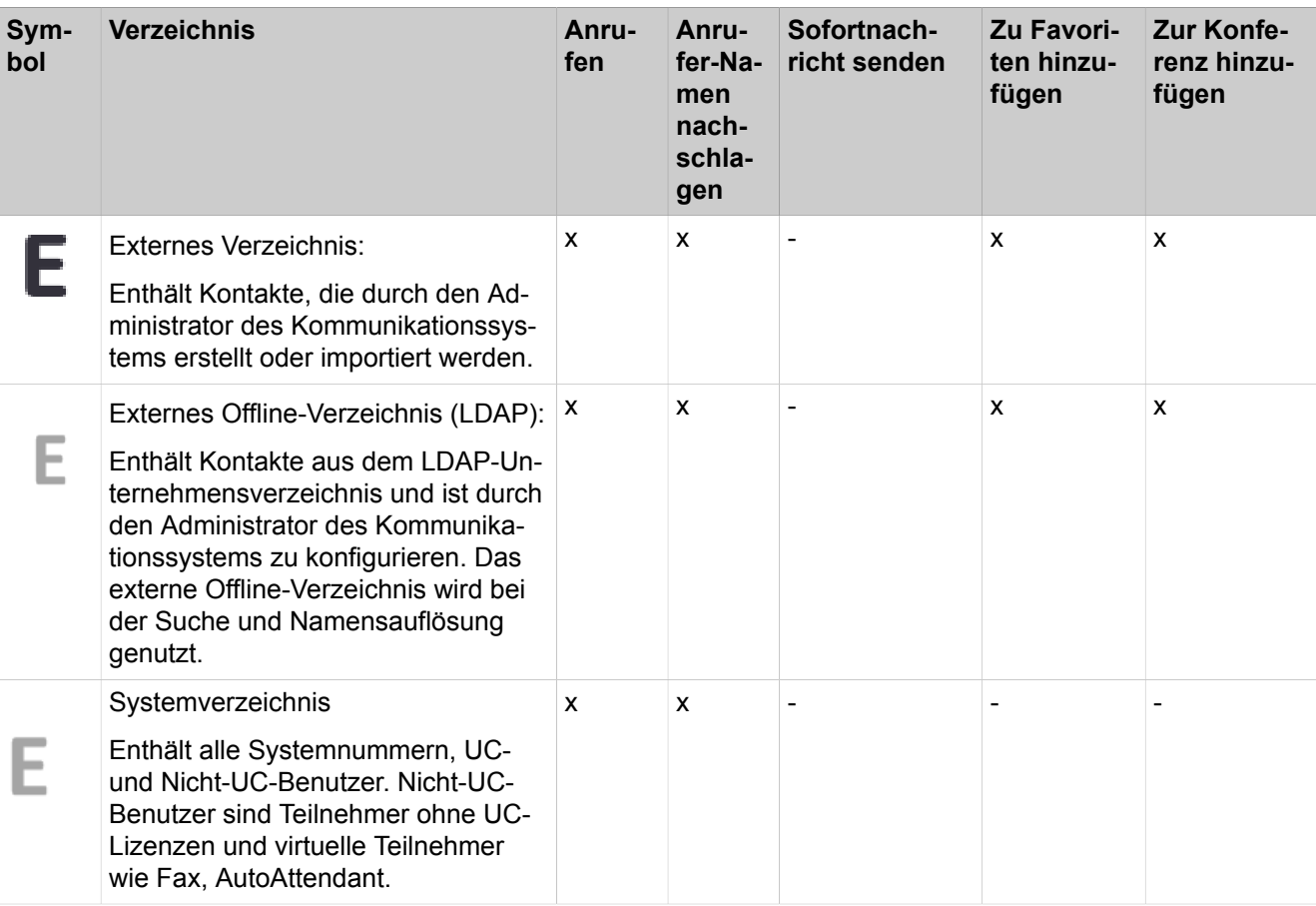

**Anmerkung:** Telefonnummern, die in den Benutzereinstellungen und Verzeichnissen gespeichert sind, sollten im kanonischen Format eingegeben werden, um sowohl von UC als auch vom Gerät aus erreichbar zu sein.

Der Zugangscode darf nicht in der Nummer enthalten sein.

## **Details der Kontakte**

Die Listenansicht der Kontakte in der klassischen Oberfläche zeigt je nach Verzeichnis folgende Details: **Nebenstelle**, **Datum/Uhrzeit**, **Nachname**, **Vorname**, **Mobilnr.**, **Assistenten-Rufnr.**, **Extern**, **Privat 1**, **Geschäftlich 1**, **Geschäftlich 2**, **Faxnr.**, **E-Mail**, **XMPP-ID**, **Abteilung**, **Standort**, **Firma** und **Kunden-ID**.

## **Einfache Suche**

Sie können in den Verzeichnissen nach **Vorname**, **Nachname** oder einer Rufnummer suchen. Die Verzeichnisse werden in der Reihenfolge wie in der Tabelle oben durchsucht. Die Suche ist sowohl nach ganzen Wörtern als auch mit unvollständigem Suchbegriff möglich, z. B. Teil einer Rufnummer. Die eingestellten Suchoptionen bleiben bis auf Weiteres erhalten. Alle verwendeten Suchbegriffe werden gespeichert. Sie können die Liste der verwendeten Suchbegriffe löschen.

## **Erweiterte Suche**

Sie können gezielt in den Feldern **Anrede**, **Vorname**, **Nachname**, **Firma**, **Nebenstelle**, **Firmen-Rufnr.**, **Geschäftlich 1**, **Geschäftlich 2**, **Privat 1**, **Privat 2**,

**Mobilrufnummer** und **E-Mail** suchen und die maximale Anzahl der Treffer begrenzen. Die moderne Oberfläche von myPortal for Desktop unterstützt die erweiterte Suche nicht.

### **Sortierung**

Sie können die Kontakte eines Verzeichnisses nach einer Spalte alphanumerisch auf- oder absteigend sortieren. Die Richtung, in die das Dreieck bei einer Spaltenüberschrift weist, zeigt die auf- oder absteigende Sortierung an. Die moderne Oberfläche von myPortal for Desktop unterstützt die Sortierung nicht.

#### **Heranzoomen eines Eintrags**

Sie können in der Spalte, nach der sortiert ist, einen bestimmten Eintrag Zeichen für Zeichen heranzoomen. So springen Sie buchstabenweise z. B. zum ersten Nachnamen, der mit "Sen" beginnt. Diese Methode können Sie auch in einem Suchergebnis verwenden. Die moderne Oberfläche von myPortal for Desktop unterstützt das Heranzoomen eines Eintrags nicht.

#### **Zugehörige Konzepte**

[Elemente der Benutzeroberfläche](#page-9-0) auf Seite 10 [Favoritenliste](#page-49-0) auf Seite 50 [Popup-Fenster](#page-73-0) auf Seite 74 [Anwesenheitsstatus](#page-26-0) auf Seite 27 [Konfiguration](#page-142-0) auf Seite 143 **Zugehörige Tasks**

[Wie Sie einen Anruf für einen anderen Teilnehmer übernehmen](#page-65-0) auf Seite 66 [Wie Sie aus einem Verzeichnis anrufen \(klassische Benutzeroberfläche\)](#page-66-0) auf Seite 67 [Wie Sie aus einem Verzeichnis anrufen \(moderne Benutzeroberfläche\)](#page-66-1) auf Seite 67

[Wie Sie das Öffnen des Hauptfensters bei ankommenden Anrufen aktivieren](#page-80-0) [oder deaktivieren](#page-80-0) auf Seite 81

[Wie Sie eine Sofortnachricht senden](#page-137-0) auf Seite 138 [Wie Sie einen Kontakt zur Favoritenliste hinzufügen \(klassische](#page-52-0)

[Benutzeroberfläche\)](#page-52-0) auf Seite 53 [Wie Sie einen Kontakt zur Favoritenliste und zu persönlichen Kontakten](#page-52-1) [hinzufügen \(moderne Benutzeroberfläche\)](#page-52-1) auf Seite 53 [Wie Sie einen Kontakt aus dem Journal zum persönlichen Verzeichnis](#page-61-0)

[hinzufügen](#page-61-0) auf Seite 62

[Wie Sie Konferenzteilnehmer hinzufügen](#page-90-0) auf Seite 91

## <span id="page-44-0"></span>**5.2.1.1 Wie Sie in Verzeichnissen suchen (klassische Benutzeroberfläche)**

- **1)** Klicken Sie auf die Registerkarte **Verzeichnisse** oder in das entsprechende Fenster.
- **2)** Klicken Sie auf **Suchen**, um die Suchmaske zu öffnen.
- **3)** Klicken Sie, falls erforderlich, auf **Optionen**, um die Suchoptionen einzublenden.
- **4)** Wählen Sie eine der folgenden Suchoptionen:
	- Wenn Sie nach einem ganzen Wort suchen möchten, aktivieren Sie das Kontrollkästchen **Ganzes Wort suchen**.

**Anmerkung:** Falls **Ganzes Wort suchen** aktiviert ist, darf der Suchbegriff keine Leerzeichen enthalten.

• Wenn Sie nach einem Wortteil suchen möchten, deaktivieren Sie das Kontrollkästchen **Ganzes Wort suchen**.

> **Anmerkung:** Suchbegriffe mit Leerzeichen gelten nur für **Vorname** und **Nachname**.

- **5)** Klicken Sie, falls erforderlich, auf **Erweitert**, um zwischen der einfachen Suche und der erweiterten Suche zu wechseln.
- **6)** Wählen Sie eine der folgenden Optionen:
	- Wenn Sie eine einfache Suche durchführen möchten, geben Sie in der Aufklappliste einen Suchbegriff ein und klicken Sie auf **Suchen**. Wenn Ihre Suche ein Ergebnis liefert, zeigt myPortal for Desktop eine Trefferliste an.
	- Wenn Sie eine erweiterte Suche durchführen möchten, klicken Sie auf **Erweitert**, geben Sie im betreffenden Feld einen **Suchbegriff** ein und klicken Sie auf Suchen. Wenn Ihre Suche ein Ergebnis liefert, zeigt myPortal for Desktop eine Trefferliste an.
- **7)** Wenn Sie die laufende Suche abbrechen möchten, klicken Sie auf **Anhalten**.
- **8)** Wenn Sie die Liste der verwendeten Suchbegriffe löschen möchten, klicken Sie auf **Historie löschen**.
- **9)** Wenn Sie von der Trefferliste zum Verzeichnis zurückkehren möchten, klicken Sie auf das gewünschte Verzeichnis.

### **Zugehörige Tasks**

[Wie Sie einen Kontakt zur Favoritenliste hinzufügen \(klassische](#page-52-0) [Benutzeroberfläche\)](#page-52-0) auf Seite 53 [Wie Sie Konferenzteilnehmer hinzufügen](#page-90-0) auf Seite 91

## <span id="page-45-0"></span>**5.2.1.2 Wie Sie in Verzeichnissen suchen (moderne Benutzeroberfläche)**

- **1)** Klicken Sie auf die Registerkarte **Verzeichnisse** / **Suche**.
- **2)** Geben Sie im Eingabefeld einen Suchbegriff ein.
- **3)** Wählen Sie eine der folgenden Suchoptionen:
	- Wenn Sie nach einem ganzen Wort suchen möchten, wählen Sie die Option **Ganzes Wort suchen**.
	- Wenn Sie nach einem Wortteil suchen möchten, wählen Sie die Option **In String**.
- **4)** Klicken Sie auf die Schaltfläche **Suchen**.

## **Zugehörige Tasks**

[Wie Sie einen Kontakt zur Favoritenliste hinzufügen \(klassische](#page-52-0) [Benutzeroberfläche\)](#page-52-0) auf Seite 53 [Wie Sie Konferenzteilnehmer hinzufügen](#page-90-0) auf Seite 91

## <span id="page-46-1"></span>**5.2.1.3 Wie Sie ein Verzeichnis sortieren**

## *Voraussetzungen*

Sie arbeiten mit der klassischen Benutzeroberfläche.

*Schritt für Schritt*

- **1)** Klicken Sie auf die Registerkarte oder in das Fenster **Verzeichnisse**.
- **2)** Klicken Sie auf das gewünschte Verzeichnis, z.B. **Internes Verzeichnis**.
- **3)** Klicken Sie auf eine der Spaltenüberschriften, z.B. **Nachname**, um die Kontakte nach diesem Kriterium alphanumerisch aufsteigend zu sortieren.
- **4)** Wenn Sie die Sortierreihenfolge umkehren möchten, klicken Sie erneut auf die Spaltenüberschrift.
- **5)** Wenn Sie zum ersten Eintrag springen möchten, der in der sortierten Spalte mit einem bestimmten Zeichen beginnt, klicken Sie auf einen beliebigen Kontakt im Verzeichnis und geben das gewünschte Zeichen ein.

## **Zugehörige Tasks**

[Wie Sie einen Eintrag heranzoomen](#page-46-0) auf Seite 47

## **5.2.1.4 Wie Sie eine Schnellsuche nach Name durchführen**

## *Schritt für Schritt*

Geben Sie in der Aufklappliste für Rufnummern einen Namen als Suchbegriff ein und drücken Sie die Taste Eingabe.

## <span id="page-46-0"></span>**5.2.1.5 Wie Sie einen Eintrag heranzoomen**

### *Voraussetzungen*

Sie arbeiten mit der klassischen Benutzeroberfläche.

Die Liste ist nach der Spalte sortiert, in der Sie einen Eintrag heranzoomen möchten.

### *Schritt für Schritt*

- **1)** Klicken Sie auf einen beliebigen Eintrag in der Liste.
- **2)** Geben Sie die ersten Zeichen des gewünschten Treffers ein.

## **Zugehörige Konzepte**

## [Journal](#page-55-0) auf Seite 56

## **Zugehörige Tasks**

[Wie Sie ein Verzeichnis sortieren](#page-46-1) auf Seite 47 [Wie Sie das Journal sortieren](#page-57-0) auf Seite 58

# <span id="page-47-1"></span>**5.2.1.6 Wie Sie einen persönlichen Kontakt hinzufügen**

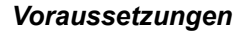

Der Import der Outlook-/Mac OS-Kontakte beim Start ist deaktiviert.

Sie arbeiten mit der klassischen Benutzeroberfläche.

## *Schritt für Schritt*

- **1)** Klicken Sie auf die Registerkarte oder in das Fenster **Verzeichnisse**.
- **2)** Klicken Sie auf **Persönliches Verzeichnis**.
- **3)** Klicken Sie auf **Hinzufügen**.
- **4)** Geben Sie im Fenster **Persönlicher Kontakt** die Kontaktdaten ein.

**Anmerkung:** Eine eventuell angegebene **XMPP-ID** muss dem Muster xmpp:john.public@oso.example-domain.com entsprechen.

**5)** Klicken Sie auf **Speichern**.

## **Zugehörige Tasks**

[Wie Sie einen Kontakt zur Favoritenliste und zu persönlichen Kontakten](#page-52-1) [hinzufügen \(moderne Benutzeroberfläche\)](#page-52-1) auf Seite 53 [Wie Sie einen persönlichen Kontakt ändern](#page-47-0) auf Seite 48 [Wie Sie einen persönlichen Kontakt löschen](#page-48-0) auf Seite 49 [Wie Sie den Import der Outlook-/Mac OS-Kontakte beim Start aktivieren oder](#page-48-1) [deaktivieren](#page-48-1) auf Seite 49

## <span id="page-47-0"></span>**5.2.1.7 Wie Sie einen persönlichen Kontakt ändern**

### *Voraussetzungen*

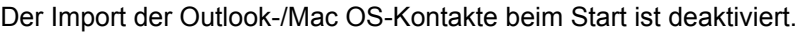

Sie arbeiten mit der klassischen Benutzeroberfläche.

## *Schritt für Schritt*

- **1)** Klicken Sie auf die Registerkarte oder in das Fenster **Verzeichnisse**.
- **2)** Klicken Sie auf **Persönliches Verzeichnis**.
- **3)** Klicken Sie auf den betreffenden persönlichen Kontakt.
- **4)** Klicken Sie auf **Bearbeiten**.
- **5)** Bearbeiten Sie im Fenster **Persönlicher Kontakt** die Kontaktdaten.

**Anmerkung:** Eine eventuell angegebene **XMPP-ID** muss dem Muster xmpp:john.public@oso.example-domain.com entsprechen.

**6)** Klicken Sie auf **Speichern**.

## **Zugehörige Tasks**

[Wie Sie einen persönlichen Kontakt hinzufügen](#page-47-1) auf Seite 48 [Wie Sie einen persönlichen Kontakt löschen](#page-48-0) auf Seite 49

[Wie Sie den Import der Outlook-/Mac OS-Kontakte beim Start aktivieren oder](#page-48-1) [deaktivieren](#page-48-1) auf Seite 49

## <span id="page-48-0"></span>**5.2.1.8 Wie Sie einen persönlichen Kontakt löschen**

#### *Voraussetzungen*

Der Import der Outlook-/Mac OS-Kontakte beim Start ist deaktiviert.

Sie arbeiten mit der klassischen Benutzeroberfläche.

#### *Schritt für Schritt*

- **1)** Klicken Sie auf die Registerkarte oder in das Fenster **Verzeichnisse**.
- **2)** Klicken Sie auf **Persönliches Verzeichnis**.
- **3)** Wählen Sie eine der folgenden Möglichkeiten:
	- Klicken Sie auf den betreffenden persönlichen Kontakt.
	- Markieren Sie die betreffenden persönlichen Kontakte.
- **4)** Klicken Sie auf **Entfernen** und anschließend auf **Ja**.

#### **Zugehörige Tasks**

[Wie Sie einen persönlichen Kontakt hinzufügen](#page-47-1) auf Seite 48 [Wie Sie einen persönlichen Kontakt ändern](#page-47-0) auf Seite 48 [Wie Sie den Import der Outlook-/Mac OS-Kontakte beim Start aktivieren oder](#page-48-1) [deaktivieren](#page-48-1) auf Seite 49

# <span id="page-48-1"></span>**5.2.1.9 Wie Sie den Import der Outlook-/Mac OS-Kontakte beim Start aktivieren oder deaktivieren**

#### *Voraussetzungen*

Sie arbeiten unter Windows.

## *Schritt für Schritt*

- **1)** Klicken Sie auf **Einrichtung**.
- **2)** Klicken Sie auf **Meine Einstellungen** > **Outlook-Anbindung**.
- **3)** Wählen Sie im Bereich **Outlook** eine der folgenden Möglichkeiten:
	- Wenn Sie den Import der Outlook-Kontakte beim Start von myPortal for- Desktop aktivieren möchten, aktivieren Sie das Kontrollkästchen **Outlook-Kontakte beim Starten importieren**.
	- Wenn Sie den Import der Outlook-Kontakte beim Start von myPortal for- Desktop deaktivieren möchten, deaktivieren Sie das Kontrollkästchen **Outlook-Kontakte beim Starten importieren**.
- **4)** Klicken Sie auf **Speichern**.

## **Zugehörige Tasks**

[Wie Sie einen persönlichen Kontakt hinzufügen](#page-47-1) auf Seite 48 [Wie Sie einen persönlichen Kontakt ändern](#page-47-0) auf Seite 48 [Wie Sie einen persönlichen Kontakt löschen](#page-48-0) auf Seite 49

# **5.2.1.10 Wie Sie ein persönliches Verzeichnis exportieren**

Sie können Ihr persönliches Verzeichnis (einschließlich aller Kontaktdetails in eine mit ";" delimitierte CSV-Datei exportieren.

#### *Schritt für Schritt*

- **1)** Klicken Sie auf die Registerkarte **Verzeichnisse**.
- **2)** Klicken Sie auf **Persönliches Verzeichnis**.
- **3)** Klicken Sie auf **Export**.
- **4)** Wählen Sie das Verzeichnis aus, in dem die CSV-Datei gespeichert werden soll, und klicken Sie auf **Speichern**.

## **5.2.1.11 Wie Sie ein persönliches Verzeichnis importieren**

Sie können eine CSV- oder XML-Datei in myPortal for Desktop importieren. Die importierten Kontaktdetails werden im persönlichen Verzeichnis angezeigt. Sie können die importierten Kontaktdetails später bearbeiten.

#### *Voraussetzungen*

Sie haben Ihr persönliches Verzeichnis exportiert (über die Option **Export** unter **Verzeichnisse > Persönliches Verzeichnis**) und die exportierte Datei gespeichert.

Sie haben die Kontaktdetails in das exportierte persönliche Verzeichnis aufgenommen, im vorgegebenen Format mit ";" als Delimiter.

Sie arbeiten mit der klassischen Benutzeroberfläche.

**Anmerkung:** Nach dem Import der Kontaktdetails, können Sie wechseln Sie ggf. zur modernen Benutzeroberfläche wechseln.

**Anmerkung:** Beim Import werden die bestehenden Kontakte im persönlichen Verzeichnis überschrieben.

## *Schritt für Schritt*

- **1)** Klicken Sie auf die Registerkarte **Verzeichnisse**.
- **2)** Klicken Sie auf **Persönliches Verzeichnis**.
- **3)** Klicken Sie auf **Importieren**.

Eine Popup-Meldung weist darauf hin, dass das vorhandene persönliche Verzeichnis beim Import überschrieben wird.

**4)** Wählen Sie die CSV-Datei aus, die Ihr persönliches Verzeichnis enthält, und klicken Sie auf **Öffnen**.

Das persönliche Verzeichnis wird in das System hochgeladen.

# <span id="page-49-0"></span>**5.2.2 Favoritenliste**

In der Favoritenliste haben Sie ausgewählte Kontakte stets im Blick. Diese können Sie besonders einfach anrufen. Alle internen Teilnehmer mit Systemtelefon – sowie bei der klassischen Benutzeroberfläche auch externe XMPP-Kommunikationspartner – sehen Sie mit Anwesenheitsstatus und können diese per Sofortnachricht kontaktieren.

Sie können Kontakte aus allen Verzeichnissen zur Favoritenliste hinzufügen. Bei Favoriten, die nicht aus dem internen Verzeichnis stammen, erscheint an Stelle des Symbols für den Anwesenheitsstatus das Symbol für die Quelle des Kontakts.

Die Favoritenliste verwaltet Kontakte in Gruppen. Die Kontakte in allen Gruppen sind nach Vorname, Nachname oder in ihrer ursprünglichen Reihenfolge sortierbar.

Bei Abwesenheit eines internen Teilnehmers erfahren Sie den geplanten Zeitpunkt der Rückkehr durch Positionieren des Mauszeigers auf seinem Eintrag, sofern er seinen Anwesenheitsstatus für Sie sichtbar sein lässt.

Bei Favoriten mit mehreren Rufnummern können Sie eine Standard-Rufnummer festlegen, unter welcher der Kontakt angerufen wird. Die Standard-Rufnummer eines Favoriten ist im Kontextmenü am Symbol mit dem aktivierten Kontrollkästchen erkennbar.

Die moderne Benutzeroberfläche zeigt in der Übersicht zu jedem Favoriten zusätzlich sein Bild und Informationstext zum Anwesenheitsstatus an, sofern jeweils vorhanden. Die Detailansicht enthält unter anderem die Standard-Rufnummer und kontextbezogene Schaltflächen z.B. für **Anrufen**, **Anruf übernehmen**, **Sofortnachricht senden** und **zu Konferenz hinzufügen**.

**Anmerkung:** Die Chat-, Mail- und Anrufsymbole erscheinen beim Blättern nicht unten auf der Favoritenliste. Der rechte Mausklick auf den letzten Kontakt in ihrer Favoritenliste ist eine Umgehungslösung.

#### **Zugehörige Konzepte**

[Elemente der Benutzeroberfläche](#page-9-0) auf Seite 10 [Verzeichnisse](#page-41-1) auf Seite 42 [Anwesenheitsstatus](#page-26-0) auf Seite 27 [Konfiguration](#page-142-0) auf Seite 143 **Zugehörige Tasks** [Wie Sie einen Anruf für einen anderen Teilnehmer übernehmen](#page-65-0) auf Seite 66 [Wie Sie eine Favoritenliste anlegen](#page-25-0) auf Seite 26 [Wie Sie aus der Favoritenliste anrufen \(klassische Benutzeroberfläche\)](#page-67-0) auf Seite 68 [Wie Sie aus der Favoritenliste anrufen \(moderne Benutzeroberfläche\)](#page-67-1) auf Seite 68 [Wie Sie Konferenzteilnehmer hinzufügen](#page-90-0) auf Seite 91 [Wie Sie eine Sofortnachricht senden](#page-137-0) auf Seite 138

## <span id="page-50-0"></span>**5.2.2.1 Wie Sie eine Gruppe zur Favoritenliste hinzufügen**

- **1)** Wählen Sie eine der folgenden Möglichkeiten:
	- Klassische Benutzeroberfläche:

Klicken Sie in der Favoritenliste im freien Platz im Kontextmenü auf **Neue Gruppe**.

• Moderne Benutzeroberfläche:

Klicken Sie auf das Symbol der Favoritenliste und in der Favoritenliste im freien Platz im Kontextmenü auf **Gruppe hinzufügen**.

- **2)** Geben Sie **Gruppenname** ein.
- **3)** Klicken Sie auf **OK**.

## *Nächste Schritte*

Fügen Sie Kontakte zur Favoritenliste hinzu.

## **Zugehörige Tasks**

[Wie Sie einen Kontakt zur Favoritenliste hinzufügen \(klassische](#page-52-0) [Benutzeroberfläche\)](#page-52-0) auf Seite 53 [Wie Sie einen Kontakt zur Favoritenliste und zu persönlichen Kontakten](#page-52-1) [hinzufügen \(moderne Benutzeroberfläche\)](#page-52-1) auf Seite 53 [Wie Sie eine Gruppe aus der Favoritenliste löschen](#page-51-0) auf Seite 52 [Wie Sie eine Gruppe in der Favoritenliste umbenennen](#page-51-1) auf Seite 52

## <span id="page-51-1"></span>**5.2.2.2 Wie Sie eine Gruppe in der Favoritenliste umbenennen**

## *Schritt für Schritt*

**1)** Wählen Sie eine der folgenden Möglichkeiten:

• Klassische Benutzeroberfläche:

Klicken Sie in der Favoritenliste bei dem betreffenden Gruppennamen im Kontextmenü auf **Gruppe umbenennen**.

• Moderne Benutzeroberfläche:

Klicken Sie auf das Symbol der Favoritenliste und in der Favoritenliste bei dem betreffenden Gruppennamen im Kontextmenü auf **Gruppe umbenennen**.

- **2)** Geben Sie **Gruppenname** ein.
- **3)** Klicken Sie auf **OK**.

## **Zugehörige Tasks**

[Wie Sie eine Gruppe zur Favoritenliste hinzufügen](#page-50-0) auf Seite 51 [Wie Sie eine Gruppe aus der Favoritenliste löschen](#page-51-0) auf Seite 52

# <span id="page-51-0"></span>**5.2.2.3 Wie Sie eine Gruppe aus der Favoritenliste löschen**

## *Schritt für Schritt*

Wählen Sie eine der folgenden Möglichkeiten:

• Klassische Benutzeroberfläche:

Klicken Sie in der Favoritenliste bei dem betreffenden Gruppennamen im Kontextmenü auf **Gruppe entfernen**.

• Moderne Benutzeroberfläche:

Klicken Sie auf das Symbol der Favoritenliste und in der Favoritenliste im Kontextmenü auf **Gruppe entfernen**.

### **Zugehörige Tasks**

[Wie Sie eine Gruppe zur Favoritenliste hinzufügen](#page-50-0) auf Seite 51 [Wie Sie eine Gruppe in der Favoritenliste umbenennen](#page-51-1) auf Seite 52

# <span id="page-52-0"></span>**5.2.2.4 Wie Sie einen Kontakt zur Favoritenliste hinzufügen (klassische Benutzeroberfläche)**

### *Schritt für Schritt*

- **1)** Klicken Sie auf die Registerkarte oder in das Fenster **Verzeichnisse**.
- **2)** Wählen Sie eine der folgenden Möglichkeiten:
	- Klicken Sie auf eines der Verzeichnisse **Internes Verzeichnis**, **Externes Verzeichnis** oder **Persönliches Verzeichnis**.
	- Führen Sie eine Suche in den Verzeichnissen durch, siehe *Wie Sie in Verzeichnissen suchen*.
- **3)** Ziehen Sie den gewünschten Kontakt in die Favoritenliste.

## **Zugehörige Konzepte**

[Verzeichnisse](#page-41-1) auf Seite 42

## **Zugehörige Tasks**

[Wie Sie einen Kontakt zur Favoritenliste und zu persönlichen Kontakten](#page-52-1) [hinzufügen \(moderne Benutzeroberfläche\)](#page-52-1) auf Seite 53 [Wie Sie in Verzeichnissen suchen \(klassische Benutzeroberfläche\)](#page-44-0) auf Seite 45 [Wie Sie in Verzeichnissen suchen \(moderne Benutzeroberfläche\)](#page-45-0) auf Seite 46 [Wie Sie die Standard-Rufnummer für einen Favoriten festlegen](#page-54-0) auf Seite 55 [Wie Sie eine Gruppe zur Favoritenliste hinzufügen](#page-50-0) auf Seite 51 [Wie Sie einen Kontakt aus der Favoritenliste löschen](#page-53-0) auf Seite 54

# <span id="page-52-1"></span>**5.2.2.5 Wie Sie einen Kontakt zur Favoritenliste und zu persönlichen Kontakten hinzufügen (moderne Benutzeroberfläche)**

- **1)** Klicken Sie auf das Symbol der Favoritenliste.
- **2)** Klicken Sie im Kontextmenü der Favoritenliste auf **Favoriten hinzufügen**.
- **3)** Klicken Sie auf **Neuer Kontakt**.

**4)** Geben Sie die Kontaktdaten ein.

**Anmerkung:** Eine eventuell angegebene **XMPP-ID** muss dem Muster xmpp:john.public@oso.example-domain.com entsprechen.

- **5)** Wenn Sie den Kontakt über die eingegebene **XMPP-ID** abonnieren möchten, klicken Sie auf **Abonnieren**.
- **6)** Klicken Sie auf **Hinzufügen**.

#### **Zugehörige Konzepte**

[Verzeichnisse](#page-41-1) auf Seite 42 **Zugehörige Tasks** [Wie Sie einen Kontakt zur Favoritenliste hinzufügen \(klassische](#page-52-0) [Benutzeroberfläche\)](#page-52-0) auf Seite 53 [Wie Sie einen persönlichen Kontakt hinzufügen](#page-47-1) auf Seite 48 [Wie Sie die Standard-Rufnummer für einen Favoriten festlegen](#page-54-0) auf Seite 55 [Wie Sie eine Gruppe zur Favoritenliste hinzufügen](#page-50-0) auf Seite 51 [Wie Sie einen Kontakt aus der Favoritenliste löschen](#page-53-0) auf Seite 54

## <span id="page-53-0"></span>**5.2.2.6 Wie Sie einen Kontakt aus der Favoritenliste löschen**

## *Schritt für Schritt*

Wählen Sie eine der folgenden Möglichkeiten:

• Klassische Benutzeroberfläche:

Klicken Sie in der Favoritenliste bei dem betreffenden Kontakt im Kontextmenü auf **Favoriten entfernen**.

• Moderne Benutzeroberfläche:

Klicken Sie auf das Symbol der Favoritenliste und in der Favoritenliste bei dem betreffenden Kontakt im Kontextmenü auf **Favoriten entfernen**.

#### **Zugehörige Tasks**

[Wie Sie einen Kontakt zur Favoritenliste hinzufügen \(klassische](#page-52-0) [Benutzeroberfläche\)](#page-52-0) auf Seite 53 [Wie Sie einen Kontakt zur Favoritenliste und zu persönlichen Kontakten](#page-52-1) [hinzufügen \(moderne Benutzeroberfläche\)](#page-52-1) auf Seite 53

## **5.2.2.7 Wie Sie die Sortierung der Favoritenliste ändern**

#### *Schritt für Schritt*

Klicken Sie in der Favoritenliste im freien Platz im Kontextmenü auf einen der folgenden Einträge:

- **Nach Vorname sortieren**
- **Nach Nachname sortieren**
- **Nach benutzerdefiniertem Kriterium sortieren** für die ursprüngliche Reihenfolge

# <span id="page-54-0"></span>**5.2.2.8 Wie Sie die Standard-Rufnummer für einen Favoriten festlegen**

## *Schritt für Schritt*

- **1)** Wählen Sie eine der folgenden Möglichkeiten:
	- Klassische Benutzeroberfläche:

Klicken Sie in der Favoritenliste bei dem betreffenden Kontakt im Kontextmenü auf **Rufnummer auswählen**.

• Moderne Benutzeroberfläche:

Klicken Sie auf das Symbol der Favoritenliste und in der Favoritenliste bei dem betreffenden Kontakt im Kontextmenü auf **Rufnummer auswählen**.

- **2)** Wählen Sie in der Aufklappliste die Rufnummer, die Sie für diesen Favoriten als Standard-Rufnummer verwenden möchten.
- **3)** Klicken Sie auf **OK**.

## **Zugehörige Tasks**

[Wie Sie einen Kontakt zur Favoritenliste hinzufügen \(klassische](#page-52-0) [Benutzeroberfläche\)](#page-52-0) auf Seite 53 [Wie Sie einen Kontakt zur Favoritenliste und zu persönlichen Kontakten](#page-52-1) [hinzufügen \(moderne Benutzeroberfläche\)](#page-52-1) auf Seite 53 [Wie Sie aus der Favoritenliste anrufen \(klassische Benutzeroberfläche\)](#page-67-0) auf Seite 68 [Wie Sie aus der Favoritenliste anrufen \(moderne Benutzeroberfläche\)](#page-67-1) auf Seite 68

# **5.2.2.9 Wie Sie die Breite der Favoritenliste ändern**

## *Voraussetzungen*

Sie arbeiten mit der klassischen Benutzeroberfläche.

Die Favoritenliste befindet sich im Hauptfenster von myPortal for Desktop.

*Schritt für Schritt*

Verschieben Sie den rechten Rand der Favoritenliste mit der Maus in die gewünschte Richtung.

## **Zugehörige Konzepte**

[Elemente der Benutzeroberfläche](#page-9-0) auf Seite 10

# **5.2.2.10 Wie Sie das automatische Ausblenden der Favoritenliste aktivieren oder deaktivieren**

*Voraussetzungen*

Sie arbeiten mit der klassischen Benutzeroberfläche.

Wenn Sie unter Mac OS arbeiten: **Systemeinstellungen** > **Bedienungshilfen** > **Zugriff auf Hilfsgeräte aktivieren** ist aktiviert.

## *Warum und wann dieser Vorgang ausgeführt wird*

Aktivieren Sie das Automatische Ausblenden der Favoritenliste nicht auf einem Citrix-Client, da diese ansonsten nicht sichtbar ist.

## *Schritt für Schritt*

- **1)** Klicken Sie auf das Symbol **Einrichtung**.
- **2)** Klicken Sie auf **Meine Einstellungen** > **Darstellung**.
- **3)** Wählen Sie in der Aufklappliste **Favoriten** eine der folgenden Möglichkeiten:
	- Wenn Sie die Favoritenliste am Bildschirmrand anzeigen lassen und automatisch ausblenden lassen möchten, wählen Sie **Links ausblenden** oder **Rechts ausblenden**.
	- Wenn Sie die Favoritenliste im Hauptfenster von myPortal anzeigen lassen möchten, wählen Sie **Nicht ausblenden**.
- **4)** Klicken Sie auf **Speichern**.

# <span id="page-55-0"></span>**5.2.3 Journal**

Das Journal ist die Liste all Ihrer ankommenden und gehenden Anrufe. Aus dem Journal können Sie Kontakte schnell und einfach erneut anrufen oder entgangene Anrufe beantworten.

#### **Ordner für Anrufarten**

Die Anrufe sind in folgende Register gegliedert:

• **Offen** (klassische Benutzeroberfläche)

Enthält die von Ihnen unbeantworteten entgangenen Anrufe, bei denen eine Rufnummer übermittelt wurde. Sobald Sie einen dieser Anrufe beantworten, entfallen alle Einträge mit der entsprechenden Rufnummer.

- **All Anrufe**
- **Entgangen**
	- Gehend (Rechtspfeil)
	- Kommend (Linkspfeil)

**Anmerkung:** Um über entgangene Anrufe mittels Popup-Fenster benachrichtigt zu werden, deaktivieren Sie die Funktion "Popup-Fenster bei Anrufende schließen".

- **Angenommen**
- **Intern** (klassische Benutzeroberfläche)
- **Extern** (klassische Benutzeroberfläche)
- **Ankommend** (klassische Benutzeroberfläche)
- **Gehend** (klassische Benutzeroberfläche)
- **Zeitlich geplant**

Enthält die von Ihnen zu bestimmten Terminen geplanten Anrufe. Das Leistungsmerkmal "Geplante Anrufe" steht für Agenten des Contact Center nicht zur Verfügung. Damit das Kommunikationssystem einen geplanten Anruf ausführt, muss zu dem Termin myPortal for Desktop geöffnet sein, Ihr Anwesenheitsstatus muss **Büro** oder **CallMe** sein und Sie müssen die Ausführung des Anrufs in einem Dialog bestätigen. Falls Sie während des Termins für einen geplanten Anruf besetzt sind, stellt das Kommunikationssystem den ge-

planten Anruf zurück, bis Sie wieder frei sind. myPortal for Desktop weist Sie beim Beenden auf eventuell anstehende geplante Anrufe hin. Beim Starten informiert myPortal for Desktop Sie über eventuell inzwischen verstrichene Termine geplanter Anrufe. Sie können diese dann entweder löschen oder zu einem neuen Termin speichern.

In der modernen Benutzeroberfläche von myPortal for Desktop stehen nicht alle Ordner für Anrufarten zur Verfügung.

Beim Start der modernen Benutzeroberfläche myPortal for Desktop werden nur 100 Journaleinträge geladen. Danach und wenn neue Anrufe eingehen, überschreitet die Nummer in der Anrufliste 100 Einträge.

### **Gruppierung nach Zeitraum (klassische Benutzeroberfläche)**

Die Anrufe in allen Ordnern sind nach dem selben, von Ihnen wählbaren, Kriterium gruppiert:

- Datum (z.B. **Heute**, **Gestern** usw., **Letzte Woche**, **Vor zwei Wochen**, **Vor drei Wochen**, **Letzten Monat** und **Älter**)
- Rufnummer
- Nachname, Vorname
- Vorname, Nachname
- Firma

Rechts von der Bezeichnung der Gruppe ist in Klammern die Anzahl der enthaltenen Journal-Einträge angegeben. In der modernen Benutzeroberfläche von myPortal for Desktop steht die Gruppierung nach Zeitraum nicht zur Verfügung.

### **Gesprächsdaten**

Jeder Anruf wird mit Datum und Uhrzeit angezeigt und sofern vorhanden mit der **Rufnummer**. Falls ein Verzeichnis zur Rufnummer weitere Informationen wie **Nachname**, **Vorname** und **Firma** enthält, werden auch diese angezeigt. Zusätzlich werden in den meisten Ordnern die Spalten **Richtung**, **Dauer** und **Gespräch abgeschlossen** angezeigt. In der modernen Benutzeroberfläche von myPortal for Desktop stehen nicht alle Gesprächsdaten zur Verfügung.

Anmerkung: Die Funktion "Gespräch abgeschlossen" wird bei Gruppen nicht vollständig unterstützt.

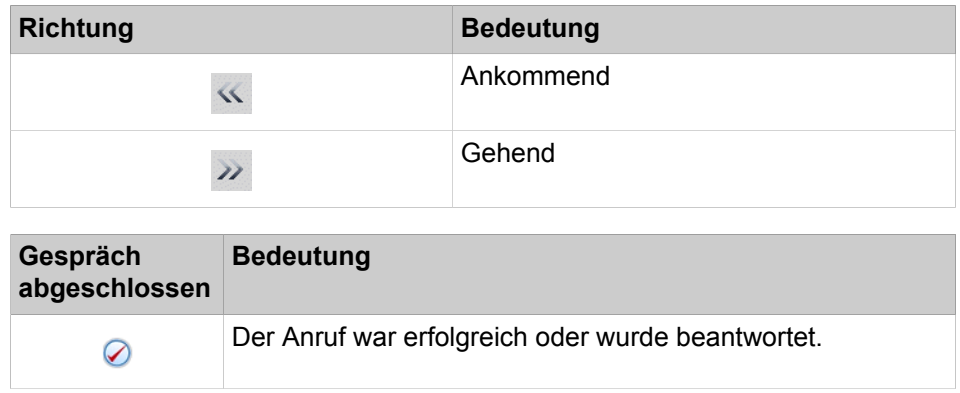

### **Sortierung (klassische Benutzeroberfläche)**

Sie können die Anrufe im Journal nach Spalten alphanumerisch auf- oder absteigend sortieren. Die Richtung, in die das Dreieck bei einer Spaltenüberschrift weist, zeigt die auf- oder absteigende Sortierung an. In der modernen Benutzeroberfläche von myPortal for Desktop steht die Sortierung nicht zur Verfügung.

## **Heranzoomen eines Eintrags (klassische Benutzeroberfläche)**

Sie können in der Spalte, nach der sortiert ist, einen bestimmten Eintrag Zeichen für Zeichen heranzoomen. So springen Sie buchstabenweise z.B. zum ersten Nachnamen, der mit "Sen" beginnt. Diese Methode können Sie auch in einem Suchergebnis verwenden. In der modernen Benutzeroberfläche von my-Portal for Desktop steht das Heranzoomen eines Eintrags nicht zur Verfügung.

## **Aufbewahrungsdauer**

Das Kommunikationssystem speichert Anrufe im Journal für eine begrenzte, vom Administrator konfigurierbare maximale Zeit. Als Teilnehmer können Sie diese Zeit reduzieren. Nach Ablauf der Aufbewahrungsdauer löscht das Kommunikationssystem betreffende Einträge automatisch.

### **Export**

Sie können die Protokolldaten des aktuellen Tages manuell oder automatisch in eine CSV-Datei exportieren. Den Speicherort der CSV-Datei können Sie frei wählen. Sobald ein manueller Export abgeschlossen ist, erscheint ein Fenster mit einem Link auf die generierte CSV-Datei mit den exportierten Journaldaten.

Der automatische Export wird durchgeführt:

- beim Beenden von myPortal for Outlook
- um Mitternacht, sofern myPortal for Outlook aktiv ist

Die Datei weist einen Namen nach dem Schema <Rufnummer>-<yyyymmdd>.csv auf. Wenn die Datei bereits existiert, wird sie überschrieben. Die Datei enthält die Journaldaten aller Anrufarten bis auf **Offen** und **Geplant** in folgenden Feldern: **Startdatum**, **Startzeit**, **Endedatum**, **Endezeit**, **Von**, **An**, **Vorname**, **Nachname**, **Firma**, **Richtung**, **Dauer**, **Status** und **Domäne**.

### **Zugehörige Konzepte**

[Elemente der Benutzeroberfläche](#page-9-0) auf Seite 10 [Anwesenheitsstatus](#page-26-0) auf Seite 27

## **Zugehörige Tasks**

[Wie Sie aus dem Journal anrufen \(klassische Benutzeroberfläche\)](#page-67-2) auf Seite 68

[Wie Sie aus dem Journal anrufen \(moderne Benutzeroberfläche\)](#page-68-0) auf Seite 69

[Wie Sie einen Eintrag heranzoomen](#page-46-0) auf Seite 47

[Wie Sie das Schließen von PopUp-Fenstern bei Anrufende aktivieren oder](#page-80-1) [deaktivieren](#page-80-1) auf Seite 81

## <span id="page-57-0"></span>**5.2.3.1 Wie Sie das Journal sortieren**

#### *Voraussetzungen*

Sie arbeiten mit der klassischen Benutzeroberfläche.

#### *Schritt für Schritt*

**1)** Klicken Sie auf die Registerkarte oder in das Fenster **Journal**.

- **2)** Klicken Sie auf eine der Gruppen **Offen**, **Alle Anrufe**, **Entgangen**, **Angenommen**, **Intern**, **Extern**, **Ankommend**, **Gehend** oder **Geplant**.
- **3)** Doppelklicken Sie erforderlichenfalls auf das Dreieck links von der betreffenden Gruppe um die zugehörigen Journaleinträge aufzuklappen.
- **4)** Klicken Sie auf eine der Spaltenüberschriften, z.B. **Nachname**, um die Journaleinträge nach diesem Kriterium alphanumerisch aufsteigend zu sortieren.
- **5)** Wenn Sie die Sortierreihenfolge umkehren möchten, klicken Sie erneut auf die Spaltenüberschrift.

## **Zugehörige Tasks**

[Wie Sie Journaleinträge gruppieren](#page-58-0) auf Seite 59 [Wie Sie einen Eintrag heranzoomen](#page-46-0) auf Seite 47

## <span id="page-58-0"></span>**5.2.3.2 Wie Sie Journaleinträge gruppieren**

## *Voraussetzungen*

Sie arbeiten mit der klassischen Benutzeroberfläche.

## *Schritt für Schritt*

- **1)** Klicken Sie auf die Registerkarte oder in das Fenster **Journal**.
- **2)** Klicken Sie auf eine der Gruppen **Offen**, **Alle Anrufe**, **Entgangen**, **Angenommen**, **Intern**, **Extern**, **Ankommend** oder **Gehend**.
- **3)** Wählen Sie im Kontextmenü einer beliebigen Spaltenüberschrift eine der folgenden Möglichkeiten:
	- **Gruppieren nach:Datum**
	- **Gruppieren nach:Rufnummer**
	- **Gruppieren nach:Nachname, Vorname**
	- **Gruppieren nach:Vorname, Nachname**
	- **Gruppieren nach:Firma**
- **4)** Doppelklicken Sie auf das Dreieck links von der betreffenden Gruppe, um die zugehörigen Journaleinträge aufzuklappen.

#### **Zugehörige Tasks**

[Wie Sie das Journal sortieren](#page-57-0) auf Seite 58

## <span id="page-58-1"></span>**5.2.3.3 Wie Sie Journaleinträge löschen**

- **1)** Klicken Sie auf die Registerkarte oder in das Fenster **Journal**.
- **2)** Klicken Sie auf eine der Gruppen **Alle Anrufe**, **Entgangen**, etc.
- **3)** Wenn Sie mit der klassischen Oberfläche arbeiten, doppelklicken Sie erforderlichenfalls auf das Dreieck links von der betreffenden Gruppe um die zugehörigen Journaleinträge aufzuklappen.
- **4)** Wählen Sie eine der folgenden Möglichkeiten:
	- Wenn Sie einen Eintrag löschen möchten, klicken Sie auf den betreffenden Eintrag.
	- Wenn Sie mehrere Einträge in einer Gruppe löschen möchten, markieren Sie die betreffenden Einträge.
	- Wenn Sie alle Einträge in einer Gruppe löschen möchten, klicken Sie auf die betreffende Gruppe.
	- Wenn Sie alle Einträge in mehreren Gruppen löschen möchten, markieren Sie die betreffenden Gruppen.
	- Wenn Sie alle Einträge in allen Gruppen löschen möchten, markieren Sie alle Gruppen.
- **5)** Wählen Sie im Kontextmenü **Entfernen**.
- **6)** Klicken Sie auf **Ja**.

## **Zugehörige Tasks**

[Wie Sie die Aufbewahrungsdauer für Journaleinträge ändern](#page-59-0) auf Seite 60

## <span id="page-59-0"></span>**5.2.3.4 Wie Sie die Aufbewahrungsdauer für Journaleinträge ändern**

## *Schritt für Schritt*

- **1)** Klicken Sie auf **Einrichtung**.
- **2)** Klicken Sie auf **Meine Einstellungen** > **Verschiedenes**.
- **3)** Geben Sie im Feld **Anrufhistorie aufbewahren für** die gewünschte Aufbewahrungsdauer in Tagen ein.

**Anmerkung:** In den Clients wird als Maximalwert 30 Tage angezeigt. Größere Werte werden nur in Berichten angezeigt.

**4)** Klicken Sie auf **Speichern**.

### **Zugehörige Tasks**

[Wie Sie Journaleinträge löschen](#page-58-1) auf Seite 59

## <span id="page-59-1"></span>**5.2.3.5 Wie Sie einen geplanten Anruf hinzufügen**

### *Voraussetzungen*

Sie sind nicht Agent von Contact Center.

- **1)** Klicken Sie auf die Registerkarte oder in das Fenster **Journal**.
- **2)** Klicken Sie auf die Gruppe **Geplant**.
- **3)** Klicken Sie auf **Hinzufügen**.
- **4)** Wählen Sie eine der folgenden Möglichkeiten:
	- Geben Sie in der Aufklappliste **Rufnummer** die Rufnummer im kanonischen Format oder im wählbaren Format ein.
	- Wählen Sie in der Aufklappliste **Rufnummer** eine Rufnummer aus und drücken Sie die Taste Eingabe.
- **5)** Wählen Sie bei **Geplante Zeit** im Listenfeld die Uhrzeit und im Kalender-Steuerelement das Datum.
- **6)** Wenn Sie einen Text für den geplanten Anruf hinterlegen möchten, geben Sie diesen im Feld **Anmerkungen** ein.
- **7)** Klicken Sie auf **Speichern**.

**Anmerkung:** Einen geplanten Anruf bei einem Gesprächspartner, den Sie gerade nicht erreichen, können Sie alternativ aus dem Popup-Fenster des Anrufs hinzufügen. Das Fenster für den geplanten Anruf bleibt geöffnet, auch wenn das Popup-Fenster des Anrufs geschlossen ist.

### **Zugehörige Konzepte**

[Popup-Fenster](#page-73-0) auf Seite 74 **Zugehörige Tasks** [Wie Sie einen geplanten Anruf bearbeiten](#page-60-0) auf Seite 61 [Wie Sie einen geplanten Anruf löschen](#page-60-1) auf Seite 61

## <span id="page-60-0"></span>**5.2.3.6 Wie Sie einen geplanten Anruf bearbeiten**

### *Voraussetzungen*

Sie sind nicht Agent von Contact Center.

## *Schritt für Schritt*

- **1)** Klicken Sie auf die Registerkarte oder in das Fenster **Journal**.
- **2)** Klicken Sie auf die Gruppe **Geplant**.
- **3)** Klicken Sie auf den betreffenden Eintrag.
- **4)** Klicken Sie auf **Bearbeiten**.
- **5)** Wählen Sie eine der folgenden Möglichkeiten:
	- Geben Sie in der Aufklappliste **Rufnummer** die Rufnummer im wählbaren Format oder im kanonischen Format ein.
	- Wählen Sie in der Aufklappliste **Rufnummer** eine Rufnummer aus und drücken Sie die Taste Eingabe.
- **6)** Wählen Sie bei **Geplante Zeit** im Listenfeld die Uhrzeit und im Kalender-Steuerelement das Datum.
- **7)** Wenn Sie einen Text zum geplanten Anruf hinterlegen möchten, geben Sie diesen im Feld **Anmerkungen** ein.
- **8)** Klicken Sie auf **Speichern**.

### **Zugehörige Tasks**

[Wie Sie einen geplanten Anruf hinzufügen](#page-59-1) auf Seite 60 [Wie Sie einen geplanten Anruf löschen](#page-60-1) auf Seite 61

## <span id="page-60-1"></span>**5.2.3.7 Wie Sie einen geplanten Anruf löschen**

## *Voraussetzungen*

Sie sind nicht Agent von Contact Center.

## *Schritt für Schritt*

- **1)** Klicken Sie auf die Registerkarte oder in das Fenster **Journal**.
- **2)** Klicken Sie auf die Gruppe **Geplant**.
- **3)** Klicken Sie auf den betreffenden Eintrag.
- **4)** Klicken Sie auf **Entfernen** und anschließend auf **Ja**.

## **Zugehörige Tasks**

[Wie Sie einen geplanten Anruf hinzufügen](#page-59-1) auf Seite 60 [Wie Sie einen geplanten Anruf bearbeiten](#page-60-0) auf Seite 61

# <span id="page-61-0"></span>**5.2.3.8 Wie Sie einen Kontakt aus dem Journal zum persönlichen Verzeichnis hinzufügen**

### *Voraussetzungen*

Sie arbeiten mit der klassischen Benutzeroberfläche.

## *Schritt für Schritt*

- **1)** Klicken Sie auf die Registerkarte oder in das Fenster **Journal**.
- **2)** Klicken Sie auf eine der Gruppen **Offen**, **Alle Anrufe**, **Entgangen**, **Angenommen**, **Intern**, **Extern**, **Ankommend** oder **Gehend**.
- **3)** Doppelklicken Sie erforderlichenfalls auf das Dreieck links von der betreffenden Gruppe um die zugehörigen Journaleinträge aufzuklappen.
- **4)** Klicken Sie auf den betreffenden Eintrag.
- **5)** Wählen Sie im Kontextmenü **Kopieren nach persönlich**.
- **6)** Geben Sie im Fenster **Persönlicher Kontakt** die Kontaktdaten ein.

**Anmerkung:** Eine eventuell angegebene XMPP-ID muss dem Muster xmpp:john.public@oso.example-domain.com entsprechen.

**7)** Klicken Sie auf **Speichern**.

### **Zugehörige Konzepte**

[Verzeichnisse](#page-41-1) auf Seite 42

## **5.2.3.9 Wie Sie den Export des Journals konfigurieren**

### *Warum und wann dieser Vorgang ausgeführt wird*

Mit den folgenden Schritten können Sie

- den Speicherort der CSV-Datei für manuell und automatisch exportierte Journaldaten festlegen
- den automatischen Export der Journaldaten aktivieren oder deaktivieren

- **1)** Klicken Sie auf **Einrichtung**.
- **2)** Klicken Sie auf **Meine Einstellungen** > **Verschiedenes**.
- **3)** Klicken Sie im Bereich **Journal** unter **Exportpfad** auf **Durchsuchen**.
- **4)** Wählen Sie den gewünschten Speicherort für die CSV-Datei aus und klicken Sie auf **Speichern**.
- **5)** Automatischen Export der Journaldaten aktivieren oder deaktivieren:
	- Wenn Sie den automatischen Export aktivieren möchten, aktivieren Sie das Kontrollkästchen **Export aktivieren**.
	- Wenn Sie den automatischen Export deaktivieren möchten, deaktivieren Sie das Kontrollkästchen **Export aktivieren**.
- **6)** Klicken Sie auf **Speichern**.

## **Zugehörige Tasks**

Wie Sie den Export des Journals konfigurieren

## **5.2.3.10 Wie Sie das Journal manuell exportieren**

#### *Voraussetzungen*

Sie haben einen Speicherort für die zu exportierenden Journaldaten festgelegt.

## *Schritt für Schritt*

- **1)** Klicken Sie auf die Registerkarte oder in das Fenster **Journal**.
- **2)** Klicken Sie auf **Export**.

Sobald der Export abgeschlossen ist, erscheint ein Fenster mit einem Link auf die generierte CSV-Datei mit den exportierten Journaldaten.

**3)** Klicken Sie auf **OK** um das Fenster zu schließen.

## **5.2.3.11 Nachricht an den Anrufer aus Journal senden**

Sie können eine E-Mail an einen Teilnehmer senden, um ihm die Kontaktdaten weiterzuleiten.

#### *Schritt für Schritt*

- **1)** Klicken Sie auf die Registerkarte **Journal**.
- **2)** Suchen Sie den Journal-Eintrag des Benutzers, von dem Sie die Daten weiterleiten möchten, und klicken Sie mit der rechten Maustaste auf den Eintrag.
- **3)** Klicken Sie auf die Option **Rückruf erforderlich**.

Im E-Mail-Text stehen die Kontaktdaten des Anrufers. Der E-Mail-Empfänger (An:) ist nicht vorbelegt.

Diese Option wird nur im klassischen Modus unterstützt.

## **5.2.3.12 Wie Sie eine Konversation als abgeschlossen markieren**

Eine Konversation ist eine Folge unbeantworteter Anrufe zu und von einem Kontakt.

#### *Warum und wann dieser Vorgang ausgeführt wird*

Eine Konversation ist nur für einige Tage gültig. Die maximale Anzahl der Tage kann durch den Administrator konfiguriert werden. Nach Ablauf dieses Zeitraums wird im Falle eines versäumten Aufrufs eine neue Konversation für den

Kontakt begonnen. Sie können alle Journaleinträge einer Konversation manuell als abgeschlossen markieren.

## *Schritt für Schritt*

- **1)** Klicken Sie auf die Registerkarte **Journal**.
- **2)** Suchen Sie den Journal-Eintrag des Benutzers, für den Sie die Daten als abgeschlossen markieren möchten, und klicken Sie mit der rechten Maustaste auf den Eintrag.
- **3)** Klicken Sie auf **Konversation schließen**.

Alle Journaleinträge für die Konversation mit dem Benutzer werden als abgeschlossen markiert.

# **5.3 Anrufe**

Für Anrufe stehen Teilnehmern komfortable Leistungsmerkmale wie Desktop-Wahl, PopUp-Fenster und die Aufzeichnung von Anrufen und Konferenzen zur Verfügung.

# <span id="page-63-0"></span>**5.3.1 Rufnummernformate**

Für die Angabe von Rufnummern existieren unterschiedliche Formate.

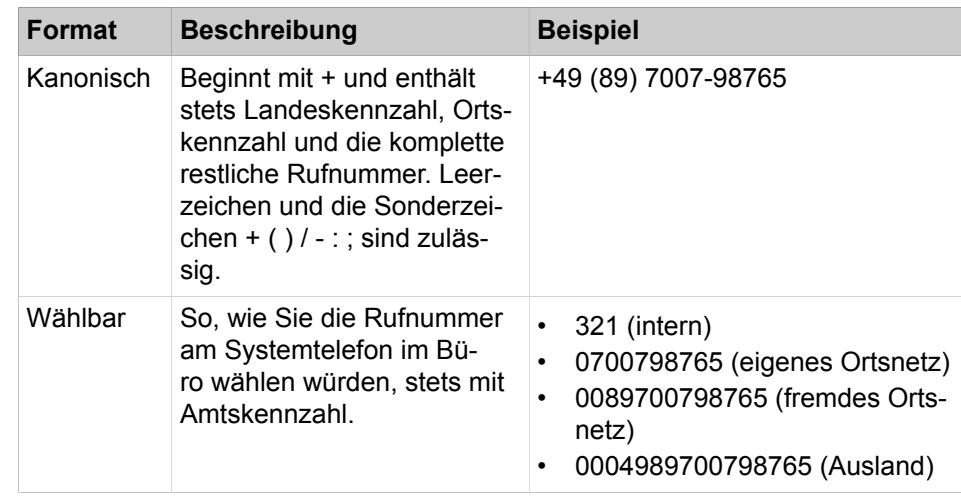

**Tipp:** Verwenden Sie wo immer möglich das kanonische Rufnummernformat. Damit ist eine Rufnummer in jeder Situation vollständig und eindeutig und für Vernetzung und mobile Teilnehmer konsistent.

Bei der manuellen Wahl (wählbares Format) einer externen Rufnummer muss die Amtskennzahl immer mitgewählt werden. Auch bei der manuellen Eingabe der Zielrufnummer (wählbares Format) für den CallMe-Dienst (UC Suite) in UC Clients muss die Amtskennzahl mit eingegeben werden.

Bei der Wahl einer externen Rufnummer im wählbaren Format aus einem Verzeichnis (sowie mit bestimmten UC Clients bei Desktop-Wahl und Clip-

board-Wahl) ergänzt das Kommunikationssystem die Amtskennzahl automatisch (Richtung 1). Die automatische Ergänzung der Amtskennzahl erfolgt auch, wenn als Zielrufnummer für den CallMe-Dienst (UC Suite) eine Rufnummer der eigenen persönlichen Daten ausgewählt wird (**Mobilrufnummer**, **private Rufnummer**, etc.).

**Anmerkung:** Bei Anrufen innerhalb der USA über CSTA zu einer Rufnummer im kanonischen Format wird die Rufnummer in das wählbare Format konvertiert.

## **Zugehörige Konzepte**

[Desktop-Wahl](#page-71-0) auf Seite 72

## **Zugehörige Tasks**

[Wie Sie einen Anruf manuell einleiten](#page-65-1) auf Seite 66 [Wie Sie den CallMe-Dienst aktivieren](#page-35-0) auf Seite 36 [Wie Sie eine Regel für die Anrufumleitung hinzufügen](#page-37-0) auf Seite 38 [Wie Sie eine Regel für die Anrufumleitung bearbeiten](#page-38-0) auf Seite 39 [Wie Sie ein Profil für den persönlichen AutoAttendant bearbeiten](#page-141-0) auf Seite 142 [Wie Sie eine Ad-hoc-Konferenz konfigurieren und starten](#page-89-0) auf Seite 90 [Wie Sie eine geplante Konferenz konfigurieren](#page-97-0) auf Seite 98 [Wie Sie eine permanente Konferenz konfigurieren](#page-105-0) auf Seite 106 [Wie Sie die telefonische Benachrichtigung aktivieren oder deaktivieren](#page-134-0) auf Seite 135

[Wie Sie eine zusätzliche Rufnummer festlegen](#page-143-0) auf Seite 144

# **5.3.2 Anruffunktionen**

Sie können Anruffunktionen mit myPortal for Desktop steuern, z.B. Anrufe annehmen oder Anrufe für einen anderen Teilnehmer übernehmen. Sie können Teilnehmer direkt über die Eingabe ihrer Rufnummer oder ihres Namens anrufen oder über die Einträge aus dem Journal, der Favoritenliste oder einem Verzeichnis. Sie können die Anruffunktionen sowohl in PopUp-Fenstern als auch im Hauptfenster steuern.

#### **Zugehörige Konzepte**

[Desktop-Wahl](#page-71-0) auf Seite 72 [Popup-Fenster](#page-73-0) auf Seite 74

## **5.3.2.1 Wie Sie einen Anruf annehmen**

#### *Schritt für Schritt*

Klicken Sie im PopUp-Fenster **Ankommender Anruf** auf das Symbol **Annehmen**.

**Anmerkung:** Bei einem analogen Telefon oder einem DECT-Telefon müssen Sie den Hörer abnehmen.

## **Zugehörige Tasks**

[Wie Sie PopUp-Fenster bei ankommenden Anrufen aktivieren oder deaktivieren](#page-79-0) auf Seite 80

## <span id="page-65-0"></span>**5.3.2.2 Wie Sie einen Anruf für einen anderen Teilnehmer übernehmen**

### *Schritt für Schritt*

Wählen Sie eine der folgenden Möglichkeiten:

• Klassische Benutzeroberfläche:

Klicken Sie auf die Registerkarte oder das Fenster **Verzeichnisse** und anschließend auf **internes Verzeichnis** und auf den Teilnehmer, der gerade gerufen wird und wählen Sie im Kontextmenü **Anrufübernahme**.

• Moderne Benutzeroberfläche:

Klicken Sie in der Favoritenliste auf den Teilnehmer, der gerade gerufen wird und wählen Sie im Kontextmenü **Anrufübernahme**.

# **Zugehörige Konzepte**

[Verzeichnisse](#page-41-1) auf Seite 42 [Favoritenliste](#page-49-0) auf Seite 50

## **5.3.2.3 Wie Sie einen Anruf zur Sprachbox umlenken**

#### *Voraussetzungen*

PopUp-Fenster bei ankommenden Anrufen sind aktiviert.

## *Schritt für Schritt*

Klicken Sie im PopUp-Fenster **Ankommender Anruf** auf das Symbol **Weiterleiten**.

### **Zugehörige Konzepte**

[Voicemail-Postfach](#page-112-0) auf Seite 113

#### **Zugehörige Tasks**

[Wie Sie PopUp-Fenster bei ankommenden Anrufen aktivieren oder deaktivieren](#page-79-0) auf Seite 80

# <span id="page-65-1"></span>**5.3.2.4 Wie Sie einen Anruf manuell einleiten**

## *Schritt für Schritt*

Wählen Sie eine der folgenden Möglichkeiten:

• Geben Sie in der Aufklappliste für Rufnummern die Rufnummer im kanonischen Format oder im wählbaren Format ein und klicken Sie auf **Wählen** oder drücken Sie die Taste Eingabe.

- Geben Sie in der Aufklappliste für Rufnummern die Anfangsbuchstaben eines Namens ein (mindestens 3 Buchstaben). Es werden in einer Liste alle Namen angezeigt, die mit den eingegebenen Buchstaben beginnen. Wählen Sie den gewünschten Namen aus und klicken Sie auf **Wählen** oder drücken Sie die Taste Eingabe.
- Wählen Sie in der Aufklappliste für Rufnummern eine Rufnummer oder einen Namen aus und klicken Sie auf **Wählen** oder drücken Sie die Taste Einga $ha$

## **Zugehörige Konzepte**

[Elemente der Benutzeroberfläche](#page-9-0) auf Seite 10 [Rufnummernformate](#page-63-0) auf Seite 64

## <span id="page-66-0"></span>**5.3.2.5 Wie Sie aus einem Verzeichnis anrufen (klassische Benutzeroberfläche)**

## *Schritt für Schritt*

- **1)** Klicken Sie auf die Registerkarte oder in das Fenster **Verzeichnisse**.
- **2)** Klicken Sie auf eines der Verzeichnisse **Persönliches Verzeichnis**, **Externes Verzeichnis** oder **Internes Verzeichnis**.
- **3)** Wählen Sie eine der folgenden Möglichkeiten:
	- Doppelklicken Sie im betreffenden Verzeichniseintrag auf die gewünschte Rufnummer.
	- Klicken Sie im Kontextmenü des betreffenden Verzeichniseintrags auf die gewünschte Rufnummer.

## **Zugehörige Konzepte**

[Verzeichnisse](#page-41-1) auf Seite 42

## **Zugehörige Tasks**

[Wie Sie aus einem Verzeichnis anrufen \(moderne Benutzeroberfläche\)](#page-66-1) auf Seite 67

## <span id="page-66-1"></span>**5.3.2.6 Wie Sie aus einem Verzeichnis anrufen (moderne Benutzeroberfläche)**

### *Schritt für Schritt*

- **1)** Klicken Sie auf **Verzeichnisse** / **Suche**.
- **2)** Geben Sie im Eingabefeld einen Suchbegriff ein.
- **3)** Klicken Sie auf die Schaltfläche **Suchen**.
- **4)** Klicken Sie auf den betreffenden Verzeichniseintrag.
- **5)** Wählen Sie eine der folgenden Möglichkeiten:
	- Wenn Sie die Standard-Rufnummer des Kontakts verwenden möchten, klicken Sie auf **Anrufen**.
	- Wenn Sie eine beliebige Rufnummer des Kontakts verwenden möchten, klicken Sie im Kontextmenü auf die gewünschte Rufnummer.

### **Zugehörige Konzepte**

[Verzeichnisse](#page-41-1) auf Seite 42

## **Zugehörige Tasks**

[Wie Sie aus einem Verzeichnis anrufen \(klassische Benutzeroberfläche\)](#page-66-0) auf Seite 67

## <span id="page-67-0"></span>**5.3.2.7 Wie Sie aus der Favoritenliste anrufen (klassische Benutzeroberfläche)**

#### *Schritt für Schritt*

- **1)** Doppelklicken Sie erforderlichenfalls auf das Dreieck links von der betreffenden Gruppe um die zugehörigen Favoriteneinträge aufzuklappen.
- **2)** Wählen Sie eine der folgenden Möglichkeiten:
	- Wenn Sie die Standard-Rufnummer des Favoriten verwenden möchten, doppelklicken Sie auf den betreffenden Teilnehmer.
	- Wenn Sie eine beliebige Rufnummer des Favoriten verwenden möchten, klicken Sie im Kontextmenü des betreffenden Teilnehmers auf die gewünschte Rufnummer.

#### **Zugehörige Konzepte**

[Favoritenliste](#page-49-0) auf Seite 50

#### **Zugehörige Tasks**

[Wie Sie aus der Favoritenliste anrufen \(moderne Benutzeroberfläche\)](#page-67-1) auf Seite 68

[Wie Sie die Standard-Rufnummer für einen Favoriten festlegen](#page-54-0) auf Seite 55

## <span id="page-67-1"></span>**5.3.2.8 Wie Sie aus der Favoritenliste anrufen (moderne Benutzeroberfläche)**

### *Schritt für Schritt*

- **1)** Klicken Sie auf das Symbol der Favoritenliste.
- **2)** Klicken Sie auf den betreffenden Kontakt.
- **3)** Wählen Sie eine der folgenden Möglichkeiten:
	- Wenn Sie die Standard-Rufnummer des Kontakts verwenden möchten, klicken Sie auf Anrufen.
	- Wenn Sie eine beliebige Rufnummer des Kontakts verwenden möchten, klicken Sie im Kontextmenü auf die gewünschte Rufnummer.

### **Zugehörige Konzepte**

[Favoritenliste](#page-49-0) auf Seite 50 **Zugehörige Tasks** [Wie Sie aus der Favoritenliste anrufen \(klassische Benutzeroberfläche\)](#page-67-0) auf Seite 68 [Wie Sie die Standard-Rufnummer für einen Favoriten festlegen](#page-54-0) auf Seite 55

## <span id="page-67-2"></span>**5.3.2.9 Wie Sie aus dem Journal anrufen (klassische Benutzeroberfläche)**

## *Schritt für Schritt*

**1)** Klicken Sie auf die Registerkarte oder in das Fenster **Journal**.

- **2)** Klicken Sie auf einen der Ordner **Offen**, **Alle Anrufe**, **Entgangen**, **Angenommen**, **Intern**, **Extern**, **Ankommend** oder **Gehend**.
- **3)** Doppelklicken Sie erforderlichenfalls auf das Dreieck links von der betreffenden Gruppe um die zugehörigen Journaleinträge aufzuklappen.
- **4)** Wählen Sie eine der folgenden Möglichkeiten:
	- Wenn Sie die Standard-Rufnummer des Kontakts verwenden möchten, doppelklicken Sie auf den betreffenden Journaleintrag.
	- Wenn Sie eine beliebige Rufnummer des Kontakts verwenden möchten, klicken Sie im Kontextmenü des betreffenden Journaleintrags auf eine Rufnummer.

## **Zugehörige Konzepte**

[Journal](#page-55-0) auf Seite 56

#### **Zugehörige Tasks**

[Wie Sie aus dem Journal anrufen \(moderne Benutzeroberfläche\)](#page-68-0) auf Seite 69

## <span id="page-68-0"></span>**5.3.2.10 Wie Sie aus dem Journal anrufen (moderne Benutzeroberfläche)**

### *Schritt für Schritt*

- **1)** Klicken Sie auf **Journal**.
- **2)** Klicken Sie auf einen der Ordner **Alle Anrufe**, **Entgangen**, etc.
- **3)** Klicken Sie auf den betreffenden Journaleintrag.
- **4)** Wählen Sie eine der folgenden Möglichkeiten:
	- Wenn Sie die Standard-Rufnummer verwenden möchten, klicken Sie auf **Anrufen**.
	- Wenn Sie eine eventuell verfügbare beliebige Rufnummer des Kontakts verwenden möchten, klicken Sie im Kontextmenü auf die gewünschte Rufnummer.

### **Zugehörige Konzepte**

### [Journal](#page-55-0) auf Seite 56

### **Zugehörige Tasks**

[Wie Sie aus dem Journal anrufen \(klassische Benutzeroberfläche\)](#page-67-2) auf Seite 68

## **5.3.2.11 Wie Sie einen Anruf übergeben**

#### *Voraussetzungen*

PopUp-Fenster bei ankommenden bzw. gehenden Anrufen sind aktiviert.

- **1)** Klicken Sie im PopUp-Fenster **Ankommender Anruf** bzw. im PopUp-Fenster **Gehender Anruf an …** auf **Übergeben**.
- **2)** Klicken Sie im Fenster mit der Liste der Teilnehmer auf den gewünschten Teilnehmer und anschließend auf **Übergeben**.
- **3)** Wenn Sie ein Fenster erhalten mit der Frage: Möchte der andere Teilnehmer diesen Anruf akzeptieren?, klicken Sie auf **Ja**..

**Zugehörige Tasks** [Wie Sie PopUp-Fenster bei ankommenden Anrufen aktivieren oder deaktivieren](#page-79-0) auf Seite 80 [Wie Sie PopUp-Fenster bei gehenden Anrufen aktivieren oder deaktivieren](#page-80-2) auf Seite 81 [Wie Sie die Übergabe eines Anrufs konfigurieren](#page-151-0) auf Seite 152

## **5.3.2.12 Wie Sie einen Anruf halten**

### *Voraussetzungen*

PopUp-Fenster bei ankommenden bzw. gehenden Anrufen sind aktiviert.

## *Schritt für Schritt*

- **1)** Klicken Sie im PopUp-Fenster **Ankommender Anruf** bzw. im PopUp-Fenster **Gehender Anruf an …** auf das Symbol **Halten**.
- **2)** Wenn Sie den Anruf fortführen möchten, klicken Sie auf das Symbol **Anruf fortführen**.

## **Zugehörige Tasks**

[Wie Sie PopUp-Fenster bei ankommenden Anrufen aktivieren oder deaktivieren](#page-79-0) auf Seite 80 [Wie Sie PopUp-Fenster bei gehenden Anrufen aktivieren oder deaktivieren](#page-80-2) auf Seite 81

## **5.3.2.13 Wie Sie einen Anruf oder eine Konferenz aufzeichnen**

### *Voraussetzungen*

Das Aufzeichnen von Gesprächen ist im Kommunikationssystem aktiviert.

PopUp-Fenster bei ankommenden bzw. gehenden Anrufen sind aktiviert.

Sie führen gerade ein Gespräch oder nehmen an einer Konferenz als Konferenzleiter teil.

## *Schritt für Schritt*

- **1)** Klicken Sie im PopUp-Fenster **Ankommender Anruf** bzw. im PopUp-Fenster **Gehender Anruf an …** auf das Symbol **Aufzeichnen**.
- **2)** Wenn Sie die Aufzeichnung vor Gesprächsende beenden möchten, klicken Sie auf das Symbol **Aufzeichnen von Gesprächen anhalten**.

## **Zugehörige Konzepte**

[Ad-hoc-Konferenz](#page-89-1) auf Seite 90

[Geplante Konferenz](#page-95-0) auf Seite 96

## **Zugehörige Tasks**

[Wie Sie PopUp-Fenster bei ankommenden Anrufen aktivieren oder deaktivieren](#page-79-0) auf Seite 80

[Wie Sie PopUp-Fenster bei gehenden Anrufen aktivieren oder deaktivieren](#page-80-2) auf Seite 81

# **5.3.2.14 Wie Sie Web Collaboration aus einem Gespräch starten**

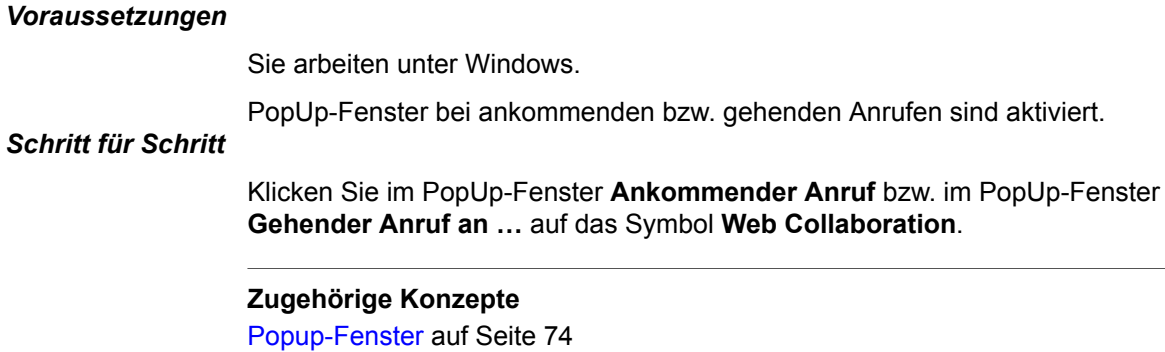

# **5.3.2.15 Wie Sie einen nicht erreichten Teilnehmer per E-Mail kontaktieren (nicht bei OpenScape Office möglich)**

[Web Collaboration](#page-109-0) auf Seite 110

### *Voraussetzungen*

PopUp-Fenster bei ankommenden bzw. gehenden Anrufen sind aktiviert.

### *Schritt für Schritt*

- **1)** Klicken Sie im PopUp-Fenster **Ankommender Anruf** bzw. im PopUp-Fenster **Gehender Anruf an …** auf das Symbol **Mit Nachricht antworten**.
- **2)** Es öffnet sich Outlook mit einer E-Mail-Nachricht. Der E-Mail-Empfänger ist mit der E-Mail-Adresse des Anrufers vorbelegt.

**Anmerkung:** Über **Einrichtung** > **Meine Einstellungen** > **Verschiedenes** > **Mit Nachricht antworten** können Sie einen Text definieren, der automatisch als E-Mail-Text angezeigt wird.

- **3)** Ändern Sie bei Bedarf den Betreff und erweitern Sie den evtl. vorbelegten E-Mail-Text.
- **4)** Klicken Sie auf **Senden**.

## **5.3.2.16 Wie Sie die Anrufdaten an einen Teilnehmer per E-Mail senden**

### *Voraussetzungen*

PopUp-Fenster bei ankommenden bzw. gehenden Anrufen sind aktiviert.

- **1)** Klicken Sie im PopUp-Fenster **Ankommender Anruf** bzw. im PopUp-Fenster **Gehender Anruf an …** auf das Symbol **Caller notice**.
- **2)** Es öffnet sich Outlook mit einer E-Mail-Nachricht. Im E-Mail-Text stehen die Kontaktdaten des Anrufs.
- **3)** Geben Sie den gewünschten E-Mail-Empfänger ein.
- **4)** Ändern Sie bei Bedarf den Betreff und fügen Sie zu den Kontaktdaten weiteren erklärenden Text hinzu.
- **5)** Klicken Sie auf **Senden**.

# **5.3.2.17 Wie Sie einen Anruf beenden**

## *Schritt für Schritt*

Wählen Sie eine der folgenden Möglichkeiten:

**Anmerkung:** Bei einem analogen Telefon oder einem DECT-Telefon müssen Sie den Hörer auflegen.

- Klicken Sie im PopUp-Fenster **Ankommender Anruf** bzw. im PopUp-Fenster **Gehender Anruf an …** auf das Symbol **Auflegen**.
- Klicken Sie im Hauptfenster auf **Auflegen**.

## **Zugehörige Tasks**

[Wie Sie PopUp-Fenster bei ankommenden Anrufen aktivieren oder deaktivieren](#page-79-0) auf Seite 80

[Wie Sie PopUp-Fenster bei gehenden Anrufen aktivieren oder deaktivieren](#page-80-2) auf Seite 81

# <span id="page-71-0"></span>**5.3.3 Desktop-Wahl**

Über die Desktop-Wahl können Sie aus vielen Anwendungen heraus ein markiertes Ziel anrufen, z.B. aus einem Editor oder einer Outlook-E-Mail.

Sie können entweder die Clipboard-Wahl oder die Desktop-Wahl verwenden. Bei beiden Methoden wir die ausgewählte Nummer gewählt, beim Markieren der Nummer gibt es jedoch Unterschiede. Typischerweise wird die Clipboard-Wahl bevorzugt.

Abhängig von der Art der verwendeten Zeichenfolge funktioniert die Wahl folgendermaßen:

- Eine Rufnummer im kanonischen Format wird gewählt.
- Eine Rufnummer im wählbaren Format wird gewählt, sofern das Kommunikationssystem entscheiden kann, ob es sich um ein internes oder externes Ziel handelt. Anderenfalls wird der Benutzer zur entsprechenden Auswahl aufgefordert.
- Eine Zeichenfolge aus Buchstaben wird in den Verzeichnissen als Vorname oder Nachname gesucht.

Die markierte Nummer wird nach einer vordefinierten Zeit gewählt. Innerhalb dieser Zeitspanne können Sie die Wahl noch abbrechen. Ändern Sie den voreingestellten Wert von 3s auf 0s wird die Wahl sofort ausgeführt. Es gibt eine zunehmende Anzahl von Anwendungen, die technisch nicht mehr mit der Desktop-Wahl kompatibel sind. Wenn die Desktop-Wahl nicht mehr funktioniert (z.B. nach Aktualisierung des Betriebssystems und/oder einer Anwendung, müssen Sie stattdessen die Clipboard-Wahl verwenden.

**Anmerkung:** Die Desktop-Wahl wird unter Apple Mac OS nicht unterstützt. Auch hier ist stattdessen die Clipboard-Wahl zu verwenden.
**Zugehörige Konzepte** [Rufnummernformate](#page-63-0) auf Seite 64 [Anruffunktionen](#page-64-0) auf Seite 65

## **5.3.3.1 Wie Sie über Clipboard-Wahl oder Desktop-Wahl anrufen**

#### *Voraussetzungen*

Wenn Sie unter Mac OS arbeiten: **Systemeinstellungen** > **Bedienungshilfen** > **Zugriff auf Hilfsgeräte aktivieren** ist aktiviert.

#### *Schritt für Schritt*

Wenn die Zeichenfolge eine Rufnummer ist, haben Sie folgende Möglichkeiten:

- Wenn Sie die Clipboard-Wahl verwenden möchten, markieren Sie die zu wählende Rufnummer, indem Sie bei gedrückter rechter Maustaste den Mauszeiger über die Rufnummer ziehen. Die markierte Rufnummer wird am Bildschirm hervorgehoben. Drücken Sie anschließend auf der Tastatur die konfigurierte Tastenkombination (z.B. STRG + SHIFT + D).
- Wenn Sie die Desktop-Wahl nutzen möchten, markieren Sie die zu wählende Rufnummer, indem Sie bei gedrückter rechter Maustaste den Mauszeiger über die Rufnummer ziehen und dabei die konfigurierte (CTRL-)Taste drücken. Eine grüne Linie zeigt an, welcher Bereich von Ihnen markiert wurde. Nach dem Loslassen der rechten Maustaste wird die markierte Rufnummer gewählt.

**Anmerkung:** Wenn Sie die Wahl einer Rufnummer abbrechen möchten, klicken Sie innerhalb von fünf Sekunden im PopUp-Fenster auf das Symbol Schließen. Wenn die Zeichenfolge aus Buchstaben besteht, öffnet sich das Suchen-Fenster und zeigt die in den Verzeichnissen vorhandenen, zur Zeichenfolge passenden Namen an. Klicken Sie mit der rechten Mausklick auf einen Eintrag, öffnet sich ein Kontext-Menü mit verschiedenen Rufnummern, die Sie mit der linken Maustaste direkt anrufen können.

#### **Zugehörige Tasks**

Wie Sie die Tastenkombination für Desktop-Wahl oder Clipboard-Wahl ändern

## **5.3.3.2 Wie Sie Desktop-Wahl und Clipboard-Wahl konfigurieren**

- **1)** Klicken Sie auf **Einrichtung**.
- **2)** Klicken Sie auf **Meine Einstellungen** > **Abkürzungstasten**.
- **3)** Wenn Sie die Desktop-Wahl nutzen möchten, gehen Sie folgendermaßen vor:
	- a) Aktivieren Sie das Kontrollkästchen **Abkürzungstaste aktiviert** bei **via- Desktop**.
	- b) Wenn Sie die Tasten-/Maustastenkombination für die Desktop-Wahl ändern möchten, klicken Sie in das rechteckige Feld bei **via Desktop**. Hal-

ten Sie eine oder mehrere der gewünschten Tasten Umschalten, Strg und Alt gedrückt und klicken Sie zusätzlich mit der gewünschten Maustaste.

- **4)** Wenn Sie die Clipboard-Wahl nutzen möchten, gehen Sie folgendermaßen vor:
	- a) Aktivieren Sie das Kontrollkästchen **Abkürzungstaste aktiviert** bei **via- Clipboard**.
	- b) Wenn Sie die Tastenkombination für die Clipboard-Wahl ändern möchten, klicken Sie in das rechteckige Feld bei **via Clipboard**. Halten Sie eine oder mehrere der gewünschten Tasten Umschalten, Strg und Alt gedrückt und drücken Sie zusätzlich die weitere für die Tastenkombination gewünschte Taste.
- **5)** Ändern Sie im Feld **Zeitüberschreitung bei Desktopwahl (Sekunden)** bei Bedarf den vorgegebenen Wert (Standard 3). Innerhalb der hier angegebenen Zeitspanne können Sie die Wahl noch abbrechen. Bei 0 s erfolgt die Wahl sofort.
- **6)** Klicken Sie auf **Speichern**.

Ab nun dient die festgelegte Tastenkombination zum Starten der Wahl.

# **5.3.4 Popup-Fenster**

Popup-Fenster bieten Ihnen die komfortable Möglichkeit, mit einem Klick zu reagieren, z.B. auf ankommende Anrufe oder neue Sprachnachrichten.

Popup-Fenster werden in der unteren rechten Ecke des Bildschirms angezeigt. Es gibt unterschiedliche Arten von Popup-Fenstern. Popup-Fenster für Anrufe und Nachrichten zeigen Rufnummer, Name und Bild des Anrufers an, wenn möglich. Die Schaltflächen der Popup-Fenster ändern sich situationsbezogen. Sie können Funktionen in Popup-Fenstern mit der Tastatur steuern (TAB oder Pfeiltasten und Eingabe).

Popup-Fenster können zu einem Taskleistensymbol minimiert werden. Sobald mehr als drei Popup-Fenster für Anrufe geöffnet sind, werden diese automatisch minimiert in der Taskleiste dargestellt.

Sie können folgende Einstellungen für Popup-Fenster festlegen:

- Hauptfenster öffnen bei ankommenden Anrufen
- Popup-Fenster öffnen bei ankommenden Anrufen
- Popup-Fenster öffnen bei gehenden Anrufen
- Popup-Fenster schließen bei Anrufende
- Popup-Fenster öffnen bei neuer Sprachnachricht
- Popup-Fenster öffnen bei neuer Faxnachricht
- Nachrichtenfenster öffnen bei neuen Sprachnachrichten
- Nachrichtenfenster öffnen bei neuen Faxnachrichten
- Übersicht öffnen beim Start des UC Clients

Die Popup-Fenster können auch in einer neuen Benutzeroberfläche dargestellt werden. Hier sind die nachfolgend beschriebenen Symbole anders gruppiert und haben ein leicht verändertes Erscheinungsbild.

Die Benutzeroberfläche enthält auch ein Feld mit dem Namen **Forwarded from:**. Dieses Feld wird im Popup-Fenster angezeigt, wenn der eingehende Anruf von einer anderen Nebenstelle weitergeleitet wurde. Auf diese Weise sehen Sie den ursprünglichen Anrufer und die Person, die den Anruf an Sie weitergeleitet hat. Nur für die Modern Skin.

Sind mehrere Popup-Fenster geöffnet, können sie auf- und zugeklappt werden. Die neue Benutzeroberfläche steht bei OpenScape Office nicht zur Verfügung.

**Anmerkung:** Auf einem Citrix-Client muss die Windows-Taskleiste auf 1 Höheneinheit beschränkt werden, damit Popup-Fenster sichtbar und erreichbar bleiben

## **Popup-Fenster bei ankommenden Anrufen**

Es sind folgende Funktionen verfügbar:

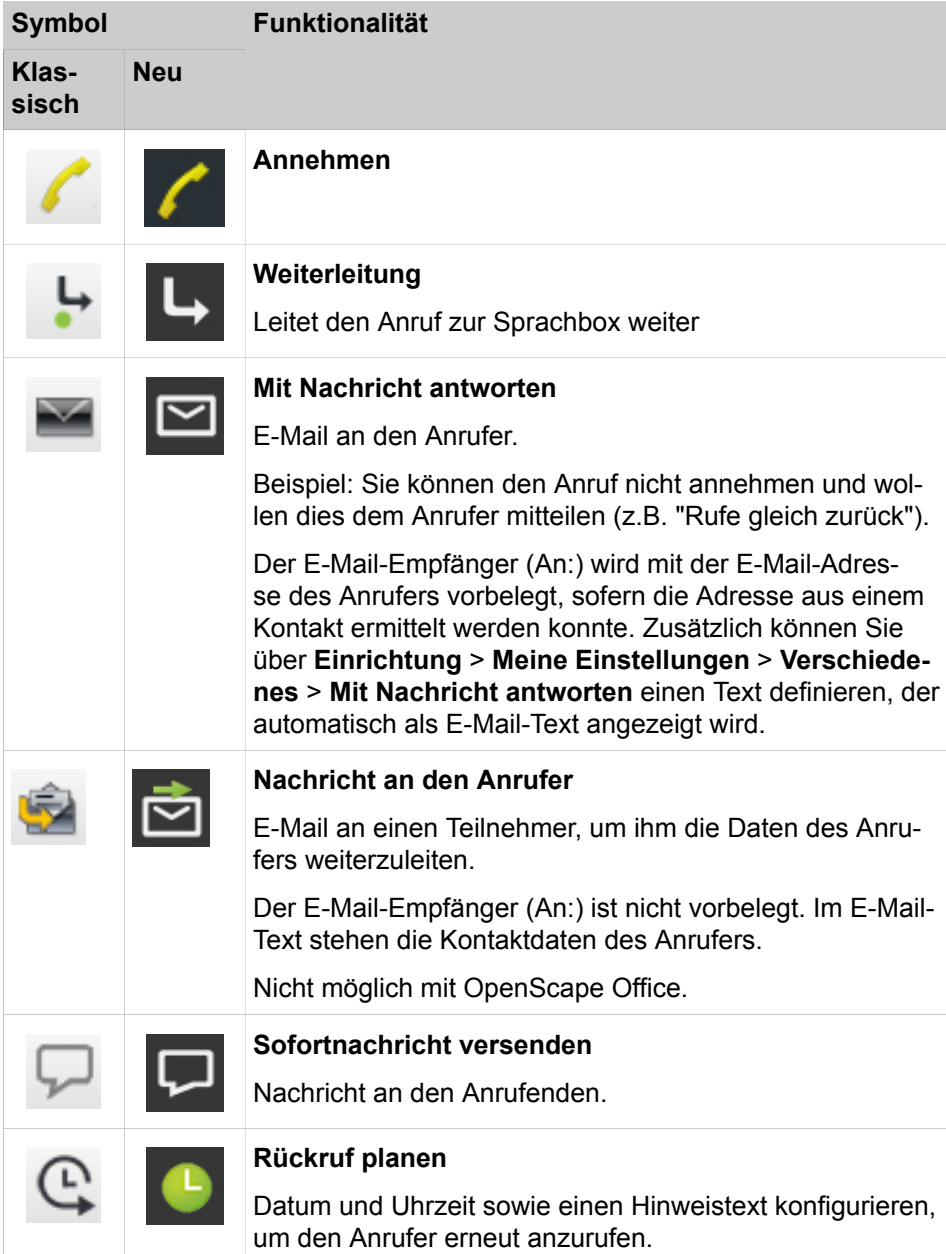

## **Popup-Fenster während des Gesprächs**

Es sind folgende Funktionen verfügbar:

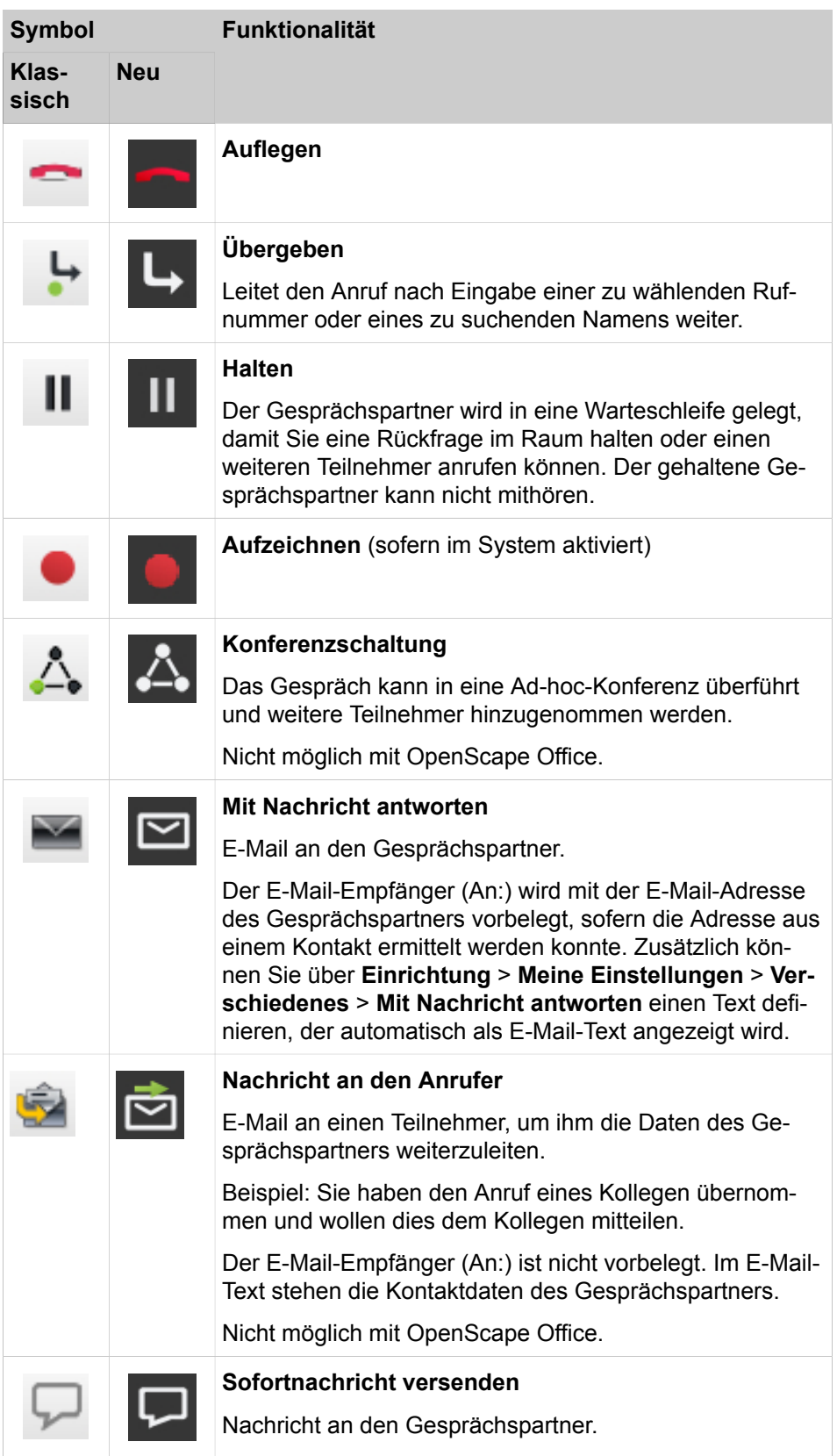

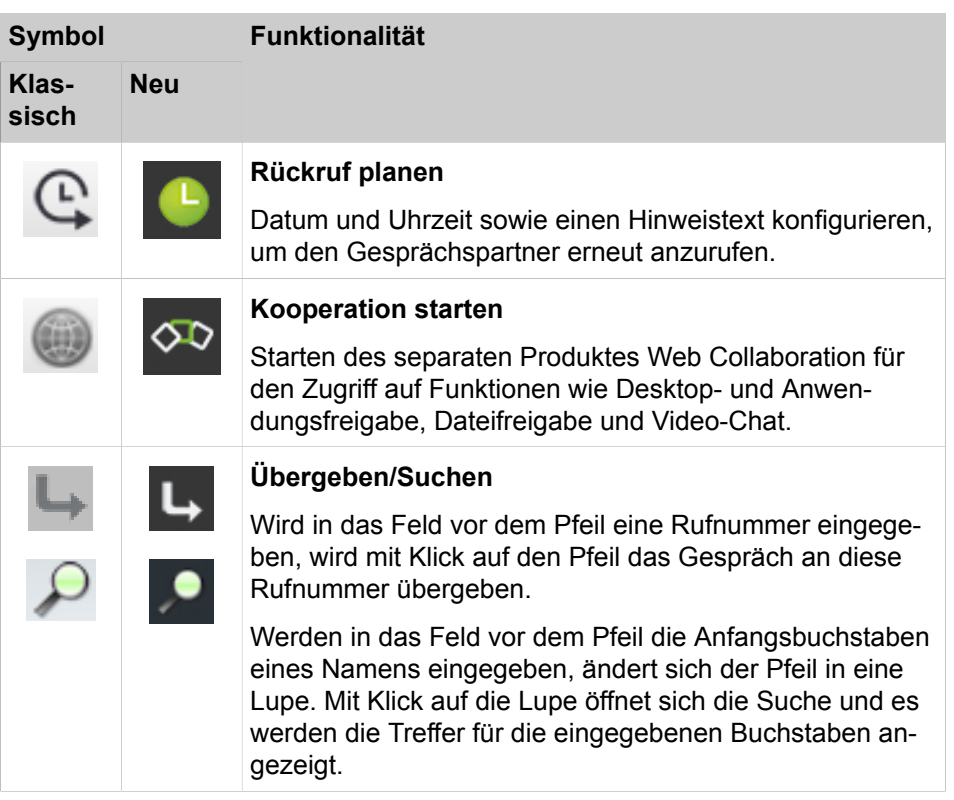

## **Popup-Fenster bei gehenden Anrufen**

Es sind folgende Funktionen verfügbar:

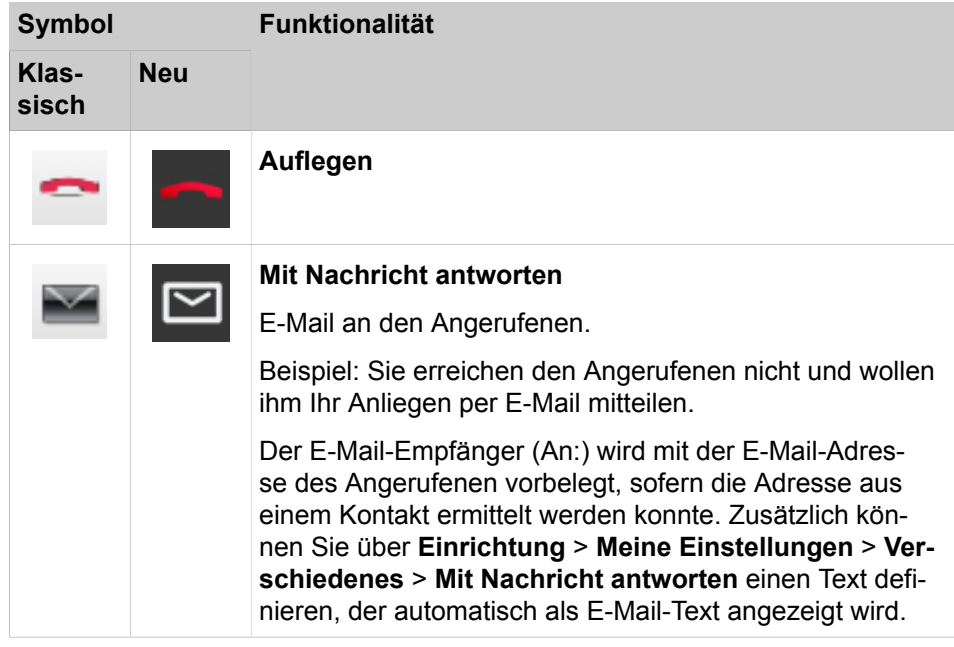

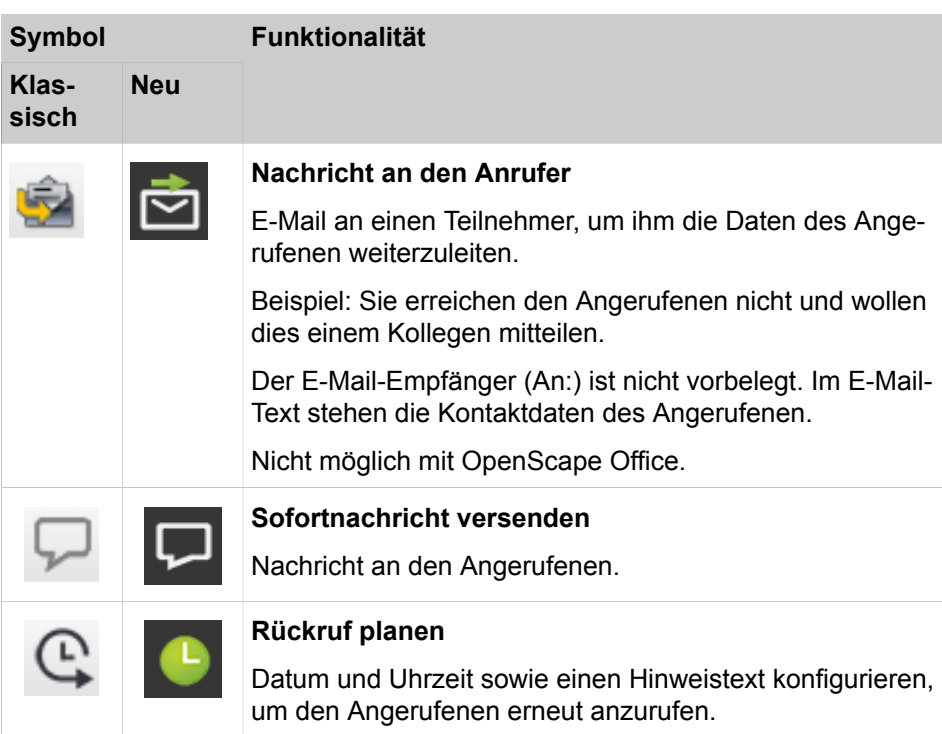

## **Popup-Fenster bei neuer Sprachnachricht**

Das Popup-Fenster zeigt zusätzlich Datum und Uhrzeit des Eingangs der Sprachnachricht an. Es sind folgende Funktionen verfügbar:

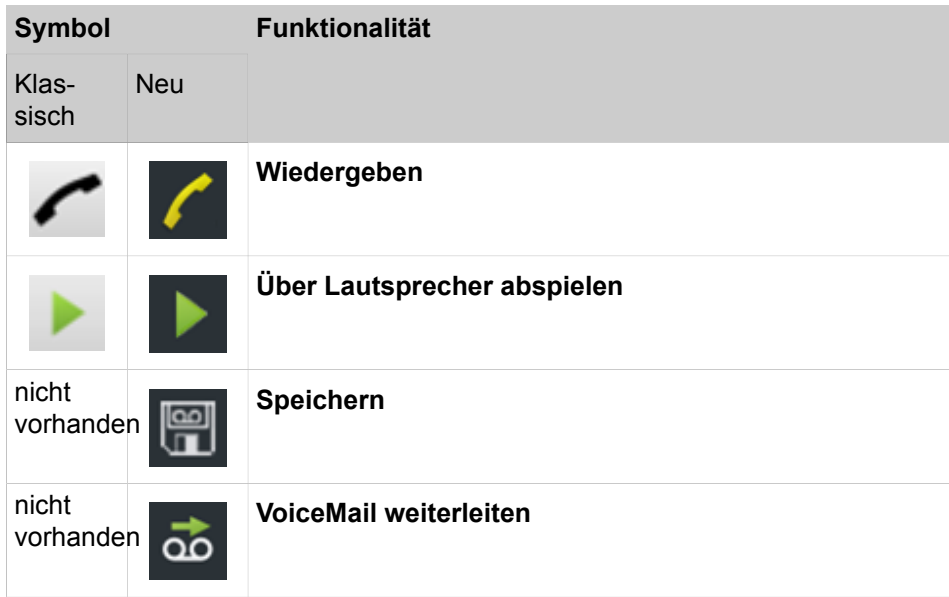

## **Popup-Fenster bei neuer Faxnachricht**

Das Popup-Fenster zeigt zusätzlich Datum und Uhrzeit des Eingangs der Faxnachricht an. Es sind folgende Funktionen verfügbar:

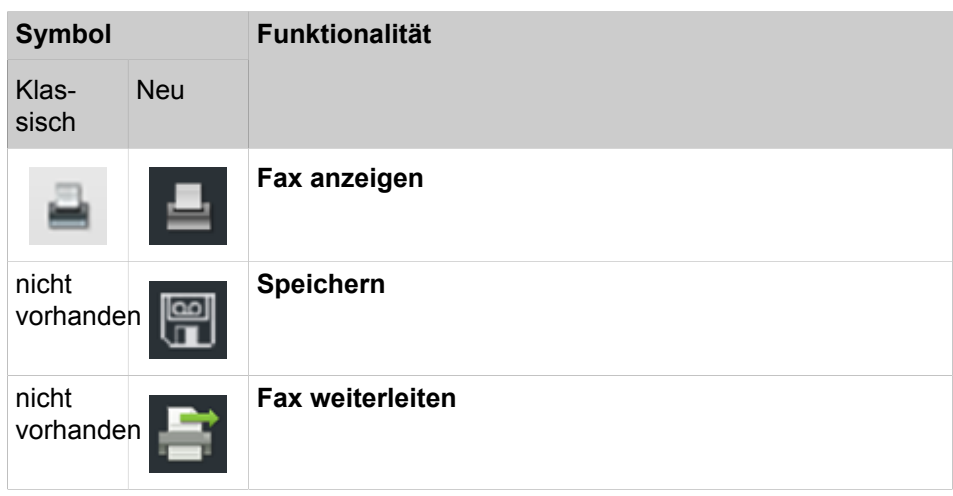

### **Popup-Fenster nach Versenden einer Faxnachricht**

Das Popup-Fenster zeigt Datum und Uhrzeit sowie die Anzahl der erfolgreichen bzw. fehlgeschlagenen Übertragungen. Diese Art Popup-Fenster erscheint nur, wenn der UC Client bei Versand der Faxnachricht geöffnet ist. Es sind folgende Funktionen verfügbar:

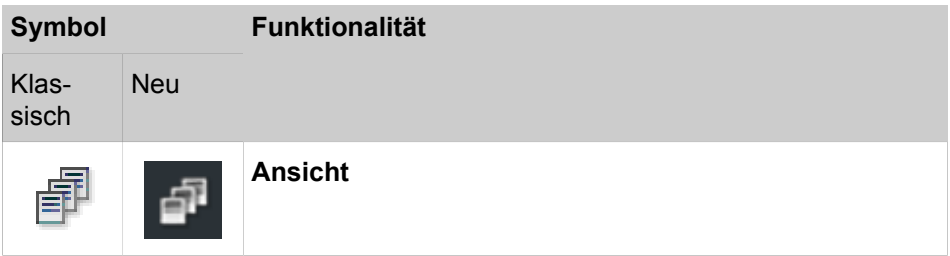

## **Popup-Fenster mit Übersicht beim Start des UC Clients**

Das Popup-Fenster zeigt beim Start des UC Clients eine Übersicht mit der Anzahl eingegangener Sprach- und Faxnachrichten sowie offener Anrufe. Es sind folgende Funktionen verfügbar:

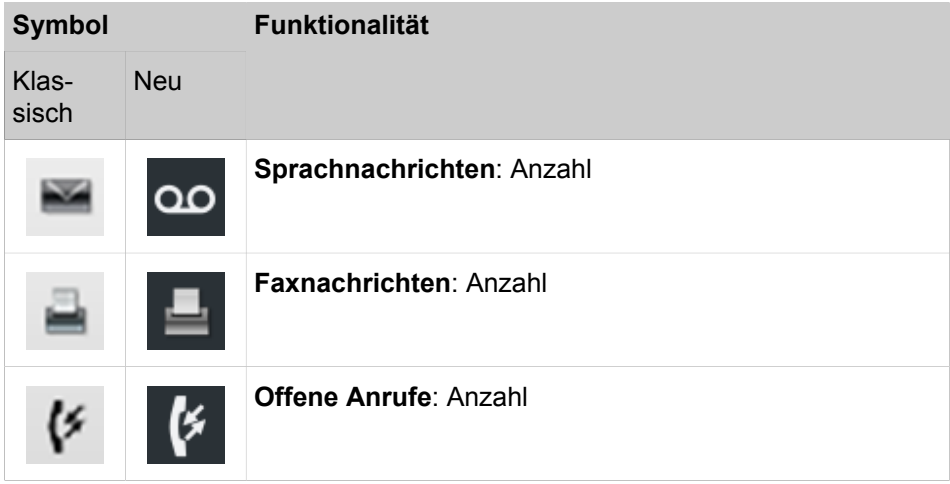

Durch Anklicken des Symbols können Sie zu den jeweiligen Details springen.

Falls Ihr Anwesenheitsstatus nicht **Büro** ist, erhalten Sie einen entsprechenden Hinweis.

## **Popup-Fenster bei überfälligem Anwesenheitsstatus**

Das Popup-Fenster wird angezeigt, wenn Ihr Anwesenheitsstatus nicht **Büro** ist und der geplante Zeitpunkt Ihrer Rückkehr überschritten ist. Falls Sie das Popup-Fenster schließen, wird es nach einer Stunde erneut angezeigt, wenn Ihr Anwesenheitsstatus noch überfällig ist. Es sind folgende Funktionen verfügbar:

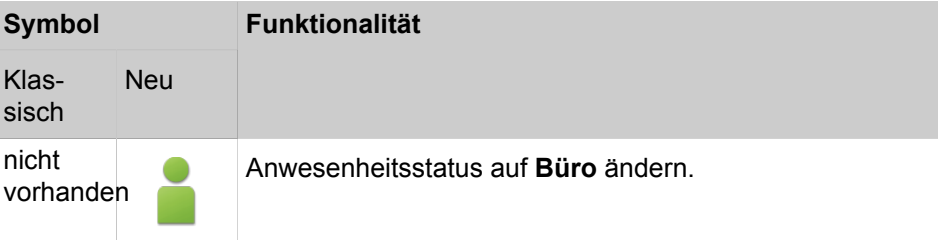

#### **Zugehörige Konzepte**

[Elemente der Benutzeroberfläche](#page-9-0) auf Seite 10 [Anruffunktionen](#page-64-0) auf Seite 65 [Verzeichnisse](#page-41-0) auf Seite 42 [Sofortnachricht versenden](#page-135-0) auf Seite 136 [Voicemail-Postfach](#page-112-0) auf Seite 113 [Faxbox](#page-125-0) auf Seite 126 **Zugehörige Tasks** [Wie Sie einen geplanten Anruf hinzufügen](#page-59-0) auf Seite 60 [Wie Sie PopUp-Fenster bei Änderung des Anwesenheitsstatus aktivieren oder](#page-34-0) [deaktivieren](#page-34-0) auf Seite 35 [Wie Sie Web Collaboration aus einem Gespräch starten](#page-70-0) auf Seite 71

## **5.3.4.1 Wie Sie PopUp-Fenster bei ankommenden Anrufen aktivieren oder deaktivieren**

## *Schritt für Schritt*

- **1)** Klicken Sie auf **Einrichtung**.
- **2)** Klicken Sie auf **Meine Einstellungen** > **Benachrichtigungen**.
- **3)** Wählen Sie eine der folgenden Möglichkeiten:
	- Wenn Sie PopUp-Fenster bei ankommenden Anrufen aktivieren möchten, aktivieren Sie das Kontrollkästchen **Taskleistensymbol bei eingehenden Anrufen anzeigen**.
	- Wenn Sie PopUp-Fenster bei ankommenden Anrufen deaktivieren möchten, deaktivieren Sie das Kontrollkästchen **Taskleistensymbol bei eingehenden Anrufen anzeigen**.
- **4)** Klicken Sie auf **Speichern**.

## **Zugehörige Tasks**

[Wie Sie einen Anruf annehmen](#page-64-1) auf Seite 65 [Wie Sie einen Anruf zur Sprachbox umlenken](#page-65-0) auf Seite 66 [Wie Sie einen Anruf übergeben](#page-68-0) auf Seite 69 [Wie Sie einen Anruf halten](#page-69-0) auf Seite 70 [Wie Sie einen Anruf oder eine Konferenz aufzeichnen](#page-69-1) auf Seite 70 [Wie Sie einen Anruf beenden](#page-71-0) auf Seite 72

# **5.3.4.2 Wie Sie das Öffnen des Hauptfensters bei ankommenden Anrufen aktivieren oder deaktivieren**

## *Schritt für Schritt*

- **1)** Klicken Sie auf **Einrichtung**.
- **2)** Klicken Sie auf **Meine Einstellungen** > **Benachrichtigungen**.
- **3)** Wählen Sie eine der folgenden Möglichkeiten:
	- Wenn Sie das Öffnen des Hauptfensters bei ankommenden Anrufen aktivieren möchten, aktivieren Sie das Kontrollkästchen **Outlook-Kontakt/myPortal for Desktop bei ankommenden Anrufen öffnen**.
	- Wenn Sie das Öffnen des Hauptfensters bei ankommenden Anrufen deaktivieren möchten, deaktivieren Sie das Kontrollkästchen **Outlook-Kontakt/myPortal for Desktop bei ankommenden Anrufen öffnen**.
- **4)** Klicken Sie auf **Speichern**.

## **Zugehörige Konzepte**

[Verzeichnisse](#page-41-0) auf Seite 42

## **5.3.4.3 Wie Sie PopUp-Fenster bei gehenden Anrufen aktivieren oder deaktivieren**

## *Schritt für Schritt*

- **1)** Klicken Sie auf **Einrichtung**.
- **2)** Klicken Sie auf **Meine Einstellungen** > **Benachrichtigungen**.
- **3)** Wählen Sie eine der folgenden Möglichkeiten:
	- Wenn Sie PopUp-Fenster bei ankommenden Anrufen aktivieren möchten, aktivieren Sie das Kontrollkästchen **Taskleistensymbol bei eingehenden Anrufen anzeigen**.
	- Wenn Sie PopUp-Fenster bei gehenden Anrufen deaktivieren möchten, deaktivieren Sie das Kontrollkästchen **Taskleistensymbol bei gehenden Anrufen anzeigen**.
- **4)** Klicken Sie auf **Speichern**.

## **Zugehörige Tasks**

[Wie Sie einen Anruf übergeben](#page-68-0) auf Seite 69 [Wie Sie einen Anruf halten](#page-69-0) auf Seite 70 [Wie Sie einen Anruf oder eine Konferenz aufzeichnen](#page-69-1) auf Seite 70 [Wie Sie einen Anruf beenden](#page-71-0) auf Seite 72

# **5.3.4.4 Wie Sie das Schließen von PopUp-Fenstern bei Anrufende aktivieren oder deaktivieren**

- **1)** Klicken Sie auf **Einrichtung**.
- **2)** Klicken Sie auf **Meine Einstellungen** > **Benachrichtigungen**.
- **3)** Wählen Sie eine der folgenden Möglichkeiten:
	- Wenn Sie das Schließen von PopUp-Fenstern bei Anrufende aktivieren möchten, aktivieren Sie das Kontrollkästchen **Taskleistensymbol bei Beenden von Anrufen schließen**.
	- Wenn Sie das Schließen von PopUp-Fenstern bei Anrufende deaktivieren möchten, deaktivieren Sie das Kontrollkästchen **Taskleistensymbol bei Beenden von Anrufen schließen**.
- **4)** Klicken Sie auf **Speichern**.

## **Zugehörige Konzepte**

[Journal](#page-55-0) auf Seite 56

## <span id="page-81-0"></span>**5.3.4.5 Wie Sie PopUp-Fenster bei neuer Sprachnachricht aktivieren oder deaktivieren**

## *Schritt für Schritt*

- **1)** Klicken Sie auf **Einrichtung**.
- **2)** Klicken Sie auf **Meine Einstellungen** > **Benachrichtigungen**.
- **3)** Wählen Sie eine der folgenden Möglichkeiten:
	- Wenn Sie PopUp-Fenster bei neuen Sprachnachrichten aktivieren möchten, aktivieren Sie das Kontrollkästchen **Taskleistensymbol bei neuer Sprachnachricht anzeigen**.
	- Wenn Sie PopUp-Fenster bei neuen Sprachnachrichten deaktivieren möchten, deaktivieren Sie das Kontrollkästchen **Taskleistensymbol bei neuer Sprachnachricht anzeigen**.
- **4)** Klicken Sie auf **Speichern**.

#### **Zugehörige Konzepte**

[Voicemail-Postfach](#page-112-0) auf Seite 113 [Faxbox](#page-125-0) auf Seite 126

## **Zugehörige Tasks**

[Wie Sie das Öffnen des Nachrichtenfensters bei neuen Sprachnachrichten](#page-82-0) [aktivieren oder deaktivieren](#page-82-0) auf Seite 83

## <span id="page-81-1"></span>**5.3.4.6 Wie Sie PopUp-Fenster bei neuer Faxnachricht aktivieren oder deaktivieren**

- **1)** Klicken Sie auf **Einrichtung**.
- **2)** Klicken Sie auf **Meine Einstellungen** > **Benachrichtigungen**.
- **3)** Wählen Sie eine der folgenden Möglichkeiten:
	- Wenn Sie PopUp-Fenster bei neuen Faxnachrichten aktivieren möchten, aktivieren Sie das Kontrollkästchen **Taskleistensymbol bei neuer Faxnachricht anzeigen**.
	- Wenn Sie PopUp-Fenster bei neuen Faxnachrichten deaktivieren möchten, deaktivieren Sie das Kontrollkästchen **Taskleistensymbol bei neuer Faxnachricht anzeigen**.
- **4)** Klicken Sie auf **Speichern**.

## **Zugehörige Konzepte**

[Faxbox](#page-125-0) auf Seite 126

### **Zugehörige Tasks**

[Wie Sie das Öffnen des Nachrichtenfensters bei neuen Faxnachrichten](#page-83-0) [aktivieren oder deaktivieren](#page-83-0) auf Seite 84

# **5.3.4.7 Wie Sie ein Popup-Fenster für ein versäumtes Ereignis mithilfe einer Abkürzungstaste öffnen**

Mit einer Abkürzungstaste können Sie die Übersicht über ein versäumtes Ereignis erneut öffnen.

#### *Voraussetzungen*

Die Abkürzungstaste für die Einrichtung öffnet das Taskleistensymbol für die Übersicht nur, wenn Benachrichtigungen vorhanden sind, die angezeigt werden sollen, d.h. mindestens 1 Sprachnachricht oder 1 Faxnachricht oder 1 offener Anruf.

## *Schritt für Schritt*

- **1)** Klicken Sie auf das Symbol **Einrichtung**.
- **2)** Klicken Sie auf **Meine Einstellungen > Abkürzungstasten**.
- **3)** Geben Sie die gewünschte Abkürzungstaste im Feld **Taskleistensymbol für Übersicht anzeigen** ein und aktivieren Sie anschließend das nebenstehende Kontrollkästchen **Abkürzungstaste aktiviert**.

Die Abkürzungstaste STRG+L ist standardmäßig vorausgewählt. Wenn Sie eine andere Abkürzungstaste verwenden möchten, müssen Sie die Zusatztasten und die Abkürzungstaste drücken, z.B. UMSCHALT+F1.

**4)** Klicken Sie auf **Speichern**.

Wenn Sie die Abkürzungstaste drücken, wird Taskleistensymbol für die Übersicht angezeigt.

# <span id="page-82-0"></span>**5.3.4.8 Wie Sie das Öffnen des Nachrichtenfensters bei neuen Sprachnachrichten aktivieren oder deaktivieren**

- **1)** Klicken Sie auf **Einrichtung**.
- **2)** Klicken Sie auf **Meine Einstellungen** > **Benachrichtigungen**.
- **3)** Wählen Sie eine der folgenden Möglichkeiten:
	- Wenn Sie das Öffnen des Nachrichtenfenster beim Eintreffen einer Sprachnachricht aktivieren möchten, aktivieren Sie das Kontrollkästchen **Nachrichtenfenster bei neuer Sprachnachricht öffnen**.
	- Wenn Sie das Öffnen des Nachrichtenfenster beim Eintreffen einer Sprachnachricht deaktivieren möchten, deaktivieren Sie das Kontrollkästchen **Nachrichtenfenster bei neuer Sprachnachricht öffnen**.
- **4)** Klicken Sie auf **Speichern**.

#### **Zugehörige Tasks**

[Wie Sie PopUp-Fenster bei neuer Sprachnachricht aktivieren oder deaktivieren](#page-81-0) auf Seite 82

# <span id="page-83-0"></span>**5.3.4.9 Wie Sie das Öffnen des Nachrichtenfensters bei neuen Faxnachrichten aktivieren oder deaktivieren**

### *Schritt für Schritt*

- **1)** Klicken Sie auf **Einrichtung**.
- **2)** Klicken Sie auf **Meine Einstellungen** > **Benachrichtigungen**.
- **3)** Wählen Sie eine der folgenden Möglichkeiten:
	- Wenn Sie das Öffnen des Nachrichtenfenster beim Eintreffen einer Faxnachricht aktivieren möchten, aktivieren Sie das Kontrollkästchen **Nachrichtenfenster bei neuer Faxnachricht öffnen**.
	- Wenn Sie das Öffnen des Nachrichtenfenster beim Eintreffen einer Faxnachricht deaktivieren möchten, deaktivieren Sie das Kontrollkästchen **Nachrichtenfenster bei neuer Faxnachricht öffnen**.
- **4)** Klicken Sie auf **Speichern**.

### **Zugehörige Tasks**

[Wie Sie PopUp-Fenster bei neuer Faxnachricht aktivieren oder deaktivieren](#page-81-1) auf Seite 82

# **5.3.4.10 Wie Sie PopUp-Fenster mit Übersicht beim Start von myPortal for Desktop aktivieren oder deaktivieren**

#### *Voraussetzungen*

Sie arbeiten mit der klassischen Benutzeroberfläche.

## *Warum und wann dieser Vorgang ausgeführt wird*

Führen Sie die folgenden Schritte durch, um das PopUp-Fenster beim Start von myPortal for Desktop mit der Übersicht über die jeweilige Anzahl für neue Sprachnachrichten, neue Faxnachrichten, offene Anrufe sowie den Hinweis auf eventuelle Abwesenheit zu aktivieren oder zu deaktivieren.

- **1)** Klicken Sie auf **Einrichtung**.
- **2)** Klicken Sie auf **Meine Einstellungen** > **Benachrichtigungen**.
- **3)** Wählen Sie eine der folgenden Möglichkeiten:
	- Wenn Sie das PopUp-Fenster mit Übersicht beim Start von myPortal for- Desktop aktivieren möchten, aktivieren Sie das Kontrollkästchen **Beim Start der Anwendung die 'Übersicht' anzeigen**.
	- Wenn Sie das PopUp-Fenster mit Übersicht beim Start von myPortal for- Desktop deaktivieren möchten, deaktivieren Sie das Kontrollkästchen **Beim Start der Anwendung die 'Übersicht' anzeigen**.
- **4)** Klicken Sie auf **Speichern**.

# **5.3.4.11 Wie Sie die neue Benutzeroberfläche der PopUp-Fenster aktivieren oder deaktivieren**

## *Schritt für Schritt*

- **1)** Klicken Sie auf **Einrichtung**.
- **2)** Klicken Sie auf **Meine Einstellungen** > **Darstellung**.
- **3)** Wählen Sie eine der folgenden Möglichkeiten:
	- Wenn Sie die neue Oberfläche der PopUp-Fenster aktivieren möchten, deaktivieren Sie das Kontrollkästchen **Klassische Ansicht für Popup Fenster aktivieren**.
	- Wenn Sie die klassische Oberfläche der PopUp-Fenster aktivieren möchten, aktivieren Sie das Kontrollkästchen **Klassische Ansicht für Popup Fenster aktivieren**.
- **4)** Klicken Sie auf **Speichern**.

# **5.4 Konferenzen**

In einer Konferenz können mehrere Teilnehmer (darunter auch externe) gleichzeitig miteinander telefonieren. Mit dem Konferenz-Management können Sie verschiedenartige Konferenzen schnell und einfach durchführen oder im Voraus planen.

### **Arten von Konferenzen**

Die unterschiedlichen Arten von Konferenzen bieten folgende Möglichkeiten:

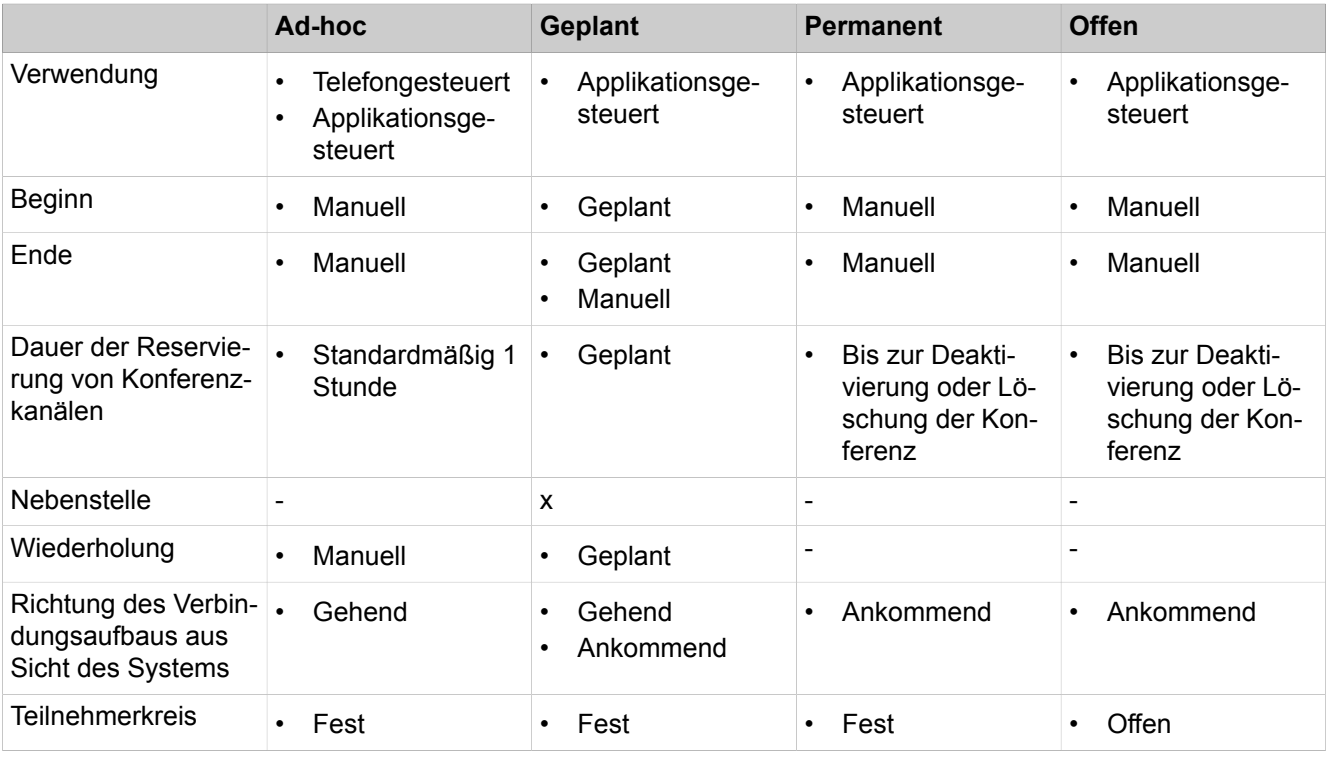

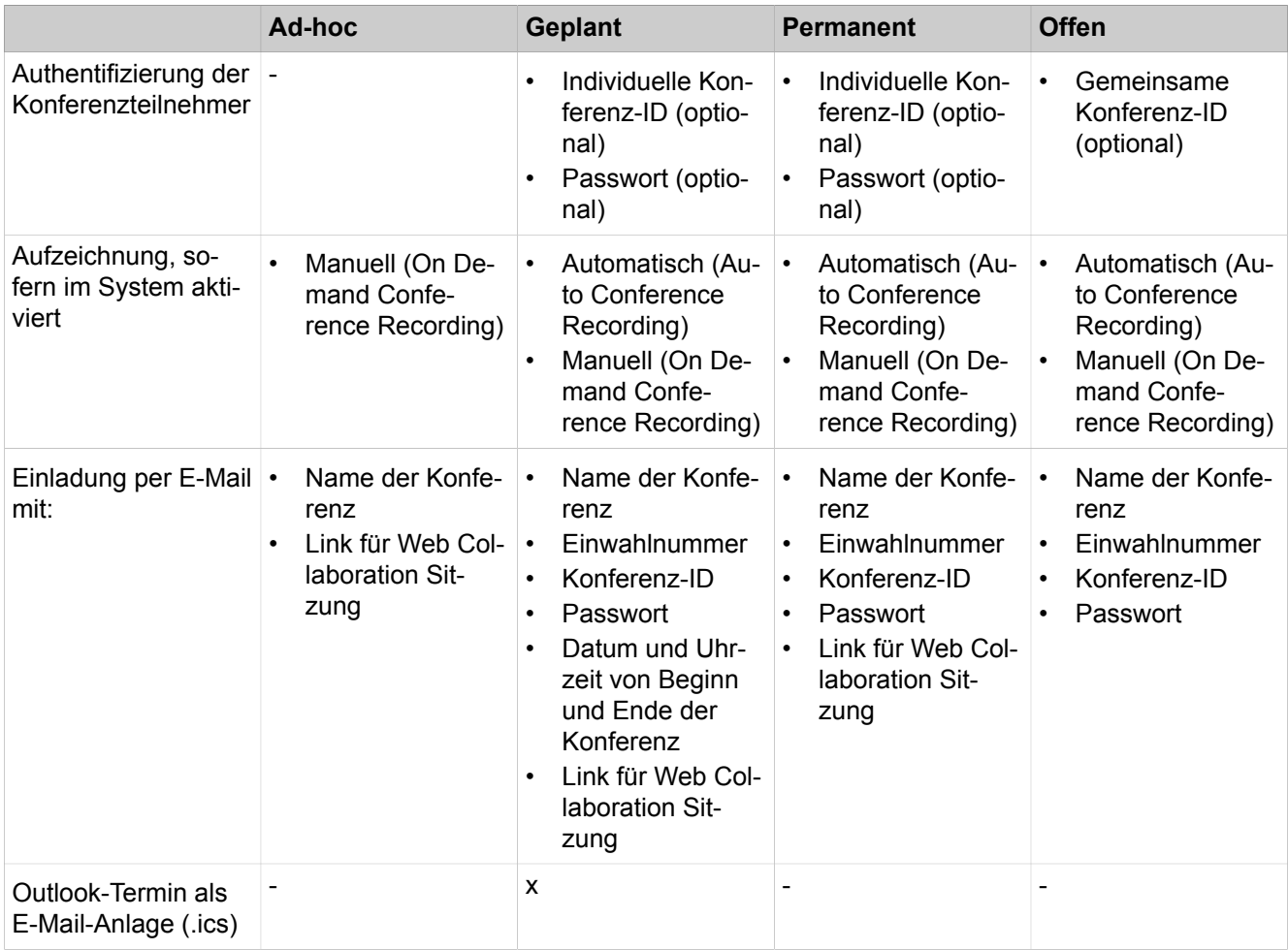

## **Applikationsgesteuerte Konferenz**

Als Teilnehmer können Sie eine Konferenz mit dem Konferenz-Management von myPortal for Desktop oder myPortal for Outlook initiieren, steuern und verwalten. Für die Nutzung des Konferenz-Managements ist eine Lizenz erforderlich.

## **Telefongesteuerte Konferenz**

Als Teilnehmer können Sie eine telefongesteuerte Konferenz auf folgende Arten initiieren und anschließend am Telefon steuern:

- gewünschte Konferenzteilnehmer anrufen und mit der Konferenz verbinden
- Rückfrageverbindung zu einer Konferenz erweitern
- Zweitanruf zu einer Konferenz erweitern

#### **Virtueller Konferenzraum**

Im virtuellen Konferenzraum können Sie in Echtzeit eine Konferenz mit ihrem Teilnehmerkreis grafisch dargestellt verfolgen und als Konferenzleiter auch steuern. Der virtuelle Konferenzraum zeigt Rufnummer, Name und Anwesenheitsstatus der Konferenzteilnehmer an, sofern verfügbar. Der virtuelle Konferenzraum steht nur in der klassischen Benutzeroberfläche zur Verfügung. Entsprechende Funktionen stehen bei der modernen Benutzeroberfläche im Arbeitsbereich zur Verfügung.

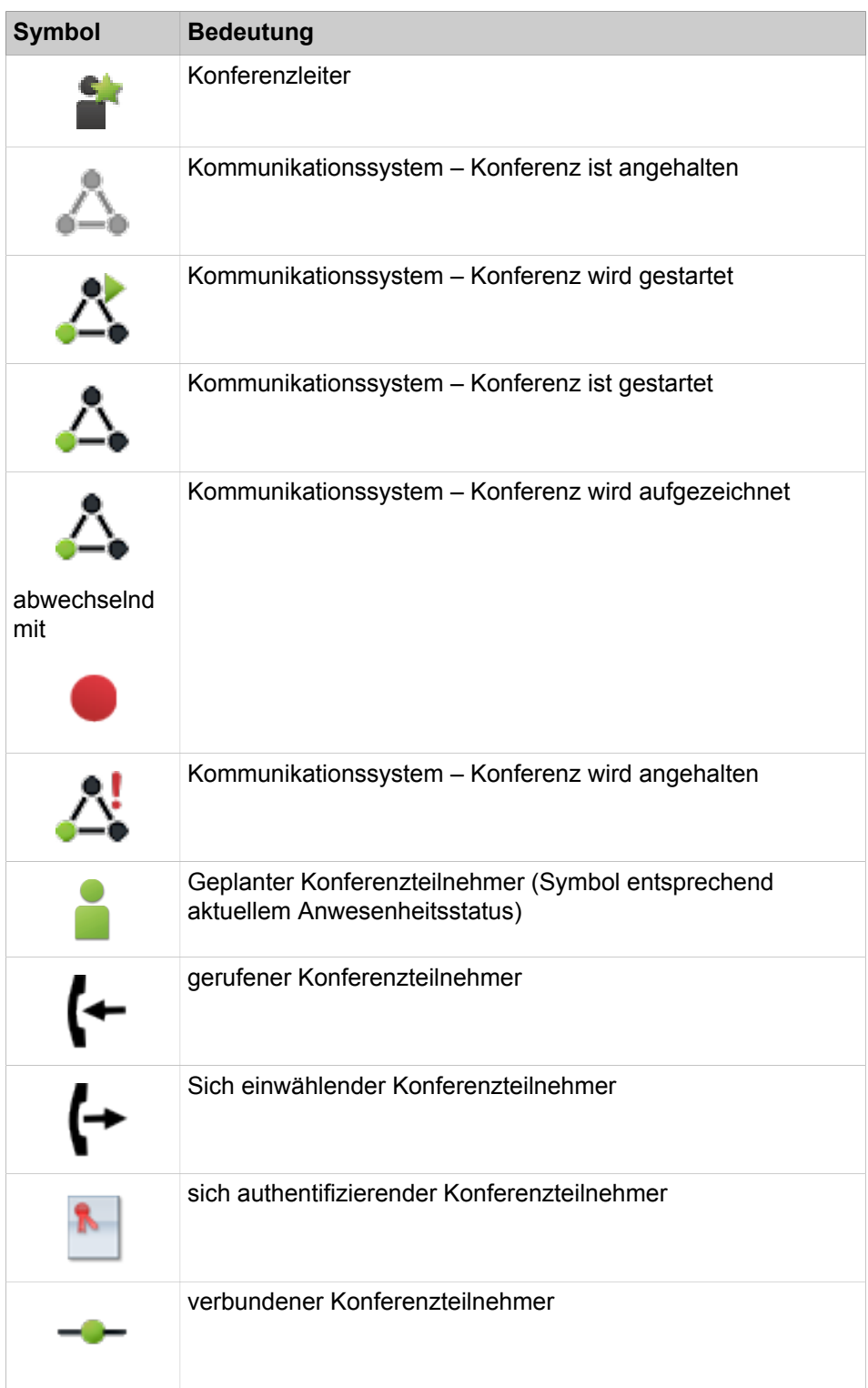

Jeder Pfeil zwischen Kommunikationssystem und Konferenzteilnehmer bzw. Konferenzleiter gibt die Richtung des Verbindungsaufbaus an aus Sicht des Kommunikationssystems:

#### • **Gehend**:

Das Kommunikationssystem ruft an. Bei internen Teilnehmern jedoch nur, wenn der Teilnehmer keine Umleitung zur Sprachbox aktiviert hat.

### • **Ankommend**:

Der Konferenzteilnehmer bzw. Konferenzleiter wählt sich mittels Einwahlnummer ein.

Während der Teilnahme an einer Konferenz führt das Ausführen oder das Annehmen eines anderen Anrufs zur Trennung von der Konferenz.

### **Einwahlnummer**

Der Administrator kann die bei der Basisinstallation festgelegten Einwahlnummern für Konferenzen ändern. Sie können die Einwahlnummer für eine Konferenz anzeigen.

### **Konferenzleiter**

Der Initiator einer Konferenz ist bis auf Weiteres automatisch Konferenzleiter. Dieser kann (abhängig von der Art der Konferenz):

• Konferenzteilnehmer hinzufügen oder entfernen:

Entfernte Teilnehmer bleiben nicht in der Konferenz.

• Konferenzteilnehmer trennen oder erneut verbinden:

Getrennte Teilnehmer können weiterhin in der Konferenz bleiben. Während der Konferenzleiter einen Konferenzteilnehmer verbindet, hört der einzige andere Konferenzteilnehmer Wartemusik bzw. bleiben die anderen Konferenzteilnehmer miteinander verbunden.

• Konferenz aufzeichnen

Konferenzen, an denen ein gehaltener Teilnehmer beteiligt ist, können nicht aufgezeichnet werden.

- Einen anderen internen Teilnehmer desselben Knotens als Konferenzleiter festlegen
- Die Konferenz verlassen, ohne sie zu beenden:

Der am längsten teilnehmende interne Teilnehmer wird automatisch Konferenzleiter.

• Die Konferenz beenden

## **Konferenzton**

Beim Verbinden oder Trennen eines Konferenzteilnehmers hören die anderen Konferenzteilnehmer den Konferenzton. Der Administrator kann den Konferenzton aktivieren oder deaktivieren.

#### **Konferenzteilnehmer**

Konferenzteilnehmer können die Konferenz verlassen oder sich erneut einwählen (geplante Konferenz und permanente Konferenz). Solange eine Konferenz nur einen Teilnehmer hat, hört dieser Wartemusik. Der Administrator kann festlegen, ob in Konferenzen mehrere externe Konferenzteilnehmer zulässig sind. Die maximale Anzahl der externen Konferenzteilnehmer ist unter anderem durch die Anzahl der verfügbaren Amtsleitungen begrenzt.

#### **Automatisches Beenden ohne Konferenzleiter**

Verbleiben in einer Konferenz nur externe Teilnehmer, hören die Konferenzteilnehmer nach Ablauf einer bestimmten Zeit einen Aufmerksamkeitston. Nach Ablauf einer weiteren Zeit beendet das Kommunikationssystem die Konferenz automatisch. Der Administrator kann diese Zeiten ändern.

#### **Benachrichtigung per E-Mail und Outlook-Termin**

Das System kann Konferenzteilnehmer automatisch per E-Mail und bei geplanten Konferenzen zusätzlich mittels Outlook-Termin als Anlage (.ics) benachrichtigen:

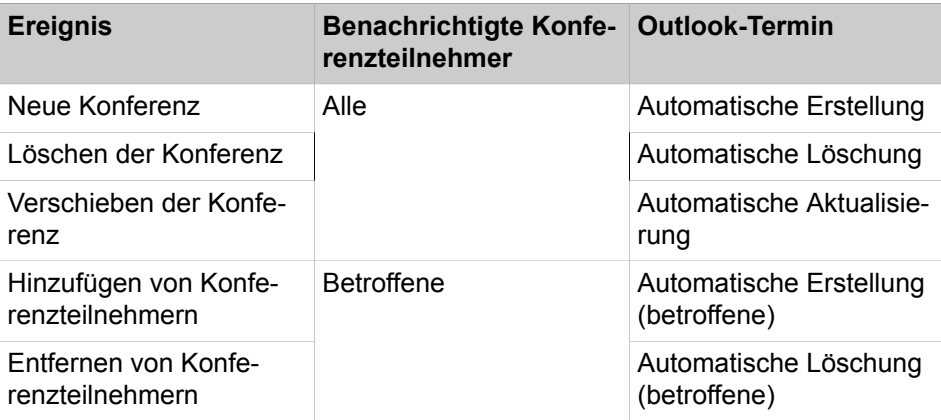

Voraussetzung ist, dass der Administrator den E-Mail-Versand konfiguriert hat. Ferner muss ein interner Konferenzteilnehmer seine E-Mail-Adresse festgelegt haben. Für externe Konferenzteilnehmer muss der Initiator der Konferenz deren E-Mail-Adresse eingeben.

**Anmerkung:** Zur Benachrichtigung per E-Mail erfolgt keinerlei Rückmeldung über fehlgeschlagene Zustellung oder über eventuelle Abwesenheitsmitteilungen, da E-Mails wegen der Integration von Web Collaboration direkt vom System gesendet werden.

## **Weitere Anrufe**

Während der Teilnahme an einer Konferenz führt das Ausführen oder das Annehmen eines anderen Anrufs zur Trennung von der Konferenz.

#### **Parken, Makeln**

In einer Konferenz stehen die Leistungsmerkmale Parken und Makeln nicht zur Verfügung.

### **Gebühren**

Gebühren werden demjenigen Teilnehmer zugeordnet, der das gebührenpflichtige Gespräch aufgebaut hat. Mit Übergabe an einen anderen Konferenzleiter gehen die weiteren Gebühren auf diesen über.

#### **Videoübertragung**

Eine eventuell laufende Videoübertragung muss vor der Teilnahme an einer Konferenz beendet werden.

**Zugehörige Konzepte** [Elemente der Benutzeroberfläche](#page-9-0) auf Seite 10 [Web Collaboration](#page-109-0) auf Seite 110 **Zugehörige Tasks** [Wie Sie Ihre E-Mail-Adresse festlegen](#page-143-0) auf Seite 144

# **5.4.1 Ad-hoc-Konferenz**

Eine ad-hoc Konferenz findet spontan statt und wird vom Konferenzleiter manuell gestartet. Der Konferenzleiter kann Ad-hoc-Konferenzen speichern, um sie zu einem beliebigen Zeitpunkt erneut einzuberufen.

#### **Starten der Konferenz**

Das System öffnet bei allen internen Konferenzteilnehmern automatisch das Fenster mit dem virtuellen Konferenzraum, sofern der Konferenzteilnehmer myPortal for Desktop mit der klassischen Benutzeroberfläche oder myPortal for Outlook gestartet hat. Das System ruft alle Konferenzteilnehmer gleichzeitig an. Bei Eintritt in die Konferenz erhalten die Konferenzteilnehmer eine Begrüßungsansage, welche den Konferenzleiter nennt.

#### **Aufzeichnen der Konferenz**

Der Konferenzleiter kann die Konferenz manuell für sich und für alle verbundenen internen Konferenzteilnehmer aufzeichnen, sofern das Aufzeichnen von Gesprächen im System aktiviert ist. Teilnehmer des eigenen Knotens erhalten die Aufzeichnung in der Sprachbox, Teilnehmer an anderen Knoten per E-Mail. Die Dauer der Aufzeichnung ist nur durch die verfügbare Speicherkapazität des Systems begrenzt.

#### **Beenden der Konferenz**

Der Konferenzleiter kann die Konferenz im Client beenden oder durch Auflegen. Alternativ wird die Konferenz beendet, wenn alle Konferenzteilnehmer die Konferenz verlassen haben.

#### **Erweitern eines Gesprächs zu einer Konferenz**

Ein sich im Gespräch befindlicher interner Teilnehmer kann das Gespräch in eine Ad-hoc-Konferenz überführen und weitere Teilnehmer dazunehmen. Dafür muss der Teilnehmer eine UC Suite Conference Lizenz besitzen.

Dieses Leistungsmerkmal ist mit OpenScape Office nicht verfügbar.

#### **Zugehörige Tasks**

[Wie Sie einen Anruf oder eine Konferenz aufzeichnen](#page-69-1) auf Seite 70

## <span id="page-89-0"></span>**5.4.1.1 Wie Sie eine Ad-hoc-Konferenz konfigurieren und starten**

#### *Voraussetzungen*

Sie arbeiten mit der klassischen Benutzeroberfläche.

- **1)** Klicken Sie auf **Konferenz**.
- **2)** Klicken Sie auf **AdHoc-Konferenz**. Das Fenster **AdHoc-Konferenz** öffnet sich mit Ihnen als Konferenzleiter.
- **3)** Fügen Sie Konferenzteilnehmer hinzu, siehe *Wie Sie Konferenzteilnehmer hinzufügen*.
- **4)** Klicken Sie im Fenster **AdHoc-Konferenz** auf **Konferenzraum** > **Starten**. Das System ruft nun Sie und alle anderen Konferenzteilnehmer an.
- **5)** Wenn Sie in dieser Konferenz OpenScape Web Collaboration nutzen möchten, klicken Sie auf **Kooperation** > **Kooperation Starten**.
- **6)** Wenn Sie die Ad-hoc-Konferenz mit dem selben Teilnehmerkreis später wiederholen möchten, speichern Sie diese nun. Dazu:
	- a) Klicken Sie auf **Konferenzraum** > **Speichern als**.
	- b) Geben Sie **Name der Konferenz** ein.
	- c) Klicken Sie auf **Speichern**.

#### **Zugehörige Konzepte**

[Rufnummernformate](#page-63-0) auf Seite 64

#### **Zugehörige Tasks**

[Wie Sie eine Ad-hoc- oder geplante Konferenz beenden](#page-94-0) auf Seite 95 [Wie Sie eine Ad-hoc-Konferenz wiederholen](#page-94-1) auf Seite 95 [Wie Sie eine Ad-hoc-Konferenz löschen](#page-95-0) auf Seite 96 [Wie Sie Konferenzteilnehmer hinzufügen](#page-90-0) auf Seite 91

## **5.4.1.2 Wie Sie eine eigene Ad-hoc-Konferenz anzeigen**

#### *Voraussetzungen*

Sie arbeiten mit der klassischen Benutzeroberfläche.

Sie haben eine Ad-hoc-Konferenz gespeichert.

#### *Schritt für Schritt*

- **1)** Klicken Sie auf **Konferenz**.
- **2)** Klicken Sie auf **Eigene Konferenzen verwalten**.
- **3)** Klicken Sie auf die Registerkarte **Eigene Konferenzen**.
- **4)** Klicken Sie unter **Name der Konferenz** auf die betreffende Konferenz.
- **5)** Klicken Sie auf **Ansicht**.

### <span id="page-90-0"></span>**5.4.1.3 Wie Sie Konferenzteilnehmer hinzufügen**

#### *Voraussetzungen*

Sie arbeiten mit der klassischen Benutzeroberfläche.

Im virtuellen Konferenzraum ist eine Konferenz mit Ihnen als Konferenzleiter geöffnet.

### *Schritt für Schritt*

Fügen Sie Konferenzteilnehmer auf eine der folgenden Arten hinzu:

• Aus der Favoritenliste:

Ziehen Sie mit der Maus einen Teilnehmer aus **Favoriten** in das Fenster **Ad-Hoc-Konferenz**. Wählen Sie im Fenster **Teilnehmer-Kontaktnummer auswählen** aus der Aufklappliste **Kontaktnummer** eine Rufnummer und klicken Sie auf **OK**.

• Aus einem Verzeichnis:

Ziehen Sie mit der Maus einen Teilnehmer aus **Verzeichnisse** in das Fenster **AdHoc-Konferenz**. Wählen Sie im Fenster **Teilnehmer-Kontaktnummer auswählen** aus der Aufklappliste **Kontaktnummer** eine Rufnummer und klicken Sie auf **OK**.

• Aus einem Suchergebnis:

Führen Sie eine Suche in den Verzeichnissen durch (siehe *In Verzeichnissen suchen*) und ziehen Sie dann mit der Maus einen Teilnehmer aus der Liste der Teilnehmer in das Fenster **AdHoc-Konferenz**. Wählen Sie im Fenster **Teilnehmer-Kontaktnummer auswählen** aus der Aufklappliste **Kontaktnummer** eine Rufnummer und klicken Sie auf **OK**.

• beliebiger Teilnehmer:

Klicken Sie im Fenster **AdHoc-Konferenz** auf **Teilnehmer** > **Teilnehmer hinzufügen**. Geben Sie im Fenster **Teilnehmer hinzufügen** folgende Details des Teilnehmers ein: **Name** und **Rufnummer** im kanonischen oder ím wählbaren Format und klicken Sie auf **OK**.

## **Zugehörige Konzepte**

[Verzeichnisse](#page-41-0) auf Seite 42 [Favoritenliste](#page-49-0) auf Seite 50 [Geplante Konferenz](#page-95-1) auf Seite 96 [Permanente Konferenz](#page-104-0) auf Seite 105

## **Zugehörige Tasks**

[Wie Sie in Verzeichnissen suchen \(klassische Benutzeroberfläche\)](#page-44-0) auf Seite 45

[Wie Sie in Verzeichnissen suchen \(moderne Benutzeroberfläche\)](#page-45-0) auf Seite 46

[Wie Sie eine Ad-hoc-Konferenz konfigurieren und starten](#page-89-0) auf Seite 90 [Wie Sie eine geplante Konferenz konfigurieren](#page-97-0) auf Seite 98 [Wie Sie eine permanente Konferenz konfigurieren](#page-105-0) auf Seite 106 [Wie Sie Konferenzteilnehmer entfernen](#page-92-0) auf Seite 93

## <span id="page-91-0"></span>**5.4.1.4 Wie Sie Konferenzteilnehmer trennen**

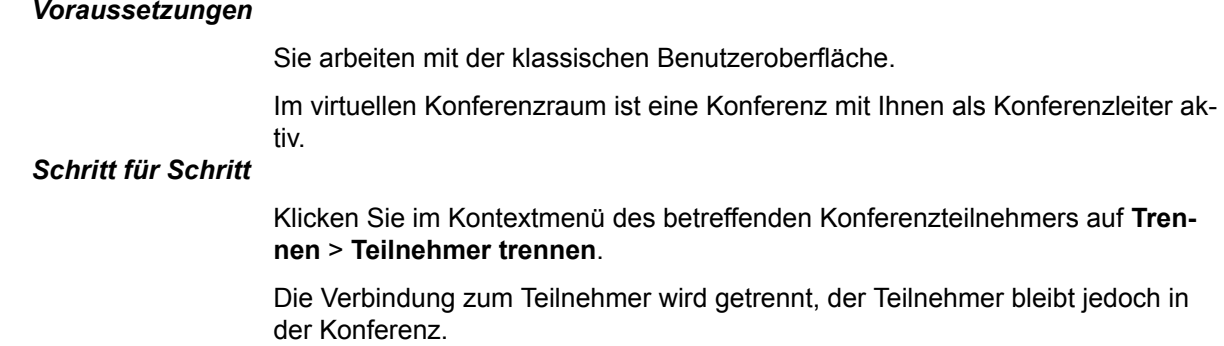

### **Zugehörige Konzepte**

[Geplante Konferenz](#page-95-1) auf Seite 96 **Zugehörige Tasks** [Wie Sie Konferenzteilnehmer erneut verbinden](#page-92-1) auf Seite 93

## <span id="page-92-1"></span>**5.4.1.5 Wie Sie Konferenzteilnehmer erneut verbinden**

#### *Voraussetzungen*

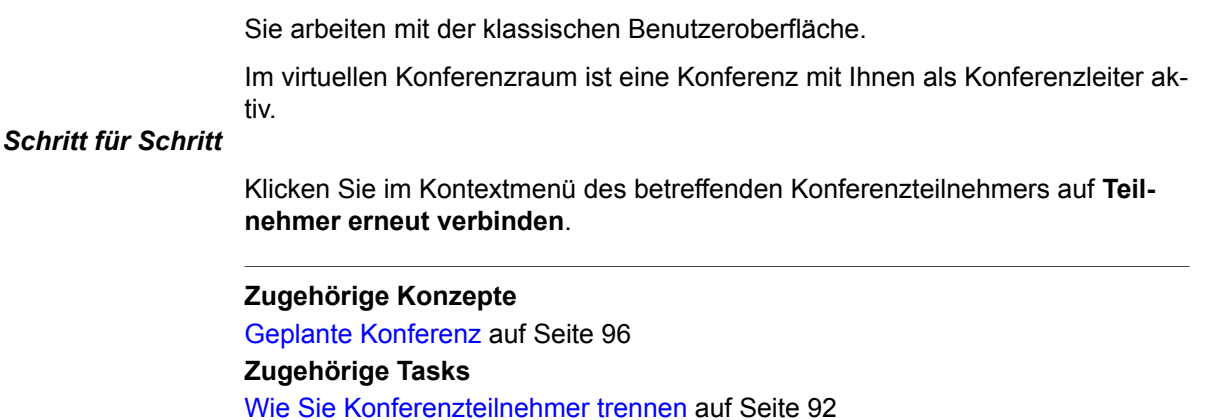

## <span id="page-92-0"></span>**5.4.1.6 Wie Sie Konferenzteilnehmer entfernen**

## *Voraussetzungen*

Sie arbeiten mit der klassischen Benutzeroberfläche.

Im virtuellen Konferenzraum ist eine Konferenz mit Ihnen als Konferenzleiter geöffnet.

## *Schritt für Schritt*

Wählen Sie im Kontextmenü des betreffenden Konferenzteilnehmers eine der folgenden Möglichkeiten:

- Wenn der Konferenzteilnehmer gerade in der Konferenz aktiv ist, klicken Sie auf **Entfernen**.
- Wenn der Konferenzteilnehmer gerade nicht in der Konferenz aktiv ist, klicken Sie auf **Trennen** > **Teilnehmer Trennen und Entfernen**.

Die Verbindung zum Teilnehmer wird getrennt und der Teilnehmer wird aus der Konferenz entfernt.

## **Zugehörige Konzepte**

[Geplante Konferenz](#page-95-1) auf Seite 96 [Permanente Konferenz](#page-104-0) auf Seite 105 **Zugehörige Tasks** [Wie Sie Konferenzteilnehmer hinzufügen](#page-90-0) auf Seite 91

# **5.4.1.7 Wie Sie ein Gespräch zu einer Ad-hoc-Konferenz erweitern (nicht bei OpenScape Office möglich)**

#### *Voraussetzungen*

Sie arbeiten mit der klassischen Benutzeroberfläche.

Sie befinden sich im Gespräch.

Das Popup-Fenster bei ankommenden oder gehenden Anrufen ist aktiviert.

Sie besitzen eine UC Suite Conference Lizenz.

## *Schritt für Schritt*

- **1)** Klicken Sie während des Gesprächs im PopUp-Fenster **Ankommender Anruf** bzw. im PopUp-Fenster **Gehender Anruf an …** auf das Symbol **Konferenz**. Das Fenster **AdHoc-Konferenz** öffnet sich mit Ihnen als Konferenzleiter.
- **2)** Fügen Sie Konferenzteilnehmer auf eine der folgenden Arten hinzu:
	- Aus der Favoritenliste:

Ziehen Sie mit der Maus einen Teilnehmer aus **Favoriten** in das Fenster **AdHoc-Konferenz**. Wählen Sie im Fenster **Teilnehmer-Kontaktnummer auswählen** aus der Aufklappliste **Kontaktnummer** eine Rufnummer und klicken Sie auf **OK**.

• Aus einem Verzeichnis:

Ziehen Sie mit der Maus einen Teilnehmer aus **Verzeichnisse** in das Fenster **AdHoc-Konferenz**. Wählen Sie im Fenster **Teilnehmer-Kontaktnummer auswählen** aus der Aufklappliste **Kontaktnummer** eine Rufnummer und klicken Sie auf **OK**.

• Aus einem Suchergebnis:

Führen Sie eine Suche in den Verzeichnissen durch (siehe *In Verzeichnissen suchen*) und ziehen Sie dann mit der Maus einen Teilnehmer aus der Liste der Teilnehmer in das Fenster **AdHoc-Konferenz**. Wählen Sie im Fenster **Teilnehmer-Kontaktnummer auswählen** aus der Aufklappliste **Kontaktnummer** eine Rufnummer und klicken Sie auf **OK**.

• beliebiger Teilnehmer:

Klicken Sie im Fenster **AdHoc-Konferenz** auf **Teilnehmer** > **Teilnehmer hinzufügen**. Geben Sie im Fenster **Teilnehmer hinzufügen** folgende Details des Teilnehmers ein: **Name** und **Rufnummer** im kanonischen oder ím wählbaren Format und klicken Sie auf **OK**.

## <span id="page-93-0"></span>**5.4.1.8 Wie Sie einen anderen Konferenzleiter festlegen**

#### *Voraussetzungen*

Sie arbeiten mit der klassischen Benutzeroberfläche.

Im virtuellen Konferenzraum ist eine Konferenz mit Ihnen als Konferenzleiter geöffnet.

Der neue Konferenzleiter ist ein interner Teilnehmer desselben Knotens.

**Anmerkung:** Einen anderen Konferenzleiter für eine eventuell zugehörige Web Collaboration Sitzung können Sie nur dort festlegen.

#### *Schritt für Schritt*

- **1)** Klicken Sie im virtuellen Konferenzraum im Kontextmenü des Konferenzteilnehmers den Sie als Konferenzleiter festlegen möchten auf **Eigenschaften**.
- **2)** Klicken Sie auf **Als Konferenzleiter festlegen**.
- **3)** Klicken Sie auf **Speichern**.

#### **Zugehörige Konzepte**

[Geplante Konferenz](#page-95-1) auf Seite 96 [Permanente Konferenz](#page-104-0) auf Seite 105

## <span id="page-94-0"></span>**5.4.1.9 Wie Sie eine Ad-hoc- oder geplante Konferenz beenden**

#### *Voraussetzungen*

Sie arbeiten mit der klassischen Benutzeroberfläche.

Im virtuellen Konferenzraum ist eine Konferenz mit Ihnen als Konferenzleiter aktiv.

#### *Warum und wann dieser Vorgang ausgeführt wird*

**Anmerkung:** Eine Ad-hoc-Konferenz können Sie in jedem Fall durch Auflegen beenden.

### *Schritt für Schritt*

- **1)** Klicken Sie auf **Konferenzraum** > **Anhalten**.
- **2)** Geben Sie unter **Beenden in** die Wartezeit in Sekunden bis zum Beenden der Konferenz ein und klicken Sie auf **OK**.

#### **Zugehörige Konzepte**

[Geplante Konferenz](#page-95-1) auf Seite 96 **Zugehörige Tasks** [Wie Sie eine Ad-hoc-Konferenz konfigurieren und starten](#page-89-0) auf Seite 90

## <span id="page-94-1"></span>**5.4.1.10 Wie Sie eine Ad-hoc-Konferenz wiederholen**

#### *Voraussetzungen*

Sie arbeiten mit der klassischen Benutzeroberfläche.

Sie haben eine Ad-hoc-Konferenz unter einem Namen gespeichert.

- **1)** Klicken Sie auf **Konferenz**.
- **2)** Klicken Sie auf **Eigene Konferenzen verwalten**.
- **3)** Klicken Sie auf die Registerkarte **Eigene Konferenzen**.
- **4)** Klicken Sie unter **Name der Konferenz** auf eine Konferenz.
- **5)** Klicken Sie auf **Konferenz starten**. Das Kommunikationssystem ruft nun Sie und die Konferenzteilnehmer an.

#### **Zugehörige Tasks**

[Wie Sie eine Ad-hoc-Konferenz konfigurieren und starten](#page-89-0) auf Seite 90

## <span id="page-95-0"></span>**5.4.1.11 Wie Sie eine Ad-hoc-Konferenz löschen**

#### *Voraussetzungen*

Sie haben eine Ad-hoc-Konferenz unter einem Namen gespeichert.

## *Schritt für Schritt*

- **1)** Klicken Sie auf **Konferenz**.
- **2)** Klicken Sie auf **Eigene Konferenzen verwalten**.
- **3)** Klicken Sie auf die Registerkarte **Eigene Konferenzen**.
- **4)** Klicken Sie unter **Name der Konferenz** auf eine Konferenz.
- **5)** Klicken Sie auf **Entfernen**. Falls die Konferenz gestartet ist, wird sie abgebrochen.

#### **Zugehörige Tasks**

[Wie Sie eine Ad-hoc-Konferenz konfigurieren und starten](#page-89-0) auf Seite 90

## <span id="page-95-1"></span>**5.4.2 Geplante Konferenz**

Eine geplante Konferenz (Meet-Me-Konferenz) findet zu einem künftigen Termin mit festgelegter Dauer statt, eventuell wiederkehrend zur selben Uhrzeit.

Eine geplante Konferenz bleibt während des gesamten geplanten Zeitraums aktiv, unabhängig davon, ob Teilnehmer verbunden sind. Der Konferenzleiter speichert eine geplante Konferenz unter einem eigenen Namen.

#### **Optionen beim Konfigurieren einer geplanten Konferenz**

Der Initiator der Konferenz kann folgende Eigenschaften festlegen:

- Beginn- und Ende-Zeitpunkt
- Regelmäßig stattfindend
- Anwesenheit des Konferenzleiters erforderlich
- Authentifizierung der Konferenzteilnehmer beim Eintreten in die Konferenz erforderlich (durch Eingabe von Konferenz-ID und Kennwort über die Telefontastatur).

**Anmerkung:** Mobility-Entry-Teilnehmer müssen vor ihrer Authentifizierung die Kennzahl für MFV-Nachwahl eingeben.

Das Standardkennwort für Konferenzen ist 123456. Der Konferenzleiter kann dies für Konferenzteilnehmer individuell ändern.

- Sprache der Ansagen und der Einladungen per E-Mail (standardmäßig ist dies die Sprache der Sprachbox)
- Richtung des Verbindungsaufbaus für jeden einzelnen Konferenzteilnehmer (Standard: **Gehend**)

#### **Starten der Konferenz**

Das System öffnet zum geplanten Zeitpunkt bei allen internen Konferenzteilnehmern automatisch das Fenster mit dem virtuellen Konferenzraum, sofern der Konferenzteilnehmer myPortal for Desktop mit der klassischen Benutzeroberfläche oder myPortal for Outlook gestartet hat. Ist die Anwesenheit des Konferenzleiters erforderlich, ruft das System zunächst diesen an und erst nach seiner erfolgreichen Authentifizierung gleichzeitig alle weiteren Konferenzteilnehmer. Konferenzteilnehmer, die zur Sprachbox umgeleitet haben oder deren Anwesenheitsstatus signalisiert, dass sie abwesend sind, werden nicht gerufen. Je nach konfiguriertem Verbindungsaufbau ruft das System die Konferenzteilnehmer an oder diese können sich selbst einwählen. Das System kündigt jeden hinzukommenden Teilnehmer mittels Ansage namentlich an: "... nimmt an der Konferenz teil.", vorausgesetzt der Initiator hat seine Namensansage aufgezeichnet.

**Anmerkung:** Damit die Teilnehmer einer von Ihnen geplanten Konferenz ohne Authentifizierung zu Konferenzbeginn die Ansage mit Ihrem Namen hören, müssen Sie zuvor einmal eine Konferenz mit Authentifizierung initiiert haben.

#### **Einwahl**

Mittels Einwahlnummer kann sich jeder Konferenzteilnehmer innerhalb des geplanten Zeitraums in die Konferenz einwählen, unabhängig von der für ihn festgelegten Richtung des Verbindungsaufbaus. Bei Einwahl außerhalb des geplanten Zeitraums erfolgt eine entsprechende Ansage.

#### **Erzwingen der Authentifizierung mit \*-Taste**

Der Konferenzleiter kann die Konferenz so konfigurieren, dass sich jeder Konferenzteilnehmer zumindest durch Drücken der \*-Taste authentifizieren muss. Dies gewährleistet, dass nur anwesende Teilnehmer mit der Konferenz verbunden werden, jedoch keine Sprachbox.

#### **Verlängerung der Konferenz**

Zehn Minuten vor dem geplanten Konferenzende hören die Konferenzteilnehmer eine Ansage mit dem Hinweis auf das baldige Konferenzende und auf eine mögliche Verlängerung durch Wahl einer bestimmten Ziffer. Ein beliebiger Konferenzteilnehmer kann die Konferenz dann durch Wahl der entsprechenden Ziffer verlängern. Der Konferenzleiter kann die Konferenz in myPortal for Outlook zu einem beliebigen Zeitpunkt verlängern.

#### **Aufzeichnen der Konferenz**

Der Konferenzleiter kann die Konferenz automatisch oder manuell für sich und für alle verbundenen internen Konferenzteilnehmer aufzeichnen, sofern das Aufzeichnen von Gesprächen im System aktiviert ist. Teilnehmer des eigenen Knotens erhalten die Aufzeichnung in der Sprachbox, Teilnehmer an anderen Knoten per E-Mail. Die Dauer der Aufzeichnung ist nur durch die verfügbare Speicherkapazität des Systems begrenzt.

#### **Beenden der Konferenz**

Die Konferenz endet zum geplanten Konferenzende oder vorzeitig wenn der Konferenzleiter sie beendet.

#### **Zugehörige Tasks**

[Wie Sie Konferenzteilnehmer hinzufügen](#page-90-0) auf Seite 91 [Wie Sie Konferenzteilnehmer trennen](#page-91-0) auf Seite 92 [Wie Sie Konferenzteilnehmer erneut verbinden](#page-92-1) auf Seite 93 [Wie Sie Konferenzteilnehmer entfernen](#page-92-0) auf Seite 93 [Wie Sie einen anderen Konferenzleiter festlegen](#page-93-0) auf Seite 94 [Wie Sie einen Anruf oder eine Konferenz aufzeichnen](#page-69-1) auf Seite 70 [Wie Sie eine Ad-hoc- oder geplante Konferenz beenden](#page-94-0) auf Seite 95

## <span id="page-97-0"></span>**5.4.2.1 Wie Sie eine geplante Konferenz konfigurieren**

#### *Voraussetzungen*

Sie arbeiten mit der klassischen Benutzeroberfläche.

Ihr Administrator hat eine Einwahlnummer für Konferenzen konfiguriert.

- **1)** Klicken Sie auf **Konferenz**.
- **2)** Klicken Sie auf **AdHoc-Konferenz**. Das Fenster **AdHoc-Konferenz** öffnet sich mit Ihnen als Konferenzleiter.
- **3)** Fügen Sie Konferenzteilnehmer hinzu, siehe *Wie Sie Konferenzteilnehmer hinzufügen*.
- **4)** Wenn Sie die Richtung des Verbindungsaufbaus für einen Konferenzteilnehmer ändern möchten, führen Sie folgende Schritte durch:
	- a) Klicken Sie im Kontextmenü des betreffenden Konferenzteilnehmers auf **Eigenschaften**.
	- b) Klicken Sie bei **Richtung** auf **Gehend** bzw. auf **Ankommend** um die Richtung zu ändern.
- **5)** Klicken Sie im Fenster **AdHoc-Konferenz** auf **Datei** > **Speichern**.
- **6)** Geben Sie **Name der Konferenz** ein.
- **7)** Geben Sie **Startdatum** ein.
- **8)** Geben Sie **Startzeit** ein.
- **9)** Geben Sie **Endezeit** ein.
- **10)** Wenn die Konferenz wiederholt stattfinden soll, aktivieren Sie das Kontrollkästchen **Wiederkehrende Konferenz**.
	- a) Wählen Sie ein **Endedatum** für die Konferenzserie.
	- b) Klicken Sie entweder auf **Tägliche Wiederholung**, **Wöchentliche Wiederholung**, oder **Monatliche Wiederholung** und wählen Sie rechts die dafür im Detail gewünschten weiteren Optionen.
- **11)** Wenn Sie einen Konferenztermin einer Konferenzserie löschen möchten, führen Sie die folgenden Schritte aus:
	- a) Klicken Sie auf **Ausnahmen**.
	- b) Klicken Sie auf **Hinzufügen**.
	- c) Wählen Sie in der Aufklappliste **Originaldatum/-uhrzeit** den betreffenden Termin.
	- d) Klicken Sie auf **Diese Wiederholung entfernen**.
	- e) Klicken Sie auf **OK**.
	- f) Klicken Sie auf **Abbrechen**.
- **12)** Wenn Sie einen Konferenztermin einer Konferenzserie verschieben möchten, führen Sie die folgenden Schritte aus:
	- a) Klicken Sie auf **Ausnahmen**.
	- b) Klicken Sie auf **Hinzufügen**.
	- c) Wählen Sie in der Aufklappliste **Originaldatum/-uhrzeit** den betreffenden Termin.
	- d) Klicken Sie auf **Diese Wiederholung neu planen**.
	- e) Wählen Sie ein **Neues Geplant-Datum**.
	- f) Wählen Sie eine neue **Startzeit**.
	- g) Klicken Sie auf **OK**.
	- h) Klicken Sie auf **Abbrechen**.
- **13)** Klicken Sie auf **OK**.
- **14)** Klicken Sie auf **Erweitert**.
- **15)** Wählen Sie in der Aufklappliste **Konferenztyp** eine der folgenden Möglichkeiten:
	- Wenn Sie möchten, dass die Konferenzteilnehmer sich mittels Kennwort authentifizieren müssen, wählen Sie **MeetMe-Konferenz**.
	- Wenn Sie auf die Authentifizierung der Konferenzteilnehmer mittels Kennwort verzichten möchten, wählen Sie **MeetMe-Konferenz (kein- Kennwort)**.
- **16)** Wählen Sie die gewünschte **Konferenzsprache** für die Ansagen und die Einladungen per E-Mail (standardmäßig ist dies die Sprache der Sprachbox).
- **17)** Aktivieren Sie das Kontrollkästchen **Diese Konferenz ist aktiv**.
- **18)** Wenn Sie die Konferenz nur bei Teilnahme des Konferenzleiters ermöglichen möchten, aktivieren Sie das Kontrollkästchen **Bei dieser Konferenz ist die Anwesenheit des Konferenzleiters erforderlich**.
- **19)** Wenn Sie möchten, dass sich die Konferenzteilnehmer mittels \*-Taste authentifizieren müssen, aktivieren Sie das Kontrollkästchen **Teilnehmer zur Eingabe von "\*" (Stern) zwingen, um der Konferenz beizutreten**.

**Anmerkung:** Diese Option wird empfohlen, wenn die Konferenzteilnehmer sich nicht mittels Kennwort authentifizieren müssen. Dies gewährleistet, dass nur anwesende Teilnehmer mit der Konferenz verbunden werden, jedoch keine Sprachbox.

**20)** Wenn Sie bei dieser Konferenz gleichzeitig Web Collaboration nutzen möchten, aktivieren Sie das Kontrollkästchen **Automatisches Starten der Telefonkonferenz mit Web Collaboration**.

- **21)** Wenn Sie möchten, dass das System die Konferenz automatisch aufzeichnet, aktivieren Sie das Kontrollkästchen **Diese Konferenz automatisch aufzeichnen**.
- **22)** Wenn Sie möchten, dass die E-Mail-Einladungen automatisch an die Konferenzteilnehmer gesendet werden, aktivieren Sie das Kontrollkästchen **E-Mail-Einladung automatisch an die Konferenzteilnehmer senden**.
- **23)** Wenn Sie der Einladungs-E-Mail einleitenden Text hinzufügen möchten, geben Sie diesen in **Hinweise** ein.
- **24)** Klicken Sie auf **Speichern**.
- **25)** Klicken Sie auf **An alle senden**. Die Einladungs-E-Mails werden nun gesendet.

### **Zugehörige Konzepte**

[Rufnummernformate](#page-63-0) auf Seite 64

## **Zugehörige Tasks**

[Wie Sie Konferenzteilnehmer hinzufügen](#page-90-0) auf Seite 91 [Wie Sie eine geplante oder offene Konferenz löschen](#page-102-0) auf Seite 103

## <span id="page-99-0"></span>**5.4.2.2 Wie Sie Ihre eigene geplante Konferenz anzeigen**

#### *Voraussetzungen*

Sie arbeiten mit der klassischen Benutzeroberfläche.

## *Schritt für Schritt*

- **1)** Klicken Sie auf **Konferenz**.
- **2)** Klicken Sie auf **Eigene Konferenzen verwalten**.
- **3)** Klicken Sie auf die Registerkarte **Eigene Konferenzen**.
- **4)** Klicken Sie unter **Name der Konferenz** auf die betreffende Konferenz.
- **5)** Wenn Sie den virtuellen Konferenzraum anzeigen möchten, klicken Sie auf **Ansicht**.
- **6)** Wählen Sie eine der folgenden Möglichkeiten:
	- Wenn Sie den Zeitplan der Konferenz anzeigen möchten, klicken Sie auf **Bearbeiten**.
	- Wenn Sie allgemeine Einstellungen der Konferenz anzeigen möchten, klicken Sie auf **Bearbeiten** und anschließend auf **Erweitert**.

## **Zugehörige Tasks**

[Wie Sie eine geplante, permanente oder offene Konferenz als](#page-101-0) [Konferenzteilnehmer anzeigen](#page-101-0) auf Seite 102

## <span id="page-99-1"></span>**5.4.2.3 Wie Sie die Einwahlnummer für eine geplante, permanente oder offene Konferenz ermitteln**

*Voraussetzungen*

Sie arbeiten mit der klassischen Benutzeroberfläche.

Sie sind Konferenzleiter.

## *Warum und wann dieser Vorgang ausgeführt wird*

**Anmerkung:** Als Konferenzteilnehmer können Sie die Einwahlnummer der E-Mail mit der Einladung zur Konferenz entnehmen.

### *Schritt für Schritt*

- **1)** Klicken Sie auf **Konferenz**.
- **2)** Klicken Sie auf **Eigene Konferenzen verwalten**.
- **3)** Klicken Sie auf die Registerkarte **Eigene Konferenzen**.
- **4)** Klicken Sie unter **Name der Konferenz** auf die betreffende Konferenz.
- **5)** Klicken Sie auf **Bearbeiten**.
- **6)** Die Einwahlnummer finden Sie neben **Konferenz-DuWa**.
- **7)** Klicken Sie auf **Abbrechen**.
- **8)** Klicken Sie auf **Schließen**.

#### **Zugehörige Konzepte**

[Permanente Konferenz](#page-104-0) auf Seite 105

## <span id="page-100-0"></span>**5.4.2.4 Wie Sie die Konferenz-ID für eine geplante oder permanente Konferenz ermitteln**

*Voraussetzungen*

Sie arbeiten mit der klassischen Benutzeroberfläche.

Sie sind Konferenzleiter.

*Warum und wann dieser Vorgang ausgeführt wird*

**Anmerkung:** Als Konferenzteilnehmer können Sie die Konferenz-ID der E-Mail mit der Einladung zur Konferenz entnehmen.

#### *Schritt für Schritt*

- **1)** Klicken Sie auf **Konferenz**.
- **2)** Klicken Sie auf **Eigene Konferenzen verwalten**.
- **3)** Klicken Sie auf die Registerkarte **Eigene Konferenzen**.
- **4)** Klicken Sie unter **Name der Konferenz** auf eine Konferenz.
- **5)** Klicken Sie auf **Bearbeiten**.
- **6)** Klicken Sie im Kontextmenü des betreffenden Konferenzteilnehmers auf **Eigenschaften**. Die **Konferenz-ID** wird angezeigt.
- **7)** Klicken Sie auf **Abbrechen**.
- **8)** Klicken Sie auf **Schließen**.

**Zugehörige Konzepte**

[Permanente Konferenz](#page-104-0) auf Seite 105

# <span id="page-101-1"></span>**5.4.2.5 Wie Sie das Kennwort für eine geplante oder permanente Konferenz ändern**

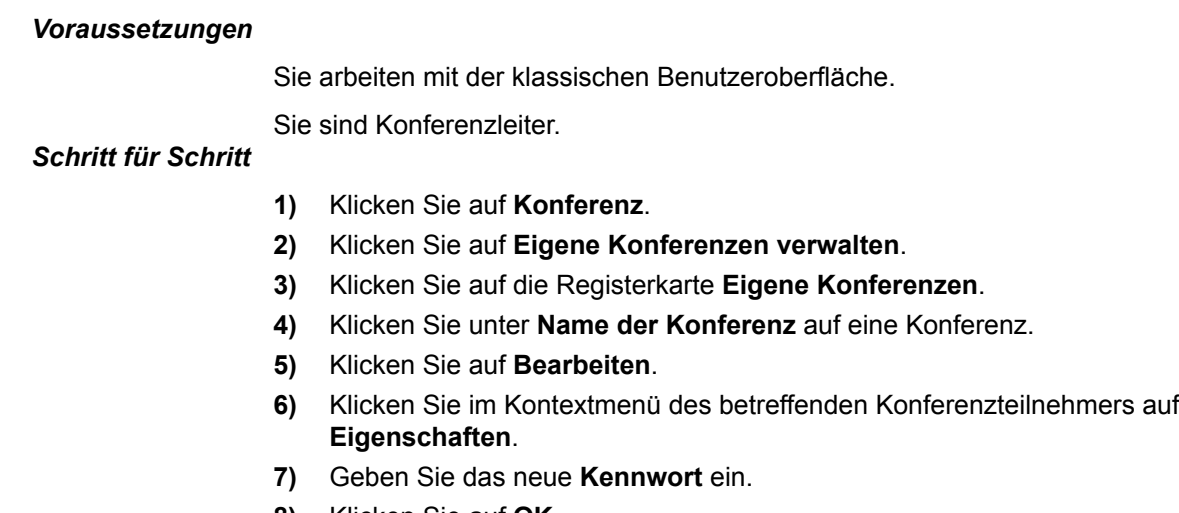

- **8)** Klicken Sie auf **OK**.
- **9)** Klicken Sie auf **Speichern**.
- **10)** Klicken Sie auf **Schließen**.

**Zugehörige Konzepte** [Permanente Konferenz](#page-104-0) auf Seite 105

# <span id="page-101-0"></span>**5.4.2.6 Wie Sie eine geplante, permanente oder offene Konferenz als Konferenzteilnehmer anzeigen**

#### *Voraussetzungen*

Sie arbeiten mit der klassischen Benutzeroberfläche.

## *Schritt für Schritt*

- **1)** Klicken Sie auf **Konferenz**.
- **2)** Klicken Sie auf **Eigene Konferenzen verwalten**.
- **3)** Klicken Sie auf die Registerkarte **Konferenzen, an denen ich beteiligt bin**.
- **4)** Klicken Sie unter **Name der Konferenz** auf eine Konferenz und auf **Ansicht**.

#### **Zugehörige Konzepte**

[Permanente Konferenz](#page-104-0) auf Seite 105 **Zugehörige Tasks** [Wie Sie Ihre eigene geplante Konferenz anzeigen](#page-99-0) auf Seite 100 [Wie Sie Ihre eigene permanente oder offene Konferenz anzeigen](#page-106-0) auf Seite 107

## **5.4.2.7 Wie Sie eine geplante Konferenz verlängern**

#### *Voraussetzungen*

Sie arbeiten mit der klassischen Benutzeroberfläche.

Im virtuellen Konferenzraum ist eine Konferenz mit Ihnen als Konferenzleiter aktiv.

### *Schritt für Schritt*

Wählen Sie unter **Konferenzraum** > **Konferenz verlängern** eine der folgenden Möglichkeiten:

- Klicken Sie auf einen der Einträge **10 Minuten**, **20 Minuten**, **30 Minuten** oder **1 Stunde**.
- Klicken Sie auf **Mehr**, geben Sie in **Verlängern um** die gewünschte Zeit in Minuten ein und klicken Sie auf **OK**.

## **5.4.2.8 Wie Sie eine geplante Konferenz verschieben**

#### *Voraussetzungen*

Sie arbeiten mit der klassischen Benutzeroberfläche.

Sie sind Konferenzleiter.

## *Schritt für Schritt*

- **1)** Klicken Sie auf **Konferenz**.
- **2)** Klicken Sie auf **Eigene Konferenzen verwalten**.
- **3)** Klicken Sie auf die Registerkarte **Eigene Konferenzen**.
- **4)** Klicken Sie unter **Name der Konferenz** auf die betreffende Konferenz.
- **5)** Klicken Sie auf **Bearbeiten**.
- **6)** Wählen Sie ein neues **Startdatum**.
- **7)** Wählen Sie eine neue **Startzeit**.
- **8)** Wählen Sie eine neue **Endezeit**.
- **9)** Klicken Sie auf **Erweitert**.
- **10)** Aktivieren Sie das Kontrollkästchen **E-Mail-Einladung automatisch an die Konferenzteilnehmer senden**.
- **11)** Klicken Sie auf **Speichern**.
- **12)** Klicken Sie auf **Schließen**.

## <span id="page-102-0"></span>**5.4.2.9 Wie Sie eine geplante oder offene Konferenz löschen**

#### *Voraussetzungen*

Sie arbeiten mit der klassischen Benutzeroberfläche.

Sie sind Konferenzleiter.

## *Schritt für Schritt*

- **1)** Klicken Sie auf **Konferenz**.
- **2)** Klicken Sie auf **Eigene Konferenzen verwalten**.
- **3)** Klicken Sie auf die Registerkarte **Eigene Konferenzen**.
- **4)** Klicken Sie unter **Name der Konferenz** auf die betreffende Konferenz.
- **5)** Klicken Sie auf **Entfernen** und anschließend auf **Schließen**.

## **Zugehörige Tasks**

[Wie Sie eine geplante Konferenz konfigurieren](#page-97-0) auf Seite 98

## **5.4.2.10 Wie Sie einen einzelnen Konferenztermin einer Konferenzserie verschieben**

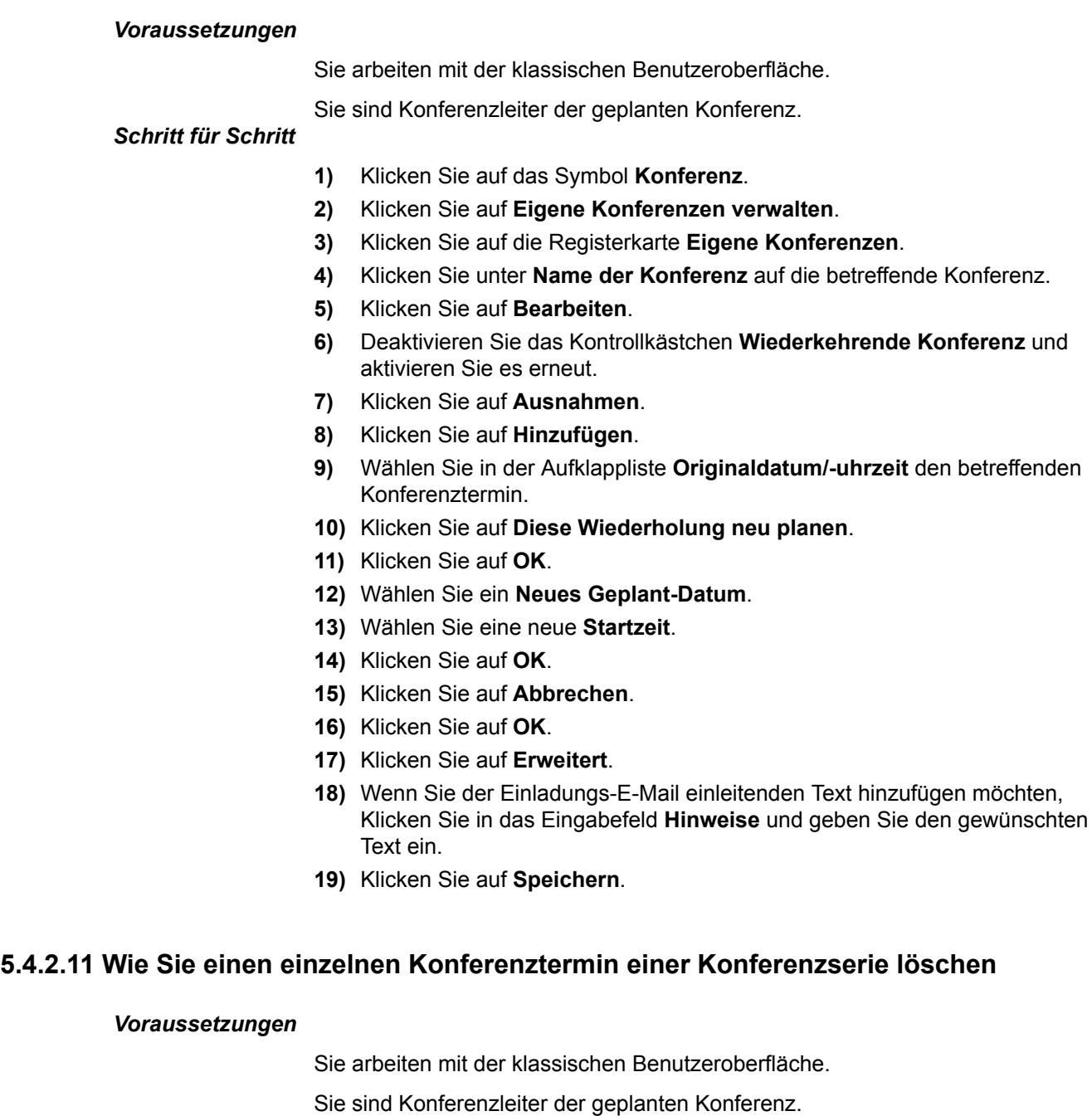

- **1)** Klicken Sie auf das Symbol **Konferenz**.
- **2)** Klicken Sie auf **Eigene Konferenzen verwalten**.
- **3)** Klicken Sie auf die Registerkarte **Eigene Konferenzen**.
- **4)** Klicken Sie unter **Name der Konferenz** auf die betreffende Konferenz.
- **5)** Klicken Sie auf **Bearbeiten**.
- **6)** Deaktivieren Sie das Kontrollkästchen **Wiederkehrende Konferenz** und aktivieren Sie es erneut.
- **7)** Klicken Sie auf **Ausnahmen**.
- **8)** Klicken Sie auf **Hinzufügen**.
- **9)** Wählen Sie in der Aufklappliste **Originaldatum/-uhrzeit** den betreffenden Konferenztermin.
- **10)** Klicken Sie auf **Diese Wiederholung entfernen**.
- **11)** Klicken Sie auf **OK**.
- **12)** Klicken Sie auf **Abbrechen**.
- **13)** Klicken Sie auf **OK**.
- **14)** Klicken Sie auf **Erweitert**.
- **15)** Wenn Sie der Einladungs-E-Mail einleitenden Text hinzufügen möchten, Klicken Sie in das Eingabefeld **Hinweise** und geben Sie den gewünschten Text ein.
- **16)** Klicken Sie auf **Speichern**.

# <span id="page-104-0"></span>**5.4.3 Permanente Konferenz**

Eine permanente Konferenz ist zeitlich unbegrenzt. Die Konferenzteilnehmer können sich jederzeit einwählen.

Der Konferenzleiter speichert eine permanente Konferenz unter einem eigenen Namen. Sie bleibt bestehen bis er sie löscht.

### **Optionen beim Konfigurieren einer geplanten Konferenz**

Der Initiator der Konferenz kann folgende Eigenschaften festlegen:

• Authentifizierung der Konferenzteilnehmer beim Eintreten in die Konferenz erforderlich (durch Eingabe von Konferenz-ID und Kennwort über die Telefontastatur).

> **Anmerkung:** Mobility-Entry-Teilnehmer müssen vor ihrer Authentifizierung die Kennzahl für MFV-Nachwahl eingeben.

Das Standardkennwort für Konferenzen ist 123456. Der Konferenzleiter kann dies für Konferenzteilnehmer individuell ändern.

• Sprache der Ansagen und der Einladungen per E-Mail (standardmäßig ist dies die Sprache der Sprachbox)

## **Starten der Konferenz**

Sobald sich der erste Konferenzteilnehmer einwählt, öffnet das System bei allen internen Konferenzteilnehmern automatisch das Fenster mit dem virtuellen Konferenzraum, sofern der Konferenzteilnehmer myPortal for Desktop mit der klassischen Benutzeroberfläche oder myPortal for Outlook gestartet hat. Alle Konferenzteilnehmer wählen sich selbst ein. Das System kündigt jeden hinzukommenden Teilnehmer mittels Ansage an: "... nimmt an der Konferenz teil."

## **Einwahl**

Mittels Einwahlnummer kann sich jeder Konferenzteilnehmer jederzeit in die Konferenz einwählen.

### **Aufzeichnen der Konferenz**

Der Konferenzleiter kann die Konferenz automatisch oder manuell für sich und für alle verbundenen internen Konferenzteilnehmer aufzeichnen, sofern das Aufzeichnen von Gesprächen im System aktiviert ist. Teilnehmer des eigenen Knotens erhalten die Aufzeichnung in der Sprachbox, Teilnehmer an anderen Knoten per E-Mail. Die Dauer der Aufzeichnung ist nur durch die verfügbare Speicherkapazität des Systems begrenzt.

## **Zugehörige Tasks**

[Wie Sie Konferenzteilnehmer hinzufügen](#page-90-0) auf Seite 91 [Wie Sie Konferenzteilnehmer entfernen](#page-92-0) auf Seite 93 [Wie Sie einen anderen Konferenzleiter festlegen](#page-93-0) auf Seite 94 [Wie Sie die Einwahlnummer für eine geplante, permanente oder offene](#page-99-1) [Konferenz ermitteln](#page-99-1) auf Seite 100 [Wie Sie die Konferenz-ID für eine geplante oder permanente Konferenz](#page-100-0) [ermitteln](#page-100-0) auf Seite 101 [Wie Sie das Kennwort für eine geplante oder permanente Konferenz ändern](#page-101-1) auf Seite 102 [Wie Sie eine geplante, permanente oder offene Konferenz als](#page-101-0) [Konferenzteilnehmer anzeigen](#page-101-0) auf Seite 102

## <span id="page-105-0"></span>**5.4.3.1 Wie Sie eine permanente Konferenz konfigurieren**

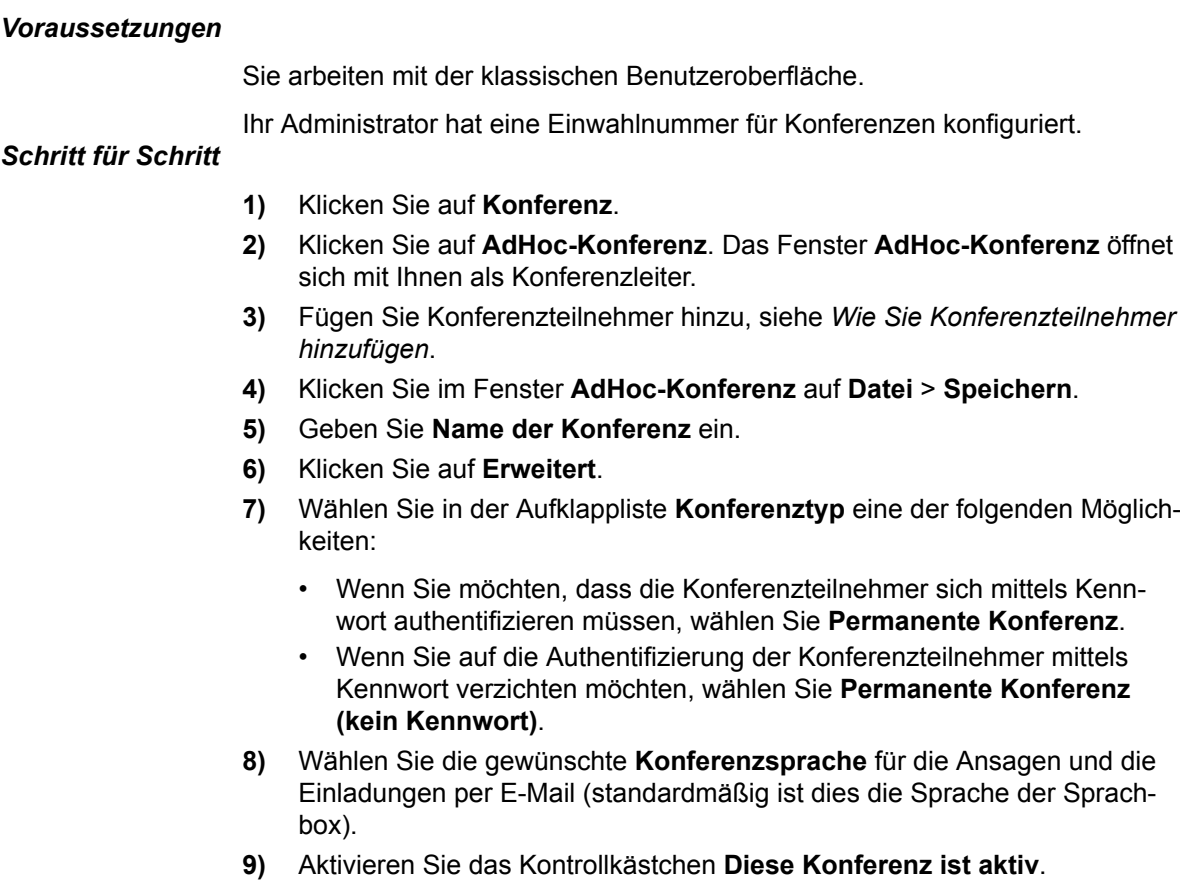

**10)** Wenn Sie möchten, dass sich die Konferenzteilnehmer mittels \*-Taste authentifizieren müssen, aktivieren Sie das Kontrollkästchen **Teilnehmer zur Eingabe von "\*" (Stern) zwingen, um der Konferenz beizutreten**.

> **Anmerkung:** Diese Option wird empfohlen, wenn die Konferenzteilnehmer sich nicht mittels Kennwort authentifizieren müssen. Dies gewährleistet, dass nur anwesende Teilnehmer mit der Konferenz verbunden werden, jedoch keine Sprachbox.

- **11)** Wenn Sie bei dieser Konferenz gleichzeitig Web Collaboration nutzen möchten, aktivieren Sie das Kontrollkästchen **Automatisches Starten der Telefonkonferenz mit Web Collaboration**.
- **12)** Wenn Sie möchten, dass das System die Konferenz automatisch aufzeichnet, aktivieren Sie das Kontrollkästchen **Diese Konferenz automatisch aufzeichnen**.
- **13)** Wenn Sie möchten, dass die E-Mail-Einladungen automatisch an die Konferenzteilnehmer gesendet werden, aktivieren Sie das Kontrollkästchen **E-Mail-Einladung automatisch an die Konferenzteilnehmer senden**.
- **14)** Wenn Sie der Einladungs-E-Mail einleitenden Text hinzufügen möchten, geben Sie diesen in **Hinweise** ein.
- **15)** Klicken Sie auf **Speichern**.
- **16)** Klicken Sie auf **An alle senden**. Die Einladungs-E-Mails werden nun gesendet.

#### **Zugehörige Konzepte**

[Rufnummernformate](#page-63-0) auf Seite 64

#### **Zugehörige Tasks**

[Wie Sie Konferenzteilnehmer hinzufügen](#page-90-0) auf Seite 91 [Wie Sie eine permanente Konferenz löschen](#page-107-0) auf Seite 108

## <span id="page-106-0"></span>**5.4.3.2 Wie Sie Ihre eigene permanente oder offene Konferenz anzeigen**

#### *Voraussetzungen*

Sie arbeiten mit der klassischen Benutzeroberfläche.

## *Schritt für Schritt*

- **1)** Klicken Sie auf **Konferenz**.
- **2)** Klicken Sie auf **Eigene Konferenzen verwalten**.
- **3)** Klicken Sie auf die Registerkarte **Eigene Konferenzen**.
- **4)** Klicken Sie unter **Name der Konferenz** auf die betreffende Konferenz.
- **5)** Wählen Sie eine der folgenden Möglichkeiten:
	- Wenn Sie den virtuellen Konferenzraum anzeigen möchten, klicken Sie auf **Ansicht**.
	- Wenn Sie allgemeine Einstellungen der Konferenz anzeigen möchten, klicken Sie auf **Bearbeiten**.

## **Zugehörige Tasks**

[Wie Sie eine geplante, permanente oder offene Konferenz als](#page-101-0) [Konferenzteilnehmer anzeigen](#page-101-0) auf Seite 102

## <span id="page-107-0"></span>**5.4.3.3 Wie Sie eine permanente Konferenz löschen**

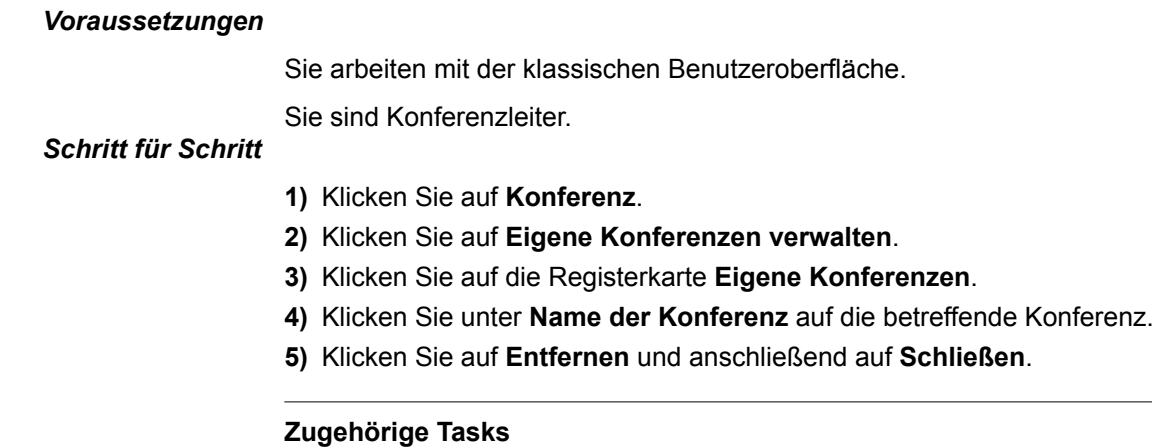

[Wie Sie eine permanente Konferenz konfigurieren](#page-105-0) auf Seite 106

# **5.4.4 Offene Konferenz**

Eine offene Konferenz ist für eine bestimmte Anzahl beliebiger Teilnehmer. Jeder Teilnehmer, der über die Zugangsdaten verfügt, kann sich einwählen.

Der Konferenzleiter speichert eine permanente Konferenz unter einem eigenen Namen. Sie bleibt bestehen bis er sie löscht.

## **Optionen beim Konfigurieren einer offenen Konferenz**

Der Initiator der Konferenz kann folgende Eigenschaften festlegen:

- Die Anzahl der Konferenzteilnehmer (max. 16).
- Authentifizierung der Konferenzteilnehmer beim Eintreten in die Konferenz erforderlich (durch Eingabe von Konferenz-ID und Kennwort über die Telefontastatur).

**Anmerkung:** Mobility-Entry-Teilnehmer müssen vor ihrer Authentifizierung die Kennzahl für MFV-Nachwahl eingeben.

Das Standardkennwort für Konferenzen ist 123456. Der Konferenzleiter kann dies für Konferenzteilnehmer individuell ändern.

- Die für alle Konferenzteilnehmer gemeinsame Konferenz-ID.
- Sprache der Ansagen und der Einladungen per E-Mail (standardmäßig ist dies die Sprache der Sprachbox)

## **Starten der Konferenz**

Alle Konferenzteilnehmer wählen sich selbst ein. Das System kündigt jeden hinzukommenden internen Teilnehmer mittels Ansage an: "... nimmt an der Konferenz teil."
#### **Einwahl**

Mittels Einwahlnummer kann sich jeder Konferenzteilnehmer jederzeit in die Konferenz einwählen.

#### **Aufzeichnen der Konferenz**

Der Konferenzleiter kann die Konferenz automatisch oder manuell für sich und für alle verbundenen internen Konferenzteilnehmer aufzeichnen, sofern das Aufzeichnen von Gesprächen im System aktiviert ist. Teilnehmer des eigenen Knotens erhalten die Aufzeichnung in der Sprachbox, Teilnehmer an anderen Knoten per E-Mail. Die Dauer der Aufzeichnung ist nur durch die verfügbare Speicherkapazität des Systems begrenzt.

## **5.4.4.1 Wie Sie eine offene Konferenz konfigurieren**

#### *Voraussetzungen*

Sie arbeiten mit der klassischen Benutzeroberfläche.

Ihr Administrator hat eine Einwahlnummer für Konferenzen konfiguriert.

- **1)** Klicken Sie auf **Konferenz**.
- **2)** Klicken Sie auf **AdHoc-Konferenz**. Das Fenster **AdHoc-Konferenz** öffnet sich mit Ihnen als Konferenzleiter.
- **3)** Klicken Sie im Fenster **AdHoc-Konferenz** auf **Datei** > **Speichern**.
- **4)** Geben Sie **Name der Konferenz** ein.
- **5)** Geben Sie **Startdatum** ein.
- **6)** Geben Sie **Startzeit** ein.
- **7)** Geben Sie **Endezeit** ein.
- **8)** Wenn die Konferenz wiederholt stattfinden soll, klicken Sie auf **Wiederkehrende Konferenz**.
	- a) Wählen Sie ein **Endedatum** für die Konferenzserie.
	- b) Klicken Sie entweder auf **Tägliche Wiederholung**, **Wöchentliche Wiederholung**, oder **Monatliche Wiederholung** und wählen Sie die dafür im Detail gewünschten weiteren Optionen.
- **9)** Wenn Sie einen Konferenztermin einer Konferenzserie löschen möchten, führen Sie die folgenden Schritte aus:
	- a) Klicken Sie auf **Ausnahmen**.
	- b) Klicken Sie auf **Hinzufügen**.
	- c) Wählen Sie in der Aufklappliste den betreffenden Termin.
	- d) Klicken Sie auf **Diese Wiederholung entfernen**.
	- e) Klicken Sie auf **OK**.
	- f) Klicken Sie auf **Abbrechen**.
- **10)** Wenn Sie einen Konferenztermin einer Konferenzserie verschieben möchten, führen Sie die folgenden Schritte aus:
	- a) Klicken Sie auf **Ausnahmen**.
	- b) Klicken Sie auf **Hinzufügen**.
	- c) Wählen Sie in der Aufklappliste den betreffenden Termin.
	- d) Klicken Sie auf **Diese Wiederholung neu planen**.
	- e) Wählen Sie ein **Neues Geplant-Datum**.
	- f) Wählen Sie eine neue **Startzeit**.
	- g) Klicken Sie auf **OK**.
	- h) Klicken Sie auf **Abbrechen**.
- **11)** Klicken Sie auf **OK**.
- **12)** Klicken Sie auf **Erweitert**.
- **13)** Wählen Sie in der Aufklappliste **Konferenztyp** den Eintrag **Offene Konferenz**.
- **14)** Wählen Sie die gewünschte **Konferenzsprache** für die Ansagen und die Einladungen per E-Mail (standardmäßig ist dies die Sprache der Sprachbox).
- **15)** Aktivieren Sie das Kontrollkästchen **Diese Konferenz ist aktiv**.
- **16)** Wenn Sie möchten, dass sich die Konferenzteilnehmer mittels \*-Taste authentifizieren müssen, aktivieren Sie das Kontrollkästchen **Teilnehmer zur Eingabe von "\*" (Stern) zwingen, um der Konferenz beizutreten**.

**Anmerkung:** Diese Option wird empfohlen, wenn die Konferenzteilnehmer sich nicht mittels Kennwort authentifizieren müssen. Dies gewährleistet, dass nur anwesende Teilnehmer mit der Konferenz verbunden werden, jedoch keine Sprachbox.

- **17)** Wenn Sie möchten, dass das System die Konferenz automatisch aufzeichnet, aktivieren Sie das Kontrollkästchen **Diese Konferenz automatisch aufzeichnen**.
- **18)** Wenn Sie die Konferenz-ID selbst festlegen möchten, führen Sie folgende Schritte durch:
	- a) Aktivieren Sie das Kontrollkästchen **Erstellen Sie Ihre eigene Konferenz-ID**.
	- b) Geben Sie im Eingabefeld die gewünschte **Konferenz-ID** ein (4-8 Stellen).
- **19)** Wählen Sie in **Anzahl der Kanäle** die maximale Anzahl der Konferenzteilnehmer.
- **20)** Klicken Sie auf **Speichern**.

## **5.5 Web Collaboration**

Die UC PC Clients myPortal for Desktop (Windows) und myPortal for Outlook unterstützen innerhalb von Telefongesprächen und Konferenzen die komfortable Einbindung des separaten Produktes Web Collaboration für die gleichzeitige multimediale Zusammenarbeit. Diese bietet schnellen Zugriff auf Funktionen wie Desktop- und Anwendungsfreigabe, Dateifreigabe, Co-Browsing, Whiteboarding, URL-Push, IM-Chat und Video-Chat mit mehreren Teilnehmern.

Die Web Collaboration kann von einem Teilnehmer während eines Telefongesprächs über das Popup-Fenster des UC PC Clients oder innerhalb einer aktiven Konferenz vom Konferenzleiter gestartet werden. Dabei öffnet sich die Web Collaboration Sitzung. Eine lokale Installation von Web Collaboration auf dem UC PC Client ist nicht erforderlich. Ist auf dem UC PC Client ein E-Mail-Programm hinterlegt, kann den Gesprächsteilnehmern eine E-Mail mit dem Link auf den Web Collaboration Client zugesendet werden. Informationen zu Web- Collaboration finden Sie in der Web Collaboration Produktdokumentation.

Beim Anlegen oder Bearbeiten einer Konferenz kann der Konferenzleiter eine Web Collaboration Sitzung mit einplanen. Beim Löschen oder Beenden einer Konferenz wird die zugehörige Web Collaboration Sitzung automatisch gelöscht.

**Anmerkung:** Damit UC PC Clients Web Collaboration automatisch starten können, muss beim Internetzugang der UC PC Clients über einen Proxy-Server die Proxy-Authentifizierung deaktiviert sein.

#### **Unterstützte Arten von Verbindungen**

Die Web Collaboration-Einbindung unterstützt Telefongespräche, telefongesteuerte Konferenzen sowie folgende Arten von applikationsgesteuerten Konferenzen:

- Ad-hoc-Konferenz
- Geplante Konferenz
- Permanente Konferenz

#### **Einbindung von Web Collaboration**

Für die Einbindung von Web Collaboration muss dem Kommunikationssystem die Adresse des Web Collaboration Servers bekannt gegeben werden. Der Hersteller bietet den Web Collaboration Server im Internet als Dienst an (Public Server). Alternativ kann es sich hier auch um einen Server im Kundennetz oder bei einem Partner handeln (Custom Server). Befindet sich der Server im Kundennetz wird dieser vom Kommunikationssystem im Regelfall via http über den TCP-Port 5004 angesprochen. Bei der gehosteten Lösung im Internet (Public Server) wird hierfür eine gesicherte https-Verbindung verwendet, da über diese Verbindung Lizenznummer und Passwort übertragen werden. Standardmäßig wird dabei der TCP-Port 5100 verwendet.

**Anmerkung:** Für die Nutzung von Web Collaboration benötigt das Kommunikationssystem eine Internet-Verbindung (Default Router und DNS-Server). Verbindungen über Proxy werden nicht unterstützt.

Interne Konferenzteilnehmer mit UC PC Clients werden beim Starten der Konferenz automatisch mit der entsprechenden Web Collaboration Sitzung verbunden. Hierfür wird FastViewer automatisch im Hintergrund heruntergeladen und geöffnet, was einige Sekunden dauern kann. Externe Konferenzteilnehmer mit

bekannter E-Mail-Adresse erhalten per E-Mail einen entsprechenden Link für die Web Collaboration-Sitzung.

> **Anmerkung:** Benutzer unter MAC OS müssen nach Beendigung einer Web Collaboration Sitzung den Hinweisdialog für die beendete Sitzung manuell schließen.

Bei einer geplanten Konferenz ist das Verbinden mit der Web Collaboration Sitzung bereits ab 5 Minuten vor dem geplanten Beginn der Konferenz möglich.

#### **Instant Messaging und Web Collaboration**

Instant Messaging des Systems und Instant Messaging von Web Collaboration sind voneinander unabhängig: Sofortnachrichten aus einem UC PC Client erscheinen nicht in einer Web Collaboration Sitzung des selben Teilnehmers und umgekehrt.

**Zugehörige Konzepte** [Konferenzen](#page-84-0) auf Seite 85 **Zugehörige Tasks** [Wie Sie Web Collaboration aus einem Gespräch starten](#page-70-0) auf Seite 71

## **5.5.1 Web Collaboration-Sitzung starten**

#### *Voraussetzungen*

Der Zugang zum Web Collaboration-Server ist im Kommunikationssystem eingerichtet.

Ein E-Mail-Programm ist auf dem Client-PC installiert.

PopUp-Fenster bei ankommenden bzw. gehenden Anrufen sind aktiviert.

Sie führen gerade ein Gespräch oder nehmen an einer Konferenz als Konferenzleiter teil.

### *Schritt für Schritt*

**1)** Klicken Sie im PopUp-Fenster **Ankommender Anruf** bzw. im PopUp-Fenster **Gehender Anruf an ...** auf das Symbol **Kooperation starten**.

Die Web Collaboration Sitzung (fastviewer) wird gestartet. Zusätzlich öffnet sich das E-Mail-Programm und es wird eine E-Mail erstellt mit dem Link auf den Web Collaboration Client.

> **Anmerkung:** Der E-Mail-Text, der die Einladung zur Web Collaboration enthält, ist voreingestellt und kann nicht geändert werden.

- **2)** Fügen Sie die E-Mail-Adresse(n) hinzu und schicken Sie die E-Mail ab.
- **3)** Sobald ein Gesprächspartner den Web Collaboration Client gestartet hat, wird er in die Web Collaboration-Sitzung aufgenommen.

## **5.5.2 Web Collaboration-Sitzung beenden**

#### *Voraussetzungen*

PopUp-Fenster bei ankommenden bzw. gehenden Anrufen sind aktiviert.

Sie führen gerade ein Gespräch oder nehmen an einer Konferenz teil.

Eine Web Collaboration-Sitzung wurde gestartet.

#### *Schritt für Schritt*

Klicken Sie im PopUp-Fenster **Ankommender Anruf** bzw. im PopUp-Fenster **Gehender Anruf an ...** auf das Symbol **Kooperation beenden**.

Die Web Collaboration Sitzung (fastviewer) wird gestartet. Zusätzlich öffnet sich das E-Mail-Programm und es wird eine E-Mail erstellt mit dem Link auf den Web Collaboration Client.

**Anmerkung:** Der E-Mail-Text, der die Einladung zur Web Collaboration enthält, ist voreingestellt und kann nicht geändert werden.

## **5.6 Sprach- und Faxnachrichten**

Die im System integrierten Dienste Sprach- und Faxnachrichten ermöglichen Teilnehmern über myPortal for Desktop und myPortal for Outlook das Empfangen und Verwalten von Sprach- und Faxnachrichten. Mit Fax Printer können Teilnehmer Faxnachrichten senden.

## <span id="page-112-0"></span>**5.6.1 Voicemail-Postfach**

Die Sprachbox zeichnet Sprachnachrichten und mitgeschnittene Gespräche zentral auf. Über können Sie auf diese zugreifen.

Sie können Einstellungen Ihrer Sprachbox einsehen oder ändern, z.B. die Sprache der Sprachbox wählen, die Rufnummer der Sprachbox ermitteln, zwischen Aufzeichnungs- oder Ansagemodus wählen, die Ansage Ihres Anwesenheitsstatus steuern, Ansagen aufzeichnen und Ansagen importieren. Das System führt beim Importieren von Ansagen automatisch eine Pegelbegrenzung und Normalisierung durch, damit die Anforderung gemäß "USA / TIA 968 Signal Power Limitations" erfüllt werden.

**Anmerkung:** Damit Anrufer bei **Besetzt** und **Nicht angenommen** Ihre Sprachbox erreichen, ist vom Administrator eine Rufweiterschaltung auf Ihre Sprachbox einzurichten. Alternativ können Sie hierfür an Ihrem Telefon die Umleitung nach Zeit aktivieren.

#### **Ermitteln der Rufnummer der Sprachbox**

Sie können ermitteln, unter welcher Nebenstelle Sie die Sprachbox von einem beliebigen Telefon erreichen können, um über das Telefonmenü z.B. Sprachnachrichten abzuhören oder Ihren Anwesenheitsstatus zu ändern.

**Anmerkung:** Informationen zum Telefonmenü finden Sie in der Dokumentation UC Suite Telefon User Interface (TUI), Kurzbedienungsanleitung.

#### **Auswahl des Aufzeichnungs- oder Ansagemodus**

Im Aufzeichnungsmodus können Anrufer bei Erreichen Ihrer Sprachbox wie auf einem Anrufbeantworter eine Nachricht hinterlassen, während sie im Ansagemodus nur Ihre Ansage hören. Sie können diese Einstellung für jeden Anwesenheitsstatus separat festlegen.

#### **Ansagen**

Sie können folgende Arten von Ansagen aufzeichnen oder importieren:

• Namensansage:

Ihre Namensansage wird bei Konferenzen zu denen Sie einladen zu Beginn verwendet und um Sie anzukündigen, wenn Sie zu einer Konferenz hinzukommen. Außerdem wird die von Ihnen aufgezeichnete Namensansage zur Begrüßung verwendet, wenn Sie für den betreffenden Anrufer die Ansage Ihres Anwesenheitsstatus aktiviert haben und Ihr Anwesenheitsstatus nicht **Büro**, **CallMe** oder **Anrufschutz** ist.

• allgemeine persönliche Begrüßung:

Diese Ansage hören Anrufer im standardmäßigen Betrieb (d. h. ohne aktive benutzerdefinierte Profile des persönlichen AutoAttendant) bei Erreichen Ihrer Sprachbox. Z.B.: "Ich kann Ihren Anruf momentan nicht entgegennehmen …"

• Persönliche Begrüßung für **Besetzt**:

Diese Ansage hören Anrufer im standardmäßigen Betrieb (d. h. ohne aktive benutzerdefinierte Profile des persönlichen AutoAttendant) bei Erreichen Ihrer Sprachbox im Besetztfall. Z.B.: "Ich bin im Gespräch und kann Ihren Anruf momentan nicht entgegennehmen …" Falls Sie keine persönliche Begrüßung für **Besetzt** aufgezeichnet haben, hören Anrufer Ihre allgemeine persönliche Begrüßung.

• Persönliche Begrüßung für **Nicht angenommen**:

Diese Ansage hören Anrufer im standardmäßigen Betrieb (d. h. ohne aktive benutzerdefinierte Profile des persönlichen AutoAttendant) bei Umleitung zur Sprachbox nach einer bestimmten Zeit oder bei manueller Weiterleitung zur Sprachbox. Z.B.: "Ich kann Ihren Anruf momentan nicht entgegennehmen …" Falls Sie keine persönliche Begrüßung für **Nicht angenommen** aufgezeichnet haben, hören Anrufer Ihre allgemeine persönliche Begrüßung.

• persönliche Ansagen für benutzerdefinierte Profile des persönlichen AutoAttendant:

Diese Ansagen verwendet die Sprachbox nicht im standardmäßigen Betrieb, sondern ausschließlich in Verbindung mit dem persönlichen Autoattendant.

**Anmerkung:** Bitte vergewissern Sie sich vorher, dass Sie mit der Benutzung von Ansagen oder Wartemusik keine Copyright-Verletzungen begehen.

Die Sprachbox kann situationsbezogen Ansagen Ihres Anwesenheitsstatus generieren außer für **Büro**, **CallMe** und **Anrufschutz** mit Angabe des geplanten Zeitpunkts Ihrer Rückkehr, z.B. "Ist in einer Besprechung bis heute vierzehn Uhr dreißig.". Sie können die Ansage Ihres Anwesenheitsstatus für bestimmte Anrufer und für alle externen Anrufer separat aktivieren oder deaktivieren.

Die Sprachbox gibt im standardmäßigen Betrieb Ansagen in folgender Reihenfolge (von links nach rechts) wieder:

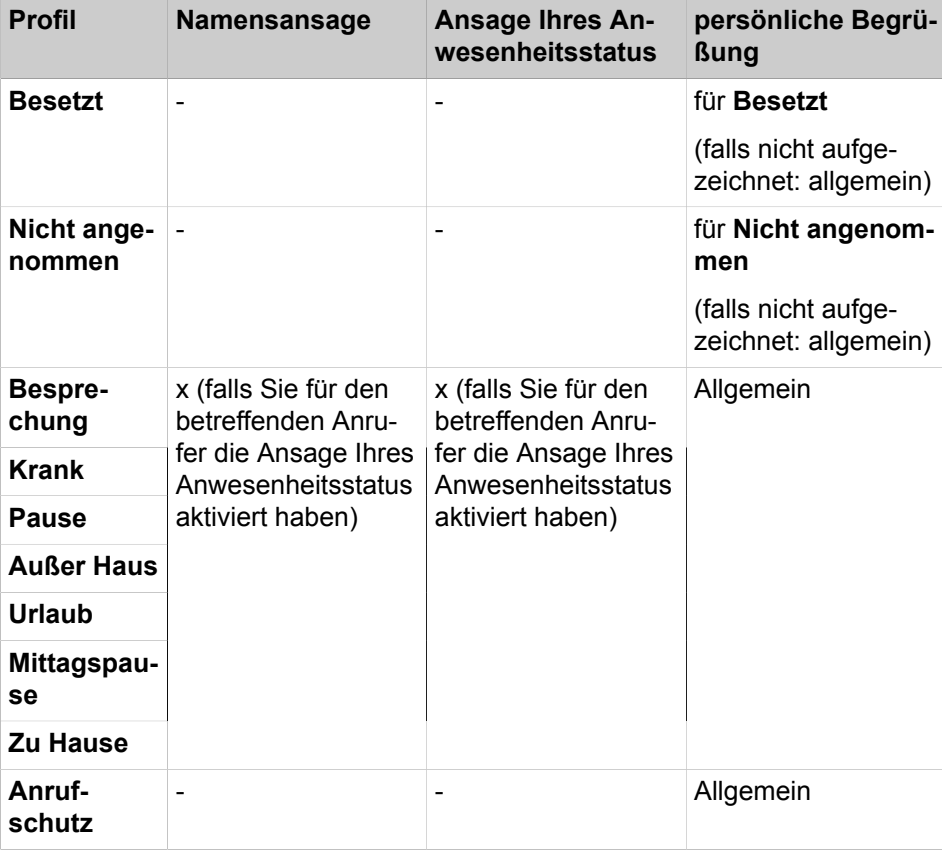

#### **Beispiel: Ansage Ihres Anwesenheitsstatus für den Anrufer aktiviert**

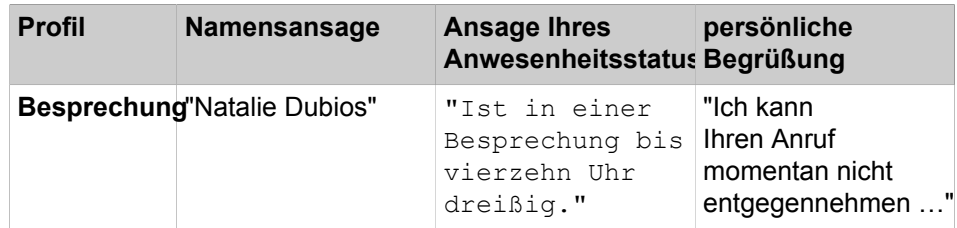

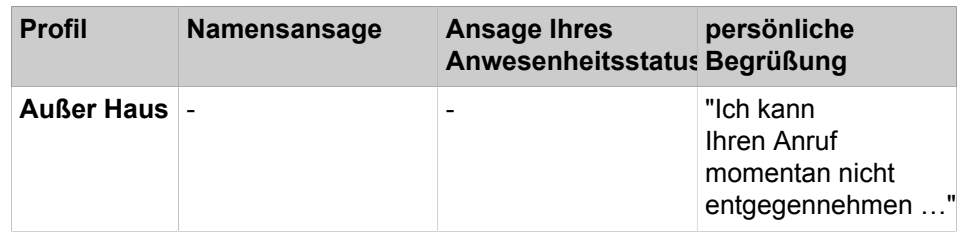

#### **Beispiel: Ansage Ihres Anwesenheitsstatus für den Anrufer deaktiviert**

#### **Zentraler AutoAttendant**

Mit dem zentralen AutoAttendant kann der Administrator Ihres Kommunikationssystems Anrufern zeitabhängig Auswahlmöglichkeiten für die Weiterleitung zu von ihm festgelegten Rufnummern oder zu Ihrer Sprachbox bieten. Wie beim persönlichen AutoAttendant treffen Anrufer ihre Auswahl durch Eingabe von Ziffern am Telefon. Durch den zentralen AutoAttendant können nach den oben beschriebenen Ansagen weitere erfolgen.

#### **Ansage Ihres Anwesenheitsstatus**

Sie können festlegen, ob Anrufer bei Erreichen Ihrer Sprachbox die Ansage Ihres Anwesenheitsstatus hören. Sie können dies für alle externen Anrufer gemeinsam und für bestimmte Anrufer gezielt zulassen oder unterdrücken.

#### **Abruf Ihrer Sprachnachrichten durch die Vermittlung**

Sie können der Vermittlung Zugriff auf Ihre Sprach- und Faxnachrichten mit myAttendant gewähren oder entziehen. In letzterem Fall kann die Vermittlung nur feststellen, wie viele Nachrichten Sie haben.

#### **Umgehung der Kennwortabfrage**

Wenn Sie die Sprachbox von einer Ihrer zusätzlichen Rufnummern aus anrufen, können Sie die Kennwortabfrage umgehen, falls diese Funktion vom Systemadministrator konfiguriert wurde. Die Einstellung gilt ebenfalls für den telefonischen Benachrichtigungsdienst der Sprachbox.

#### **Language of the Voicemail Box**

Sie können festlegen, in welcher Sprache die Sprachbox das Menü und die systemeigenen Ansagen wiedergibt.

### **Voicemail-Handhabung**

Wenn ein ankommender Anruf durch die Sprachbox angenommen wird und der Anrufer eine Nachricht hinterlässt, ist der Anruf im Eingang der Sprachbox als Sprachbox-Eintrag sichtbar.

Wenn ein ankommender Anruf durch die Sprachbox angenommen wird und der Anrufer keine Nachricht hinterlässt, ist der Anruf im Journal als entgangener Anruf sichtbar.

#### **Zugehörige Konzepte**

[Erste Schritte](#page-22-0) auf Seite 23 [Popup-Fenster](#page-73-0) auf Seite 74 [Persönlicher AutoAttendant](#page-138-0) auf Seite 139 [Verwaltung der Sprachnachrichten](#page-120-0) auf Seite 121 [Benachrichtigungsdienst für neue Nachrichten](#page-132-0) auf Seite 133

#### **Zugehörige Tasks**

[Wie Sie PopUp-Fenster bei neuer Sprachnachricht aktivieren oder deaktivieren](#page-81-0) auf Seite 82 [Wie Sie einen Anruf zur Sprachbox umlenken](#page-65-0) auf Seite 66 [Wie Sie Ihre Namensansage aufzeichnen](#page-23-0) auf Seite 24 [Persönliche Begrüßung aufzeichnen](#page-24-0) auf Seite 25 [Wie Sie eine zusätzliche Rufnummer festlegen](#page-143-0) auf Seite 144

## **5.6.1.1 Wie Sie die Rufnummer der Sprachbox ermitteln**

#### *Schritt für Schritt*

- **1)** Klicken Sie auf **Einrichtung**.
- **2)** Klicken Sie auf **Persönliche Daten** > **Eigene persönliche Daten**.
- **3)** Die Rufnummer der Sprachbox finden Sie im Feld **VoiceMail-Rufnummer**.
- **4)** Klicken Sie auf **Schließen** und anschließend auf **OK**.

### **5.6.1.2 Wie Sie den Aufzeichnungs- oder Ansagemodus auswählen**

#### *Schritt für Schritt*

- **1)** Klicken Sie auf **Einrichtung**.
- **2)** Klicken Sie auf **Kommunikation** > **Einstellungen für Sprachnachrichten**.
- **3)** Wählen Sie im Bereich **Aufzeichnung** in der Aufklappliste für den jeweiligen Anwesenheitsstatus einen der folgenden Werte:
	- Wenn Sie möchten, dass Anrufer Nachrichten auf Ihrer Sprachbox hinterlassen können, wählen Sie **Aktiv**.
	- Wenn Sie möchten, dass Anrufer nur Ansagen Ihrer Sprachbox hören können ohne Nachrichten zu hinterlassen, wählen Sie **Nicht aktiv**.

**Anmerkung:** Wenn das Profil aktiviert ist, kann der Anrufer auch dann eine Nachricht auf Ihrer Sprachbox hinterlassen, wenn **Aufnahme** auf **Nicht aktiv** eingestellt ist.

**4)** Klicken Sie auf **Speichern**.

## <span id="page-116-0"></span>**5.6.1.3 Wie Sie eine Ansage aufzeichnen**

- **1)** Klicken Sie auf **Einrichtung**.
- **2)** Klicken Sie auf **Profile** und anschließend auf ein beliebiges Profil.
- **3)** Klicken Sie auf **Aufzeichnen**.
- **4)** Klicken Sie in der Liste auf die Ansage mit der gewünschten Bezeichnung.
- **5)** Klicken Sie auf **Aufzeichnen**. Die Sprachbox ruft Sie nun an Ihrem Telefon an.
- **6)** Nehmen Sie den Anruf der Sprachbox an.

**7)** Sprechen Sie Ihren Ansagetext nach dem Ton.

**Tipp:** Falls Sie Ansagen bzw. Musik aus anderer Quelle nutzen: Stellen Sie vor der Benutzung sicher, dass Sie keine Copyright-Verletzung begehen.

- **8)** Klicken Sie auf **Anhalten**.
- **9)** Wenn Sie die Ansage am Telefon anhören möchten, klicken Sie auf **Wiedergabe**. Zum Beenden der Wiedergabeschleife klicken Sie auf **Anhalten**.
- **10)** Wenn Sie die Ansage nochmals aufzeichnen möchten, klicken Sie erneut auf **Aufzeichnen**.
- **11)** Klicken Sie auf **Speichern**.

#### **Zugehörige Konzepte**

[Persönlicher AutoAttendant](#page-138-0) auf Seite 139 **Zugehörige Tasks** [Wie Sie ein Profil für den persönlichen AutoAttendant bearbeiten](#page-141-0) auf Seite 142 [Wie Sie eine Ansage importieren](#page-117-0) auf Seite 118 [Wie Sie eine Ansage löschen](#page-118-0) auf Seite 119

### <span id="page-117-0"></span>**5.6.1.4 Wie Sie eine Ansage importieren**

#### *Voraussetzungen*

Die Audiodatei liegt als PCM-Datei mit folgenden Eigenschaften vor: 8 kHz, 16 bit, mono.

> **Tipp:** Stellen Sie vor der Benutzung sicher, dass Sie keine Copyright-Verletzung begehen.

#### *Schritt für Schritt*

- **1)** Klicken Sie auf **Einrichtung**.
- **2)** Klicken Sie auf **Profile** und anschließend auf ein beliebiges Profil.
- **3)** Klicken Sie auf **Aufzeichnen**.
- **4)** Klicken Sie auf **Upload**.
- **5)** Wählen Sie die gewünschte Datei aus und klicken Sie auf **Öffnen**.
- **6)** Klicken Sie im Fenster **Warnung!!!** auf **OK**.
- **7)** Klicken Sie auf **OK**.
- **8)** Klicken Sie auf **Schließen** und anschließend auf **Speichern**.

**Anmerkung:** Das System führt beim Importieren von Ansagen automatisch eine Pegelbegrenzung und Normalisierung durch, damit die Anforderung gemäß "USA / TIA 968 Signal Power Limitations" erfüllt werden.

#### **Zugehörige Konzepte**

[Persönlicher AutoAttendant](#page-138-0) auf Seite 139

#### **Zugehörige Tasks**

[Wie Sie ein Profil für den persönlichen AutoAttendant bearbeiten](#page-141-0) auf Seite 142 [Wie Sie eine Ansage aufzeichnen](#page-116-0) auf Seite 117 [Wie Sie eine Ansage löschen](#page-118-0) auf Seite 119

### <span id="page-118-0"></span>**5.6.1.5 Wie Sie eine Ansage löschen**

#### *Schritt für Schritt*

- **1)** Klicken Sie auf **Einrichtung**.
- **2)** Klicken Sie auf **Profile** und anschließend auf ein beliebiges Profil.
- **3)** Klicken Sie auf **Aufzeichnen**.
- **4)** Klicken Sie in der Liste auf die Ansage mit der gewünschten Bezeichnung.
- **5)** Klicken Sie auf **Entfernen**.
- **6)** Klicken Sie auf **Schließen** und anschließend auf **Speichern**.

#### **Zugehörige Tasks**

[Wie Sie eine Ansage aufzeichnen](#page-116-0) auf Seite 117 [Wie Sie eine Ansage importieren](#page-117-0) auf Seite 118

## <span id="page-118-1"></span>**5.6.1.6 Wie Sie die Ansage Ihres Anwesenheitsstatus für externe Anrufer aktivieren oder deaktivieren**

#### *Schritt für Schritt*

- **1)** Klicken Sie auf **Einrichtung**.
- **2)** Klicken Sie auf **Sensibilität** > **VoiceMail-Anwesenheitsstatus**.
- **3)** Wählen Sie eine der folgenden Möglichkeiten:
	- Wenn Sie die Sprachbox-Ansage Ihres Anwesenheitsstatus für externe Anrufer aktivieren möchten, aktivieren Sie das Kontrollkästchen **Externe Anrufer werden über meinen Anwesenheitsstatus informiert, wenn sie meine VoiceMail erreichen**.
	- Wenn Sie die Sprachbox-Ansage Ihres Anwesenheitsstatus für externe Anrufer deaktivieren möchten, deaktivieren Sie das Kontrollkästchen **Externe Anrufer werden über meinen Anwesenheitsstatus informiert, wenn sie meine VoiceMail erreichen**.
- **4)** Klicken Sie auf **Speichern**.

#### **Zugehörige Konzepte**

[Anwesenheitsstatus](#page-26-0) auf Seite 27

[Persönlicher AutoAttendant](#page-138-0) auf Seite 139

#### **Zugehörige Tasks**

[Wie Sie die Sichtbarkeit Ihres Anwesenheitsstatus für Andere ändern](#page-32-0) auf Seite 33

[Wie Sie die Ansage Ihres Anwesenheitsstatus für bestimmte Anrufer aktivieren](#page-119-0) [oder deaktivieren](#page-119-0) auf Seite 120

## <span id="page-119-0"></span>**5.6.1.7 Wie Sie die Ansage Ihres Anwesenheitsstatus für bestimmte Anrufer aktivieren oder deaktivieren**

#### *Voraussetzungen*

Damit Sie die Ansage Ihres Anwesenheitsstatus für eine bestimmte Rufnummer gezielt deaktivieren können, muss diese beim Anruf übermittelt werden.

*Schritt für Schritt*

- **1)** Klicken Sie auf **Einrichtung**.
- **2)** Klicken Sie auf **Sensibilität** > **VoiceMail-Anwesenheitsstatus**.
- **3)** Wählen Sie eine der folgenden Möglichkeiten:
	- Wenn Sie für eine Rufnummer die Sprachbox-Ansage Ihres Anwesenheitsstatus unterdrücken möchten, klicken Sie auf **Hinzufügen**, geben Sie im Eingabefeld die gewünschte Rufnummer ein und klicken Sie auf **OK**.

**Anmerkung:** Sie können folgende Zeichen als Platzhalter verwenden um Rufnummernbereiche festzulegen: ? für eine beliebige Ziffer und \* für beliebig viele Ziffern.

- Wenn Sie für eine Rufnummer die Sprachbox-Ansage Ihres Anwesenheitsstatus zulassen möchten, klicken Sie auf den gewünschten Eintrag und auf **Entfernen**.
- **4)** Klicken Sie auf **Speichern**.

#### **Zugehörige Konzepte**

[Anwesenheitsstatus](#page-26-0) auf Seite 27

[Persönlicher AutoAttendant](#page-138-0) auf Seite 139

#### **Zugehörige Tasks**

[Wie Sie die Sichtbarkeit Ihres Anwesenheitsstatus für Andere ändern](#page-32-0) auf Seite 33

[Wie Sie die Ansage Ihres Anwesenheitsstatus für externe Anrufer aktivieren](#page-118-1) [oder deaktivieren](#page-118-1) auf Seite 119

## <span id="page-119-1"></span>**5.6.1.8 Wie Sie das Abrufen Ihrer Sprach- und Faxnachrichten durch die Vermittlung zulassen oder verhindern**

- **1)** Klicken Sie auf **Einrichtung**.
- **2)** Klicken Sie auf **Sensibilität** > **Sicherheit und Zugriff**.
- **3)** Wählen Sie eine der folgenden Möglichkeiten:
	- Wenn Sie das Abrufen Ihrer Sprach- und Faxnachrichten durch die Vermittlung zulassen möchten, aktivieren Sie das Kontrollkästchen **Empfang kann meine Sprachnachrichten abhören und meine Fax-Nachrichten lesen**.
	- Wenn Sie das Abrufen Ihrer Sprach- und Faxnachrichten durch die Vermittlung verhindern möchten, deaktivieren Sie das Kontrollkästchen **Empfang kann meine Sprachnachrichten abhören und meine Fax-Nachrichten lesen**.

**4)** Klicken Sie auf **Speichern**.

#### **Zugehörige Konzepte**

[Faxbox](#page-125-0) auf Seite 126

### **5.6.1.9 Wie Sie die Sprache der Sprachbox auswählen**

#### *Schritt für Schritt*

- **1)** Klicken Sie auf **Einrichtung**.
- **2)** Klicken Sie auf **Kommunikation** > **Einstellungen für Sprachnachrichten**.
- **3)** Wählen Sie in der Aufklappliste die **VoiceMail-Sprache**.
- **4)** Klicken Sie auf **Speichern**.

## <span id="page-120-0"></span>**5.6.2 Verwaltung der Sprachnachrichten**

Sie können Sprachnachrichten z.B. abhören, weiterleiten, in einen anderen Ordner verschieben, als WAV-Datei speichern oder den Absender anrufen.

#### **Ordner für Sprachnachrichten**

myPortal for Desktop organisiert Sprachnachrichten in folgenden Ordnern:

- **Posteingang**
- **Abgehört**
- **Gespeichert**
- **Gelöscht**

#### **Anzeige der Sprachnachrichten**

Folgende Symbole kennzeichnen unterschiedliche Arten von Sprachnachrichten:

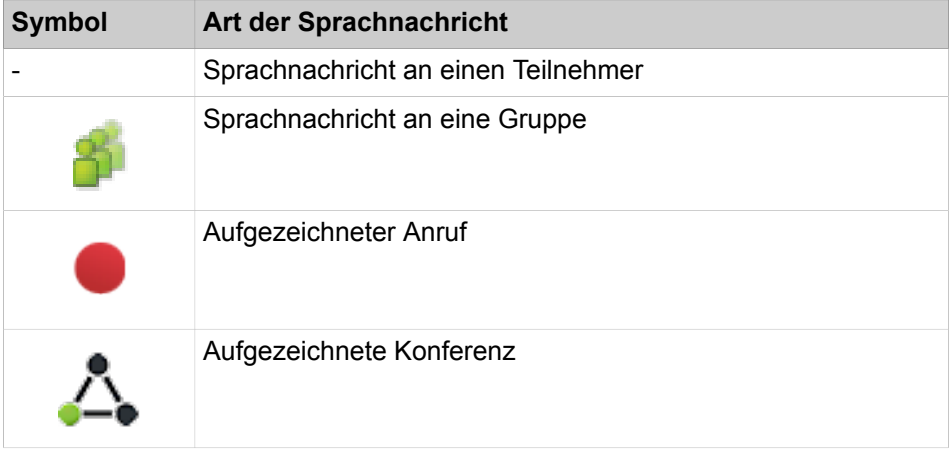

Die Listenansicht der Sprachnachrichten zeigt folgende Details:

- Symbol für die Art der Sprachnachricht
- **Datum**
- **Zeit**
- **Gruppe**, sofern verfügbar
- **Rufnummer**, sofern verfügbar
- **Nachname**, sofern verfügbar
	- Bei aufgezeichneten Konferenzen: Name der Konferenz, falls vorhanden, ansonsten Nachname des zweiten Konferenzteilnehmers, falls verfügbar.
- **Vorname**, sofern verfügbar
- **Firma**, sofern verfügbar
- **Priorität**

Farbliche Kennzeichnung: Dringend (rot), Vertraulich (blau), Normal (schwarz). Beim Abhören des Posteingangs der Sprachbox informiert Sie eine Ansage über die Anzahl der Nachrichten pro Priorität.

• **Dauer**

#### **Aufbewahrungsdauer für Sprachnachrichten**

Das Kommunikationssystem löscht automatisch Sprachnachrichten, deren Alter die vom Administrator konfigurierbare Aufbewahrungsdauer überschreitet.

#### **Sprachnachrichten für Gruppen**

Der Administrator kann Gruppen für Sprachnachrichten mit einer jeweils eigenen Rufnummer einrichten. Das Kommunikationssystem leitet Sprachnachrichten an eine Gruppe an jedes Gruppenmitglied weiter. Sobald ein Teilnehmer eine neue Nachricht abhört, ist die Nachricht bei allen Gruppenmitgliedern als abgehört gekennzeichnet. Löscht ein Gruppenmitglied eine Nachricht, wird dieser Eintrag auch bei den anderen Gruppenmitgliedern gelöscht.

#### **Abhören von Sprachnachrichten**

Sie können Sprachnachrichten wahlweise am Telefon oder am PC abhören. Das Kommunikationssystem verschiebt neue Sprachnachrichten bei erstmaligem Abhören automatisch von Ordner **Posteingang** in den Ordner **Abgespielt**.

#### **Anruf beim Absender einer Sprachnachricht**

Sie können den Absender einer Sprachnachricht anrufen.

#### **Weiterleiten einer Sprachnachricht**

Sie können eine Sprachnachricht einfach an interne Teilnehmer weiterleiten.

#### **Verschieben einer Sprachnachricht**

Sie können eine Sprachnachricht in einen anderen Ordner verschieben.

#### **Speichern einer Sprachnachricht als Datei**

**Anmerkung:** Das Kommunikationssystem speichert Sprachnachrichten für eine begrenzte, vom Administrator pro Ordner konfigurierbare Zeit. Nach dieser Zeit löscht das Kommunikationssystem Sprachnachrichten automatisch.

Sie können eine Sprachnachricht als WAV-Datei im Dateisystem Ihres PCs speichern, um diese dauerhaft zu archivieren oder per E-Mail an beliebige Empfänger zu senden.

#### **Zugehörige Konzepte**

[Elemente der Benutzeroberfläche](#page-9-0) auf Seite 10 [Voicemail-Postfach](#page-112-0) auf Seite 113

## <span id="page-122-1"></span>**5.6.2.1 Wie Sie eine Sprachnachricht über Telefon abhören**

#### *Voraussetzungen*

Ihr Anwesenheitsstatus ist **Büro** oder **CallMe**.

### *Schritt für Schritt*

- **1)** Klicken Sie auf die Registerkarte oder in das Fenster **Sprachnachrichten**.
- **2)** Klicken Sie auf den gewünschten Ordner, z.B. **Posteingang**.
- **3)** Klicken Sie auf die gewünschte Sprachnachricht.
- **4)** Wählen Sie eine der folgenden Möglichkeiten:
	- Klassische Benutzeroberfläche:
		- Klicken Sie im Kontextmenü auf **Nachricht abspielen** > **Über Telefon**.
	- Moderne Benutzeroberfläche:

Klicken Sie auf das Symbol **Nachricht abspielen über Telefon**.

#### *Nächste Schritte*

Nehmen Sie den Anruf der Sprachbox an.

#### **Zugehörige Tasks**

[Wie Sie eine Sprachnachricht am PC abhören](#page-122-0) auf Seite 123

## <span id="page-122-0"></span>**5.6.2.2 Wie Sie eine Sprachnachricht am PC abhören**

#### *Voraussetzungen*

Ihr PC verfügt über eine korrekt konfigurierte Soundkarte und Lautsprecher oder Kopfhörer.

#### *Warum und wann dieser Vorgang ausgeführt wird*

**Anmerkung:** Falls Sie unter Mac OS iTunes für die Wiedergabe Ihrer Mutimediadateien nutzen, übernimmt die iTunes-Library abgehörte Sprachnachrichten automatisch. Diese werden unter Umständen durch Synchronisierung automatisch zu iCloud sowie an weitere Geräte übertragen und sollten manuell gelöscht werden.

- **1)** Klicken Sie auf die Registerkarte oder in das Fenster **Sprachnachrichten**.
- **2)** Klicken Sie auf den gewünschten Ordner, z.B. **Posteingang**.
- **3)** Klicken Sie auf die gewünschte Sprachnachricht.
- **4)** Wählen Sie eine der folgenden Möglichkeiten:
	- Klassische Benutzeroberfläche:
		- Klicken Sie im Kontextmenü auf **Nachricht abspielen** > **Über Lautsprecher**.
	- Moderne Benutzeroberfläche:
		- Klicken Sie auf das Symbol **Nachricht abspielen über Lautsprecher**.
- **5)** Klicken Sie im PopUp-Fenster auf das Symbol **Wiedergeben**.

#### **Zugehörige Tasks**

[Wie Sie eine Sprachnachricht über Telefon abhören](#page-122-1) auf Seite 123

## **5.6.2.3 Wie Sie den Absender einer Sprachnachricht zurückrufen**

#### *Voraussetzungen*

Die Rufnummer des Anrufers wurde übermittelt.

#### *Schritt für Schritt*

- **1)** Klicken Sie auf die Registerkarte oder in das Fenster **Sprachnachrichten**.
- **2)** Klicken Sie auf den gewünschten Ordner, z.B. **Abgespielt**.
- **3)** Klicken Sie auf die gewünschte Sprachnachricht.
- **4)** Wählen Sie eine der folgenden Möglichkeiten:
	- Klassische Benutzeroberfläche:

Klicken Sie im Kontextmenü auf den Eintrag **Wählen**, und falls dort mehrere Rufnummern zur Auswahl stehen, anschließend auf die gewünschte Rufnummer.

• Moderne Benutzeroberfläche:

Klicken Sie auf das Symbol **Absender anrufen** und falls dort mehrere Rufnummern zur Auswahl stehen, anschließend die gewünschte Rufnummer.

## **5.6.2.4 Wie Sie eine Sprachnachricht weiterleiten**

- **1)** Klicken Sie auf die Registerkarte oder in das Fenster **Sprachnachrichten**.
- **2)** Klicken Sie auf den gewünschten Ordner, z.B. **Abgespielt**.
- **3)** Klicken Sie auf die gewünschte Sprachnachricht.
- **4)** Klicken Sie im Kontextmenü auf **Nachricht weiterleiten**.
- **5)** Wenn Sie die Liste der Empfänger sortieren möchten, klicken Sie auf eine der Spaltenüberschriften **Nebenstelle** oder **Name**, um nach diesem Kriterium alphanumerisch aufsteigend zu sortieren.
- **6)** Wenn Sie die Sortierreihenfolge der Liste der Empfänger umkehren möchten, klicken Sie erneut auf die Spaltenüberschrift.
- **7)** Aktivieren Sie das Kontrollkästchen für den oder die gewünschten Empfänger.
- **8)** Wenn Sie einen Kommentar aufnehmen möchten, führen Sie folgende Schritte durch:
	- a) Klicken Sie auf **Kommentar**.
	- b) Klicken Sie auf **Starten**. Die Sprachbox ruft Sie nun an Ihrem Telefon an.
	- c) Nehmen Sie den Anruf der Sprachbox an.
	- d) Sprechen Sie Ihren Kommentar nach dem Ton.
	- e) Klicken Sie auf **Anhalten**.
	- f) Wenn Sie den Kommentar am Telefon anhören möchten, klicken Sie auf **Anhören**. Zum Beenden der Wiedergabeschleife klicken Sie auf **Anhalten**.
	- g) Wenn Sie den Kommentar nochmals aufzeichnen möchten, klicken Sie erneut auf **Aufzeichnen**.
- **9)** Klicken Sie auf **Weiterleiten**.

## **5.6.2.5 Wie Sie eine Sprachnachricht verschieben**

#### *Schritt für Schritt*

- **1)** Klicken Sie auf die Registerkarte oder in das Fenster **Sprachnachrichten**.
- **2)** Klicken Sie auf den gewünschten Ordner, z.B. **Abgespielt**.
- **3)** Klicken Sie auf die gewünschte Sprachnachricht.
- **4)** Wählen Sie im Kontextmenü unter **Nachricht verschieben an** > **…** den gewünschten Ordner.

## **5.6.2.6 Wie Sie eine Sprachnachricht als WAV-Datei speichern**

#### *Voraussetzungen*

Sie arbeiten mit der klassischen Benutzeroberfläche.

## *Schritt für Schritt*

- **1)** Klicken Sie auf die Registerkarte oder in das Fenster **Sprachnachrichten**.
- **2)** Klicken Sie auf den gewünschten Ordner, z.B. **Abgespielt**.
- **3)** Klicken Sie auf die gewünschte Sprachnachricht.
- **4)** Klicken Sie im Kontextmenü auf **Als WAV-Datei speichern**.
- **5)** Wählen Sie im Fenster **Speichern** einen Ordner, geben Sie im Eingabefeld den gewünschten Dateinamen ein und klicken Sie auf **Speichern**.

## **5.6.2.7 Wie Sie Sprachnachrichten sortieren**

#### *Voraussetzungen*

Sie arbeiten mit der klassischen Benutzeroberfläche.

- **1)** Klicken Sie auf die Registerkarte oder in das Fenster **Sprachnachrichten**.
- **2)** Klicken Sie auf den gewünschten Ordner, z.B. **Abgespielt**.
- **3)** Klicken Sie auf eine der Spaltenüberschriften **Typ**, **Datum**, **Zeit**, **Gruppenname**, **Rufnr.**, **Nachname**, **Vorname**, **Firma**, **Priorität** oder **Dauer**, um die

Sprachnachrichten nach diesem Kriterium alphanumerisch aufsteigend zu sortieren.

**4)** Wenn Sie die Sortierreihenfolge umkehren möchten, klicken Sie erneut auf die Spaltenüberschrift.

## **5.6.2.8 Wie Sie eine Sprachnachricht löschen**

#### *Schritt für Schritt*

- **1)** Klicken Sie auf die Registerkarte oder in das Fenster **Sprachnachrichten**.
- **2)** Klicken Sie auf einen der Ordner **Posteingang**, **Abgespielt** oder **Gespeichert**.
- **3)** Wählen Sie eine der folgenden Möglichkeiten:
	- Klicken Sie auf die gewünschte Sprachnachricht.
	- Markieren Sie die gewünschten Sprachnachrichten (klassische Benutzeroberfläche).
- **4)** Wählen Sie im Kontextmenü **Nachricht verschieben nach** > **Verschieben nach Gelöscht**.
- **5)** Wenn Sie endgültig löschen möchten:
	- a) Klicken Sie auf den Ordner **Gelöscht**.
	- b) Wählen Sie die gewünschte(n) Sprachnachricht(en) aus.
	- c) Wählen Sie im Kontextmenü **Nachricht verschieben an** > **Nachricht endgültig löschen**.

## <span id="page-125-0"></span>**5.6.3 Faxbox**

Die Faxbox speichert zentral Faxnachrichten. Über den UC Client können Sie auf diese zugreifen.

Sie können folgende Einstellungen Ihrer Faxbox einsehen oder ändern:

#### **Ermitteln Ihrer eigenen Faxnummer**

Sie können ermitteln, unter welcher Faxnummer Sie erreichbar sind.

#### **Abruf Ihrer Faxnachrichten durch die Vermittlung**

Sie können der Vermittlung Zugriff auf Ihre Fax- (und Sprach)nachrichten mit myAttendant gewähren oder entziehen. In letzterem Fall kann die Vermittlung nur feststellen, wie viele Nachrichten Sie haben.

#### **Zugehörige Konzepte**

[Popup-Fenster](#page-73-0) auf Seite 74 [Verwaltung von Faxnachrichten](#page-126-0) auf Seite 127 [Senden von Faxnachrichten](#page-132-1) auf Seite 133 [Benachrichtigungsdienst für neue Nachrichten](#page-132-0) auf Seite 133

#### **Zugehörige Tasks**

[Wie Sie PopUp-Fenster bei neuer Faxnachricht aktivieren oder deaktivieren](#page-81-1) auf Seite 82

[Wie Sie PopUp-Fenster bei neuer Sprachnachricht aktivieren oder deaktivieren](#page-81-0) auf Seite 82

[Wie Sie das Abrufen Ihrer Sprach- und Faxnachrichten durch die Vermittlung](#page-119-1) [zulassen oder verhindern](#page-119-1) auf Seite 120

### **5.6.3.1 Wie Sie Ihre eigene Faxnummer ermitteln**

#### *Voraussetzungen*

Ihr Administrator hat für Sie eine Faxnummer konfiguriert.

#### *Schritt für Schritt*

- **1)** Klicken Sie auf **Einrichtung**.
- **2)** Klicken Sie auf **Persönliche Daten** > **Eigene persönliche Daten**.
- **3)** Ihre Faxnummer finden Sie im Feld **Faxnummer**.
- **4)** Klicken Sie auf **Schließen** und anschließend auf **OK**.

## <span id="page-126-0"></span>**5.6.4 Verwaltung von Faxnachrichten**

Sie können Faxnachrichten z.B. anzeigen, weiterleiten, in einen anderen Ordner verschieben, als PDF- oder TIFF-Datei speichern oder den Absender anrufen.

#### **Ordner für Faxnachrichten**

myPortal for Desktop organisiert Faxnachrichten in folgenden Ordnern:

- **Posteingang**
- **Gelesen**
- **Gelöscht**
- **Gesendete Elemente**:

enthält vom Kommunikationssystem bereits versandte Faxnachrichten

• **Elemente werden versendet:**

enthält noch nicht versandte Faxnachrichten, die in der Warteschlange zum Versand anstehen. Das Kommunikationssystem versucht eine Faxnachricht bis zu fünf Mal innerhalb von 25 Minuten zu übermitteln. Ein Balken informiert über den **Fortschritt** des Versandes jeder Faxnachricht.

#### **Details der Faxnachrichten**

Die Listenansicht der Faxnachrichten zeigt je nach Ordner unterschiedliche der folgenden Details: **Datum**, **Zeit**, **Rufnummer**, **Nachname**, **Vorname**, **Firma**, **Faxgruppe**, **Seiten**, **Status**, **Ziel** und **Fortschritt**.

#### **Aufbewahrungsdauer für Faxnachrichten**

Das Kommunikationssystem löscht automatisch Faxnachrichten, deren Alter folgende Aufbewahrungsdauer überschreitet:

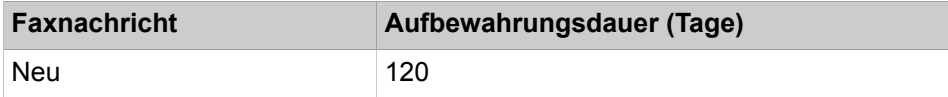

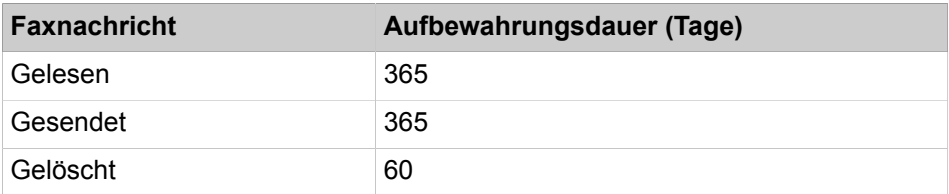

#### **Faxnachrichten für Gruppen**

Der Administrator kann Gruppen für Faxnachrichten mit einer jeweils eigenen Faxnummer einrichten. Das Kommunikationssystem leitet Faxnachrichten an eine Gruppe an jedes Gruppenmitglied weiter. Sobald ein Teilnehmer eine neue Nachricht ansieht, ist die Nachricht bei allen Gruppenmitgliedern als gelesen gekennzeichnet. Löscht ein Gruppenmitglied eine Nachricht, wird dieser Eintrag auch bei den anderen Gruppenmitgliedern gelöscht.

#### **Anruf beim Absender einer Faxnachricht**

Sie können den Absender einer Faxnachricht anrufen.

#### **Weiterleiten einer Faxnachricht**

Sie können eine Faxnachricht an interne Teilnehmer weiterleiten.

#### **Speichern einer Faxnachricht als Datei**

Sie können eine Faxnachricht als PDF- oder TIFF-Datei im Dateisystem Ihres PCs speichern, um diese dauerhaft zu archivieren.

Ihr Administrator kann systemweit einrichten, ob die Faxnachricht als PDF- oder als TIFF-Datei gespeichert wird (nicht möglich bei OpenScape Office).

#### **Versand von Faxnachrichten als E-Mail**

Sie können eine Faxnachricht als PDF- oder TIFF-Datei per E-Mail an beliebige Empfänger senden.

#### **Anzeigen von Faxnachrichten**

Das Kommunikationssystem verschiebt neue Faxnachrichten bei erstmaligem Ansehen automatisch von Ordner **Posteingang** in den Ordner **Gelesen**.

#### **Fax-Sendebericht**

Sie können das Sendeprotokoll einer Faxnachricht im Web-Browser anzeigen.

#### **Zugehörige Konzepte**

[Elemente der Benutzeroberfläche](#page-9-0) auf Seite 10 [Faxbox](#page-125-0) auf Seite 126

## **5.6.4.1 Wie Sie eine Faxnachricht anzeigen**

#### *Voraussetzungen*

Faxnachrichten werden entweder als PDF- oder als TIFF-Dateien gespeichert (vom Administrator systemweit einrichtbar). Der gewählte Typ muss mit einer Anwendung verknüpft sein, die diese Datei darstellen kann.

- **1)** Klicken Sie auf die Registerkarte oder in das Fenster **Faxnachrichten**.
- **2)** Klicken Sie auf den gewünschten Ordner, z.B. **Posteingang**.
- **3)** Klicken Sie auf die betreffende Faxnachricht.
- **4)** Wählen Sie eine der folgenden Möglichkeiten:
	- Klassische Benutzeroberfläche:
		- Wählen Sie im Kontextmenü **Fax anzeigen**.
	- Moderne Benutzeroberfläche:

Klicken Sie auf das Symbol **Fax anzeigen**.

## **5.6.4.2 Wie Sie den Absender einer Faxnachricht anrufen**

#### *Schritt für Schritt*

- **1)** Klicken Sie auf die Registerkarte oder in das Fenster **Faxnachrichten**.
- **2)** Klicken Sie auf den gewünschten Ordner, z.B. **Gelesen**.
- **3)** Klicken Sie auf die gewünschte Faxnachricht.
- **4)** Wählen Sie eine der folgenden Möglichkeiten:
	- Klassische Benutzeroberfläche:

Klicken Sie im Kontextmenü auf den Eintrag **Wählen**, und falls dort mehrere Rufnummern zur Auswahl stehen, anschließend auf die gewünschte Rufnummer.

• Moderne Benutzeroberfläche:

Klicken Sie auf das Symbol **Absender anrufen** und falls dort mehrere Rufnummern zur Auswahl stehen, anschließend die gewünschte Rufnummer.

### **5.6.4.3 Wie Sie eine Faxnachricht weiterleiten**

#### <span id="page-128-0"></span>*Schritt für Schritt*

- **1)** Klicken Sie auf die Registerkarte oder in das Fenster **Faxnachrichten**.
- **2)** Klicken Sie auf den gewünschten Ordner, z.B. **Gelesen**.
- **3)** Wählen Sie eine der folgenden Möglichkeiten:
	- Klassische Benutzeroberfläche:

Klicken Sie im Kontextmenü auf **Nachricht weiterleiten**.

• Moderne Benutzeroberfläche:

Klicken Sie auf das Symbol **Nachricht weiterleiten**.

- **4)** Geben Sie im Fenster **Nachricht weiterleiten** die Faxnummer des Empfängers im kanonischen Format oder im wählbaren Format ein.
- <span id="page-128-1"></span>**5)** Klicken Sie auf **+** um der Faxnachricht diesen Empfänger hinzuzufügen.

**6)** Wenn Sie die Faxnachricht an weitere Empfänger senden möchten, klicken Sie in das Eingabefeld und wiederholen Sie die Schritte [4](#page-128-0) bis [5](#page-128-1) entsprechend.

> **Anmerkung:** Sie können weitere Empfänger auch durch Suche in einem Verzeichnis auswählen.

- **7)** Wenn Sie einen Empfänger entfernen möchten, führen Sie folgende Schritte durch:
	- a) Klicken Sie in der Liste **Empfänger** auf den entsprechenden Eintrag.
	- b) Drücken Sie die Taste Entf.
- **8)** Klicken Sie auf **OK**.

## **5.6.4.4 Wie Sie eine Faxnachricht verschieben**

#### *Schritt für Schritt*

- **1)** Klicken Sie auf die Registerkarte oder in das Fenster **Faxnachrichten**.
- **2)** Klicken Sie auf den gewünschten Ordner, z.B. **Gelesen**.
- **3)** Klicken Sie auf die gewünschte Faxnachricht.
- **4)** Wählen Sie im Kontextmenü unter **Nachricht verschieben an** > **…** den gewünschten Ordner.

## **5.6.4.5 Wie Sie eine Faxnachricht speichern**

#### *Voraussetzungen*

Ihr Administrator hat systemweit konfiguriert, ob die Faxnachricht als PDF- oder als TIFF-Datei gespeichert werden soll.

#### *Schritt für Schritt*

- **1)** Klicken Sie auf die Registerkarte **Faxnachrichten** oder in das entsprechende Fenster.
- **2)** Klicken Sie auf den gewünschten Ordner, z. B. **Gelesen**.
- **3)** Klicken Sie auf die gewünschte Faxnachricht.

Wenn Sie mehr als eine Faxnachricht auswählen, gehen Sie zu Schritt [6](#page-130-0)

- **4)** Wählen Sie eine der folgenden Optionen:
	- Klassische Benutzeroberfläche:
		- Klicken Sie im Kontextmenü auf **Als TIFF speichern** oder **Als PDF speichern**.
	- Moderne Benutzeroberfläche:

Klicken Sie auf das Symbol **Als TIFF speichern** oder **Als PDF speichern**.

**5)** Wählen Sie im Fenster **Speichern** einen Ordner, geben Sie im Eingabefeld den gewünschten Dateinamen ein und klicken Sie auf **Speichern**.

- **6)** Wenn Sie mehrere Faxnachrichten ausgewählt haben, wird ein Dialogfeld angezeigt.
	- a) Geben Sie den Speicherpfad in das Feld **Unter** ein.
	- b) Wählen Sie den zu exportierenden Dateityp aus.
	- c) Klicken Sie auf **Speichern**, um alle ausgewählten Faxnachrichten zu speichern.

### <span id="page-130-0"></span>**5.6.4.6 Wie Sie Faxnachrichten sortieren**

#### *Voraussetzungen*

Sie arbeiten mit der klassischen Benutzeroberfläche.

#### *Schritt für Schritt*

- **1)** Klicken Sie auf die Registerkarte oder in das Fenster **Faxnachrichten**.
- **2)** Klicken Sie auf den gewünschten Ordner, z.B. **Gelesen**.
- **3)** Klicken Sie auf eine der Spaltenüberschriften **Datum**, **Zeit**, **Rufnr.**, **Nachname**, **Vorname**, **Firma**, **Faxgruppe** oder **Seiten**, um die Faxnachrichten nach diesem Kriterium alphanumerisch aufsteigend zu sortieren.
- **4)** Wenn Sie die Sortierreihenfolge umkehren möchten, klicken Sie erneut auf die Spaltenüberschrift.

## <span id="page-130-2"></span>**5.6.4.7 Wie Sie eine Übersicht zum Versand anstehender Faxnachrichten anzeigen**

#### *Voraussetzungen*

Sie haben mit Fax Printer Fachnachrichten gesendet.

## *Schritt für Schritt*

- **1)** Klicken Sie auf die Registerkarte oder in das Fenster **Faxnachrichten**.
- **2)** Klicken Sie auf den Ordner **Elemente werden versendet**.
- **3)** Wenn Sie mit der klassischen Benutzeroberfläche arbeiten, klicken Sie auf eine der Spaltenüberschriften **Datum**, **Faxgruppe**, **Nachname**, **Vorname**, **Firma**, **Ziel** oder **Seiten**, um die Faxnachrichten nach diesem Kriterium alphanumerisch aufsteigend zu sortieren. Wenn Sie die Sortierreihenfolge umkehren möchten, klicken Sie erneut auf die Spaltenüberschrift.

#### **Zugehörige Tasks**

[Wie Sie eine Übersicht gesendeter Faxnachrichten anzeigen](#page-131-0) auf Seite 132 [Wie Sie den Versand einer Faxnachricht abbrechen](#page-130-1) auf Seite 131

## <span id="page-130-1"></span>**5.6.4.8 Wie Sie den Versand einer Faxnachricht abbrechen**

#### *Voraussetzungen*

Sie arbeiten mit der klassischen Benutzeroberfläche.

Sie haben mit Fax Printer eine Faxnachricht gesendet.

- **1)** Klicken Sie auf die Registerkarte oder in das Fenster **Faxnachrichten**.
- **2)** Klicken Sie auf den Ordner **Elemente werden versendet**.
- **3)** Wählen Sie im Kontextmenü der betreffenden Faxnachricht **Entfernen**.
- **4)** Klicken Sie auf **OK**.

#### **Zugehörige Tasks**

[Wie Sie eine Übersicht zum Versand anstehender Faxnachrichten anzeigen](#page-130-2) auf Seite 131

## <span id="page-131-0"></span>**5.6.4.9 Wie Sie eine Übersicht gesendeter Faxnachrichten anzeigen**

#### *Voraussetzungen*

Sie haben mit Fax Printer Fachnachrichten gesendet.

## *Schritt für Schritt*

- **1)** Klicken Sie auf die Registerkarte oder in das Fenster **Faxnachrichten**.
- **2)** Klicken Sie auf den Ordner **Gesendete Elemente**.
- **3)** Wenn Sie mit der klassischen Benutzeroberfläche arbeiten, klicken Sie auf eine der Spaltenüberschriften **Datum**, **Faxgruppe**, **Seiten**, **Status**, **Nachname**, **Vorname**, **Firma** oder **Ziel**, um die Faxnachrichten nach diesem Kriterium alphanumerisch aufsteigend zu sortieren. Wenn Sie die Sortierreihenfolge umkehren möchten, klicken Sie erneut auf die Spaltenüberschrift.

#### **Zugehörige Tasks**

[Wie Sie eine Übersicht zum Versand anstehender Faxnachrichten anzeigen](#page-130-2) auf Seite 131

## **5.6.4.10 Wie Sie eine Faxnachricht erneut senden**

#### *Voraussetzungen*

Sie arbeiten mit der klassischen Benutzeroberfläche.

### *Schritt für Schritt*

- **1)** Klicken Sie auf die Registerkarte oder in das Fenster **Faxnachrichten**.
- **2)** Klicken Sie auf den Ordner **Gesendete Elemente**.
- **3)** Klicken Sie auf die betreffende Faxnachricht.
- **4)** Klicken Sie im Kontextmenü auf **erneut senden**.

## **5.6.4.11 Wie Sie den Sendebericht für eine Faxnachricht anzeigen**

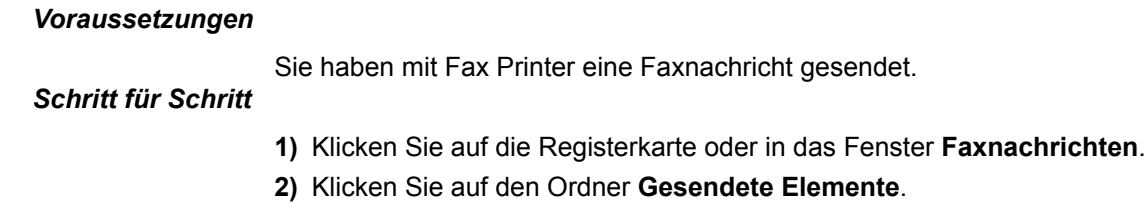

**3)** Klicken Sie auf die betreffende Faxnachricht.

- **4)** Wählen Sie eine der folgenden Möglichkeiten:
	- Klassische Benutzeroberfläche:

Klicken Sie im Kontextmenü auf **Eigenschaften** und anschließend auf **Sendeprotokoll**.

• Moderne Benutzeroberfläche:

Klicken Sie auf das Symbol **Sendeprotokoll**.

Das Sendeprotokoll der betreffenden Faxnachricht wird im Webbrowser angezeigt.

## **5.6.4.12 Wie Sie eine Faxnachricht löschen**

#### *Schritt für Schritt*

- **1)** Klicken Sie auf die Registerkarte oder in das Fenster **Faxnachrichten**.
- **2)** Klicken Sie auf einen der Ordner **Posteingang**, **Gelesen**, **Gesendete Elemente** oder **Elemente werden gesendet**.
- **3)** Wählen Sie eine der folgenden Möglichkeiten:
	- Klicken Sie auf die gewünschte Faxnachricht.
	- Markieren Sie die gewünschten Faxnachrichten.
- **4)** Wählen Sie eine der folgenden Möglichkeiten:
	- Klassische Benutzeroberfläche:

Wählen Sie im Kontextmenü **Nachricht verschieben nach** > **Verschieben nach Gelöscht**.

• Moderne Benutzeroberfläche:

Klicken Sie auf das Symbol **Löschen**.

- **5)** Wenn Sie endgültig löschen möchten:
	- a) Klicken Sie auf den Ordner **Gelöscht**.
	- b) Wählen Sie die gewünschte(n) Faxnachricht(en) aus.
	- c) Wählen Sie im Kontextmenü **Nachricht verschieben an** > **Nachricht endgültig löschen**.

## <span id="page-132-1"></span>**5.6.5 Senden von Faxnachrichten**

Mit Fax Printer können Sie Faxnachrichten unter Windows senden.

Informationen zum Senden von Faxnachrichten finden Sie in Fax Printer, Bedienungsanleitung.

#### **Zugehörige Konzepte**

[Faxbox](#page-125-0) auf Seite 126

## <span id="page-132-0"></span>**5.6.6 Benachrichtigungsdienst für neue Nachrichten**

Das Kommunikationssystem kann Sie über neue Sprach- und Faxnachrichten per E-Mail, telefonisch oder per SMS informieren.

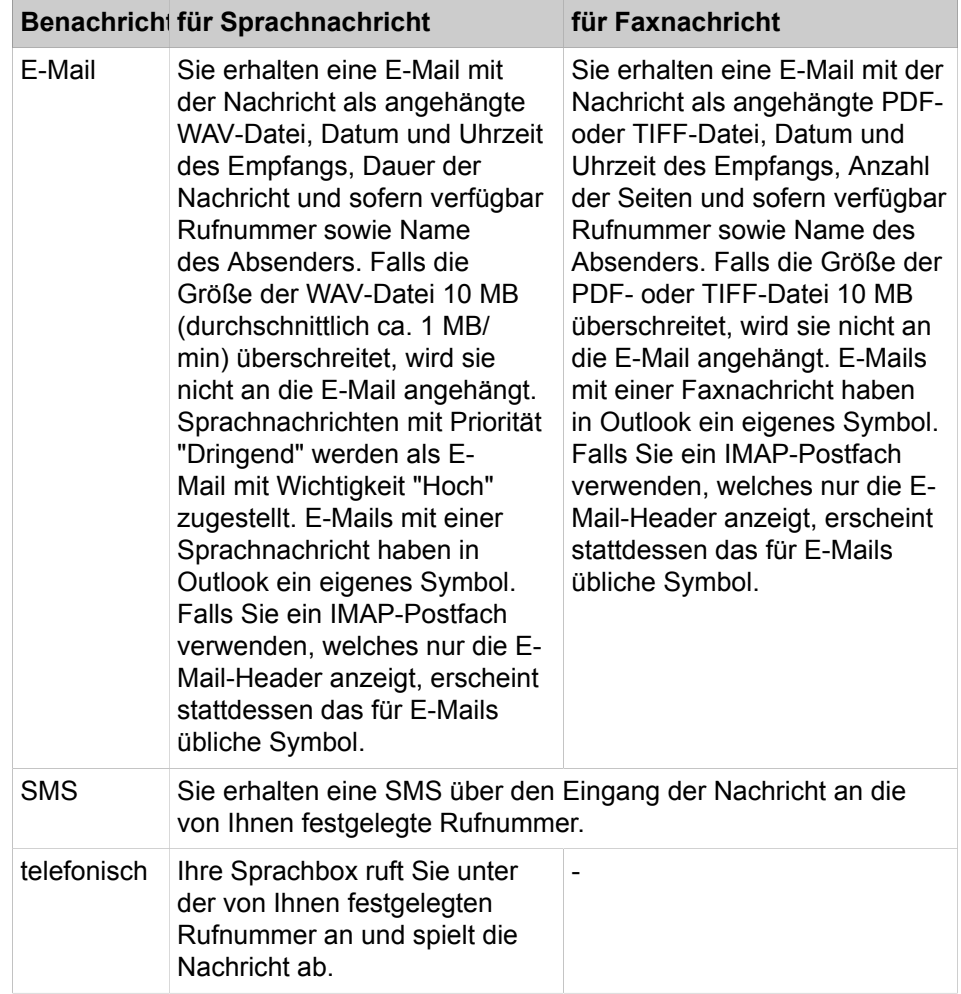

Der Benachrichtigungsdienst arbeitet folgendermaßen:

Sie können jede Art der Benachrichtigung für jeden Anwesenheitsstatus separat aktivieren oder deaktivieren.

Die telefonische Benachrichtigung können Sie auf die von Ihrem Administrator konfigurierten Geschäftszeiten einschränken. Sie können Anzahl und Intervalle für wiederholte Versuche der telefonischen Benachrichtigung festlegen.

### **Zugehörige Konzepte**

[Voicemail-Postfach](#page-112-0) auf Seite 113 [Faxbox](#page-125-0) auf Seite 126

## <span id="page-133-0"></span>**5.6.6.1 Wie Sie die E-Mail-Benachrichtigung aktivieren oder deaktivieren**

#### *Voraussetzungen*

Der Administrator Ihres Kommunikationssystems hat den E-Mail-Versand konfiguriert.

Ihre E-Mail-Adresse ist unter **Persönliche Daten** festgelegt.

- **1)** Klicken Sie auf **Einrichtung**.
- **2)** Wählen Sie eine der folgenden Möglichkeiten:
	- Wenn Sie die Benachrichtigung für Sprachnachrichten aktivieren oder deaktivieren möchten, klicken Sie auf **Kommunikation** > **Sprachnachricht-Benachrichtigung**.
	- Wenn Sie die Benachrichtigung für Faxnachrichten aktivieren oder deaktivieren möchten, klicken Sie auf **Kommunikation** > **Fax-Benachrichtigung**.
- **3)** Wählen Sie in Zeile **E-Mail** für jede Spalte mit einem der Anwesenheitsstatus **Büro**, **Besprechung**, **Krank**, **Pause**, **Außer Haus**, **Urlaub**, **Mittagspause**, **Zu Hause** oder **Anrufschutz** eine der folgenden Möglichkeiten:
	- Wenn Sie die Benachrichtigung für einen Anwesenheitsstatus aktivieren möchten, aktivieren Sie das entsprechende Kontrollkästchen.
	- Wenn Sie die Benachrichtigung für einen Anwesenheitsstatus deaktivieren möchten, deaktivieren Sie das entsprechende Kontrollkästchen.
- **4)** Klicken Sie auf **Speichern**.

#### **Zugehörige Tasks**

[Wie Sie Ihre E-Mail-Adresse festlegen](#page-143-1) auf Seite 144

### **5.6.6.2 Wie Sie die telefonische Benachrichtigung aktivieren oder deaktivieren**

#### *Schritt für Schritt*

- **1)** Klicken Sie auf **Einrichtung**.
- **2)** Klicken Sie auf **Kommunikation** > **Sprachnachricht-Benachrichtigung**.
- **3)** Wählen Sie in Zeile **Gehend** für jede Spalte mit einem der Anwesenheitsstatus **Büro**, **Besprechung**, **Krank**, **Pause**, **Außer Haus**, **Urlaub**, **Mittagspause**, **Zu Hause** oder **Anrufschutz** eine der folgenden Möglichkeiten:
	- Wenn Sie die Benachrichtigung für einen Anwesenheitsstatus aktivieren möchten, aktivieren Sie das entsprechende Kontrollkästchen.
	- Wenn Sie die Benachrichtigung für einen Anwesenheitsstatus deaktivieren möchten, deaktivieren Sie das entsprechende Kontrollkästchen.
- **4)** Wählen Sie im Bereich **Benachrichtigungszeiten Gehend** eine der folgenden Möglichkeiten:
	- Wenn Sie nur während der Geschäftszeiten benachrichtigt werden möchten, klicken Sie auf **Nur während Geschäftszeiten**.
	- Wenn Sie jederzeit benachrichtigt werden möchten, klicken Sie auf **Rund um die Uhr**.
- **5)** Geben Sie im Feld **Gehend-Rufnummer** die gewünschte Rufnummer im kanonischen Format oder im wählbaren Format ein.
- **6)** Geben Sie im Bereich **Versuche** für die eventuelle Wiederholung der Benachrichtigung die gewünschten Zeitintervalle und die Anzahl ein.
- **7)** Klicken Sie auf **Speichern**.

#### **Zugehörige Konzepte**

[Rufnummernformate](#page-63-0) auf Seite 64

## **5.6.6.3 Wie Sie die SMS-Benachrichtigung aktivieren oder deaktivieren**

#### *Voraussetzungen*

Der Administrator Ihres Kommunikationssystems hat für Sie eine entsprechende SMS-Vorlage definiert.

*Schritt für Schritt*

- **1)** Klicken Sie auf **Einrichtung**.
- **2)** Wählen Sie eine der folgenden Möglichkeiten:
	- Wenn Sie die Benachrichtigung für Sprachnachrichten aktivieren oder deaktivieren möchten, klicken Sie auf **Kommunikation** > **Sprachnachricht-Benachrichtigung**.
	- Wenn Sie die Benachrichtigung für Faxnachrichten aktivieren oder deaktivieren möchten, klicken Sie auf **Kommunikation** > **Fax-Benachrichtigung**.
- **3)** Wählen Sie in der Tabelle **Benachrichtigung** in Zeile **SMS** für jede Spalte mit einem der Anwesenheitsstatus **Büro**, **Besprechung**, **Krank**, **Pause**, **Außer Haus**, **Urlaub**, **Mittagspause**, **Zu Hause** oder **Anrufschutz** eine der folgenden Möglichkeiten:
	- Wenn Sie die Benachrichtigung für einen Anwesenheitsstatus aktivieren möchten, aktivieren Sie das entsprechende Kontrollkästchen.
	- Wenn Sie die Benachrichtigung für einen Anwesenheitsstatus deaktivieren möchten, deaktivieren Sie das entsprechende Kontrollkästchen.
- **4)** Klicken Sie auf **Speichern**.

## **5.7 Instant Messaging**

Instant Messaging ist die Kommunikation mittels Sofortnachrichten (Chat).

## **5.7.1 Sofortnachricht versenden**

Mittels Sofortnachrichten können Sie mit anderen Kommunikationspartnern chatten. Das Kommunikationssystem unterstützt sowohl Benutzer von UC Suite als auch einen externen Kommunikationspartner via XMPP und Multi-User-Chat sowie beides in Kombination.

Gesendete und empfangene Sofortnachrichten werden bei Ihnen und Ihren Kommunikationspartnern als Dialog angezeigt.

Der Status des entsprechenden Teilnehmers wird oben rechts im Fenster **Sofortnachrichten** angezeigt.

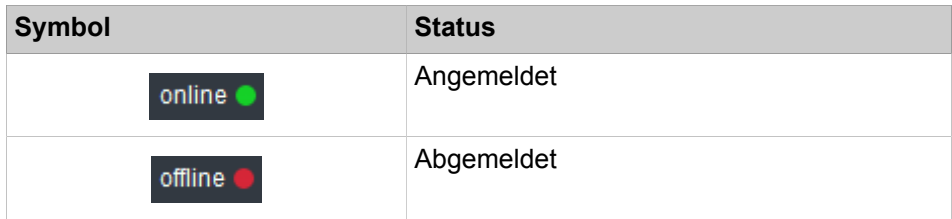

Falls ein Kommunikationspartner offline ist, geschieht mit der Sofortnachricht abhängig von der Art des ausgewählten Empfängers Folgendes:

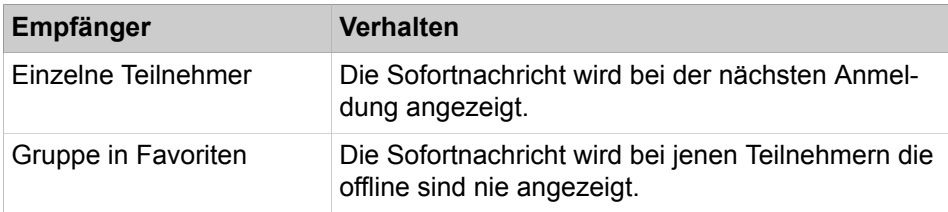

#### **Externe Sofortnachrichten**

Sie können mit *einem* externen XMPP-Kommunikationspartner (z. B. Benutzer von Google Talk) chatten.

#### **Multi-User Chat**

Multi-User Chat ist der Austausch von Sofortnachrichten mit mehreren Kommunikationspartnern. Dabei unterstützt das Kommunikationssystem auch maximal einen externen XMPP-Kommunikationspartner.

#### **Sofortnachricht versenden (Instant Messaging) und WebCollaboration**

Sofortnachrichten des Systems und Sofortnachrichten einer WebCollaboration-Sitzung sind voneinander unabhängig: Sofortnachrichten aus einem UC-Client erscheinen nicht in einer Web Collaboration-Sitzung desselben Teilnehmers und umgekehrt.

#### **Sofortnachricht-Fenster**

Das Fenster **Sofortnachricht** besteht aus folgenden Bereichen:

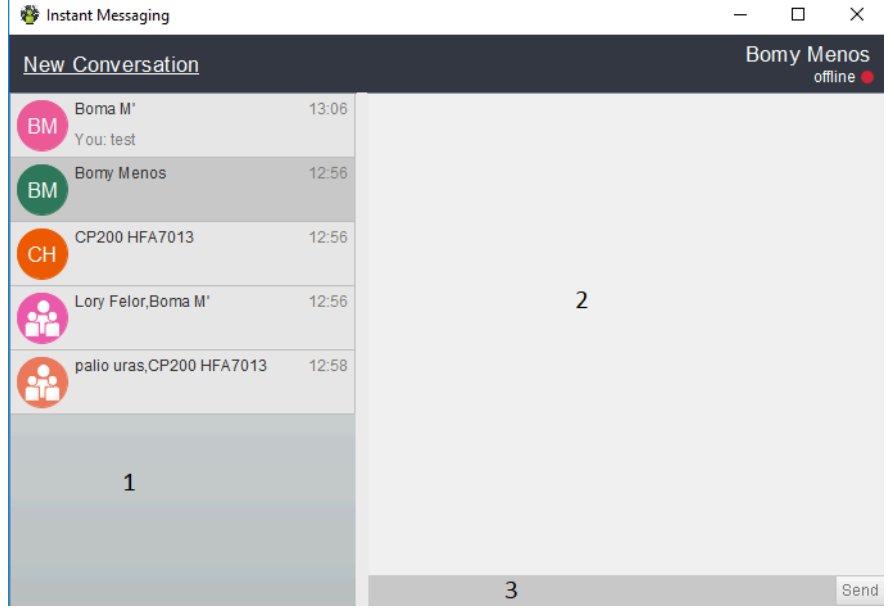

• Teilnehmerbereich (1)

Zeigt jeden am Chat teilnehmenden Kommunikationspartner als Symbol oder falls verfügbar als Bild

• Nachrichtenbereich (2)

Zeigt den aktuellen Anwesenheitsstatus und die Sofortnachrichten aller Teilnehmer dieses Chat

Außerdem können Sie Folgendes sehen:

- Wenn jemand eine Nachricht an Sie eingibt, durch einen Indikator unten links im Chat-Fenster.
- Welche Nachricht jemand angesehen hat, durch eine Beschriftung "Gesehen von".

**Anmerkung:** Der Anwesenheitsstatus eines externen XMPP-Kommunikationspartners wird nur angezeigt, wenn Sie über das Kontext-Menü mittels der Abonnement-Funktion beim externen XMPP-Kommunikationspartner anfragen und dieser Ihre Anfrage erlaubt.

• Eingabebereich (3)

Enthält das Eingabefeld für Sofortnachrichten

myPortal for Desktop mit moderner Benutzeroberfläche zeigt Sofortnachrichten im Arbeitsbereich des Hauptfensters an.

#### **Zugehörige Konzepte**

[Popup-Fenster](#page-73-0) auf Seite 74

## **5.7.1.1 Wie Sie eine Sofortnachricht senden**

#### *Voraussetzungen*

Sie arbeiten mit der klassischen Benutzeroberfläche.

Sofortnachrichten sind im System aktiviert.

Ihr XMPP-Alias ist festgelegt (falls Sie mit einem externen Kommunikationspartner chatten möchten).

#### *Schritt für Schritt*

**1)** Klicken Sie auf **Sofortnachricht**.

Das Fenster **Sofortnachrichten** wird geöffnet.

**Anmerkung:** Einen aktuellen Gesprächspartner können Sie alternativ aus dem Popup-Fenster des Anrufs per Sofortnachricht kontaktieren.

- **2)** Wählen Sie im Fenster **Sofortnachrichten** die Option **Neue Konversation** aus und wählen Sie den Benutzer aus, mit dem Sie chatten möchten.
- **3)** Wenn Sie dem Chat weitere Kommunikationspartner hinzufügen möchten (Group-Chat), ziehen Sie diese jeweils aus **Favoriten** oder aus **Verzeichnisse** in das Fenster **Sofortnachrichten**.
- **4)** Geben Sie im Fenster **Sofortnachricht** im Eingabebereich den Text ein.
- **5)** Klicken Sie auf **Senden**.

#### **Zugehörige Konzepte**

[Verzeichnisse](#page-41-0) auf Seite 42 [Favoritenliste](#page-49-0) auf Seite 50 **Zugehörige Tasks** [Wie Sie einen XMPP-Alias festlegen](#page-144-0) auf Seite 145

## **5.8 AutoAttendant**

AutoAttendant gibt Anrufern abhängig vom Anwesenheitsstatus des gerufenen Teilnehmers Auswahlmöglichkeiten für die Weiterleitung von Sprachanrufen zu festgelegten Rufnummern oder zu dessen Sprachbox. Anrufer treffen ihre Auswahl durch Eingabe von Ziffern am Telefon.

## <span id="page-138-0"></span>**5.8.1 Persönlicher AutoAttendant**

Der persönliche AutoAttendant gibt Anrufern abhängig von Ihrem Anwesenheitsstatus Auswahlmöglichkeiten für die Weiterleitung von Sprachanrufen zu von Ihnen festgelegten Rufnummern oder zu Ihrer Sprachbox. Anrufer treffen ihre Auswahl durch Eingabe von Ziffern am Telefon.

#### **Benutzerdefinierte Profile für persönlichen AutoAttendant**

Für jeden Anwesenheitsstatus gibt es ein benutzerdefiniertes Profil, in dem Sie die Auswahlmöglichkeiten für Anrufer festlegen können. Sie können jedes Profil separat aktivieren oder deaktivieren. Standardmäßig ist kein Profil aktiv. Wenn Sie ein Profil deaktivieren, gilt für den betreffenden Anwesenheitsstatus das standardmäßige Verhalten Ihrer Sprachbox.

#### **Ansagen**

Bei aktiviertem Profil gibt die Sprachbox folgende Ansagen wieder:

• Namensansage:

Wenn Sie dynamische Ansagen aktiviert haben, wird die von Ihnen aufgezeichnete Namensansage zur Begrüßung verwendet, außer Ihr Anwesenheitsstatus ist **Büro**, **CallMe** oder **Anrufschutz**.

• Dynamische Ansagen:

Wenn Sie dynamische Ansagen aktiviert haben, generiert die Sprachbox situationsbezogene Ansagen für Ihren Anwesenheitsstatus (außer **Büro**, **Call-Me** und **Anrufschutz**) mit der Angabe des geplanten Zeitpunkts Ihrer Rückkehr, z.B. "Ist in einer Besprechung bis heute vierzehn Uhr dreißig.". Sie können die Wiedergabe dynamischer Ansagen für jedes Profil separat aktivieren oder deaktivieren. Sind die dynamischen Ansagen für ein Profil aktiviert, können Sie die Ansagen Ihres Anwesenheitsstatus für bestimmte Anrufer und für alle externen Anrufer separat aktivieren oder deaktivieren.

• Persönliche Ansage für das Profil:

Bevor Sie ein Profil aktivieren, müssen Sie für dieses Profil eine persönliche Ansage aufzeichnen, die Ihren Anrufern die entsprechenden Ziffern und zugeordnete Auswahlmöglichkeiten nennt, z.B. Um eine Nachricht zu hinterlassen, drücken Sie die Eins. Um mit meiner Vertretung zu sprechen, drücken Sie die Zwei. Zur Weiterleitung an mein Mobiltelefon drücken Sie die Drei." Wenn Sie dynamische Ansagen für das Profil deaktivieren, kann es sinnvoll sein, in der persönlichen Ansage einleitend Ihren Anwesenheitsstatus zu nennen."

Die Sprachbox gibt Ansagen für ein Profil in folgender Reihenfolge (von links nach rechts) wieder:

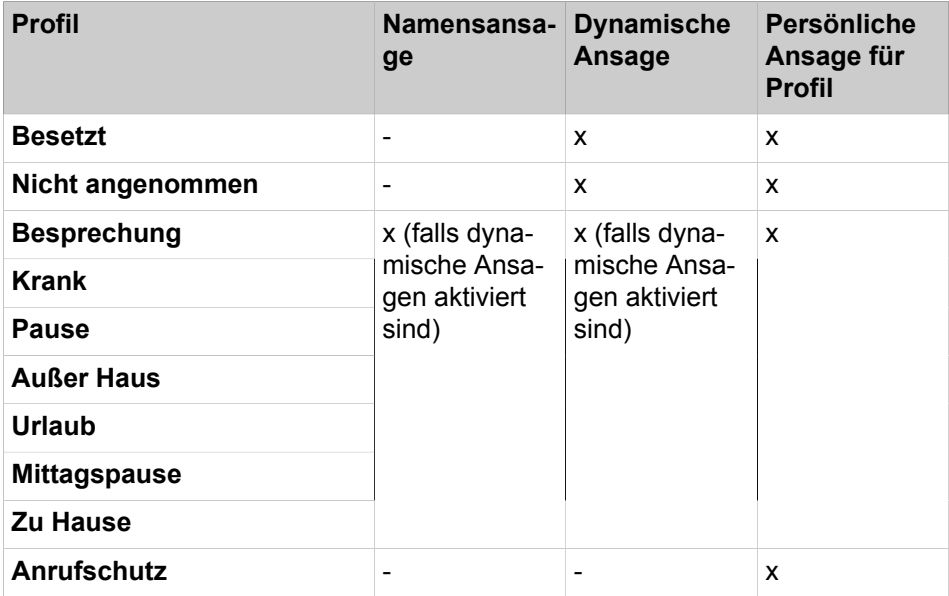

**Beispiel: dynamische Ansage aktiviert**

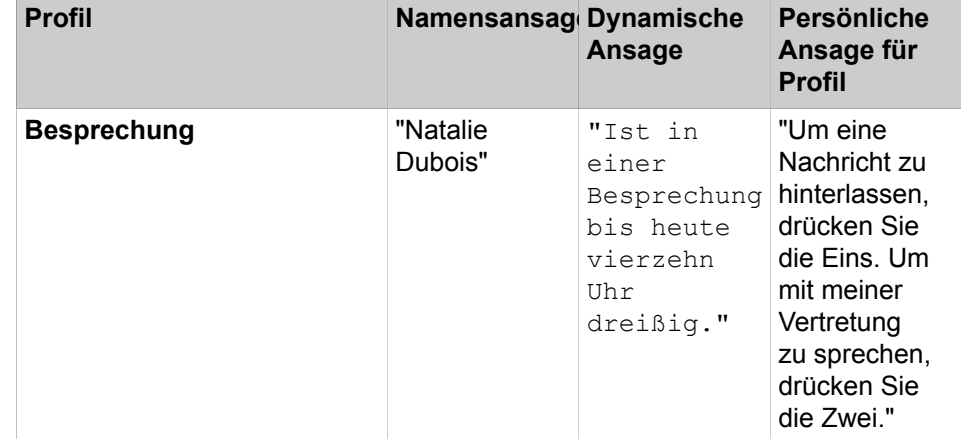

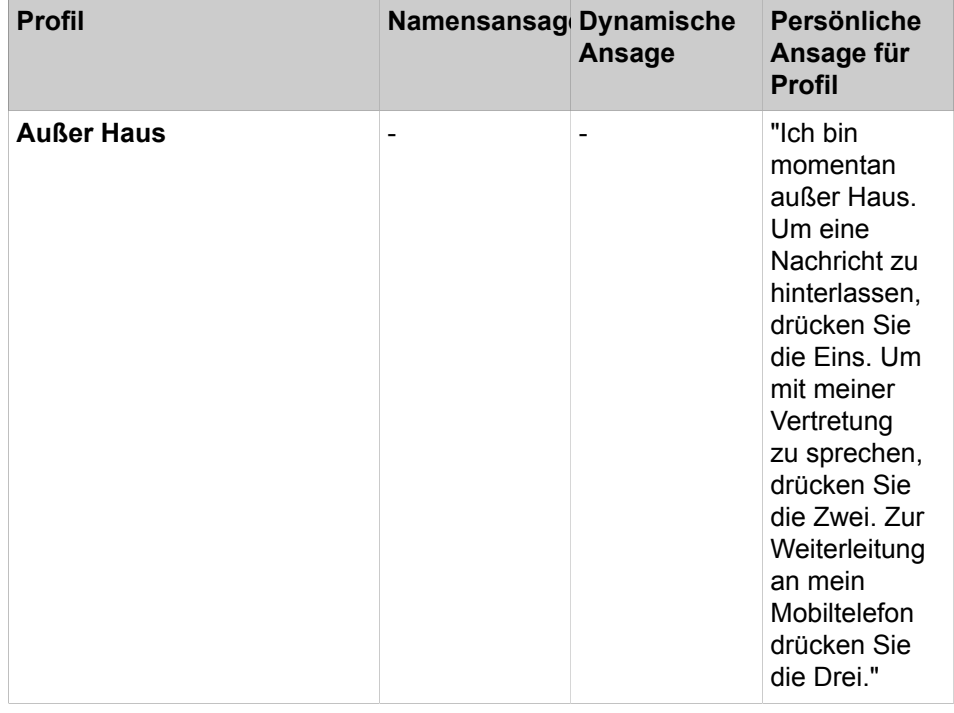

#### **Beispiel: dynamische Ansage deaktiviert**

**Anmerkung:** Bei den Profilen "**Besetzt**" und "**Nicht angenommen**" gilt Folgendes:

-) Wenn die Option "**Dynamische Ansage überspringen**" deaktiviert ist, werden über die Sprachbox folgende Ansagen abgespielt:

Dynamische Ansage – Profilansage – 'Bitte hinterlassen Sie eine Nachricht nach dem Signalton ...'

-) Wenn die Option "**Dynamische Ansage überspringen**" aktiviert ist, werden über die Sprachbox folgende Ansagen abgespielt:

Profilansage – 'Bitte hinterlassen Sie eine Nachricht nach dem Signalton ...'

#### **Aktionen**

Beim Bearbeiten des Profils legen Sie die betreffenden Aktionen zu den in der Ansage genannten Ziffern fest:

• **Aufzeichnen**

Der Anrufer kann eine Nachricht auf Ihrer Sprachbox hinterlassen.

• **Übergabe**

Der Anrufer wird zu dem von Ihnen festgelegten Ziel weitergeleitet.

• **‑ Keine ‑**

Die Ansagen für dieses Profil werden wiederholt.

**Zugehörige Konzepte**

[Anwesenheitsstatus](#page-26-0) auf Seite 27

[Voicemail-Postfach](#page-112-0) auf Seite 113 **Zugehörige Tasks** [Wie Sie eine Ansage aufzeichnen](#page-116-0) auf Seite 117 [Wie Sie eine Ansage importieren](#page-117-0) auf Seite 118 [Wie Sie die Ansage Ihres Anwesenheitsstatus für externe Anrufer aktivieren](#page-118-1) [oder deaktivieren](#page-118-1) auf Seite 119 [Wie Sie die Ansage Ihres Anwesenheitsstatus für bestimmte Anrufer aktivieren](#page-119-0) [oder deaktivieren](#page-119-0) auf Seite 120

## <span id="page-141-0"></span>**5.8.1.1 Wie Sie ein Profil für den persönlichen AutoAttendant bearbeiten**

#### *Voraussetzungen*

Sie haben für den betreffenden Status eine Ansage aufgezeichnet.

### *Schritt für Schritt*

- **1)** Klicken Sie auf **Einrichtung**.
- **2)** Klicken Sie auf **Profile** und anschließend auf das Profil für den betreffenden Status.
- **3)** Wählen Sie in der Zeile mit der entsprechenden Ziffer für die gewünschte **Aktion** eine der folgenden Möglichkeiten:
	- Wenn Anrufer nach dieser Eingabe zur Sprachbox weitergeleitet werden sollen, wählen Sie **Aufzeichnen**.
	- Wenn Anrufer nach dieser Eingabe zu einem anderen Ziel weitergeleitet werden sollen, wählen Sie **Übergabe**.
	- Wenn nach dieser Eingabe keine Aktion erfolgen soll, wählen Sie # Kei**ne ‑**.
- **4)** Wenn Sie **Übergabe** gewählt haben, geben Sie im Feld **Ziel** die Rufnummer im kanonischen Format oder im wählbaren Format ein.
- **5)** Wählen Sie für die Funktion des Profils eine der folgenden Möglichkeiten:
	- Wenn Sie das Profil aktivieren möchten, aktivieren Sie das Kontrollkästchen **Profil aktiv**.
	- Wenn Sie das Profil deaktivieren möchten, deaktivieren Sie das Kontrollkästchen **Profil aktiv**.
- **6)** Wählen Sie für die Ansage Ihres Anwesenheitsstatus eine der folgenden Möglichkeiten:
	- Wenn Sie möchten, dass Ihre Sprachbox Ihren Anwesenheitsstatus ansagt, deaktivieren Sie das Kontrollkästchen **Dynamische Ansage überspringen**.
	- Wenn Sie möchten, dass Ihre Sprachbox Ihren Anwesenheitsstatus nicht ansagt, aktivieren Sie das Kontrollkästchen **Dynamische Ansage überspringen**.
- **7)** Klicken Sie auf **Speichern**.

**Zugehörige Konzepte** [Rufnummernformate](#page-63-0) auf Seite 64 **Zugehörige Tasks** [Wie Sie eine Ansage aufzeichnen](#page-116-0) auf Seite 117 [Wie Sie eine Ansage importieren](#page-117-0) auf Seite 118

# **6 Konfiguration**

Sie können myPortal for Desktop Ihren Bedürfnissen entsprechend konfigurieren, z.B. persönliche Daten oder Programmeinstellungen bearbeiten.

#### **Festlegen zusätzlicher Rufnummern**

Ihre zusätzlichen Rufnummern können Sie z.B. nutzen für:

- Statusbezogene Anrufumleitung
- CallMe-Dienst

Für Ihre Mobilnummer, Externe Rufnummer 1, Externe Rufnummer 2 und Ihre Private Rufnummer können Sie jeweils konfigurieren, ob diese im internen Verzeichnis angezeigt werden soll. Die weiteren Rufnummern werden im internen Verzeichnis stets angezeigt.

#### **Bereitstellen eines eigenen Bildes**

Wenn Sie Ihr eigenes Bild bereitstellen, wird es anderen Teilnehmern angezeigt, wenn sie den Mauszeiger im internen Verzeichnis (Spalte **Nebenstelle**) oder in der Favoritenliste auf Ihrem Eintrag positionieren. Sie können ein Bild mit beliebiger Dateigröße verwenden. Das Kommunikationssystem speichert eine in Breite und Höhe auf 200 Pixel begrenzte Kopie.

#### **Automatische Anmeldung**

Wenn Sie automatische Anmeldung nutzen, wird das Anmeldefenster nicht angezeigt. Unter gemeinsam genutzten Benutzerkonten sollten Sie aus Sicherheitsgründen auf die automatische Anmeldung verzichten.

#### **Abkürzungstasten (Windows)**

Sie können beliebige Tasten in Verbindung mit Strg bzw. Alt und Umschalten als Abkürzungstasten für folgende Funktionen aktivieren:

- **Anruf annehmen/trennen**
- **Anruf weiterleiten/übergeben**
- **Taskleistensymbol für Anruf**
- (PopUp-Fenster für Anrufe)
- **Wählen über den Desktop**

Voraussetzung ist, dass die Taste oder die Tastenkombination nicht bereits von einer anderen Anwendung benutzt wird.

#### **Benutzername**

Sie können den Benutzenamen für Ihre eigene Anmeldung ändern.

#### **Zugehörige Konzepte**

[Verzeichnisse](#page-41-0) auf Seite 42 [Favoritenliste](#page-49-0) auf Seite 50

## **6.1 Eigenen Namen ändern**

- **1)** Klicken Sie auf **Einrichtung**.
- **2)** Klicken Sie auf **Persönliche Daten** > **Eigene persönliche Daten**.
- **3)** Geben Sie in den Feldern **Vorname** und **Nachname** Ihren Namen ein.

**Anmerkung:** Alle Latin1-Zeichen (ISO-8859-1, Westeuropäisch) sind zulässig.

**Anmerkung:** Wenn Sie Ihren Vor- und Nachnamen ändern möchten, müssen Sie dies von Ihrem Administrator durchführen lassen. Andernfalls bleiben die Änderungen nach einer Synchronisation nicht erhalten. Synchronisierungen erfolgen beim Neustart des Systems oder bei Änderungen an Einstellungen durch den Administrator.

**4)** Klicken Sie auf **Speichern**.

## <span id="page-143-1"></span>**6.2 Wie Sie Ihre E-Mail-Adresse festlegen**

#### *Voraussetzungen*

Der Administrator Ihres Kommunikationssystems hat den E-Mail-Versand konfiguriert.

#### *Schritt für Schritt*

- **1)** Klicken Sie auf **Einrichtung**.
- **2)** Klicken Sie auf **Persönliche Daten** > **Eigene persönliche Daten**.
- **3)** Geben Sie in **E-Mail** Ihre E-Mail-Adresse ein.
- **4)** Klicken Sie auf **Speichern**.

#### **Zugehörige Konzepte**

[Konferenzen](#page-84-0) auf Seite 85 **Zugehörige Tasks** [Wie Sie die automatische Aktualisierung des Anwesenheitsstatus durch](#page-33-0) [Outlook-/iCal-Termine aktivieren oder deaktivieren](#page-33-0) auf Seite 34 [Wie Sie die E-Mail-Benachrichtigung aktivieren oder deaktivieren](#page-133-0) auf Seite 134

## <span id="page-143-0"></span>**6.3 Wie Sie eine zusätzliche Rufnummer festlegen**

- **1)** Klicken Sie auf **Einrichtung**.
- **2)** Klicken Sie auf **Persönliche Daten** > **Eigene persönliche Daten**.
- **3)** Geben Sie in einem der Felder **Mobilrufnummer**, **Externe Rufnummer 1**, **Externe Rufnummer 2**, **Private Rufnummer** oder **Assistenten-Rufnummer** eine zusätzliche Rufnummer im kanonischen Format oder im wählbaren Format ein.
- **4)** Wählen Sie eine der folgenden Möglichkeiten:
	- Wenn Sie bei **Mobilrufnummer**, **Externe Rufnummer 1**, **Externe Rufnummer 2** oder **Private Rufnummer** möchten, dass diese im internen
Verzeichnis nicht angezeigt wird, deaktivieren Sie das Kontrollkästchen **Sichtbar** neben der Rufnummer.

- Wenn Sie bei **Mobilrufnummer**, **Externe Rufnummer 1**, **Externe Rufnummer 2** oder **Private Rufnummer** möchten, dass diese im internen Verzeichnis angezeigt wird, aktivieren Sie das Kontrollkästchen **Sichtbar** neben der Rufnummer.
- **5)** Klicken Sie auf **Speichern**.

#### **Zugehörige Konzepte**

[Rufnummernformate](#page-63-0) auf Seite 64 [Statusbezogene Anrufumleitung](#page-36-0) auf Seite 37 [Voicemail-Postfach](#page-112-0) auf Seite 113 **Zugehörige Tasks** [Wie Sie den CallMe-Dienst aktivieren](#page-35-0) auf Seite 36

## **6.4 Wie Sie einen XMPP-Alias festlegen**

#### *Voraussetzungen*

Der Administrator Ihres Kommunikationssystems hat XMPP aktiviert.

### *Schritt für Schritt*

- **1)** Klicken Sie auf **Einrichtung**.
- **2)** Klicken Sie auf **Persönliche Daten** > **Eigene persönliche Daten**.
- **3)** Geben Sie in **XMPP-ID** Ihren XMPP-Alias ein, das ist der linke Teil (z.B. john.public) Ihrer vollständigen XMPP-ID (z.B. john.public@oso.example-domain.com), also ohne Domänenname. Der XMPP-Alias muss innerhalb einer Domäne eindeutig sein.

**Anmerkung:** Teilen Sie externen XMPP-Kommunikationspartnern stets Ihre vollständige XMPP-ID mit (z.B. xmpp:john.public@oso.example-domain.com), also einschließlich Domänenname. Falls erforderlich, erfragen Sie den Domänennamen beim Administrator Ihres Kommunikationssystems.

**4)** Klicken Sie auf **Speichern**.

#### **Zugehörige Tasks**

[Wie Sie eine Sofortnachricht senden](#page-137-0) auf Seite 138

## <span id="page-144-0"></span>**6.5 Wie Sie Ihr eigenes Bild bereitstellen**

#### *Voraussetzungen*

Sie verfügen über ein Bild in einem der folgenden Dateiformate: BMP, GIF, JPG.

#### *Schritt für Schritt*

- **1)** Klicken Sie auf **Einrichtung**.
- **2)** Klicken Sie auf **Persönliche Daten** > **Eigenes Bild**.
- **3)** Klicken Sie auf **Auswählen**.
- **4)** Wählen Sie einen Ordner und die gewünschte Datei und klicken Sie auf **Öffnen**.
- **5)** Klicken Sie auf **Speichern**.

#### **Zugehörige Tasks**

[Wie Sie Ihr eigenes Bild löschen](#page-145-0) auf Seite 146

## <span id="page-145-0"></span>**6.6 Wie Sie Ihr eigenes Bild löschen**

#### *Schritt für Schritt*

- **1)** Klicken Sie auf **Einrichtung**.
- **2)** Klicken Sie auf **Persönliche Daten** > **Eigenes Bild**.
- **3)** Klicken Sie auf **Löschen**.
- **4)** Klicken Sie auf **Speichern**.

#### **Zugehörige Tasks**

[Wie Sie Ihr eigenes Bild bereitstellen](#page-144-0) auf Seite 145

## **6.7 Programmieren der Funktionstasten des Telefons**

Sie können die Funktionstasten Ihres Telefons und eines eventuell vorhandenen Key-Moduls oder BLF über den UC Client mit einer Web-Applikation Ihren Bedürfnissen anpassen. Besetztlampenfeld

Dies gilt sowohl für vorbelegte als auch für die übrigen Funktionstasten. Ausgenommen sind Lokale Anwendungstasten (**Local App.**). Die Benutzeroberfläche für die Tastenprogrammierung wird, sofern verfügbar, in der selben Sprache geöffnet wie der UC Client, anderenfalls in Englisch.

**Anmerkung:** Die Funktionstasten eines SIP-Telefons, eines ISDN-Telefons oder eines analogen Telefons können Sie nicht mit dem UC Client programmieren.

Bei Telefonen mit Display können Sie bestimmte Funktionstasten auch direkt am Telefon programmieren.

#### <span id="page-145-2"></span>**Mehrfachbelegung der Funktionstasten**

Sie können die Funktionstasten zweifach belegen: Die erste Ebene können Sie mit allen angebotenen Funktionen belegen, die zweite Ebene mit externen Rufnummern. Zur Nutzung der zweiten Ebene muss am Telefon die Ebenenumschaltetaste (Shift-key) konfiguriert sein. Die LED der Funktionstaste ist stets der ersten Ebene zugeordnet.

## <span id="page-145-1"></span>**6.7.1 Wie Sie die Funktionstasten des Telefons programmieren**

*Schritt für Schritt*

- **1)** Klicken Sie auf **Einrichtung**.
- **2)** Klicken Sie auf **Meine Einstellungen** > **Verschiedenes**.
- **3)** Klicken Sie auf **Telefontasten programmieren**. Im Webbrowser öffnet sich ein Fenster für die Programmierung der Funktionstasten des Telefons.
	- a) Wenn eine Meldung wie Es besteht ein Problem mit dem Sicherheitszertifikat der Website. angezeigt wird, klicken Sie auf **Laden dieser Website fortsetzen**.
- <span id="page-146-2"></span>**4)** Klicken Sie im Telefonsymbol auf den Tastenbereich, den Sie bearbeiten möchten.
- **5)** Klicken Sie in der detaillierten Darstellung des Tastenbereichs auf das Tastensymbol am Ende der betreffenden Zeile. Das Tastensymbol wird rot und kennzeichnet, dass die Funktionstaste für die Programmierung aktiviert ist.
	- a) Wenn Sie die Details zur aktuellen Funktion einer Taste einblenden möchten, bewegen Sie den Mauszeiger über das Beschriftungsfeld links neben der Taste.
- <span id="page-146-0"></span>**6)** Wählen Sie in der Aufklappliste **Funktion auswählen** die gewünschte Funktion aus.
	- a) Wenn eine Funktion Zusatzinformationen (Parameter) erfordert, wählen Sie diese aus bzw. geben Sie die erforderlichen Daten ein.

**Anmerkung:** Wenn Sie für eine Funktionstaste die Funktion **Ebenenumschaltung** auswählen, steht Ihnen eine zweite Ebene für die Belegung mit externen Rufnummern zur Verfügung.

- **7)** Klicken Sie auf **Speichern**.
- <span id="page-146-1"></span>**8)** Wenn Sie ein Systemtelefon mit automatischer Tastenbeschriftung ausgewählt haben, können Sie in der Spalte **Beschrift.** den Text eingeben, der im Display der Funktionstaste erscheinen soll.
- <span id="page-146-3"></span>**9)** Wenn Sie auf einer Funktionstaste die **Ebenenumschaltung** eingerichtet haben, aktivieren Sie das Kontrollkästchen **2. Ebene**. Geben Sie die externen Rufnummern wie unter den Schritten [6](#page-146-0) bis [8](#page-146-1) beschrieben ein.
- **10)** Wenn Sie weitere Funktionstasten belegen möchten, wiederholen Sie die Schritte [4](#page-146-2) bis [9](#page-146-3).
- **11)** Schließen Sie das Webbrowser-Fenster für die Tastenprogrammierung.
- **12)** Klicken Sie im Fenster **Einrichtung** auf **Speichern**.

#### **Zugehörige Tasks**

[Wie Sie das Problem beheben: Bei Tastenprogrammierung leeres](#page-153-0) [Browserfenster](#page-153-0) auf Seite 154

## **6.8 Kennwort ändern**

*Warum und wann dieser Vorgang ausgeführt wird*

**Anmerkung:** Ändern Sie aus Sicherheitsgründen nach der ersten Anmeldung Ihr Kennwort. Anderenfalls könnten fremde Personen mit dem Standardkennwort zum Beispiel auf Ihre Sprachund Faxnachrichten zugreifen oder Ihre Rufnummer zu Ihren Lasten auf kostenpflichtige externe Ziele umleiten.

**Anmerkung:** Sie können das Kennwort auch über das Telefonmenü der Sprachbox ändern.

#### *Schritt für Schritt*

- **1)** Klicken Sie auf **Einrichtung**.
- **2)** Klicken Sie auf **Persönliche Daten** > **Eigene persönliche Daten**.
- **3)** Klicken Sie bei **Kennwort** auf **Ändern**.
- **4)** Geben Sie im Feld **Aktuell** Ihr aktuelles Kennwort ein.
- **5)** Geben Sie in den Feldern **Neu** und **Bestätigen** ihr neues Kennwort ein.
	- **a)** a. Das Kennwort darf nur aus Ziffern bestehen.
	- **b)** b. Dasselbe Zeichen darf höchstens zweimal hintereinander stehen und es sind höchstens drei aufeinanderfolgende Zeichen nacheinander zulässig.
	- **c)** c. Der Benutzerkontoname (in umgedrehter sowie tatsächlicher Reihenfolge) kann nicht Teil des Kennworts sein.
	- **d)** d. Der Benutzer muss nach der ersten Verwendung das Standardkennwort ändern.
	- **e)** e. Die maximale Anzahl fehlerhafter Anmeldeversuche beträgt fünf.

**Anmerkung:** Das Kennwort gilt für alle UC Suite Clients sowie für den telefonischen Zugriff auf die Sprachbox.

**6)** Klicken Sie auf **OK** und anschließend auf **Speichern**.

#### **Zugehörige Tasks**

[Wie Sie myPortal for Desktop starten](#page-17-0) auf Seite 18

## **6.9 Wie Sie Ihren Benutzernamen ändern**

#### *Schritt für Schritt*

- **1)** Klicken Sie auf **Einrichtung**.
- **2)** Klicken Sie auf **Persönliche Daten** > **Eigene persönliche Daten**.
- **3)** Geben Sie im Feld **Benutzername** den gewünschten Benutzernamen ein.

**Anmerkung:** Der gewählte Benutzername gilt für alle UC Suite Clients.

**4)** Klicken Sie auf **OK** und anschließend auf **Speichern**.

## **6.10 Wie Sie die automatische Anmeldung aktivieren oder deaktivieren**

*Warum und wann dieser Vorgang ausgeführt wird*

**Anmerkung:** Verwenden Sie die automatische Anmeldung nur, wenn Sie ausschließen können, dass weitere Personen Zugriff zu Ihrem Benutzerkonto haben. Anderenfalls könnten diese z.B. auf Ihre Sprach- und Faxnachrichten zugreifen oder Ihre Rufnummer zu Ihren Lasten zu kostenpflichtigen externen Zielen umleiten.

#### *Schritt für Schritt*

- **1)** Klicken Sie auf **Einrichtung**.
- **2)** Klicken Sie auf **Sensibilität** > **Sicherheit und Zugriff**.
- **3)** Wählen Sie eine der folgenden Möglichkeiten:
	- Wenn Sie die automatische Anmeldung aktivieren möchten, aktivieren Sie das Kontrollkästchen **Kennwort speichern und automatisch bei myPortal anmelden**.
	- Wenn Sie die automatische Anmeldung deaktivieren möchten, deaktivieren Sie das Kontrollkästchen **Kennwort speichern und automatisch bei myPortal anmelden**.
- **4)** Klicken Sie auf **Speichern**.

#### **Zugehörige Tasks**

[Wie Sie myPortal for Desktop starten](#page-17-0) auf Seite 18

## **6.11 Wie Sie die Sprache der Benutzeroberfläche auswählen**

#### *Schritt für Schritt*

- **1)** Klicken Sie auf **Einrichtung**.
- **2)** Klicken Sie auf **Meine Einstellungen** > **Darstellung**.
- **3)** Wählen Sie die gewünschte **Sprache** aus.
- **4)** Klicken Sie auf **Speichern**.

#### *Nächste Schritte*

Schließen Sie den Client und starten Sie ihn erneut.

#### **Zugehörige Konzepte**

[Elemente der Benutzeroberfläche](#page-9-0) auf Seite 10

## **6.12 Wie Sie die Benutzeroberfläche ändern**

#### *Schritt für Schritt*

- **1)** Klicken Sie auf **Einrichtung**.
- **2)** Klicken Sie auf **Meine Einstellungen** > **Darstellung**.
- **3)** Wählen Sie im Bereich **Skin** die Benutzeroberfläche mit dem gewünschten Erscheinungsbild.
- **4)** Klicken Sie auf **Speichern**.

#### *Nächste Schritte*

Schließen Sie den Client und starten Sie ihn erneut.

#### **Zugehörige Konzepte**

[Elemente der Benutzeroberfläche](#page-9-0) auf Seite 10

## **6.13 Wie Sie Registerkarten aktivieren oder deaktivieren**

#### *Voraussetzungen*

Sie arbeiten mit der klassischen Benutzeroberfläche.

#### *Warum und wann dieser Vorgang ausgeführt wird*

**Anmerkung:** Mindestens eine der Registerkarten bleibt stets aktiv.

#### *Schritt für Schritt*

- **1)** Klicken Sie auf **Einrichtung**.
- **2)** Klicken Sie auf **Meine Einstellungen** > **Darstellung**.
- **3)** Wählen Sie eine der folgenden Möglichkeiten:
	- Wenn Sie die Registerkarte **Journal** anzeigen möchten, aktivieren Sie das Kontrollkästchen **Anrufhistorie zeigen**.
	- Wenn Sie die Registerkarte **Journal** nicht anzeigen möchten, deaktivieren Sie das Kontrollkästchen **Anrufhistorie zeigen**.
- **4)** Wählen Sie eine der folgenden Möglichkeiten:
	- Wenn Sie die Registerkarte **Sprachnachrichten** anzeigen möchten, aktivieren Sie das Kontrollkästchen **Sprachnachrichten zeigen**.
	- Wenn Sie die Registerkarte **Sprachnachrichten** nicht anzeigen möchten, deaktivieren Sie das Kontrollkästchen **Sprachnachrichten zeigen**.
- **5)** Wählen Sie eine der folgenden Möglichkeiten:
	- Wenn Sie die Registerkarte **Faxnachrichten** anzeigen möchten, aktivieren Sie das Kontrollkästchen **Faxnachrichten zeigen**.
	- Wenn Sie die Registerkarte **Faxnachrichten** nicht anzeigen möchten, deaktivieren Sie das Kontrollkästchen **Faxnachrichten zeigen**.
- **6)** Wählen Sie eine der folgenden Möglichkeiten:
	- Wenn Sie die Registerkarte **Verzeichnisse** anzeigen möchten, aktivieren Sie das Kontrollkästchen **Verzeichnisse zeigen**.
	- Wenn Sie die Registerkarte **Verzeichnisse** nicht anzeigen möchten, deaktivieren Sie das Kontrollkästchen **Verzeichnisse zeigen**.
- **7)** Klicken Sie auf **Speichern**.

#### **Zugehörige Konzepte**

[Elemente der Benutzeroberfläche](#page-9-0) auf Seite 10

## **6.14 Wie Sie die Darstellung wiederherstellen**

*Voraussetzungen*

Sie arbeiten mit der klassischen Benutzeroberfläche.

#### *Warum und wann dieser Vorgang ausgeführt wird*

Führen Sie folgende Schritte durch, um bei der klassischen Benutzeroberfläche die standardmäßige Darstellung wiederherzustellen. Alle Registerkarten im Hauptfenster sind dann aktiviert.

## *Schritt für Schritt*

- **1)** Klicken Sie auf **Einrichtung**.
- **2)** Klicken Sie auf **Meine Einstellungen** > **Darstellung**.
- **3)** Klicken Sie auf **Layout zurücksetzen**.
- **4)** Klicken Sie auf **Speichern**.

**Zugehörige Konzepte**

[Elemente der Benutzeroberfläche](#page-9-0) auf Seite 10

## **6.15 Wie Sie eine Abkürzungstaste aktivieren oder deaktivieren**

#### *Voraussetzungen*

Sie arbeiten unter Windows.

#### *Schritt für Schritt*

- **1)** Klicken Sie auf **Einrichtung**.
- **2)** Klicken Sie auf **Meine Einstellungen** > **Abkürzungstasten**.
- **3)** Wählen Sie eine der folgenden Möglichkeiten:
	- Wenn Sie eine Abkürzungstaste aktivieren möchten, klicken Sie in das rechteckige Feld neben der betreffenden Funktion und halten Sie eine oder mehrere der Tasten Umschalten, Strg und Alt gedrückt und drücken Sie zusätzlich die weitere für die Tastenkombination gewünschte Taste.. Wenn die gedrückte Taste oder Tastenkombination für myPortal for Outlook benutzt werden kann, wird diese angezeigt. Aktivieren Sie dann das nebenstehende Kontrollkästchen **Abkürzungstaste aktiviert**.
	- Wenn Sie eine Abkürzungstaste deaktivieren möchten, deaktivieren Sie das nebenstehende Kontrollkästchen **Abkürzungstaste aktiviert**.
- **4)** Klicken Sie auf **Speichern**.

## **6.16 Wie Sie die Serveradresse ändern**

*Warum und wann dieser Vorgang ausgeführt wird*

**Anmerkung:** Ändern Sie die Serveradresse nur auf Anweisung des Administrators Ihres Kommunikationssystems. Mit einer falschen Serveradresse können Sie myPortal for Desktop nicht nutzen.

#### *Schritt für Schritt*

- **1)** Klicken Sie auf **Einrichtung**.
- **2)** Klicken Sie auf **Meine Einstellungen** > **Verschiedenes**.

Wie Sie die Übergabe eines Anrufs konfigurieren

- **3)** Geben Sie im Feld **Serveradresse** die IP-Adresse oder den Namen des Kommunikationssystems bzw. des UC Servers ein.
- **4)** Klicken Sie auf **Speichern**.

## **6.17 Wie Sie die Übergabe eines Anrufs konfigurieren**

#### *Schritt für Schritt*

- **1)** Klicken Sie auf **Einrichtung**.
- **2)** Klicken Sie auf **Meine Einstellungen** > **Verschiedenes**.
- **3)** Wählen Sie in der Aufklappliste **Übergabemethode** eine der folgenden Möglichkeiten:
	- Wenn Sie den Anruf direkt an einen Teilnehmer übergeben wollen, ohne vorher mit dem Teilnehmer zu sprechen, wählen Sie **Übergabe vor Melden**.
	- Wenn Sie vor der Übergabe des Anrufs an einen Teilnehmer mit dem Teilnehmer sprechen wollen, wählen Sie **Übergabe nach Melden**.
- **4)** Klicken Sie auf **Speichern**.

#### **Zugehörige Tasks**

[Wie Sie einen Anruf übergeben](#page-68-0) auf Seite 69

## **6.18 Wie Sie die Wahl über Namenseingabe aktivieren oder deaktivieren**

#### *Schritt für Schritt*

- **1)** Klicken Sie auf **Einrichtung**.
- **2)** Klicken Sie auf **Meine Einstellungen** > **Verschiedenes**.
- **3)** Wählen Sie eine der folgenden Möglichkeiten:
	- Wenn Sie die Wahl über Namenseingabe aktivieren möchten, aktivieren Sie das Kontrollkästchen **Live Search aktivieren**.
	- Wenn Sie die Wahl über Namenseingabe deaktivieren möchten, deaktivieren Sie das Kontrollkästchen **Live Search aktivieren**.

**4)** Wählen Sie eine der folgenden Möglichkeiten:

- Wenn bei der Wahl über Namenseingabe auch in den LDAP-Kontakten gesucht werden soll, aktivieren Sie das Kontrollkästchen **LDAP-Kontakte in Live Search einbeziehen**.
- Wenn bei der Wahl über Namenseingabe nicht in den LDAP-Kontakten gesucht werden soll, deaktivieren Sie das Kontrollkästchen **LDAP-Kontakte in Live Search einbeziehen**.
- **5)** Klicken Sie auf **Speichern**.

## **6.19 Wie Sie anderen erlauben, Ihre Anrufdetails anzuzeigen**

Sie können Verzeichnisteilnehmern Einblick in die Details ihres aktuellen Anrufs geben, damit diese z. B. sehen, mit wem Sie gerade reden, ob es sich um einen ankommenden oder gehenden Anruf handelt oder wie lange der Anruf dauert. Diese Option ist standardmäßig deaktiviert.

#### *Voraussetzungen*

Die Option zur Aktivierung dieses Leistungsmerkmals wird durch den Systemadministrator aktiviert.

#### *Schritt für Schritt*

- **1)** Klicken Sie auf das Symbol **Einrichtung**.
- **2)** Klicken Sie auf **Sensibilität > Sicherheit und Zugriff**.
- **3)** Wählen Sie die Option **Anderen erlauben zu sehen, mit wem ich gerade spreche**.
- **4)** Klicken Sie auf **Speichern**.

## **6.20 Problembehebung**

<span id="page-152-0"></span>*Problembehebung* enthält Hilfestellung zu bekannten Problemen.

## **6.20.1 Wie Sie das Problem beheben: Keine Verbindung zum Kommunikationssystem (Windows)**

#### *Warum und wann dieser Vorgang ausgeführt wird*

Die Windows Firewall wird bei der Installation von Windows standardmäßig aktiviert. Die Firewall verhindert die Verbindung Ihrer Anwendung mit dem Kommunikationssystem. Wenden Sie sich an Ihren Netzwerkadministrator oder an den Administrator Ihres Kommunikationssystems, damit er folgende Schritte durchführt:

#### *Schritt für Schritt*

Fügen Sie die Anwendung zur Liste der Ausnahmen in den Windows Firewall-Einstellungen in der Systemsteuerung hinzu.

#### **Zugehörige Tasks**

[Wie Sie myPortal for Desktop starten](#page-17-0) auf Seite 18

## **6.20.2 Problem beheben: An Stelle von myPortal for Desktop startet eine andere Anwendung**

#### *Warum und wann dieser Vorgang ausgeführt wird*

Ist z. B. Nokia Application Suite auf Ihrem PC installiert, werden Java-Anwendungen wie z. B. myPortal.jar fälschlicherweise automatisch mit dieser Anwendung verknüpft.

#### *Schritt für Schritt*

Wählen Sie eine der folgenden Möglichkeiten:

- Wenn Sie das Problem für myPortal for Desktop und alle anderen jar-Dateien beheben möchten, installieren Sie Oracle Java oder OpenJDK auf dem betreffenden PC neu.
- Wenn Sie das Problem nur für myPortal for Desktop beheben möchten, korrigieren Sie auf dem Desktop in der Verknüpfung zu myPortal for Desktop

unter Ziel die entsprechende Zeichenfolge mit den korrekten Pfadangaben für javaw.exe und myPortal.jar, Z. B.: C:\WINDOWS\system32\javaw.exe -jar "C:\Documents and Settings\All Users\Application Data\myPortal\myPortal.jar"

#### **Zugehörige Tasks**

[Wie Sie myPortal for Desktop starten](#page-17-0) auf Seite 18

## <span id="page-153-0"></span>**6.20.3 Wie Sie das Problem beheben: Bei Tastenprogrammierung leeres Browserfenster**

#### *Warum und wann dieser Vorgang ausgeführt wird*

Nach Anklicken des Links **Telefontasten programmieren** öffnet sich in Ihrem Browser nur ein leeres Fenster.

*Schritt für Schritt*

- **1)** Deaktivieren Sie in den Verbindungseinstellungen Ihres Webbrowsers vorübergehend den Proxy-Server.
- **2)** Aktualisieren Sie in Ihrem Webbrowser die Seite für die Programmierung der Telefontasten und führen Sie die Tastenprogrammierung durch.

#### *Nächste Schritte*

Aktivieren Sie in Ihrem Webbrowser den Proxy-Server erneut.

#### **Zugehörige Tasks**

[Wie Sie die Funktionstasten des Telefons programmieren](#page-145-1) auf Seite 146

# **7 Anhang**

Der Anhang enthält ergänzende Informationen.

## **7.1 Anwesenheitsstatus-Schlüsselwörter für Termine**

Bestimmte Schlüsselwörter in Terminen ermöglichen die automatische Aktualisierung des Anwesenheitsstatus. Die Schlüsselwörter sind abhängig von der Sprache der Benutzeroberfläche.

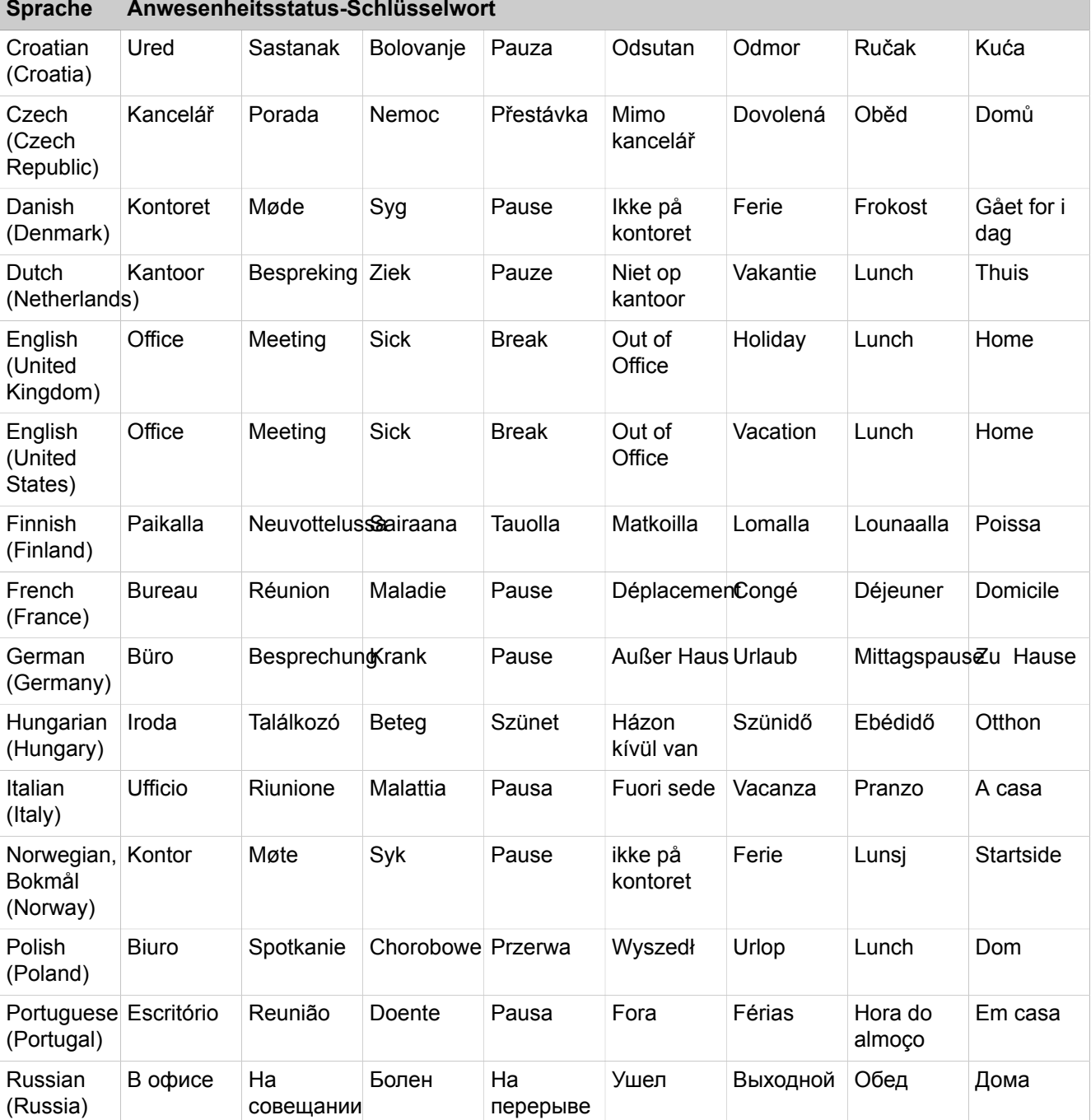

#### **Anhang**

Leistungsmerkmale der UC Clients, die mit SIP-Telefonen genutzt werden können

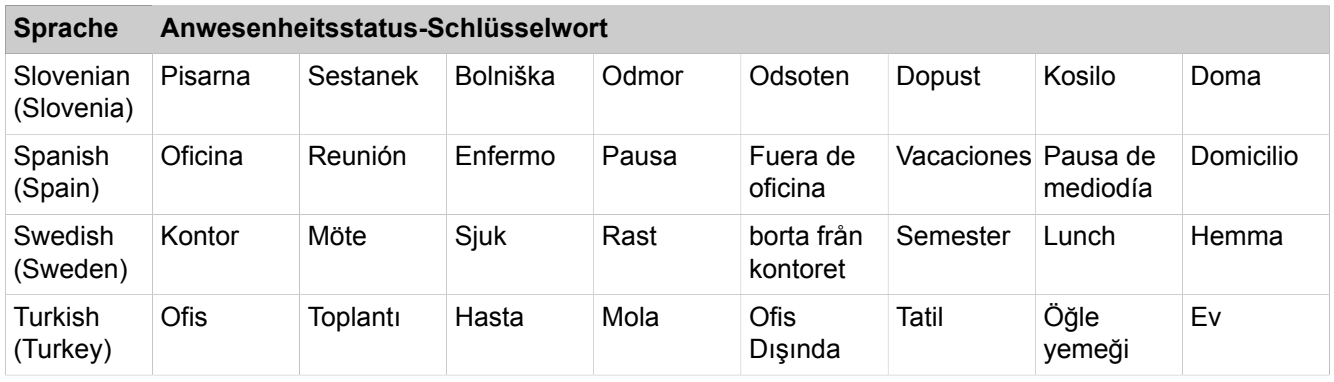

#### **Zugehörige Tasks**

[Wie Sie die automatische Aktualisierung des Anwesenheitsstatus durch](#page-33-0) [Outlook-/iCal-Termine aktivieren oder deaktivieren](#page-33-0) auf Seite 34

## **7.2 Leistungsmerkmale der UC Clients, die mit SIP-Telefonen genutzt werden können**

Die nachfolgend genannten Leistungsmerkmale der UC Clients myAttendant, myPortal for Desktop und myPortal for Outlook können mit SIP-Telefonen genutzt werden.

<span id="page-155-0"></span>Das verwendete SIP-Telefon muss folgende Voraussetzungen erfüllen:

- 3PCC gemäß RFC 3725 wird unterstützt.
- Das Leistungsmerkmal "Anklopfen" wird unterstützt.
- Der Anklopfschutz ist deaktiviert.

Alternativ kann für Teilnehmer mit SIP-Telefon der Anklopfschutz im Kommunikationssystems aktiviert werden.

**Anmerkung:** Die vollständige Funktionalität der Leistungsmerkmale ist abhängig vom verwendeten SIP-Telefon und kann nicht gewährleistet werden.

Der erfolgreiche Test der nachfolgend genannten Leistungsmerkmale erfolgte mit OpenStage 15 S.

- Verbindungs-/gesprächsorientierte Leistungsmerkmale:
	- Anrufen
	- Anruf weiterleiten
	- Anruf wiederaufnehmen
	- Applikationsgesteuerte Konferenz
	- Halten
	- Makeln
	- Rückfrage
	- Trennen
	- Übergabe
- Telefonorientierte Leistungsmerkmale:
	- Anrufschutz
	- Anrufumleitung

# **Index**

## **A**

Absender anrufen:Faxnachricht [127](#page-126-0) Absender anrufen:Sprachnachricht [121](#page-120-0) Abwesenheit [27](#page-26-0) Abwesenheit: automatische Erstellung von Outlook-Terminen [27](#page-26-0) Ad-hoc-Konferenz [85](#page-84-0), [90](#page-89-0) allgemeine persönliche Begrüßung [113](#page-112-1) Anruf:annehmen [65](#page-64-0) Anruf:entgangen [56](#page-55-0) Anruf:geplant [56](#page-55-0) Anruf:übernehmen [65](#page-64-0) Anruffunktionen [65](#page-64-0) Anrufschutz [27](#page-26-0) Anrufumleitung:regelbasiert [37](#page-36-1) Anrufumleitung:statusbezogen [37](#page-36-2) Ansage [113](#page-112-1) Ansagemodus [113](#page-112-1) Anwesenheitsstatus [27](#page-26-0), [139](#page-138-0) Anwesenheitsstatus: automatische Aktualisierung durch Outlook-Termine [27](#page-26-0) Anwesenheitsstatus: automatisches Zurücksetzen [27](#page-26-0) Anwesenheitsstatus: Mobility-Teilnehmer [27](#page-26-0) Anwesenheitsstatus: Popup-Fenster [27](#page-26-0) Anwesenheitsstatus: Sichtbarkeit [27](#page-26-0) Anwesenheitsstatus:Anrufumleitung [37](#page-36-2) Anwesenheitsstatus:Ansage [113](#page-112-1) Applikationsgesteuerte Konferenz [86](#page-85-0) Aufzeichnungsmodus [113](#page-112-1) Ausnahme:regelbasierte Anrufumleitung [37](#page-36-1) Authentifizierung:Konferenzteilnehmer [85](#page-84-0) AutoAttendant [139](#page-138-1) AutoAttendant:persönlich [113](#page-112-1), [139](#page-138-0) AutoAttendant:zentral [113](#page-112-1) automatische Anmeldung [143](#page-142-0) Automatisches Update [21](#page-20-0), [143](#page-142-0)

## **B**

Bedingung:regelbasierte Anrufumleitung [37](#page-36-1) Benachrichtigung:Faxnachricht [134](#page-133-0) Benachrichtigung:Sprachnachricht [134](#page-133-0) Benachrichtigungsdienst [134](#page-133-0) benutzerdefiniertes Profil [139](#page-138-0) Benutzeroberfläche [10](#page-9-1) Benutzeroberfläche:Farbe [143](#page-142-0) Benutzeroberfläche:klassisch [10](#page-9-1) Benutzeroberfläche:modern [10](#page-9-1) Benutzeroberfläche:Sprache [143](#page-142-0) Bild:bereitstellen [143](#page-142-0) Bild:löschen [143](#page-142-0)

## **C**

CallMe [27](#page-26-0), [35](#page-34-0) CallMe-Dienst [35](#page-34-0) Clipboard-Wahl [72](#page-71-0)

### **D**

```
Darstellungskonventionen 8
Deinstallation 17
Desktop-Wahl 72
Detailansicht 10
Dringende Sprachnachricht 121
Dynamische Ansage 139
```
### **E**

E-Mail:Adresse festlegen [143](#page-142-0) E-Mail:Benachrichtigung [134](#page-133-0) E-Mail:Einladung zu Konferenz [85](#page-84-0) Einführung [10](#page-9-2) Einladung:Konferenz [85](#page-84-0) Einrichtung [10](#page-9-1), [143](#page-142-0) Einwahlnummer:Konferenz [85](#page-84-0) Erste Schritte [23](#page-22-0) Externes Verzeichnis [42](#page-41-0)

## **F**

Farbe:Benutzeroberfläche [143](#page-142-0) FastViewer [111](#page-110-0), [111](#page-110-1) Favoritenliste [51](#page-50-0) Favoritenliste:anrufen [65](#page-64-0) Faxbox [126](#page-125-0) Faxnachricht: Abruf durch Vermittlung [113](#page-112-1) Faxnachricht:Abruf durch Vermittlung [126](#page-125-0) Faxnachricht:anzeigen [127](#page-126-0) Faxnachricht:Gruppe [127](#page-126-0) Faxnachricht:löschen [127](#page-126-0) Faxnachricht:senden [133](#page-132-0) Faxnachricht:verschieben [127](#page-126-0) Faxnachricht:weiterleiten [127](#page-126-0) Faxnummer [126](#page-125-0) Funktionen:myPortal for Desktop [10](#page-9-3) Funktionstasten:programmieren [143](#page-142-0)

## **G**

Geplante Konferenz [85](#page-84-0), [96](#page-95-0) Gruppe:Sprachnachricht [121](#page-120-0)

## **H**

Handlungsanweisung [8](#page-7-1)

### **I**

Import der Outlook-Kontakte [42](#page-41-0) Installation [17](#page-16-0) Internes Verzeichnis [42](#page-41-0)

### **J**

Journal [56](#page-55-0) Journal:anrufen [65](#page-64-0) Journal:Aufbewahrungsdauer [56](#page-55-0) Journal:Einträge gruppieren [56](#page-55-0) Journal:Sortierung [56](#page-55-0)

## **K**

kanonisches Rufnummernformat [64](#page-63-1) Kennwort:ändern [143](#page-142-0) Kennwort:Sprachbox [113](#page-112-1) Kompakt-Ansicht [10](#page-9-1) Konferenz [85](#page-84-0) Konferenz-Management [86](#page-85-0) Konferenz:Automatisches Beenden ohne Konferenzleiter [86](#page-85-1) Konfiguration [143](#page-142-0) Kontakt [42](#page-41-0), [51](#page-50-0) Konzept [8](#page-7-1)

#### **M**

Mobility-Entry-Teilnehmer:Konferenz [85](#page-84-0) Mobility-Teilnehmer: Anwesenheitsstatus [27](#page-26-0) myPortal for Desktop:Funktionen [10](#page-9-3)

## **N**

Name ändern [143](#page-142-0) Namensansage [23](#page-22-0), [113](#page-112-1), [139](#page-138-0) Normal-Ansicht [10](#page-9-1)

## **O**

Offene Konferenz [108](#page-107-0) Ordner:Faxnachrichten [127](#page-126-0) Ordner:Sprachnachrichten [121](#page-120-0) Outlook-Kontakt: importieren [42](#page-41-0)

## **P**

PDF-Datei:Benachrichtigung [134](#page-133-0) PDF-Datei:Faxnachricht [127](#page-126-0) Permanente Konferenz [85](#page-84-0), [105](#page-104-0) Persönliche Ansage [139](#page-138-0) persönliche Begrüßung [23](#page-22-0), [113](#page-112-1)

Persönliche Daten [143](#page-142-0) Persönlicher AutoAttendant [139](#page-138-0) Persönlicher Kontakt [42](#page-41-0) Persönliches Verzeichnis [42](#page-41-0) Popup-Fenster [74](#page-73-0) Priorität [121](#page-120-0), [134](#page-133-0) Problembehebung [153](#page-152-0) Profil für persönlichen AutoAttendant [139](#page-138-0) Programmeinstellungen [143](#page-142-0)

## **R**

Regel [37](#page-36-1) Rückruf:Journal [56](#page-55-0) Rufnummer:Sichtbarkeit [143](#page-142-0) Rufnummer:Sprachbox [113](#page-112-1) Rufnummer:wählen [65](#page-64-0) Rufnummer:zusätzliche [143](#page-142-0) Rufnummernformat [64](#page-63-1)

## **S**

Serveradresse [143](#page-142-0) SIP-Telefon:Leistungsmerkmale der UC Clients [156](#page-155-0) Skin [10](#page-9-1) Skin-Farbe [143](#page-142-0) SMS:Benachrichtigung [134](#page-133-0) Sofortnachricht [136](#page-135-0), [136](#page-135-0), [136](#page-135-1), [136](#page-135-1) Sortierung: Verzeichnis [42](#page-41-0) Sortierung:Faxnachrichten [127](#page-126-0) Sortierung:Sprachnachrichten [121](#page-120-0) Spalten-Ansicht [10](#page-9-1) Sprachbox [113](#page-112-1), [139](#page-138-0) Sprache:Benutzeroberfläche [143](#page-142-0) Sprache:Sprachbox [113](#page-112-1) Sprachnachricht:abhören [121](#page-120-0) Sprachnachricht:dringend [121](#page-120-0) Sprachnachricht:löschen [121](#page-120-0) Sprachnachricht:verschieben [121](#page-120-0) Sprachnachricht:vertraulich [121](#page-120-0) Sprachnachricht:weiterleiten [121](#page-120-0) Starten von myPortal for Desktop [17](#page-16-0) Statusbezogene Anrufumleitung [37](#page-36-2) Suche in Verzeichnis [42](#page-41-0)

## **T**

Tastenkombination für Desktop-Wahl [72](#page-71-0) Tastenprogrammierung [146](#page-145-2) Telefongesteuerte Konferenz [86](#page-85-2) telefonische Benachrichtigung [134](#page-133-0) Teleworking [35](#page-34-0) Themen, Arten [8](#page-7-1) TIFF-Datei:Benachrichtigung [134](#page-133-0) TIFF-Datei:Faxnachricht [127](#page-126-0)

## **U**

Unified Communications [27](#page-26-1)

## **V**

Versandte Faxnachrichten [127](#page-126-0) Vertrauliche Sprachnachricht [121](#page-120-0) Verzeichnis [42](#page-41-0) Verzeichnis:anrufen [65](#page-64-0) Virtueller Konferenzraum [85](#page-84-0)

## **W**

Wählbares Rufnummernformat [64](#page-63-1) WAV-Datei:Benachrichtigung [134](#page-133-0) WAV-Datei:Sprachnachricht [121](#page-120-0) Web Collaboration [111](#page-110-0), [111](#page-110-1), [111](#page-110-1)

## **Z**

Zoom-Funktion [42](#page-41-0)